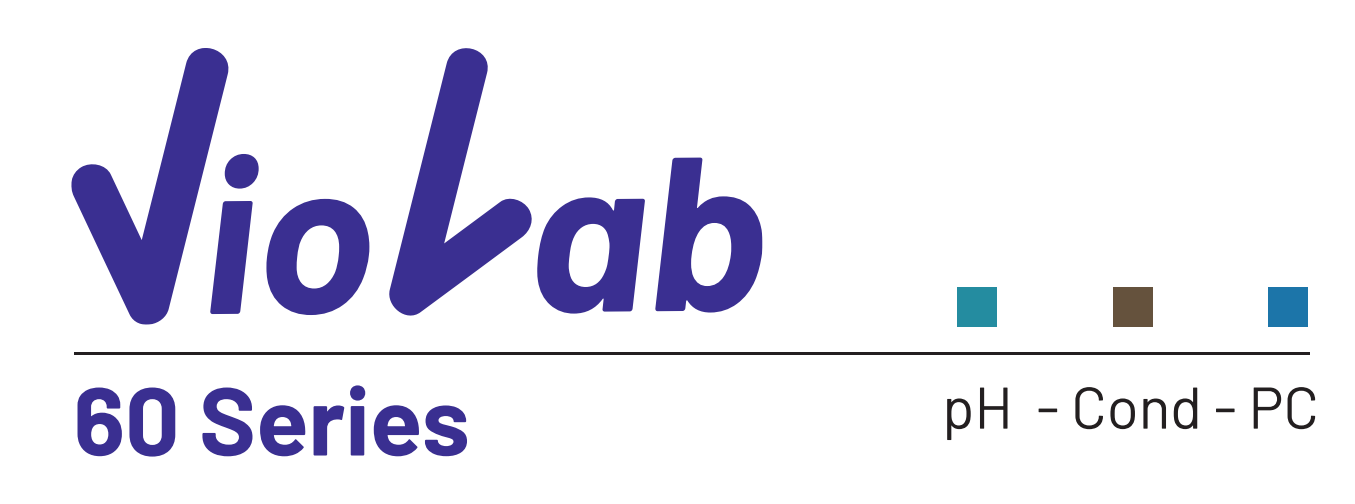

# **INSTRUCTIONS MANUAL**

MANUALE DI ISTRUZIONI MANUAL DE INSTRUCCIONES MANUEL D'UTILISATION BETRIEBSANLEITUNG

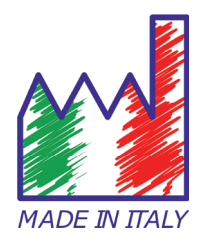

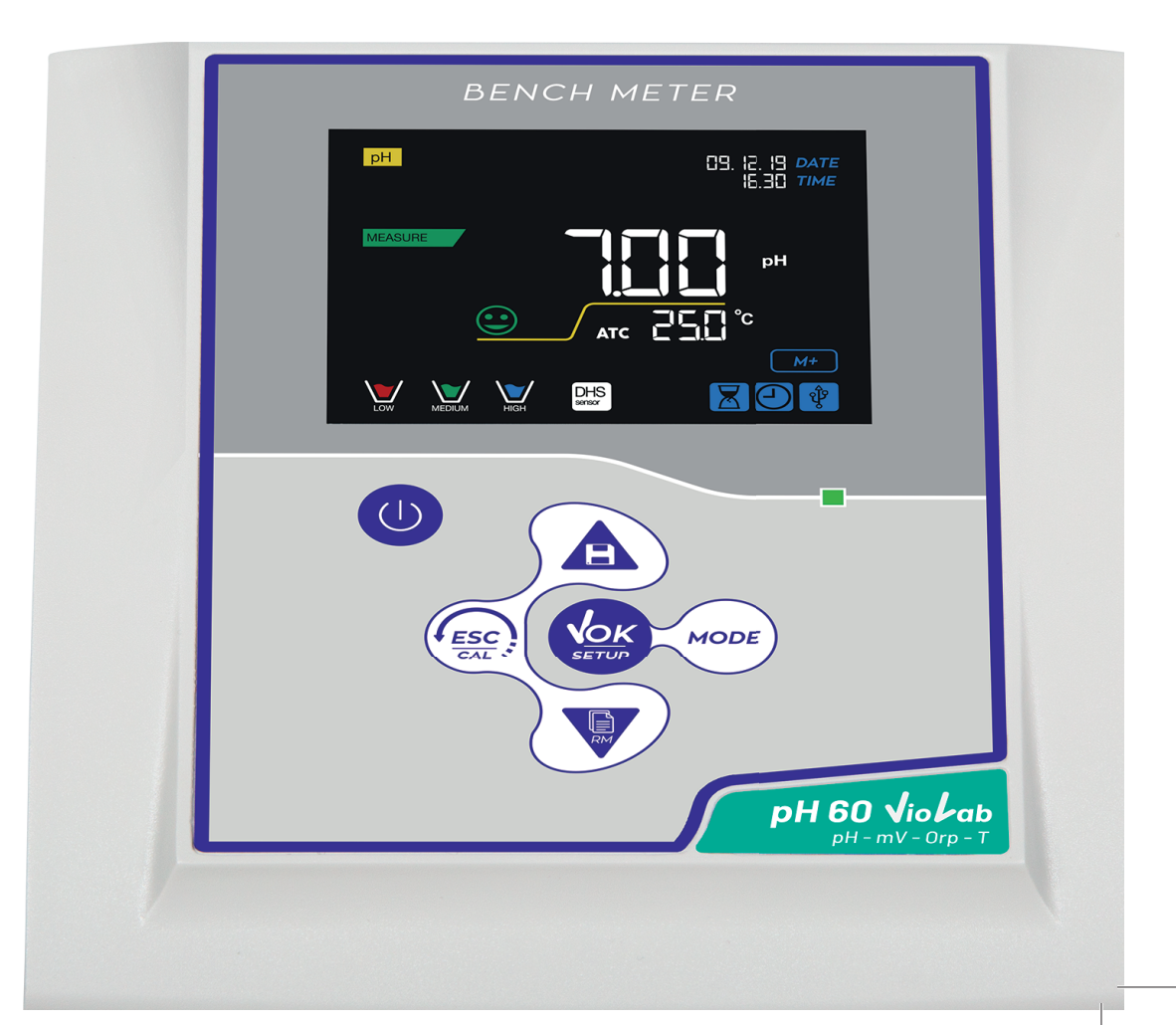

## Index

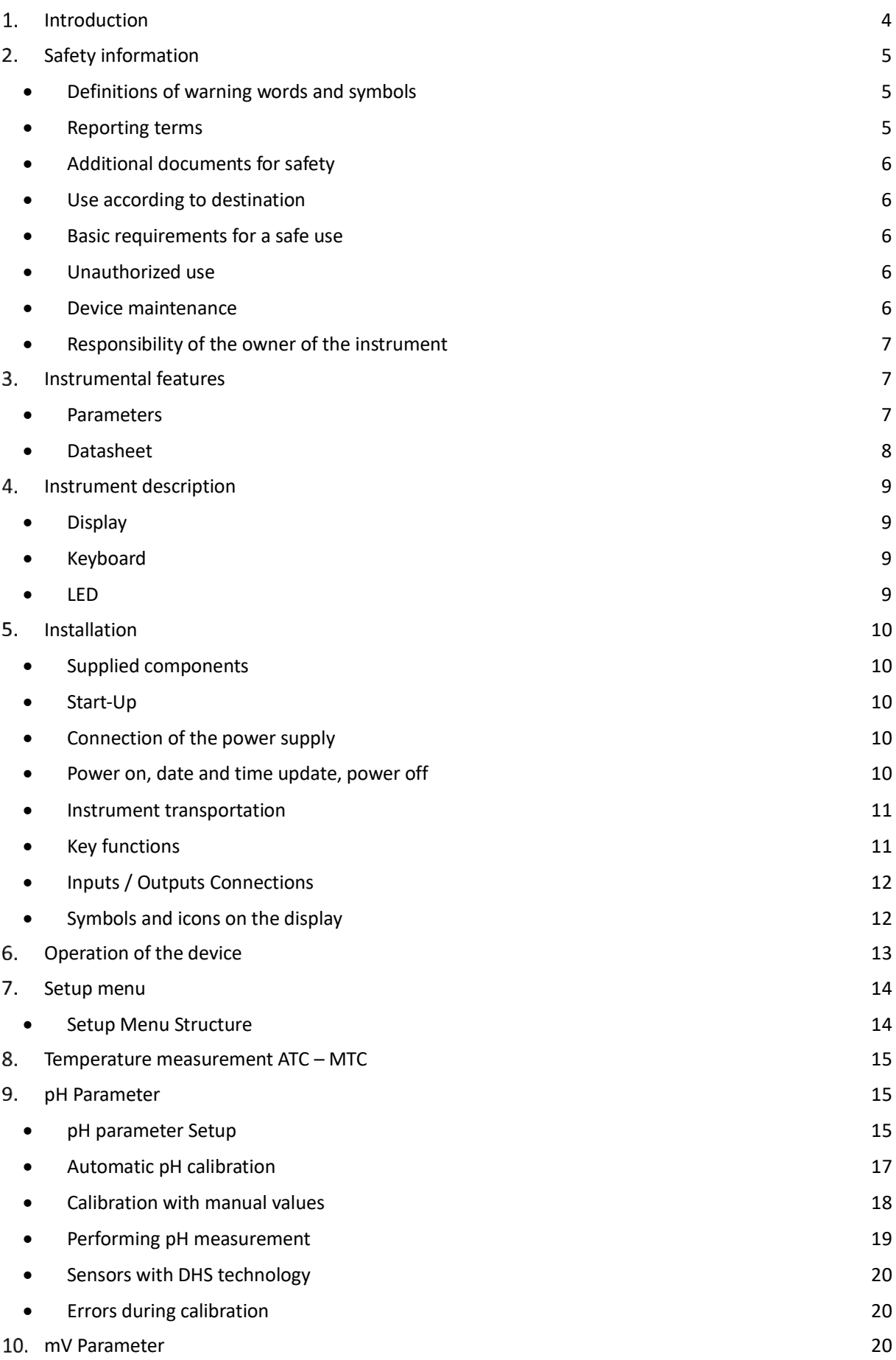

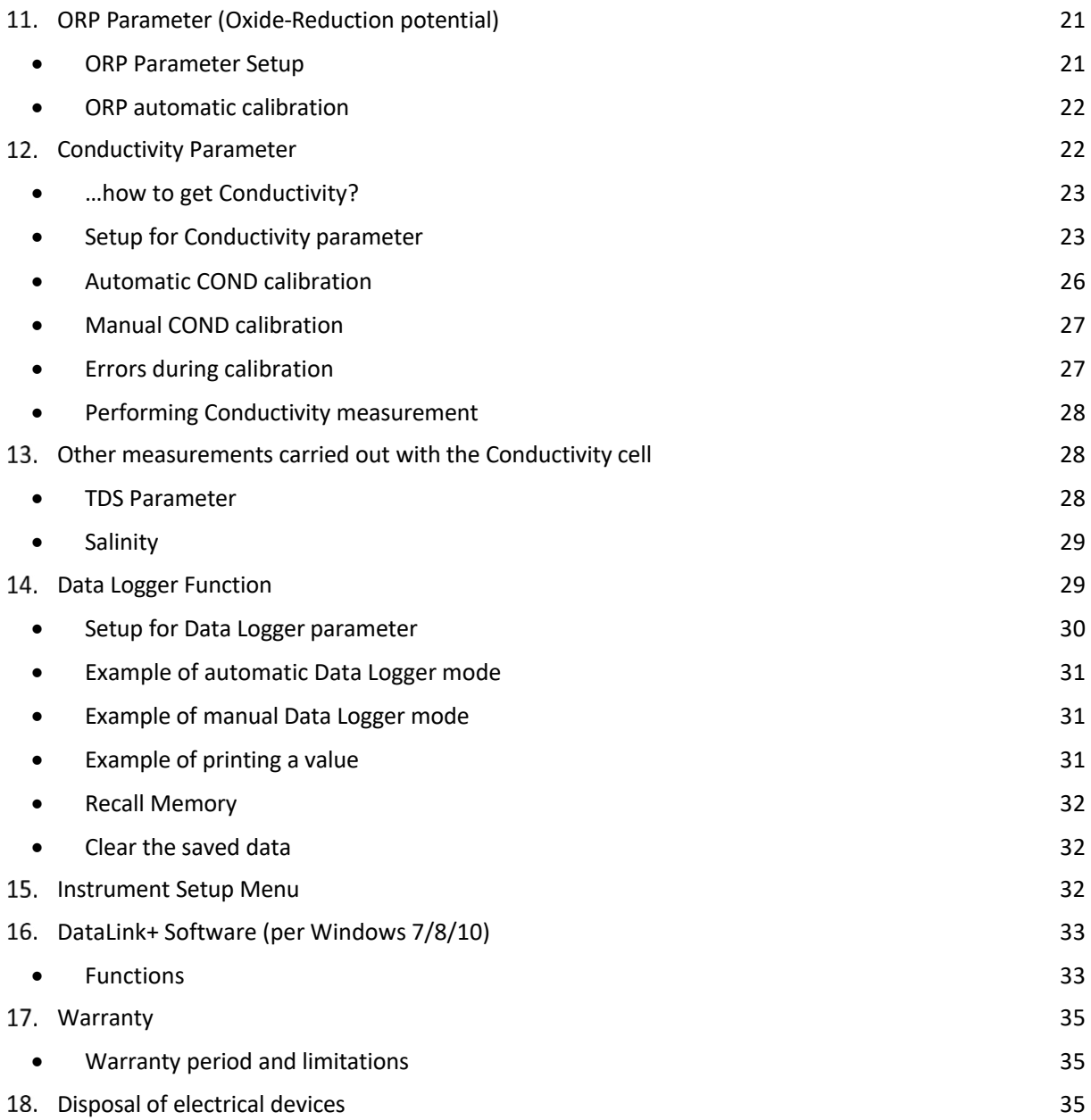

# **Introduction**

**XS Instruments, globally recognized as a leading brand in the field of electrochemical measurements, has developed this new line of professional bench instruments, which is completely produced in Italy, finding the perfect balance between performance, attractive design and ease of use.**

**The perfect balance between the high performance of the instrument, a modern and attractive design and the user-friendliness make this series of instruments the ideal solution for electrochemical measurements in laboratory.**

**The innovative high definition colour LCD display shows all the necessary information, such as the measurement, the temperature, the buffers used for the last calibration (also custom), the condition of stability.**

**Everyone can use these tools thanks to the instructions that appear directly on the display. The calibration is guided step by step and the instrument configuration menu is easy to consult. In addition, a LED indicates the status of the system to the user.**

**Up to 3 pH calibration points can be carried out between 10 automatically recognized values and 5 points for Conductivity; in addition, buffers chosen by the operator can be used.**

**It is also possible to perform mV calibration for Redox sensors.**

**For an accurate measurement of Conductivity, it is possible to work with 3 different cell constants and modify the compensation coefficient and the reference temperature.**

**It is possible to consult the calibration data anytime and the representation makes the calibration process more efficient, through the icons of the buffers used.**

**Automatic or manual Data Logger function with values that can be stored in different GLP formats on the internal memory (1000 data) or on the PC.**

**The ideal solution for an accurate and precise measurement is using an** *XS Sensor* **electrochemical electrode with an** *XS Instruments* **device and perform the calibrations with** *XS Solution* **certified calibration solutions.**

# **Safety information**

## *Definitions of warning words and symbols*

This manual contains extremely important safety information, in order to avoid personal injury, damage to the instrument, malfunctions or incorrect results due to failure to comply with them. Read entirely and carefully this manual and be sure to familiarize with the tool before starting to work with it.

This manual must be kept near to the instrument, so that the operator can consult it easily, if necessary. Safety provisions are indicated with warning terms or symbols.

## *Reporting terms:*

- **ATTENTION** for a medium-risk hazardous situation, which could lead to serious injury or death, if not avoided.
- **ATTENTION** for a dangerous situation with reduced risk which can cause material damage, data loss or minor or medium-sized accidents, if not avoided.
- **WARNING** for important information about the product.
- **NOTE** for useful information about the product.

### **Warning symbols:**

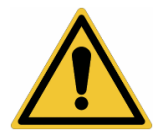

#### **Attention**

This symbol indicates a potential risk and warns you to proceed with caution.

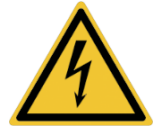

#### **Attention**

This symbol draws the attention to a possible danger **from electric current**.

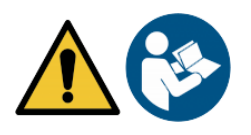

#### **Attention**

The instrument must be used following the indications of the reference manual. Read the instructions carefully.

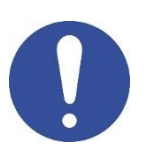

#### **Warning**

This symbol draws the attention to possible damage to the instrument or instrumental parts.

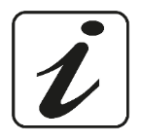

#### **Note**

This symbol highlights further information and tips.

## *Additional documents for safety*

The following documents can provide the operator with additional information to work with the measuring system safely:

- operating manual for electrochemical sensors;
- safety data sheets for buffer solutions and other maintenance solutions (e.g. storage);
- specific notes on product safety.

## *Use according to destination*

This instrument is designed exclusively for electrochemical measurements in laboratory. Pay attention to the technical specifications shown in the INSTRUMENT CHARACTERISTICS / TECHNICAL

DATA table; any other use is to be considered unauthorized.

This instrument has left the factory in perfect technical and safety conditions (see test report in each package).

The regular functionality of the device and the operator safety are guaranteed only if all the normal laboratory safety standards are respected and if all the specific safety measures described in this manual are observed.

## *Basic requirements for a safe use*

The regular functionality of the device and the operator safety are guaranteed only if all the following indications are respected:

- the instrument can be used in accordance with the specifications mentioned above only;
- use the supplied power supply only. If you need to replace the power supply, contact your local distributor;
- the instrument must operate exclusively in the environmental conditions indicated in this manual; no part of the instrument can be opened by the user. Do this only if explicitly authorized by the manufacturer.

## *Unauthorized use*

The instrument must not run, if:

It is visibly damaged (for example due to transportation);

It has been stored for a long period of time in adverse conditions (exposure to direct light, heat sources or places saturated by gas or vapours) or in environments with conditions different from those mentioned in this manual.

## *Device maintenance*

If used correctly and in a suitable environment, the instrument does not require maintenance procedures. It is recommended to occasionally clean the instrument case with a damp cloth and a mild detergent. This operation must be performed with the instrument off, disconnected from the power supply and by authorized personnel only.

The housing is in ABS / PC (acrylonitrile butadiene styrene / polycarbonate). This material is sensitive to some organic solvents, for example toluene, xylene and methyl ethyl ketone (MEK).

If liquids get into the housing, they could damage the instrument.

In case of prolonged non-use of the device, cover the BNC connectors with the special cap.

Do not open the instrument housing: it does not contain parts that can be maintained, repaired or replaced by the user. In case of problems with the instrument, contact your local distributor.

It is recommended to use original spare parts only. Contact your local distributor for information. The use of non-original spare parts can lead to malfunction or permanent damage to the instrument. Moreover, the use of spare parts not guaranteed by the supplier can be dangerous for the user himself.

For the maintenance of the electrochemical sensors, refer to the documentation present in their packaging or contact the supplier.

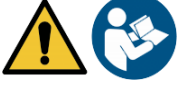

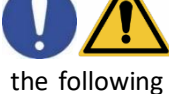

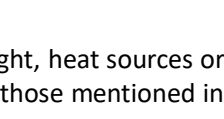

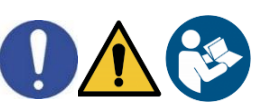

6

## *Responsibility of the owner of the instrument*

The person who owns and uses the tool or authorizes its use by other people is the owner of the tool and is responsible for the safety of all users of the tool and third parties.

The owner of the instrument must inform users of the use of the same safely in their workplace and on the management of potential risks, also providing the required protective devices.

When using chemicals or solvents, follow the manufacturer's safety data sheets.

# **Instrumental features**

*Parameters*

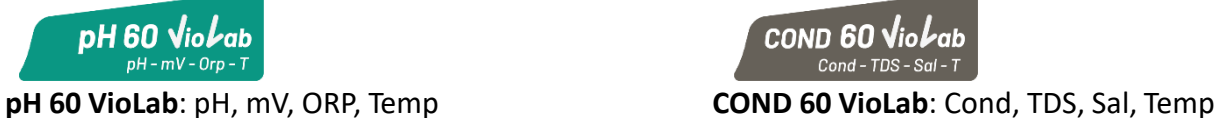

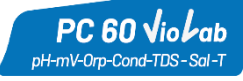

**PC 60 VioLab:** pH, mV, ORP, Cond, TDS, Sal, Temp

### *Datasheet*

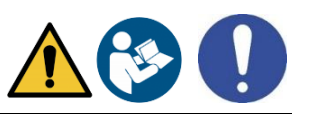

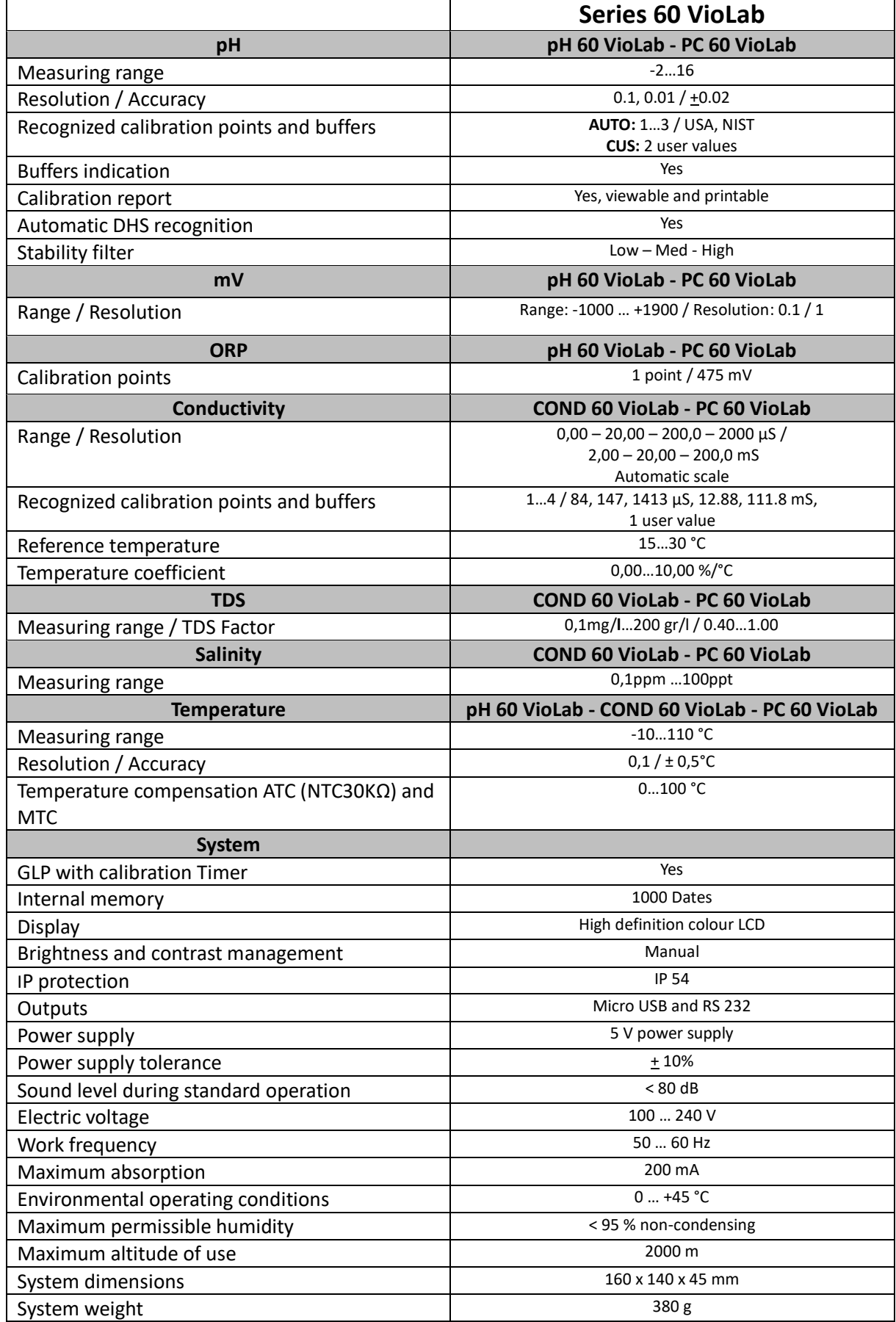

# **Instrument description**

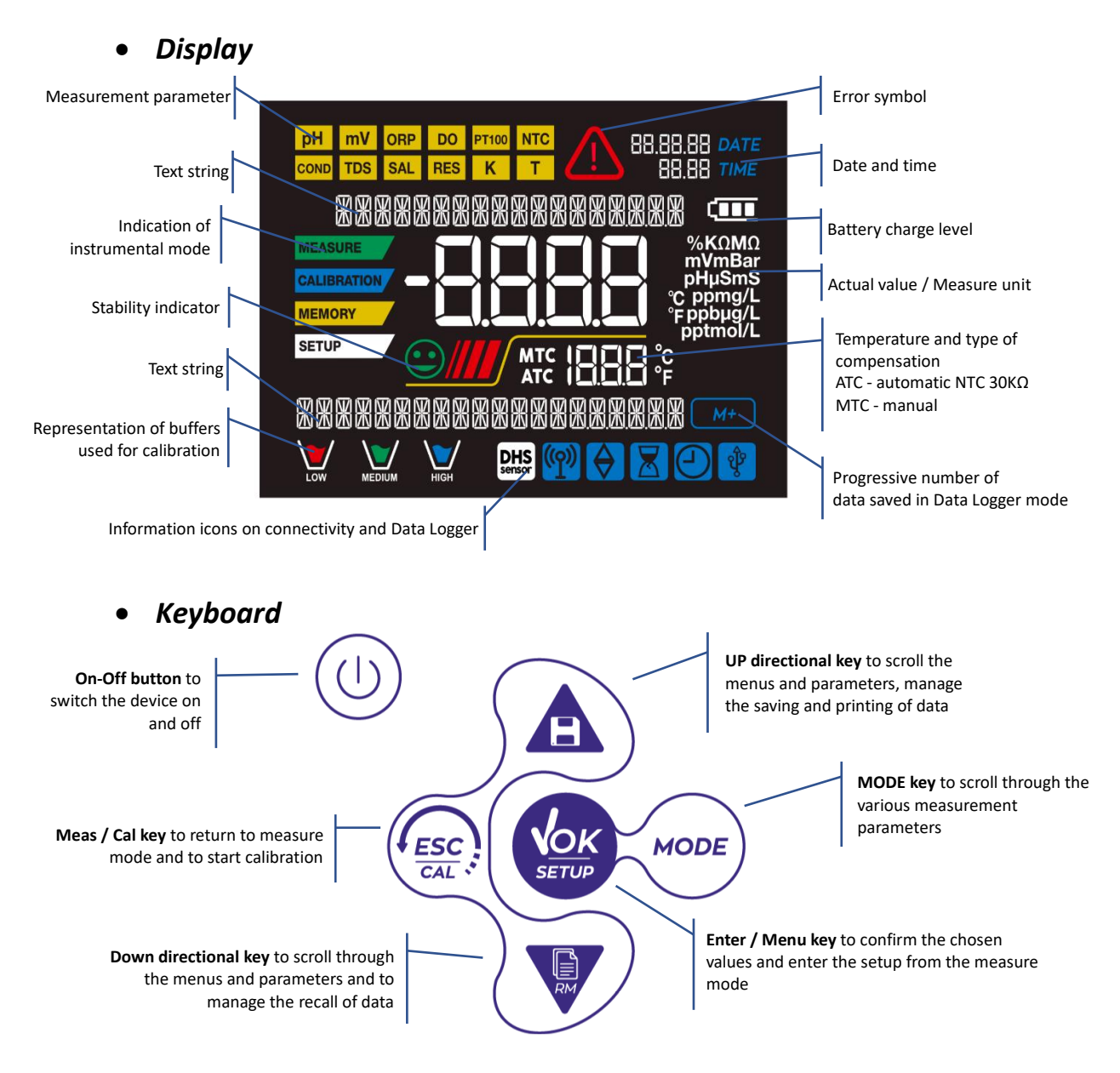

### *LED*

All the instruments are equipped with a two-colours LED (red and green) which provides the user with important information on the status of the system:

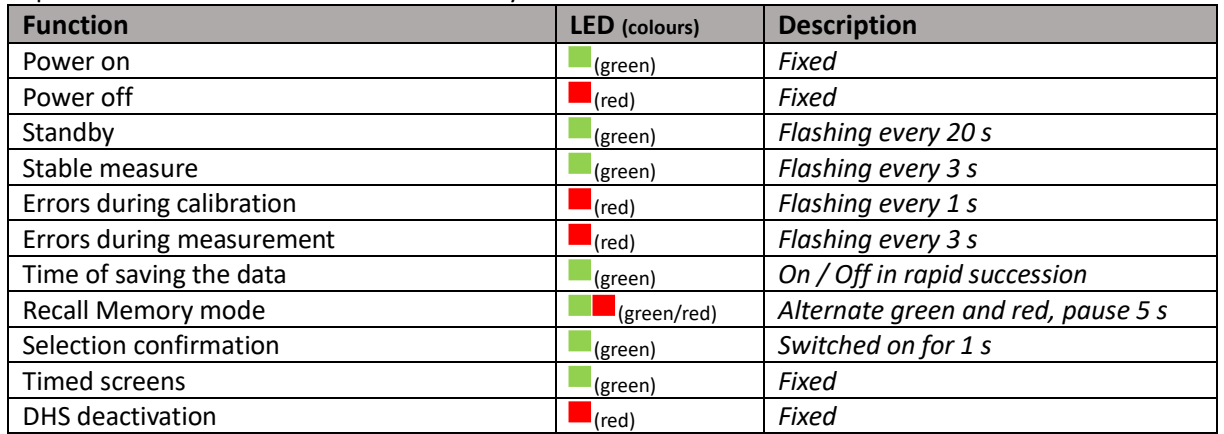

# **Installation**

### *Supplied components*

**The instrument is always supplied with all the accessories necessary for being put into service; the version without sensor is always supplied with:**

Instrument complete with multi-socket adapter, 1m S7 / BNC connection cable, NT55 temperature probe, buffer solutions in single-dose bottle and / or sachet, electrode holder stand, multilingual user manual and test report.

There are versions with the sensor(s) already included. Contact your local distributor to be updated on the correct composition of the sales kit.

### *Start-Up*

- Place the instrument on a flat, stable laboratory table with appropriate front and side accessibility. It is recommended to place the instrument at not less than 20 cm from overlying and surrounding parts. Positioning the device in this way, there is no more residual risk of possible minor damage caused by manual handling of loads.
- Make sure that the instrument and the surrounding environment are correctly illuminated.

### *Connection of the power supply*

- **Check that the electrical standards of the line on which the instrumentation is to be installed comply with the voltage and operating frequency of the instrument.**
- **Use the original power supply only.**
- Connect the power supply plug to the connector on the rear panel of the instrument indicated with  $\circ \circ \circ \circ$ 
	- the icon  $\frac{5V}{2}$ .
- Connect the power supply to an electric socket easy to reach.
- The instrument is equipped with an power supply unit which is not protected against any liquid entry; therefore, for its use, it is necessary to keep all the electrical cables and connections away from any liquids and humidity and not to use the device in a humid room, such as a bathroom or a laundry room.

### **ATTENTION**

#### **Danger of death or serious injury from electric shock.**

**Contact with live components can lead to injury or death.**

- **Use the adapter supplied only.**
- **Do not put the power supply in contact with liquids nor in a condensing environment. Avoid thermal shock.**
- **All electrical cables and connections must be kept away from moisture or liquids.**
- **Check that the cables and plugs are not damaged, otherwise replace them.**
- **During use, do not cover the power supply and/or do not place it inside containers.**
- In the event of accidental loss of power during the operation of the instrument, there is no dangerous condition for the user.
- The instrument is NOT automatically reactivated. Press the button  $\forall$  to turn the device back on.

## *Power on, date and time update, power off*

Turn on the system by pressing the button  $\sim$  . The display initially activates all segments and then appears:

model and firmware of the instrument;

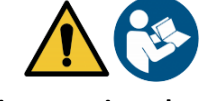

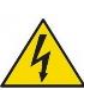

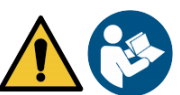

 settings relating to the most important parameters and possible information about the DHS sensor; On first use, and after each battery replacement, the instrument during the start-up phase will request the updating of the date and time.

- Using the directional keys, update the year and confirm with the key . Carry out the same operation with the month and day, and subsequently with hours and minutes.
- The instrument will enter measure mode in the last parameter used. To switch off the instrument, press

the key  $\sim$  in measure mode.

### *Instrument transportation*

To move the instrument to a new location, ship it carefully to avoid damage; the instrument can be damaged, if it is not transported correctly.

Disconnect the instrument from the power supply and remove all the connection cables. Remove the electrode arm from its holder.

- To avoid damage to the instrument during long distance transport, use the original packaging.
- If the original packaging is no longer available, choose a package that guarantees a safe shipment.

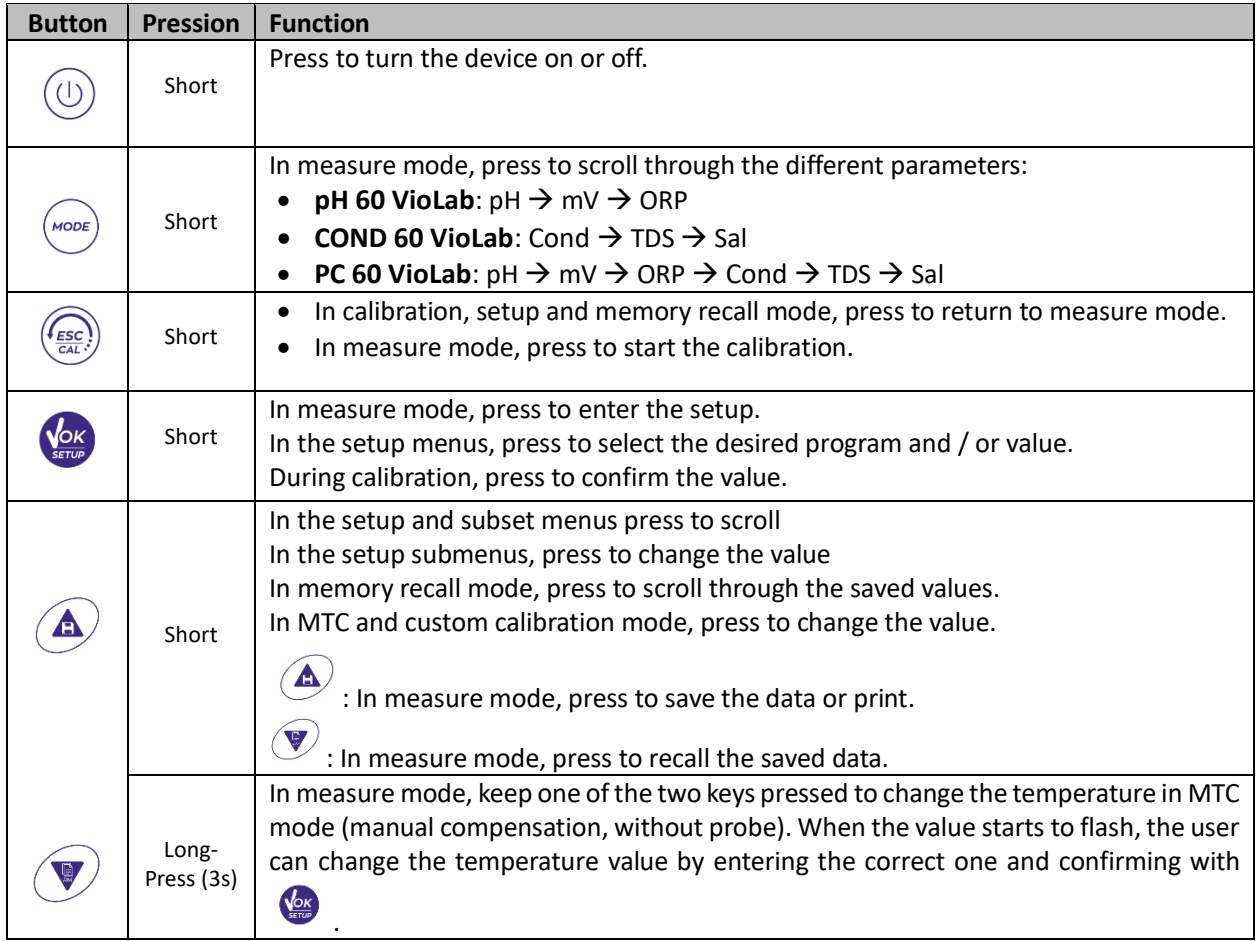

### *Key functions*

The correct use of the function keys and the attention in pressing them, given the small size, eliminates the residual risk of minor damage, not probable, caused by simultaneous pressing of the keys; before using the instrument, check that pressing the keys has the corresponding effect on the display.

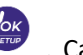

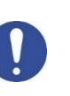

## *Inputs / Outputs Connections*

#### **Use original accessories guaranteed by the manufacturer only.**

If necessary, contact your local distributor. The BNC connectors are protected by a plastic cap. Remove the cap before connecting the probes.

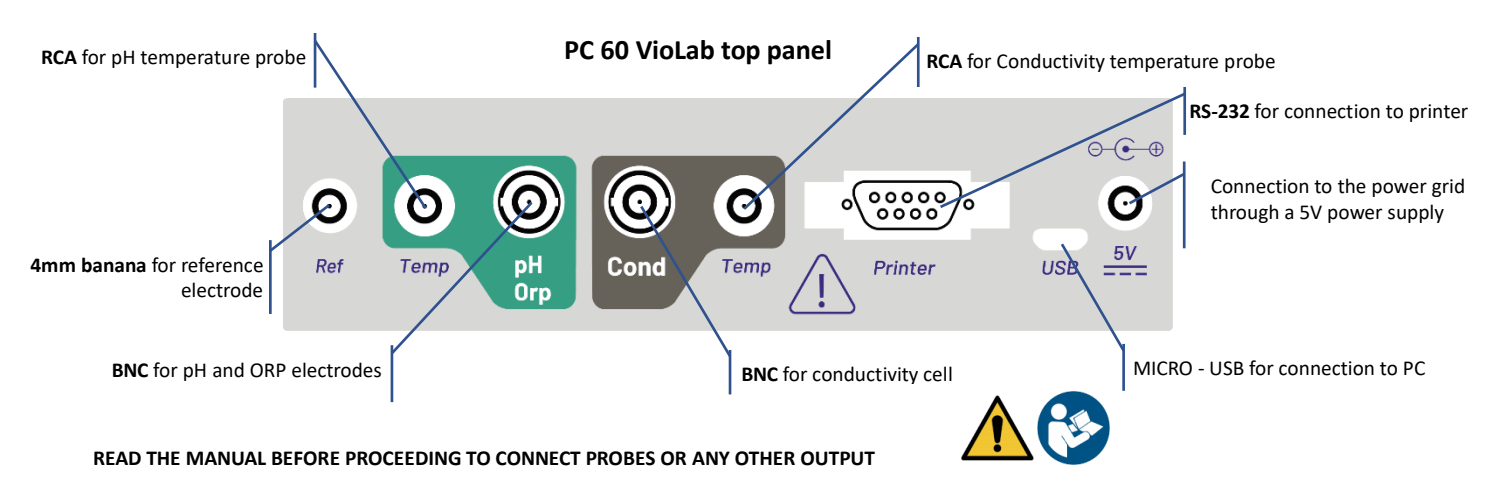

## *Symbols and icons on the display*

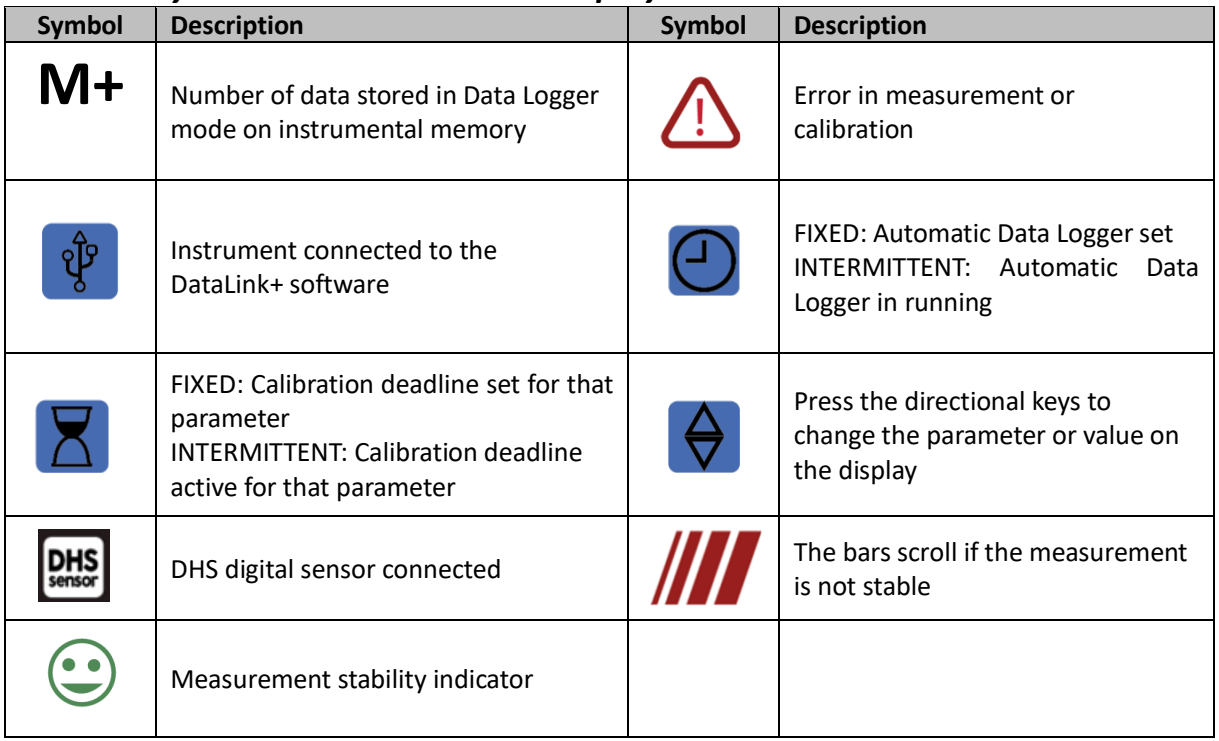

# **Operation of the device**

After the switching on, the instrument enters measure mode in the last parameter used.

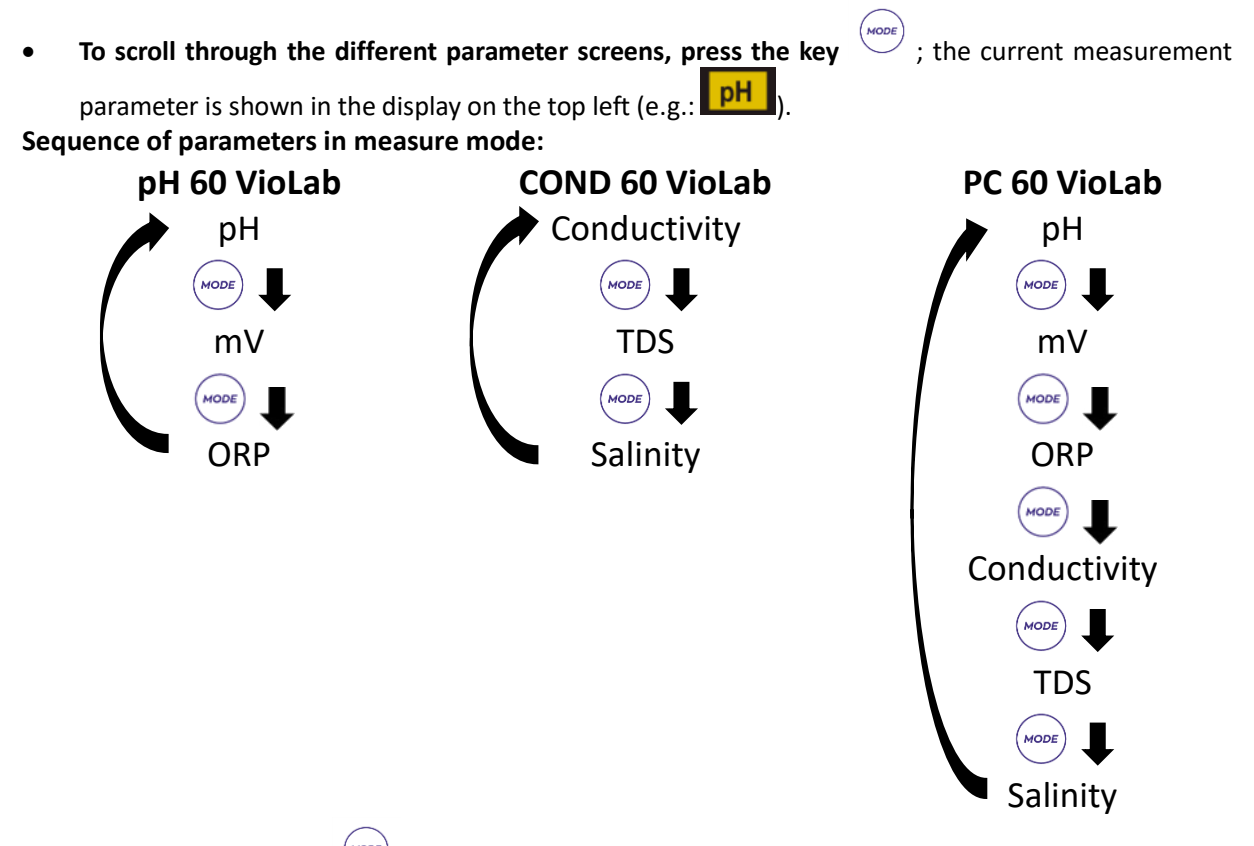

*Note:* Pressing the button  $\frac{1000E}{1000}$  after the last parameter, the instrument automatically restarts from the *first one.*

In the measurement screens for the pH, ORP and Conductivity parameters, press the key  $\frac{(\ell_{\text{ESC}})}{\epsilon_{\text{max}}}$  to start the calibration of the active parameter. (next paragraphs).

#### **On the left side of the display, through a string of different colours, it is always indicated how the instrument is located.**

*Note: in order to confirm to the user the switching from one mode to another, the string flashes.*

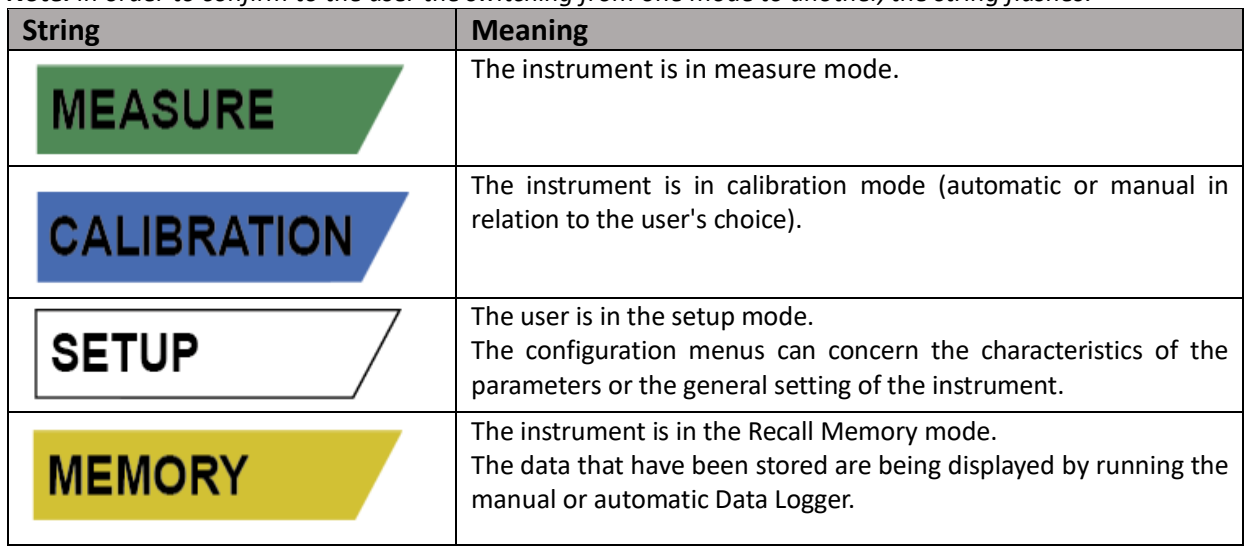

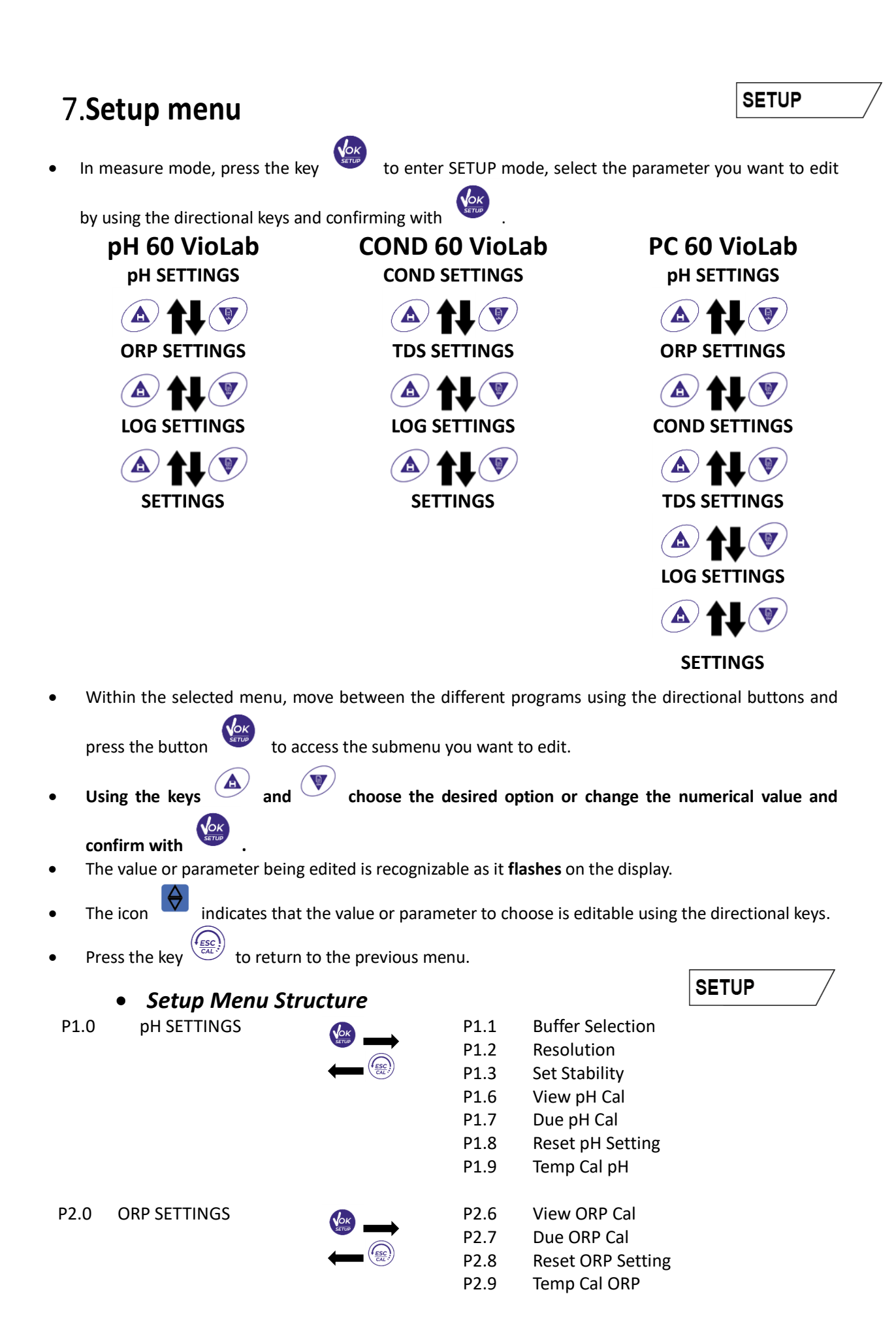

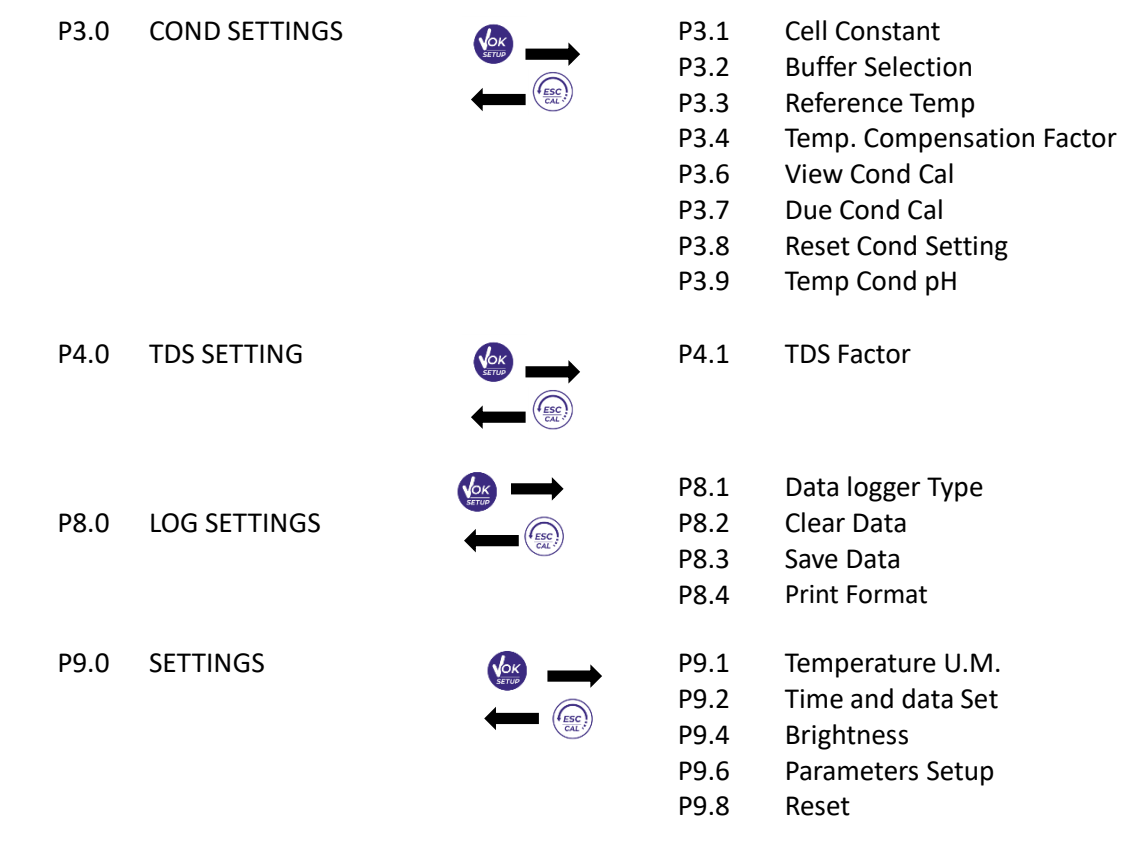

# **Temperature measurement ATC – MTC**

- **ATC**: The direct measurement of the sample temperature for all parameters is carried out through the NTC 30KΩ probe, which can be either integrated into the sensor (electrode and / or cell) or external.
- **MTC**: If no temperature probe is connected, the value must be changed manually:

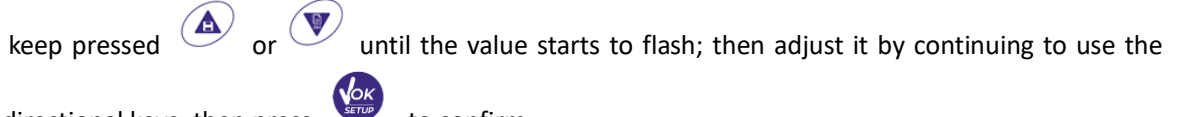

directional keys; then  $pres$  to confirm.

# **9.pH** Parameter

**pH 60 VioLab; PC 60 VioLab**

On this series of devices, it is possible to use pH sensors with integrated temperature probe or to connect two different sensors. Connect the pH electrode to the BNC type connector marked in green. Connect the temperature probe to the RCA / CINCH Temp connector always marked with a green background.

The instrument is also able to recognize the DHS sensor, an innovative electrode that stores calibration data and that can be used immediately after on any enabled instrument.

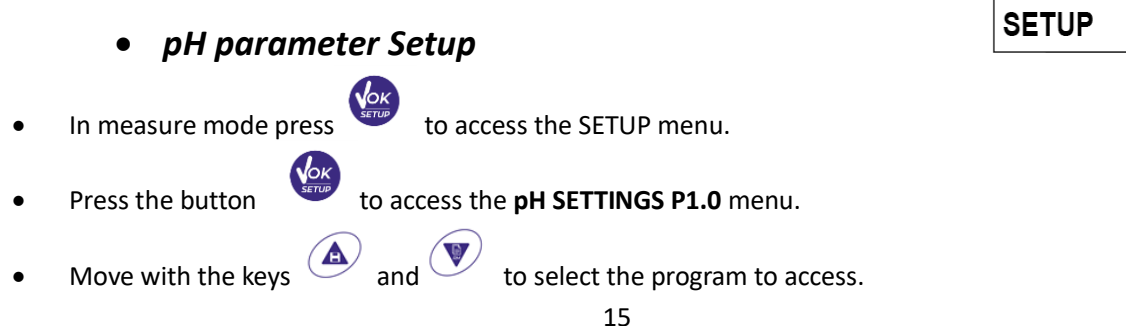

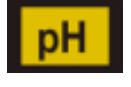

**MEASURE** 

The table below shows the setup menu structure for the pH parameter, and for each program the options that the user can choose and the default value:

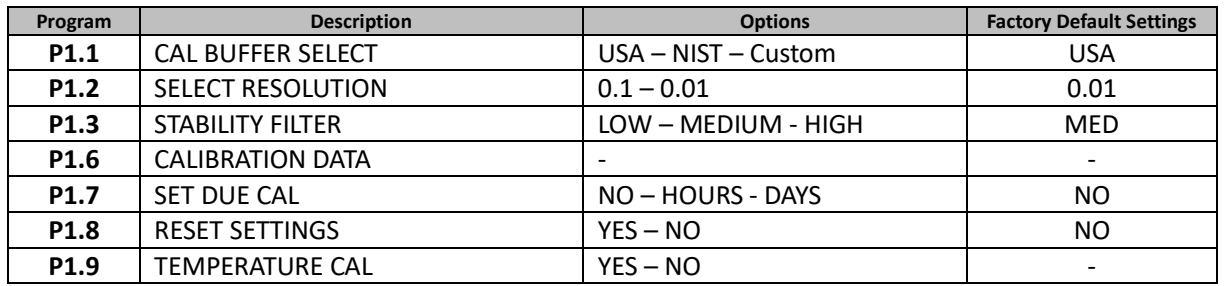

#### **P1.1 Selection of pH buffers**

- Access this setup to select the buffer family for performing the electrode calibration.
- Calibration lines **from 1 to 3 points** can be made.

During calibration, press  $\frac{\sqrt{2\pi k}}{2}$  to exit and save the points calibrated up to that moment (see calibration paragraph). The instrument automatically recognizes 2 families of buffers (**USA and NIST**); in addition, the user has the option of performing a **manual** calibration up to 2 points with customizable values.

USA Buffers: 1,68 - 4,01 - **7,00\*\*** - 10,01 - 12,45 (Factory setting)

NIST Buffers: 1,68 - 4,00 - **6,86\*\*** - 9,18 - 12,46

*\*\*Neutral point always requested as first*

In measure mode at the bottom left of the display, a series of beakers indicates the buffers with which the last automatic and manual calibration was carried out.

#### **P1.2 Resolution**

Access this menu to choose the resolution needed when reading the pH parameter:

- **0.1**
- **0.01** -default-

#### **P1.3 Stability criteria in pH measurement**

To consider the reading of a value truthful, we recommend waiting for the measurement stability, indicated

by the icon . When the measurement is not stable, four red flashing bands  $\frac{1}{100}$  appear on the display. Access this menu to change the measurement stability criterion:

"LOW": choose this option to bring up the stability icon even in conditions of poor stability. Readings included within 1.2 mV.

**"MEDIUM"** (default value): readings included within 0.6 mV.

**"HIGH"**: choose this option to display the stability icon only in conditions of high measurement stability, readings within 0.3 mV.

#### **P1.6 pH calibration data**

Acess this menu to view (select "VIEW") or print (select "PRINT") information on the last calibration performed:

- **VIEW:** The following screens will scroll automatically on the display:
	- First screen: CALIBRATION DATE and TIME and beakers indicating the buffers used.
	- Second screen: OFFSET value of the electrode expressed in mV.
	- Third and possibly fourth screen: Slope% in the measuring range (one Slope% only if two calibration points are performed, two Slope% if three points are performed).

*Note: The instrument accepts calibrations with pH electrodes with Slope% between 80 - 120% only. Outside this range of acceptability, the instrument does not allow to end the calibration and displays the* 

*error message*  $\overline{\mathcal{L}}$  SLOPE OUT OF RANGE.

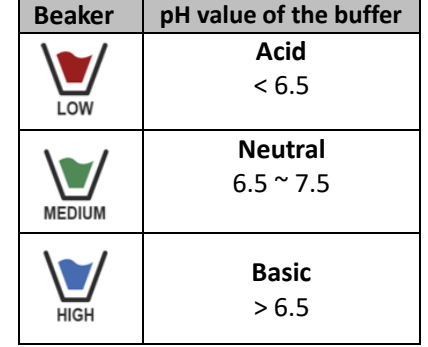

- **PRINT:** The following information are printed:
	- Model and Serial Number of the instrument.
	- Calibration Date and Time.
	- OFFSET value expressed in mV.
	- pH Range with relative Slope%.

*IMPORTANT: Make sure that the printer is connected and turned on and that the paper roll and cartridge are correctly positioned. For more information, refer to the printer user manual.*

*NOTE: Use the original printer indicated by the manufacturer only. For information, contact your local distributor.*

#### **P1.7 pH calibration deadline**

Access this menu to set a calibration deadline; this option is very important in GLP protocols.

By default, no calibration deadline is set. Use the directional keys to select HOURS or DAYS and access

with button . Use the directional keys to change the number that appears in the center of the

display, entering the hours or days that must elapse between two settings, and confirm with

- If a calibration deadline is set, the icon  $\Box$  is present on the display in measure mode.
- When the calibration deadline is activated, the instrument prevents further measurements.

The error icon  $\langle \cdot \rangle$  and the icon representing the calibration deadline flash on the display. The string "MAKE A NEW CAL" invites the user to perform a new calibration of the pH sensor to be able to work again.

Press the key  $\frac{I_{\text{ESC}}}{\sigma_{\text{A}}^{2}}$  to start the calibration.

#### **P1.8 Reset of the pH parameter**

If the instrument does not work perfectly or incorrect calibrations have been carried out, confirm YES with

the button the take all the parameters of the pH menu back to the default settings. *IMPORTANT: The factory reset of the parameters DOES NOT erase the stored data.*

#### **P1.9 Temperature calibration**

All the instruments of this series are pre-calibrated for a correct temperature reading. However, if there is a difference between the measured and the real temperature (usually due to a probe malfunction), it is possible to perform an offset adjustment of + 5°C.

Use the keys  $\left(\bigotimes_{i=1}^{\infty} a_i\right)$  and  $\left(\bigvee_{i=1}^{\infty} a_i\right)$  to correct the temperature offset value and confirm with

### *Automatic pH calibration*

*Example: three-point calibration with USA type buffers (7.00 / 4.01 / 10.01).*

- In **pH** measure mode  $\frac{pH}{pH}$  press the key  $\frac{\text{Hence}}{\text{O}(n)}$  to enter calibration mode. The string "1ST POINT PH 7.00" appears on the display; the device requires the neutral value as the first calibration point.
- Rinse the electrode with distilled water and gently dab with paper towel. Dip the electrode in the pH 7.00 buffer solution.
- When the signal is stable, the red bands are replaced by the stability icon

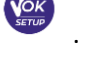

CALIBRATION

EN

- towel. Dip the sensor in the pH 4.01 buffer solution ("CHANGE BUFFER"). The instrument is now ready to recognize the second calibration point. Next to the string "2ND POINT PH", the different buffers, that the device can recognize automatically,
- When the 4.01 value is recognized and the icon appears, press the key as indicated by the string "PRESS OK".

Press the key as indicated by the string "PRESS OK".

calibrated on the neutral point.

scroll.

The measured value flashes on the display and then the icon of the pH 7.00

beaker appears at the bottom left  $\frac{1}{2}$  indicating that the instrument is

Remove the electrode, rinse with distilled water and dab gently with paper

The actual measured value and the Slope% flash on the display; subsequently, the icon of the beaker

pH 4.01  $\frac{1}{200}$  appears next to the green beaker, indicating that the instrument is calibrated in the acid field.

- Remove the electrode, rinse with distilled water and dab gently with paper towel. Dip the sensor in the pH 10.01 buffer solution ("CHANGE BUFFER").
- The instrument is now ready to recognize the third calibration point. Next to the string "3RD POINT PH", the different buffers, that the device can recognize automatically, scroll.
- When the value 10.01 is recognized and the icon appears, press the key street , as indicated by the string "PRESS OK".

*Switching from an acidic to a basic pH may take a few more seconds to achieve stability.*

The actual measured value and the second Slope% flash on the display; subsequently, the icon of the

beaker pH 10.01  $\frac{m}{100}$  appears next to the green and red beakers, indicating that the instrument is calibrated in the alkaline field.

- At the end of the third calibration point, the instrument returns automatically to measure mode.
- To perform a one- or two-point calibration, press the key  $\frac{\overline{a}x}{\overline{b}}$  once finished the first or second point. *Note: electrode calibration is an essential operation for the quality and truthfulness of a measurement. Therefore, make sure that the buffers used are new, unpolluted and at the same temperature.*

*ATTENTION: Before proceeding with the calibration operations, carefully consult the safety data sheets of the substances involved:*

- *Calibration buffer solutions.*
- *STORAGE solution for pH electrodes.*
- *Filling solution for pH electrodes.*

# *Calibration with manual values*

*Example: two-point calibration pH 6.79 e pH 4.65 (DIN19267)*

- Access the Setup menu for **pH** and select in **P1.1**  $\rightarrow$  **Custom**, press twice the key  $\frac{1}{\sqrt{2}}$  to return to the measurement and position in pH mode  $\frac{\mathsf{pH}}{\mathsf{pH}}$ .
- Press  $\text{CAL}$  to enter the calibration mode.
- Rinse the electrode with distilled water and gently dab with paper towel. Dip the electrode in the first pH buffer solution (e.g. pH 6.79).

18

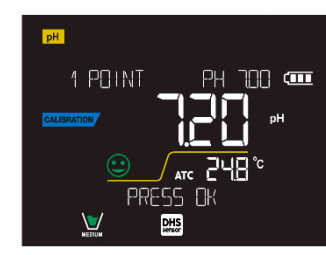

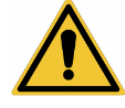

- Wait for the pH value on the display to stabilize; when the icon  $\vee$  appears and the value flashes, modify it using the directional keys by entering the correct one (e.g. pH 6.79), as suggested by the string "ADJUST THE VALUE" and by the icon . *Note: Check the buffer value according to the temperature* When the icon appears again, press the key to confirm the first point; the actual measured value flashes on the display and the beaker icon appears with the buffer identification colour Remove the electrode, rinse with distilled water, dab gently with paper towel and dip it in the next buffer (e.g. pH 4.65). Wait for the pH value on the display to stabilize; when the icon appears and the actual value flashes, modify it using the directional keys by entering the correct one (e.g. pH 4.65), as suggested by the string "ADJUST THE VALUE" and by the icon When the icon appears again, press the key to confirm the second point; the actual measured value flashes on the display, the Slope% and, next to the first beaker, the icon with identifying colour of the second buffer  $\frac{1}{2}$  appears. At the end of the second calibration point, the instrument automatically returns to measure mode. To perform a one-point calibration just press the key  $\overline{a}$  after finishing the first point. *Note: If you are working with manual temperature compensation (MTC), update the value before calibrating the instrument.* MEASURE
	- *Performing pH measurement*
- In measure mode, press the key  $\vee$  and move to the pH parameter indicated by the icon  $\mathbb{P}^{\mathsf{H}}$ .
- Connect the electrode to the the pH / ORP BNC of the instrument (green).
- If the user does not use an electrode with a built-in temperature probe or an external probe NTC 30KΩ, it is recommended to manually update the temperature value (MTC).
- Remove the electrode from its tube, rinse with distilled water and dab gently with paper towel.
- Check the presence and eliminate any air bubbles in the membrane bulb by stirring vertically (as for the clinical thermometer). If present, open the side cap.
- Dip the electrode in the sample, while keeping it slightly stirred.
- $\bullet$  The scrolling on the display of four red bands  $\iiint$  means that the measurement is not stable yet.
- Consider the measurement truthful only when the stability icon appears .

 **After the measurement, wash the electrode with distilled water and preserve it in the appropriate storage solution.**

19

**Never store the sensors in ANY TYPE of water OR DRY!**

# EN

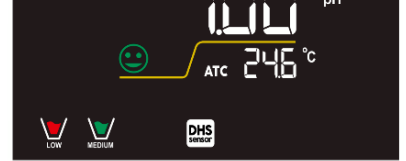

 $\overline{\mathbf{u}}$ 

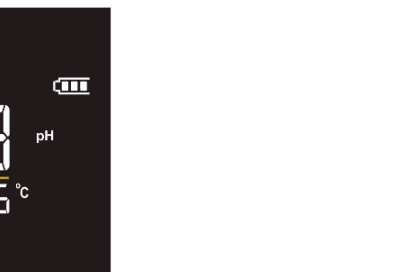

 It is a useful tool for obtaining accurate measurements always having on the display the indication of the buffers used for calibration and the possibility of consulting the calibration data, at any time, or entering the expiry date.

## *Sensors with DHS technology*

**The electrodes equipped with DHS technology can save a calibration curve within their memory. The calibrated sensor is automatically recognized by any instrument enabled for DHS recognition and acquires its calibration.**

- Connect the DHS electrode to the BNC and RCA connectors of the instrument.
- The device automatically recognizes the chip; the following screens scroll on the display:
	- First screen: sensor identification name and production batch.
	- Second screen: CALIBRATION DATE and TIME and beakers indicating the buffers used;
	- Third screen: OFFSET value of the electrode expressed in mV.
	- fourth and possibly fifth screen: Slope% in the measuring range (one Slope% only if two calibration points are performed, two Slope% if three points are performed).
- When the DHS electrode is recognized, the active calibration on the instrument becomes the one of the sensor.
- The icon on the display  $\begin{bmatrix} \text{DHS} \\ \text{MHS} \end{bmatrix}$  indicates that the connection was successful.
- If the calibration is satisfactory (see the calibration data in menu P.1.6), the electrode is ready to start the measurements. Otherwise, recalibrate the electrode; the data will be updated automatically.
- The DHS electrode calibrated with a pH 70 Vio or PC 70 Vio device is ready to be used on any pH meter enabled for DHS recognition and vice versa.
- When the electrode is disconnected, a message on the display informs the user of the deactivation of the sensor; the instrument regains its previous calibration and no data is lost!
- The DHS electrode does not require batteries and if it is used on pH meters that are not enabled to recognize the chip, it works as a normal "analog" electrode.

# *Errors during calibration*

- **NOT STABLE:** The button was pressed with still unstable signal. Wait for the icon to confirm the point.
- **WRONG BUFFER**: The buffer is polluted or not part of the recognized families.
- **SLOPE OUT OF RANGE**: The slope of the sensor calibration line is out of the acceptable range 80 120%.
- **CALIBRATION TOO LONG**: the calibration exceeded the time limit: only the points calibrated up to that moment will be kept.

# **mV Parameter**

#### **pH 60 VioLab; PC 60 VioLab**

- In measure mode press the key  $\vee$  and move to the mV parameter indicated by the icon
- The display shows the measurement in mV of the pH sensor.
- $\bullet$  The scrolling on the display of four red bands  $\frac{1}{100}$  means that the measurement is not stable yet.
- Consider the measurement truthful only when the stability icon appears . *Note: This measurement is recommended to evaluate the sensor efficiency.*

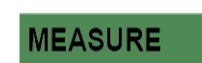

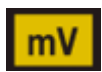

**CALIBRATION** 

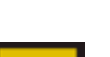

# **ORP Parameter (Oxide-Reduction potential)**

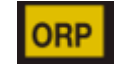

**pH 60 VioLab; PC 60 VioLab**

ORP sensors can be used on this series of devices to measure the Oxide-Reduction Potential. Connect the Redox electrode to the BNC type connector marked in green; instead, if necessary, connect the temperature probe to the RCA / CINCH Temp connector always marked with a green background.

It is possible to calibrate the sensor offset by performing automatic calibration on a predefined point. The instrument automatically recognizes the **Redox solution 475 mV / 25 °C**; contact the local distributor to proceed with the purchase. **The instrument can correct the sensor offset by + 75 mV.**

*ORP Parameter Setup*

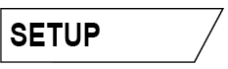

- In measure mode press the key to access the SETUP menu.
- Use the directional keys to move to **ORP SETTINGS P2.0** and access the menu by pressing the key

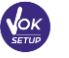

.

Move with the keys  $\bigoplus$  and  $\bigotimes$  to select the program to access.

The table below shows the Setup menu structure for the ORP parameter; for each program there are the options that the user can choose and the default value:

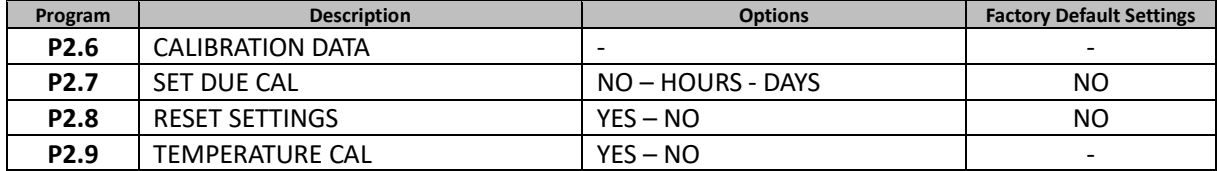

#### **P2.6 Calibration Data**

Access this menu to view (select "VIEW") or print (select "PRINT") information on the last calibration performed:

- **VIEW:** The following screens will scroll automatically on the display:
	- First screen: CALIBRATION DATE and TIME.
	- Second screen: OFFSET value of the electrode expressed in mV.
	- Third screen: TEMPERATURE at which the calibration was performed.
	- **PRINT:** The following information are printed:
		- Model and Serial Number of the instrument.
		- Calibration Date and Time.
		- OFFSET value expressed in mV.
		- Calibration TEMPERATURE.

*IMPORTANT: Make sure that the printer is connected, turned on and that the paper roll and cartridge are correctly positioned. For more information, refer to the printer user manual.*

*NOTE: Use the original printer indicated by the manufacturer only. For information, contact your local distributor.*

#### **P2.7 ORP calibration deadline**

Access this menu to set a calibration deadline; this option is fundamental in GLP protocols.

By default, no calibration deadline is set; use the directional keys to select HOURS or DAYS and access

21

with key sto the directional keys to change the number that appears in the centre of the display, entering the hours or days that must elapse between two settings, and confirm with key

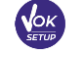

.

**If a calibration deadline is set, the icon**  $\Box$  is shown on the display in measure mode.

EN

When the calibration deadline is activated, the instrument prevents further measurements.

The error icon  $\overline{B}$  and the icon representing the calibration deadline flash on the display. The string "MAKE A NEW CAL" invites the user to perform a new calibration of the pH sensor to be able to work again.

Press the key  $\sqrt{\frac{\cos^2 y}{\cos^2 y}}$  to start the calibration.

### **P2.8 Reset of the ORP parameter**

If the instrument does not work properly or incorrect settings have been made, confirm YES with the key

to return all the parameters of the ORP menu to the default settings. *IMPORTANT: The factory reset of the parameters does not delete the stored data*

#### **P2.9 Temperature calibration**

All the instruments in this series are pre-calibrated for a correct temperature reading. However, if a difference between the measured and the real one is evident (usually due to a probe malfunction), it is possible to perform an offset adjustment of  $\pm$ 5 °C.

Use the keys  $\left(\bigoplus_{n=1}^{\infty} a_n\right)$  and  $\left(\bigvee_{n=1}^{\infty} a_n\right)$  to correct the temperature offset value and confirm with

## *ORP automatic calibration*

*Automatic calibration with 475 mV solution*

- In **ORP** measurement mode **ORP** press the key  $\frac{\binom{l\,\mathrm{gsc}}{64l}}{4l}$  to enter the calibration mode.
- The string "POINT ORP 475" appears on the display; the device requires 475 mV as calibration point.
- Rinse the electrode with distilled water and gently dab it with paper towel. Dip the electrode in the 475 mV Redox buffer solution.
- When the solution is recognized and the signal is stable, the red stripes are replaced by the stability
	- $\sum$
- 

Press the key as indicated by the string "PRESS OK".

The actual measured value flashes on the display and then the beaker icon  $\sum_{n=0}^{\infty}$  appears at the bottom left, indicating that the instrument is calibrated. The instrument automatically returns to measure mode.

*ATTENTION: Before proceeding with the sensor calibration operations, carefully consult the safety data sheets of the substances involved:*

- *Redox Standard solutions.*
- *STORAGE solution for ORP electrodes.*
- *Filling solution for ORP electrodes.*

# **Conductivity Parameter**

#### **COND 60 VioLab, PC 60 VioLab**

Connect the Conductivity probe to the BNC type connector marked in grey, while the temperature probe must be connected to the RCA / CINCH Temp connector always on a grey background.

Conductivity is defined as the ability of the ions contained in a solution to conduct an electric current. This parameter provides a fast and reliable indication of the quantity of ions present in a solution.

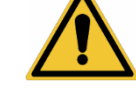

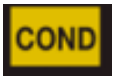

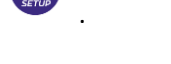

**CALIBRATION** 

## *…how to get Conductivity?*

The first Ohm's law expresses the direct proportionality in a conductor between the current intensity (I) and the applied potential difference (V), while the resistance (R) represents its proportionality constant. Specifically:  $V = R \times I$ , the resistance is consequently  $R = V / I$ . Where R = resistance (Ohm) V = voltage (Volt) I = current (Ampere). The inverse of the resistance is defined as conductance (G)  $G = 1/R$  and is expressed in Siemens (S). Measuring resistance or conductance requires a measuring cell, which consists of two opposite charge poles. The reading depends on the geometry of the measuring cell, which is described through the constant cell parameter C = d / A expressed in  $cm^{-1}$  where d represents the distance between the two electrodes in cm and A their surface in  $cm<sup>2</sup>$ . The conductance is transformed into specific conductivity (k), which is independent of the cell configuration, multiplying it by the cell constant. k = G x C is expressed in S / cm even if the units of measurement mS / cm are in common use

 $(1 S/cm - 10<sup>3</sup> mS/cm) e \mu S/cm (1 S/cm - 10<sup>6</sup> \mu S/cm)$ 

### *Setup for Conductivity parameter*

- In measure mode press button to access the SETUP menu.
- Use the directional keys to move to **COND SETTINGS P3.0** and access the menu by pressing the key

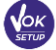

.

Move with the keys  $\bigoplus$  and  $\bigotimes$  to select the program to access.

The table below shows the setup menu structure for the COND parameter; for each program, there are the options that the user can choose and the default value:

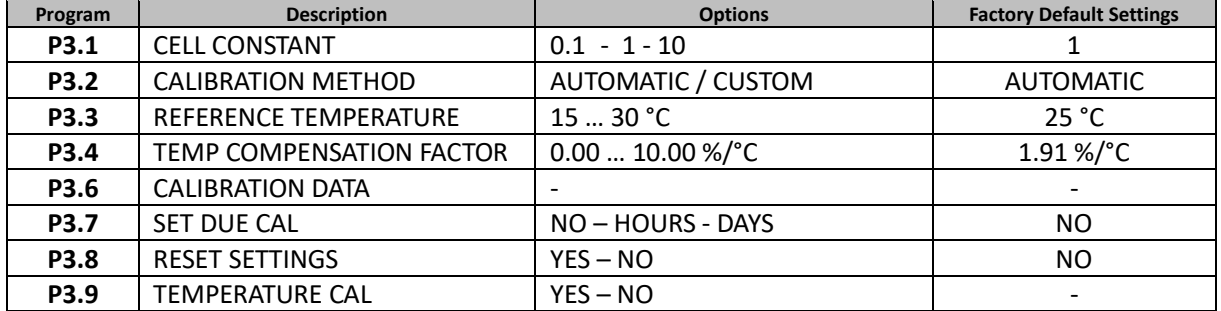

#### **P3.1 Cell constant Selection**

*Choosing the right conductivity cell is a decisive factor for obtaining accurate and reproducible measurements.*

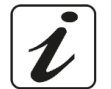

*One of the most important parameters to consider is to use a sensor with the right cell constant in relation to the solution under analysis.*

The following table relates the sensor cell constant with the measurement range and the preferable standard for calibration:

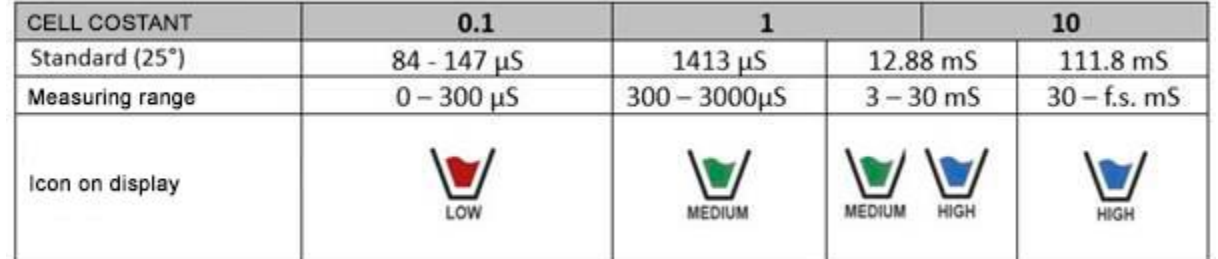

Access this setup menu to select the cell constant related to the sensor used:

- **0.1**
- **1** -default-
- **10**

For each of the 3 selectable cell constants, the instrument stores the calibrated points. By selecting the cell constant, the previously performed calibration points are automatically recalled.

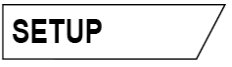

#### **P3.2 Calibration mode**

Access this setup menu to select automatic or manual recognition of the standards for performing the calibration:

 **AUTOMATIC:** -default- The device automatically recognizes up to 3 of the following standards  **84** µS/cm, **147** µS/cm, **1413** µS/cm, **12.88** mS/cm e **111.8** mS/cm;

**CUSTOM**: the device can be calibrated on a point with a manually entered value.

*Note: To obtain accurate results, it is advisable to calibrate the device with standards close to the theoretical value of the solution to be analysed.*

**P3.3 and P3.4 Temperature compensation in conductivity measurement is not to be confused with pH compensation.**

- **In a conductivity measurement, the value shown on the display is the conductivity calculated at the reference temperature. Therefore, the effect of temperature on the sample is corrected.**
- **On the other hand, when measuring pH, the pH value at the displayed temperature is shown on the display. Here the temperature compensation involves the adaptation of the slope and the electrode offset to the measured temperature.**

#### **P3.3 Reference Temperature**

*Conductivity measurement strongly depends on temperature.*

*If the temperature of a sample increases, its viscosity decreases and this leads to an increase in the mobility of the ions and the measured conductivity, although the concentration remains constant.*

*For each conductivity measurement, the temperature to which it refers must be specified, otherwise a result without value is obtained. Generally, temperature refers to 25 °C or, more rarely, 20 °C.*

This device measures Conductivity at real temperature (ATC or MTC) and then converts it to the reference temperature using the correction factor chosen in program P3.4.

- Access this setup menu to set the temperature to which you want to refer the Conductivity measurement.
- The device can report conductivity from **15°C to 30°C**. By default, it is 25°C which is correct for most of the analyses.

#### **P3.4 Temperature compensation Factor**

It is important to know the temperature dependence (% change in Conductivity per °C) of the sample being measured.

- Access this menu to change the temperature compensation factor. By default, 1.91% / °C is set which is suitable for most of the analyses.
- 

Press the key  $\frac{\sqrt{6k}}{2}$ , the value flashes and as indicated by the icon  $\Theta$ , use the directional keys to

enter the new coefficient. Confirm with key .

Compensation coefficients for special solutions and for groups of substances are shown in the following table:

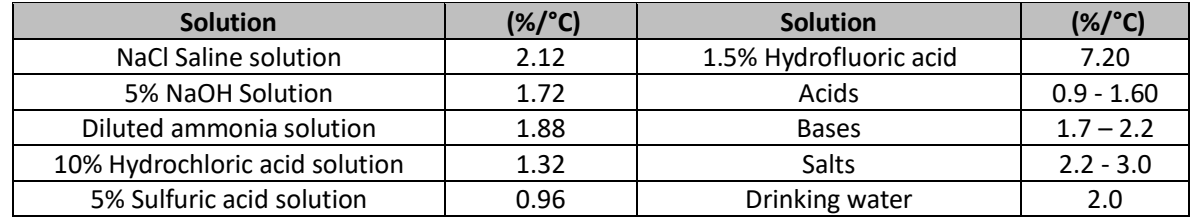

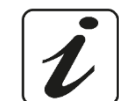

Compensation coefficients for calibration standards at different temperatures for  $T_{ref}$  25  $^{\circ}$  C are shown in the following table:

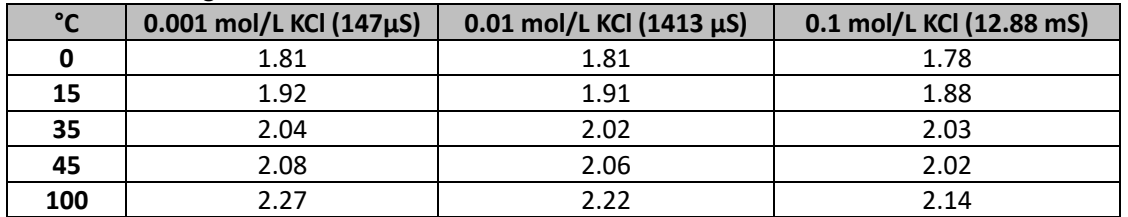

To determine the calibration coefficient of a solution, the following formula is applied:

$$
tc = 100x \frac{C_{T2} - C_{T1}}{C_{T1}(T_2 - 25) - C_{T2}(T_1 - 25)}
$$

Where *tc* is the temperature coefficient to be calculated,  $C_{T1}$  and  $C_{T2}$  are Conductivity at temperature 1 (T1) and at **temperature** 2 *(T2).*

*Each result with "correct" temperature is plagued by an error caused by the temperature coefficient. The better the temperature correction, the lower the error. The only way to eliminate this error is not to use the correction factor, acting directly on the sample temperature.*

Select 0.00% / °C as the temperature coefficient to deactivate the compensation. The displayed Conductivity value refers to the temperature value measured by the probe and not related to a reference temperature.

#### **P3.6 COND calibration data**

Access this menu to view (select "VIEW") or print (select "PRINT") information on the last calibration performed:

- **VIEW:** The following screens will scroll automatically on the display:
	- First screen: CALIBRATION DATE and TIME and beakers indicating the buffers used.
	- Second and possibly third, fourth and fifth screens: value of the actual cell constant in the measurement range indicated by the beaker.

*Note: The instrument accepts calibrations with a maximum tolerance of 40% on the nominal value of the cell constant only.*

- **PRINT:** The following information are printed
	- Model and Serial Number of the instrument.
	- Calibration Date and time.
	- Measuring Range with relative cell constant applied.

*IMPORTANT: Make sure that the printer is connected and turned on and that the paper roll and cartridge are correctly positioned. For more information, refer to the printer user manual.*

*NOTE: Use the original printer specified by the manufacturer only. For information, contact your local distributor.*

#### **P3.7 COND Calibration expiration**

Access this menu to set a calibration deadline; this option is fundamental in GLP protocols.

By default, no calibration deadline is set. Use the directional keys to select HOURS or DAYS and access

with . Use the directional keys to change the number that appears in the centre of the display,

entering the hours or days that must elapse between two settings, and confirm with key .

If a calibration deadline is set, the icon is present on the display in measure mode When the calibration deadline is activated, the instrument prevents further measurements.

The error icon  $\overline{\mathcal{L}}$  and the icon representing the calibration deadline flash on the display. The string "MAKE A NEW CAL" invites the user to perform a new calibration of the pH sensor to be able to work again.

25

Press the key  $\frac{\left\langle I_{\frac{ES}{CAL}} \right\rangle}{\left\langle I_{\frac{CE}{CAL}} \right\rangle}$  to start the calibration.

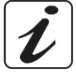

#### **P3.8 COND Reset parameter**

If the instrument does not work properly or incorrect settings have been made, confirm **YES** with the key

to return all the parameters of the pH menu to the default settings. *IMPORTANT: Restoring the factory parameters DOES NOT erase the stored data*

#### **P3.9 Temperature calibration**

All the instruments in this series are pre-calibrated for a correct temperature reading. However, if there is a difference between the measured and the real one (usually due to a probe malfunction), it is possible to perform an offset adjustment of + 5°C.

Use the keys  $\left(\bigoplus_{n=1}^{\infty} a_n\right)$  and  $\left(\bigvee_{n=1}^{\infty} a_n\right)$  to correct the temperature offset value and confirm with

## *Automatic COND calibration*

*Example: One-point calibration (1413 µS/cm) using a K=1 cell constant*

- **In COND** Measurement mode **cond** press the key  $\frac{f_{\text{esc}}}{f_{\text{ext}}}$  to enter the calibration mode.
- Rinse the cell with distilled water and dab gently with paper towel. Start with a few ml of standard solution. Dip the sensor in the standard 1413 µS / cm, keeping it slightly stirred and making sure that there are no air bubbles in the cell.
- On the display, next to the string "POINT COND", all the Conductivity values, that the instrument can recognize, alternate.
- The string "WAIT FOR STABILITY" and the flowing red bands indicate that the measurement is not stable yet.
- When the value stops on 1413 and the icon appears, confirm the calibration pressing indicated by the string "PRESS OK".
- The actual measured value flashes on the display and then it is shown the updated cell constant.
- The icon MEDUM appears, which indicates that the instrument is calibrated in the medium conductivity range.

Automatically, the device returns to measure mode.

- *One-point calibration is enough if measurements are performed within the measurement range. For example, the standard solution 1413 µS / cm is suitable for measurements between 200 - 2000 µS / cm.*
- **To calibrate the instrument on several points, once returned to the measure mode, repeat all the calibrations steps.**

The beaker relating to the new calibrated point will join the previous one.

It is recommended to start the calibration from the less concentrated standard solution and then continue in order of increasing concentration.

- **When a new calibration of a previously calibrated point is performed, it is overwritten on the previous one and the cell constant is updated.**
- For each cell constant (P3.1), the instrument stores the calibration, to allow the user who uses multiple sensors with different constants not to be forced to recalibrate each time.
- The instrument recalls the last calibration with respect to the parameters P3.1 (cell constant) and P3.2 (type of calibration solutions) selected.

*Important: Standard conductivity solutions are more vulnerable to contamination, dilution and direct influence of CO2 than pH buffers, which instead, thanks to their buffer capacity, tend to be more resistant. In addition, a slight change in temperature, if not adequately compensated, can have significant effects on accuracy. Therefore, pay attention in the calibration process of the Conductivity cell in order to obtain accurate measurements.*

26

**CALIBRATION** 

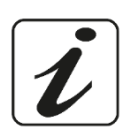

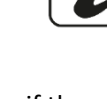

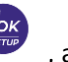

*Important: Always rinse the cell with distilled water before calibration and when switching from one standard solution to another to avoid contamination.*

*Replace standard solutions frequently, especially low Conductivity ones.*

*Contaminated or expired solutions can affect the accuracy and precision of the measurement. ATTENTION: Before proceeding with the calibration operations, carefully consult the safety data sheets of the substances involved:*

*Calibration Buffer solutions.*

# *Manual COND calibration*

*Example: Calibration at 5.00 µS/cm using a K=0.1 cell constant*

- Access the Setup menu for COND SETTINGS and select in the **P3.1**  $\rightarrow$  0.1 and into the program **P3.2**  $\rightarrow$ **Custom,** then go back to the measurement and go into **COND** mode .
- Press the key  $\overline{X}$  to enter the calibration mode.
- Rinse the cell with distilled water and dab gently with paper towel. Apply few ml of standard solution and immerse the sensor in the conductivity standard 5.00  $\mu$ S/cm.
- The string "WAIT FOR STABILITY" and the flowing red bands indicate that the measurement is not stable yet.
- Wait for the Conductivity value on the display to stabilize: when the icon appears, use the keys

and  $\bigcirc$  to adjust the value by entering that of the standard solution (e.g.: 5.00 µS/cm), as

indicated by the string "ADJUST THE VALUE" and by the icon .

- When the icon appears again, confirm the calibration point by pressing the key
- The actual measured value flashes on the display and then it is shown the updated cell constant.
- The icon  $\overline{\mathbb{F}}$  appears, which indicates that the instrument is calibrated in the low conductivity range.

Automatically, the device returns to measure mode.

 For each cell constant (P3.1), the instrument stores the calibration in order to allow the user, who uses multiple sensors with different constants not to be forced to recalibrate each time. The instrument recalls the last calibration with respect to parameter P3.1 (cell constant) and P3.2 (type

of calibration solutions) selected.

*Note: if you are not aware of the exact compensation coefficient, to obtain a calibration and an accurate measurement set in P3.4*  $\rightarrow$  0.00 %/ $\degree$ C and then work by bringing the solutions exactly *to the reference temperature. Another method of working without temperature compensation is to use the appropriate thermal tables shown on the most Conductivity solutions.*

*Important: Always rinse the cell with distilled water before calibration and when switching from one standard solution to another to avoid contamination.*

*Replace standard solutions frequently, especially low Conductivity ones.*

*Contaminated or expired solutions can affect the accuracy and precision of the measurement.*

- *Errors during calibration*
- **NOT STABLE:** The button has been pressed with unstable signal. Wait for the icon to confirm the first point.
- **WRONG BUFFER**: The buffer you are using is polluted or not part of the recognized families.
- **CALIBRATION TOO LONG**: The calibration has exceeded the time limit, only the points calibrated up to that moment will be stored.

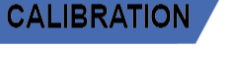

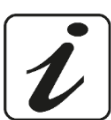

**CALIBRATION** 

## *Performing Conductivity measurement*

Access the Setup menu for Conductivity to check the calibration, and if necessary, update the reading

parameters; press key  $\sqrt{\frac{c}{c}}$  to return to measure mode.

- Press  $\vee$  to scroll through the different screens of parameters until activating the Conductivity parameter indicated by the icon **COND**
- Connect the Conductivity cell to the BNC for Cond of the instrument (grey).
- If the user does not use a cell with a built-in temperature probe or an external probe NTC 30KΩ, it is recommended to manually update the temperature value (MTC).
- Remove the cell from its test tube, rinse with distilled water, dab gently **taking care not to scratch the electrodes**.
- Dip the sensor in the sample: the measuring cell and any relief holes must be completely immersed.
- Keep slightly stirred and eliminate any air bubbles that would distort the measurement by gently shaking the sensor.
- Scroll on the display with four red bands **IIII** means that the measurement is not stable yet.
- Consider the measurement truthful only when the stability icon appears .
- **For a highly accurate measurement the instrument uses five different measurement scales and two units of measurement (µS / cm and mS / cm) depending on the value; the scale change is performed automatically by the device.**
- Once the measurement is finished, wash the cell with distilled water.
- The Conductivity sensor does not require much maintenance; the main aspect is to make sure that the cell is clean. The sensor must be rinsed with abundant distilled water after each analysis; if it has been used with water insoluble samples, before carrying out this operation, clean it by immersing it in ethanol or acetone.

**Never clean it mechanically, this would damage the electrodes compromising the functionality.** For short periods, store the cell in distilled water, while for long periods, keep it dry.

# **Other measurements carried out with the Conductivity cell**

The conductivity measurement can be converted into the TDS and Salinity parameters.

- - In measure mode, press the key to scroll through the various parameters **TDS -> Salinity.**
- These parameters use the Conductivity calibration; therefore, refer to the previous paragraph to calibrate the sensor.

*TDS Parameter*

## **COND 60 VioLab, PC 60 VioLab**

Total Dissolved Solids (TDS) correspond to the total weight of the solids (cations, anions and non-dissociated substances) in a liter of water. Traditionally, TDS are determined using the gravimetric method, but a simpler and faster method is to measure Conductivity and convert it to TDS by multiplying it by the TDS conversion factor.

28

- In measure mode press to access the SETUP menu.
	- Use the directional keys to move to **TDS SETTINGS P4.0** and access the menu by pressing the key

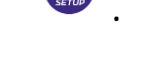

Press again **The SETOP** to enter the program TDS FACTOR P4.1.

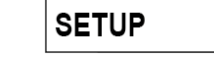

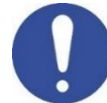

**MEASURE** 

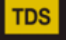

When the value flashes, use the directional keys as indicated by the icon  $\Theta$  to enter the correct

value and confirm with .

By default, the TDS factor is set at 0.71; the user can change it between 0.40 ... 1.00. Here below, the TDS factors in relation to the Conductivity value are shown:

> **Conductivity of the solution TDS Factor**  $1-100 \mu S/cm$  0.60  $100 - 1000 \mu$ S/cm 0.71  $1 - 10 \text{ mS/cm}$  0.81

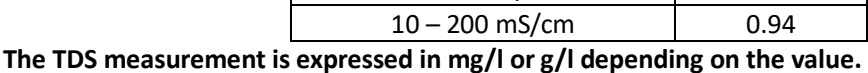

*Salinity*

#### **COND 60 VioLab, PC 60 VioLab**

Usually the UNESCO 1978 definition is used for this parameter, which involves the use of the psu unit of measurement (Practical Salinity Units), corresponding to the ratio between the conductivity of a sample of sea water and one of a standard KCl solution formed by 32.4356 grams of salt dissolved in 1 kg of solution at 15 °C ratios are dimensionless and 35 psu equals 35 grams of salt per kilogram of solution. So approximately 1 psu equals  $1g / L$  of salt and considering the density of the water it equals 1 ppt.

The UNESCO 1966b definition can also be used, which provides that the salinity in ppt is expressed with the following formula:

#### **Sppt=-0.08996+28.2929729R+12.80832R2-10.67869R3+5.98624R4-1.32311R5**

Where R= Cond sample (at 15°) / 42.914 mS/cm (Conductivity of Copenhagen Seawater Standard).

# **Data Logger Function**

This series of devices has the possibility of recording values in GLP format on the instrument's internal memory.

- The instrument can save up to 1000 data in total. Once the memory is finished, the values are NOT overwritten. In measure mode, the number of data stored for that parameter appears next to the *M+* icon.
- It is possible to recall and consult the values on the display or download them to a PC using the appropriate software.
- If you have the possibility to work directly connected to the PC, the data are automatically saved on the software without having memory limitations.
- Recordings can be acquired **manually** (MANUAL) or **automatically at preset frequencies** (HOURS MINUTES).

*PC Connection: connect the USB cable inside each package to the USB port on the top panel of the instrument and the other end to a COM port on the computer.*

*Use the USB cable supplied with the instrument only.* 

#### **Data Logger on external printer:**

Purchase the printer separately, connect it with RS232 cable to the connector identified with "Printer" on the rear panel of the instrument, connect the power supply to the grid power and switch it on by pressing **the I / O** button. For further information, refer to the technical manual of the printer.

Use the printer specified by the manufacturer only. Contact your local distributor for purchasing or further information. The original printer is already equipped with a roll of plain paper, power supply and RS232 cable for instrument connection.

29

**SAL** 

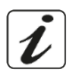

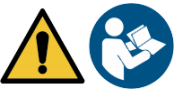

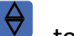

## *Setup for Data Logger parameter*

In measure mode press button  $\frac{1}{\sqrt{2\pi}}$  to access the SETUP menu.

Move with the keys  $\bigoplus$  and  $\bigotimes$  to select the program to access.

Use the directional keys to move to **LOG SETTINGS P8.0** and access the menu by pressing the key

The table below shows the setup menu structure for the Data Logger mode; for each program, there are

**Program Description Options Factory Default Settings P8.1** TYPE OF SAVING **MANUAL – HOURS - MINUTES** MANUAL

**P8.3** SAVING DESTINATION MEMORY - PRINTER MEMORY **P8.4** PRINT FORMAT SIMPLE - COMPLETE SIMPLE

**P8.1 Datalogging**

.

.

Access this menu to select the data acquisition mode:

the options that the user can choose and the default value:

**P8.2** EMPTY INTERNAL MEMORY YES – NO

- **MANUAL**: **The data is acquired only when the user presses the button** .
- **HOURS MINUTES: Set an automatic data acquisition frequency range.**

Use the directional keys to move from MANUAL to HOURS or MINUTES. Access with and, as

indicated by the icon  $\mathbf{V}$ , change the value of the acquisition time. Confirm the setting with the key

**Use of automatic Data Logger**

In measure mode press  $\bigoplus$  to start and end automatic recording.

When the automatic data saving is running, the icon  $\bigcup$  flashes on the display. When it is set, but not in operation, the icon on the screen remains fixed. When the 1000 total values are reached, the recording stops automatically.

*Note: Scrolling through the parameters, the recording stops.*

#### **P8.2 Memory emptying**

Access this menu and select **YES** to clear the saved data and empty the memory. Next to the *M+* icon. It shows the total number of data stored.

#### **P8.3 Saving destination**

Access this menu to select the destination for saving the recorded values:

 **MEMORY:** -default setting- The recorded data is saved in the internal memory of the device. This series of instruments can store up to 1000 data in total, the progressive registration number appears next to the **M+** icon.

*IMPORTANT: If you are working with the DataLink + software active, the data is automatically saved on the PC and NOT on the instrument's memory*

 **PRINTER:** The data are printed directly on an external printer connected via the RS232 port (see outputs connections). Access menu P8.4 to select which information to print in the header.

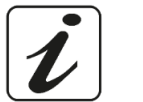

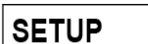

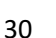

#### **P8.4 Print format**

Access this menu to select the information to print in the header of a Data Logger on a printer:

- **SIMPLE:** -default setting- The device model, Serial Number and date and time of the last calibration are printed in the header.
- **COMPLETE:** In addition to the information of the SIMPLE format, the calibration data are also printed (available in the "CALIBRATION DATA" setup menus).

*Note: The header is printed in the following cases:*

- *When a printout of values for a certain parameter is started for the first time.*
- *When a new calibration is performed.*

### *Example of automatic Data Logger mode*

*Example: automatic pH recording on internal memory every 2 minutes*

- Access the **LOG SETTING P8.0** setup menu.
- Enter the **LOG TYPE P8.1** menu, press and move with directional keys to **MINUTES**.
- Use the directional keys to change the number that flashes on the display. Enter "**2**" and confirm with .
- Go back to measure mode and go to the **pH** screen **. PH**

The icon  $\bigcup$  is lit in the lower string of the display, which indicates that an automatic frequency Data Logger has been set.

- Press  $\left(\bigoplus\right)$  to start recording; the icon  $\left(\bigoplus\right)$  starts flashing, indicating that the storage is in progress. The number next to the *M+* icon indicates how much data has been saved for that parameter.
- Press again to end the recording.

*Note: automatic recording is suspended when the measurement parameter is changed.*

## *Example of manual Data Logger mode*

*Example: recording a Conductivity value in manual mode*

- Access the **LOG SETTING P8.**0 setup menu.
- Enter the LOG TYPE P8.1 menu, press key and move with the directional keys to MANUAL.
- Confirm with **and return to measure mode, go to the COND** screen **COND**
- Press  $\overline{A}$  to save the value. The number next to the *M+* icon indicates how much data has been saved for that parameter.

*Note: Manual or automatic saving of a value is confirmed by a sequence of flashes of the green LED.*

### *Example of printing a value*

*Example: manual printing of a pH value with calibration data too*

- Access the **LOG SETTING P8.0** setup menu.
- Enter the **LOG TYPE P8.1** menu, press and move with the directional keys to **MANUAL**. Confirm with  $\frac{c^{N_{\text{max}}}}{c^{N_{\text{max}}}}$ .
- Enter the **SAVE DATA P8.3** menu, press and move with the directional keys to **PRINTER**. Confirm with **the state**
- Enter the PRINT FORMAT P8.4 menu, press and move with the arrow keys to COMPLETE.
- Confirm with  $\frac{d\mathbf{v}}{d\mathbf{r}}$  and return to measure mode, go to the **pH** screen **. pH** .
- Press  $\left(\bigoplus\right)$  to print the calibration data and the value in GLP format.

*Note: The values saved in the instrumental memory CANNOT be printed, only exported to PC.*

## *Recall Memory*

- In measure mode in the parameter of interest, press key  $\bigcup$  to enter the RECALL MEMORY mode. The last saved data is shown on the display.
- As indicated by the string  $\Theta$ , use the directional keys to scroll through the different stored values. The number next to the *M+* icon indicates the save slot.
- Press  $\overbrace{c_{\text{out}}^{(1)}$  to return to measure mode.

## *Clear the saved data*

 To clear the data stored in the instrumental memory, access the **CLEAR DATA P8.2** setup menu and select **YES**.

**SETUP** 

*IMPORTANT: Factory reset of the pH, ORP and Cond parameters does not delete the stored data.*

# **Instrument Setup Menu**

In measure mode press key to access the SETUP menu.

- Use the directional keys to move to **SETTINGS P9.0** and access the menu by pressing the key **.**
- Move with the keys  $\bigoplus$  and  $\bigotimes$  to select the program to access. The table below shows the setup menu structure for the general settings of the instrument; for each

program, there are the options that the user can choose and the default value:

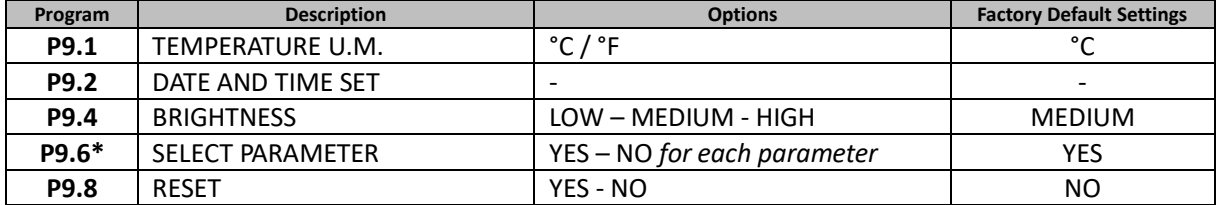

*\* Function available for PC 60 VioLab only*

#### **P9.1 Temperature Unit**

Access this setup menu to select the temperature unit to use.

- **°C** -default-
- **°F**

#### **P9.2 Date and time setting**

Access this setup menu to update the device date and time.

Use the directional keys to change the year, confirm with and repeat the same operation for month, day, hours and minutes.

*IMPORTANT: Date and time and all GLP data are kept even in case of sudden power failure.*

#### **P9.4 Brightness**

Access this setup menu to choose between three different levels of display brightness.

- **LOW** low
- **MEDIUM** medium
- **HIGH** high

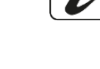

**MEMORY** 

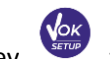

#### **P9.6 Select Parameters**

*Function available only for PC 60 VioLab.*

Through this setup menu, it is possible to select which parameters do NOT display in measure mode.

Access menu P9.6. The icon  $\frac{\mathsf{pH}}{\mathsf{pH}}$  flashes, with directional keys choose:

- **YES**: in measure mode the pH parameter is kept active
- **NO**: in measure mode the pH parameter is not displayed

Confirm the selection with key  $\frac{\sqrt{GM}}{GM}$ ; now the icon  $\frac{mv}{GM}$  flashes, then repeat the same operation for the mV parameter and then for all the parameters up to TDS  $\frac{TS}{TDS}$ .

**Example**: The user wishes to work with pH, Conductivity and TDS parameters only.

In the P9.6 menu: **pH -> YES / mV -> NO / ORP -> NO / COND -> YES / TDS -> YES** 

Press twice key  $\frac{(\ell_{\text{esc}})}{(\ell_{\text{esc}})}$  to return to measure mode. Scrolling with the key  $\bigcirc$  only the parameters pH, COND and TDS are shown.

*Note: At least one of all the parameters must be enabled with YES*

#### **P9.8 Reset Settings**

Access this setup menu to restore the instrument to factory conditions. *IMPORTANT: Restoring the factory parameters does not delete the stored data.*

# **DataLink+ Software (per Windows 7/8/10)**

It is possible to connect the instruments of the 70 Vio series to the PC and then use the DataLink + 1.6 software (and later versions) to perform data download, Data Logger directly on PC and exports in .xls (Excel) and .pdf. The software can be downloaded for free from the web site (pay attention to the correct installation of the drivers).

- https://www.giorgiobormac.com/it/download-software\_Download.htm.
- Connect the USB cable inside each package to the USB port on the top panel of the instrument and the other end to a COM port on the computer.
- Use the USB cable supplied with the instrument only.
- Start the program and then switch on the instrument.
- Wait for connection to be established (the connection data are shown at the bottom left of the display).

### *Functions*

- **Download**: the data saved in the instrumental memory are downloaded to a PC and displayed in the table for processing.
- **M+**: instantaneous acquisition of a value (equivalent to the manual Data Logger option).
- **Logger**: automatic acquisition with set frequency.
- **Empty**: emptying the data in the table. If the password is active, it will be requested.
- **Export to Excel / Export to PDF**: export to PDF and Excel of all the data in the table, of graphs, calibration reports and instrumental information.
- **Save to file / Open from file**: saving the data in the table and possibility to reload them in order to process them or continue recording.
- **Select the language**: set the interface language (Eng Ita Deu Esp Fra Cze).
- **Table** / **Graph**: how to display the acquired data. The graphs are divided by parameter and can be printed separately.

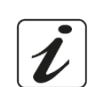

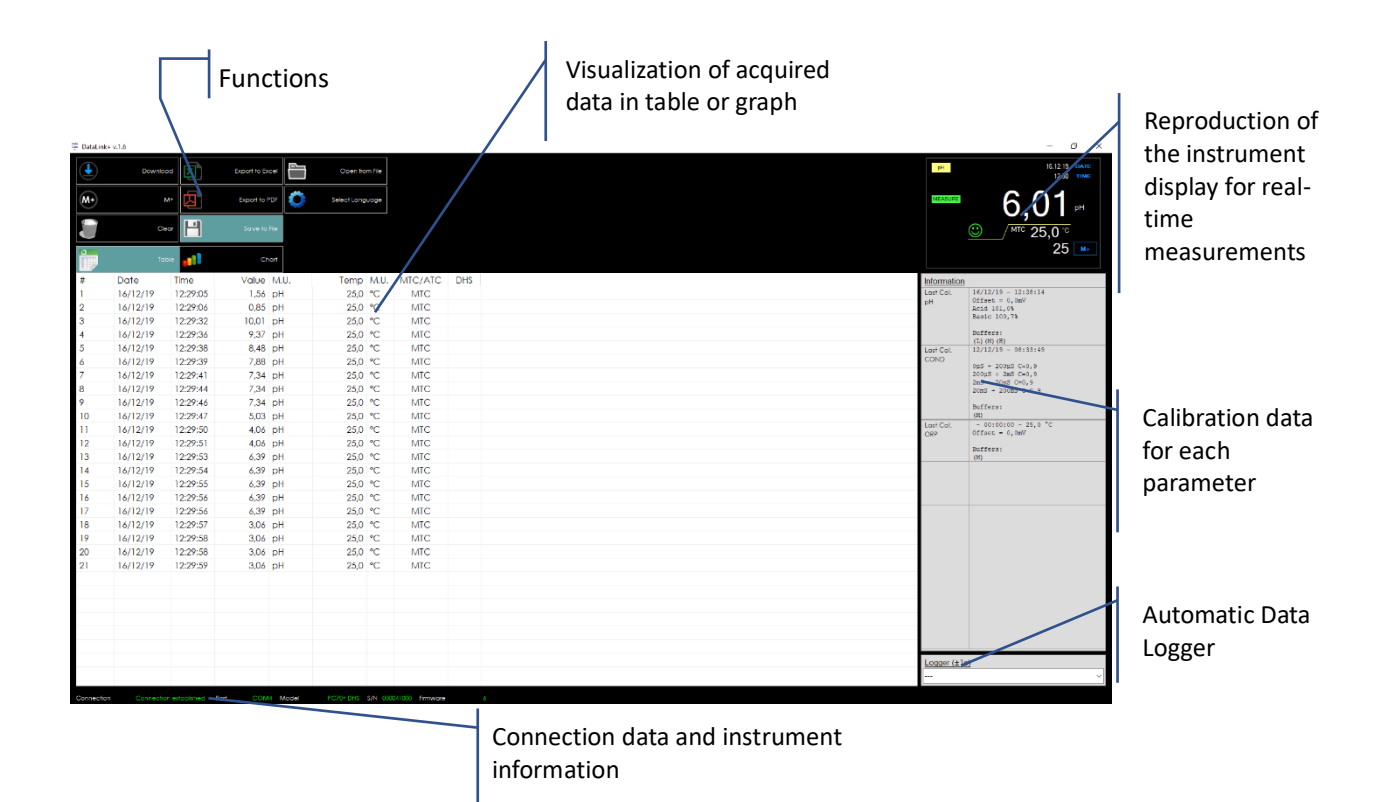

34

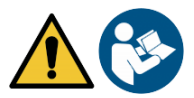

# **Warranty**

## *Warranty period and limitations*

- The manufacturer of this device and its accessories offers the final consumer of the new device the three-year warranty from the date of purchase, in the event of state-of-the-art maintenance and use.
- During the warranty period, the manufacturer will repair or replace defective components.
- This warranty is valid only and exclusively on the electronic parts of the device and does not apply, if the product has been damaged, used incorrectly, exposed to radiation or corrosive substances, if foreign materials have penetrated inside the product or if changes have been made, which have not been authorized by the manufacturer.

# **Disposal of electrical devices**

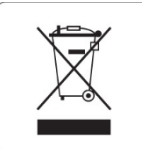

This equipment is subject to the regulations for electronic devices. Dispose of in accordance with local regulations.
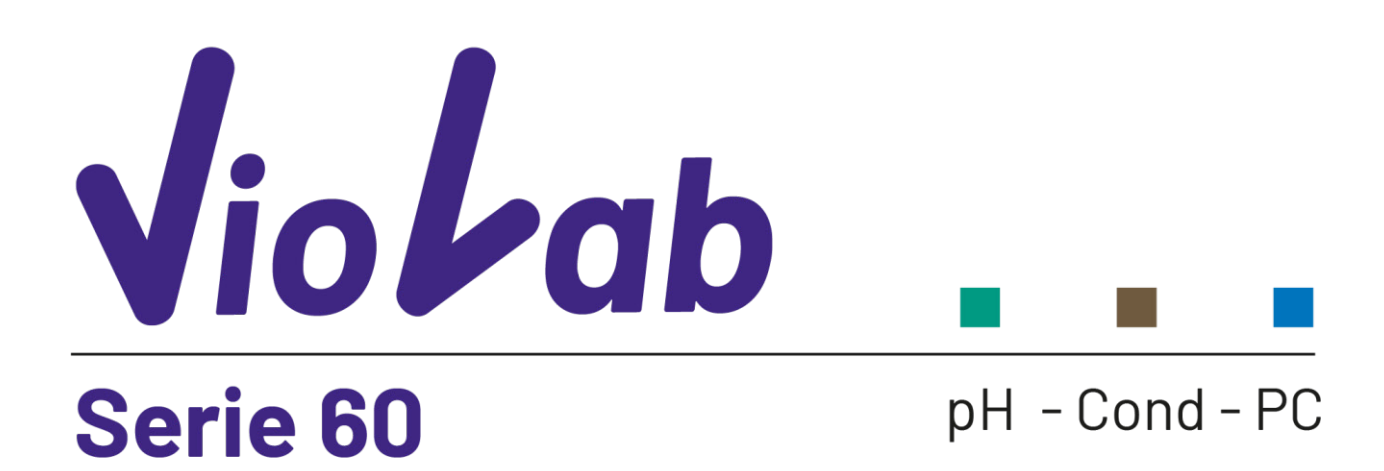

**INSTRUCTIONS MANUAL** 

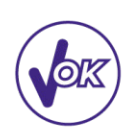

**MANUALE DI ISTRUZIONI** 

MANUAL DE INSTRUCCIONES MANUEL D'UTILISATION BETRIEBSANLEITUNG

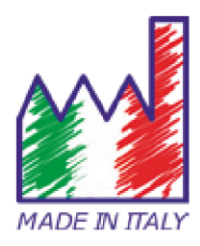

# Sommario

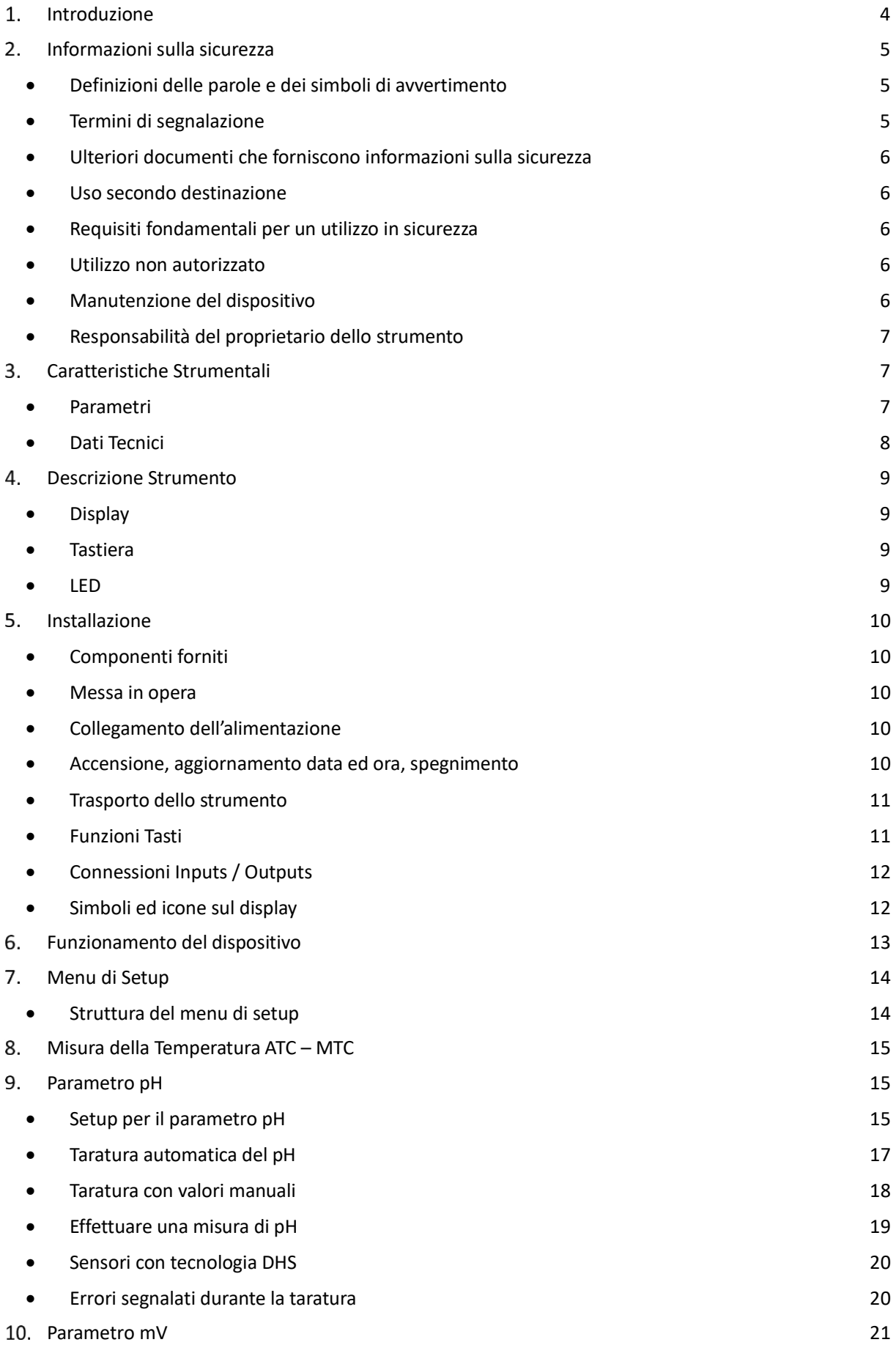

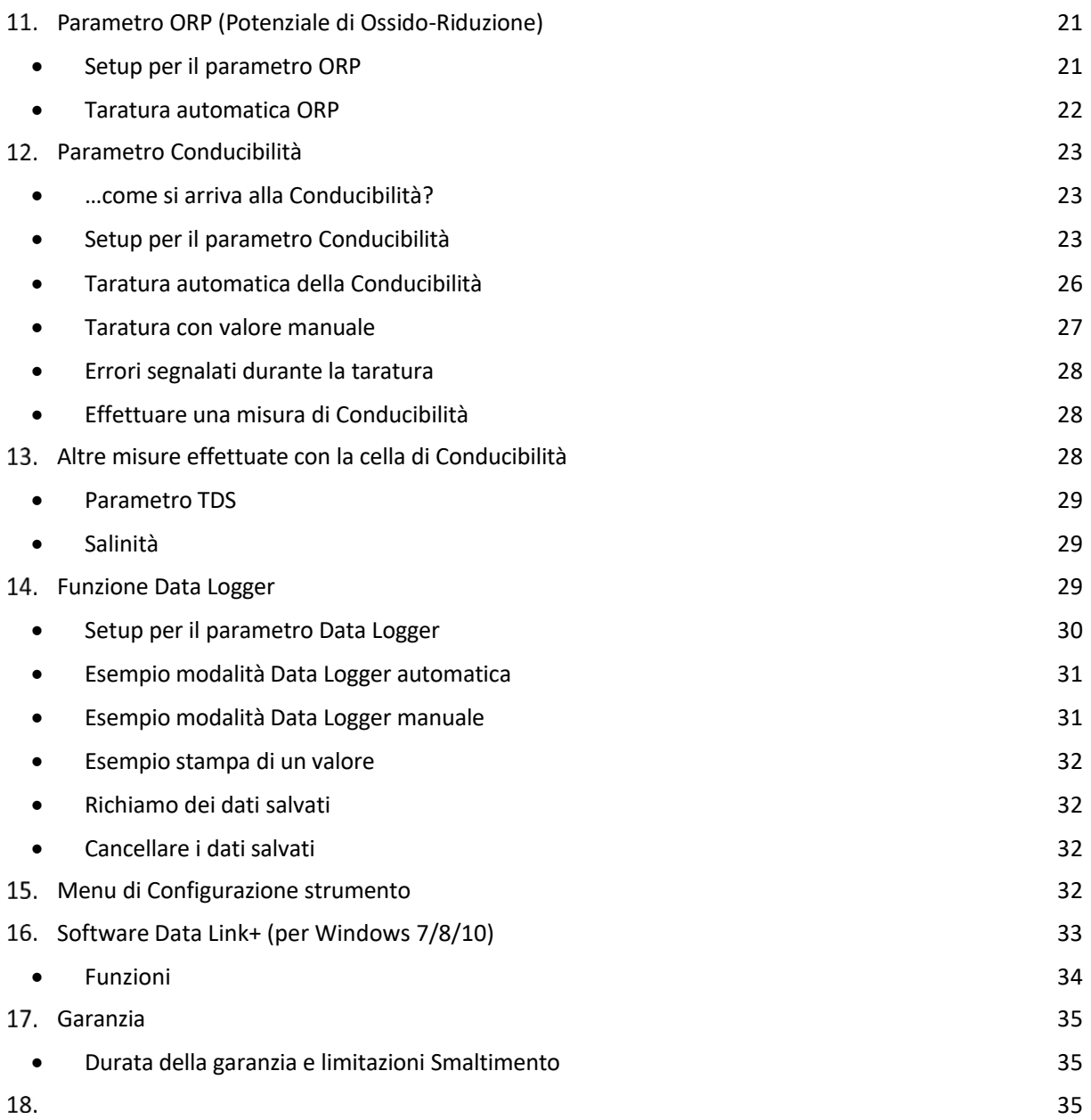

# **Introduzione**

**XS Instruments, globalmente riconosciuto come brand leader nel settore delle misure elettrochimiche, ha sviluppato questa nuova linea di strumenti professionali da banco completamente prodotta in Italia, trovando il perfetto equilibrio tra performance, design accattivante e semplicità di utilizzo.** 

**L'innovativo display LCD a colori ad alta definizione mostra tutte le informazioni necessarie come la misura, la temperatura, i buffers utilizzati per l'ultima taratura (anche custom), la condizione di stabilità. Tutti possono utilizzare questi strumenti grazie alle istruzioni che compaiono direttamente sul display. La calibrazione è infatti guidata passo dopo passo ed il menu di configurazione dello strumento è di facile consultazione. Inoltre, un led indica all'utente lo status del sistema.**

**Si possono effettuare fino a 3 punti di calibrazione per il pH tra 10 valori a riconoscimento automatico e 5 punti per la Conducibilità; è possibile altresì utilizzare buffers scelti dall'operatore.** 

**È possibile inoltre effettuare la taratura dei mV per i sensori Redox.** 

**Per una misura accurata della Conducibilità è possibile lavorare con 3 differenti costanti di cella ed inoltre modificare il coefficiente di compensazione e la temperatura di riferimento.**

**È sempre possibile consultare i dati di calibrazione e la rappresentazione, attraverso le icone, dei buffers utilizzati, rende più efficiente il processo di taratura.**

**Funzione Data Logger automatica o manuale con valori memorizzabili in formato GLP sulla memoria interna (1000 dati), sul PC oppure stampabili in formato cartaceo.**

**La soluzione ideale per una misura accurata e precisa è utilizzare con un dispositivo** *XS Instruments* **un sensore elettrochimico della vasta gamma** *XS Sensor* **ed eseguire le tarature fornendosi delle soluzioni di calibrazione certificate** *XS Solution.*

# **Informazioni sulla sicurezza**

# *Definizioni delle parole e dei simboli di avvertimento*

Le informazioni sulla sicurezza presenti sul manuale sono importantissime per evitare lesioni personali, danni allo strumento o malfunzionamenti o risultati errati dovuti al mancato rispetto delle stesse. Leggere attentamente questo manuale nella sua completezza e fare in modo di familiarizzare col prodotto prima di metterlo in attività ed iniziare a lavorare con esso. Questo manuale deve essere conservato nelle vicinanze dello strumento, in modo che l'operatore lo possa consultare all'occorrenza.

Le disposizioni di sicurezza sono indicate con termini o simboli di avvertimento.

### *Termini di segnalazione:*

**ATTENZIONE** per una situazione pericolosa a medio rischio, che potrebbe portare a lesioni gravi o alla morte se non evitata.

- **ATTENZIONE** per una situazione pericolosa con rischio ridotto che, se non evitato, può provocare danni materiali, perdita di dati o infortuni di entità ridotta o media.
- **AVVISO** per informazioni importanti sul prodotto.
- **NOTA** per informazioni utili sul prodotto.

#### **Simboli di avvertimento:**

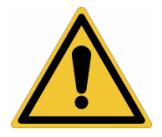

#### **Attenzione**

Questo simbolo indica un rischio potenziale ed avvisa di procedere con cautela.

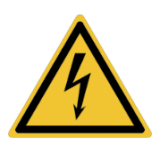

#### **Attenzione**

Questo simbolo richiama l'attenzione su un possibile pericolo dovuto **alla corrente elettrica.**

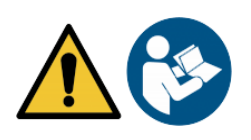

#### **Attenzione**

Lo strumento va utilizzato seguendo le indicazioni del manuale di riferimento. Leggere attentamente le istruzioni.

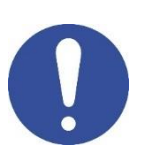

#### **Avviso**

Questo simbolo richiama l'attenzione su possibili danni allo strumento o alle singole parti strumentali.

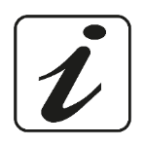

#### **Note**

Questo simbolo evidenzia ulteriori informazioni e suggerimenti.

# *Ulteriori documenti che forniscono informazioni sulla sicurezza*

I seguenti documenti possono fornire all'operatore informazioni addizionali per lavorare in sicurezza con il sistema di misura:

- manuale operativo per i sensori elettrochimici;
- schede di sicurezza per le soluzioni tampone ed altre soluzioni di manutenzione (es: storage);
- note specifiche sulla sicurezza del prodotto.

# *Uso secondo destinazione*

Questo strumento è progettato esclusivamente per misure elettrochimiche in laboratorio in ambiente interno. Prestare particolare attenzione alle specifiche tecniche riportate nella tabella CARATTERISTICHE STRUMENTI / DATI TECNICI, ogni altro uso al di fuori esse è da considerarsi non autorizzato.

Questo strumento ha lasciato la fabbrica in perfette condizioni tecniche (vedere test report presente in ogni confezione) e di sicurezza. La regolare funzionalità del dispositivo e la sicurezza dell'operatore sono garantite solamente se vengono rispettate tutte le normali norme di sicurezza di laboratorio e se vengono osservate tutte le misure di sicurezza specifiche descritte in questo manuale.

# *Requisiti fondamentali per un utilizzo in sicurezza*

La regolare funzionalità del dispositivo e la sicurezza dell'operatore sono garantite solamente se vengono rispettate tutte le seguenti indicazioni:

- lo strumento può essere utilizzato solamente in accordo alle specifiche sopra menzionate;
- in caso di utilizzo dello strumento con l'alimentatore utilizzare solamente il modello fornito in dotazione. Nel caso fosse necessario sostituire l'alimentatore rivolgersi al distributore di zona;
- lo strumento deve operare esclusivamente nelle condizioni ambientali riportate in questo manuale;
- nessuna parte dello strumento può essere aperta dall'utente. Eseguire altre operazioni solamente se esplicitamente autorizzati dal produttore.

# *Utilizzo non autorizzato*

Lo strumento non deve essere messo in funzione se:

- è visibilmente danneggiato (ad esempio a causa del trasporto);
- è stato immagazzinato per un lungo periodo di tempo in condizioni avverse (esposizione a luce diretta, fonti di calori o luoghi saturi di gas o vapori) od in ambienti con condizioni differenti da quelle menzionate in questo manuale.

# *Manutenzione del dispositivo*

Se utilizzato correttamente ed in ambiente idoneo lo strumento non richiede particolari procedure di manutenzione. Si consiglia occasionalmente di pulire l'involucro dello strumento con un panno umido ed un detergente delicato. Questa operazione deve essere eseguita a strumento spento, scollegato dall'alimentazione elettrica e solamente da personale esperto ed autorizzato.

L'alloggiamento è in ABS/PC (acrilonitrile butadiene stirene/policarbonato). Questo materiale è sensibile ad alcuni solventi organici, ad esempio il toluene, lo xilene ed il metiletilchetone (MEK).

Se i liquidi dovessero penetrare nell'alloggiamento, potrebbero danneggiare lo strumento.

In caso di inutilizzo prolungato del dispositivo ricoprire i connettori BNC con l'apposito cappuccio.

Non aprire l'alloggiamento dello strumento: esso non contiene parti che possano essere sottoposte a manutenzione, riparate o sostituite dall'utente. In caso di problemi con lo strumento rivolgersi al distributore di zona. Si raccomanda di utilizzare solamente ricambi originali. Contattare il distributore di zona per ricevere informazioni in merito. L'utilizzo di ricambistica non originale può portare al malfunzionamento o a danni permanenti allo strumento. Peraltro, l'utilizzo di ricambi non garantiti dal fornitore può risultare pericoloso per l'utilizzatore stesso. Per la manutenzione dei sensori elettrochimici fare riferimento alla documentazione presente nel loro confezionamento oppure contattare il fornitore.

6

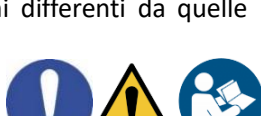

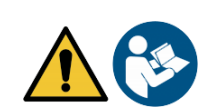

### *Responsabilità del proprietario dello strumento*

La persona che detiene la titolarità e che utilizza lo strumento o ne autorizza l'uso da parte di altre persone è il proprietario dello strumento e in quanto tale è responsabile per la sicurezza di tutti gli utenti dello stesso e di terzi. Il proprietario dello strumento deve informare gli utenti circa il corretto utilizzo dello stesso in modo sicuro sul proprio luogo di lavoro e gestire i rischi potenziali, fornendo altresì i dispositivi di protezione richiesti. Quando si utilizzano sostanze chimiche o solventi, attenersi alle schede di sicurezza del produttore.

# **Caratteristiche Strumentali**

*Parametri*

 $DH60$   $Vio$ 

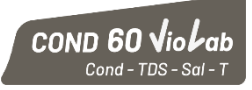

**pH 60 VioLab**: pH, mV, ORP, Temp **COND 60 VioLab**: Cond, TDS, Sal, Temp

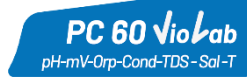

**PC 60 VioLab:** pH, mV, ORP, Cond, TDS, Sal, Temp

### *Dati Tecnici*

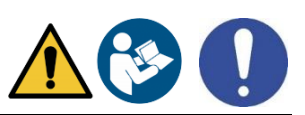

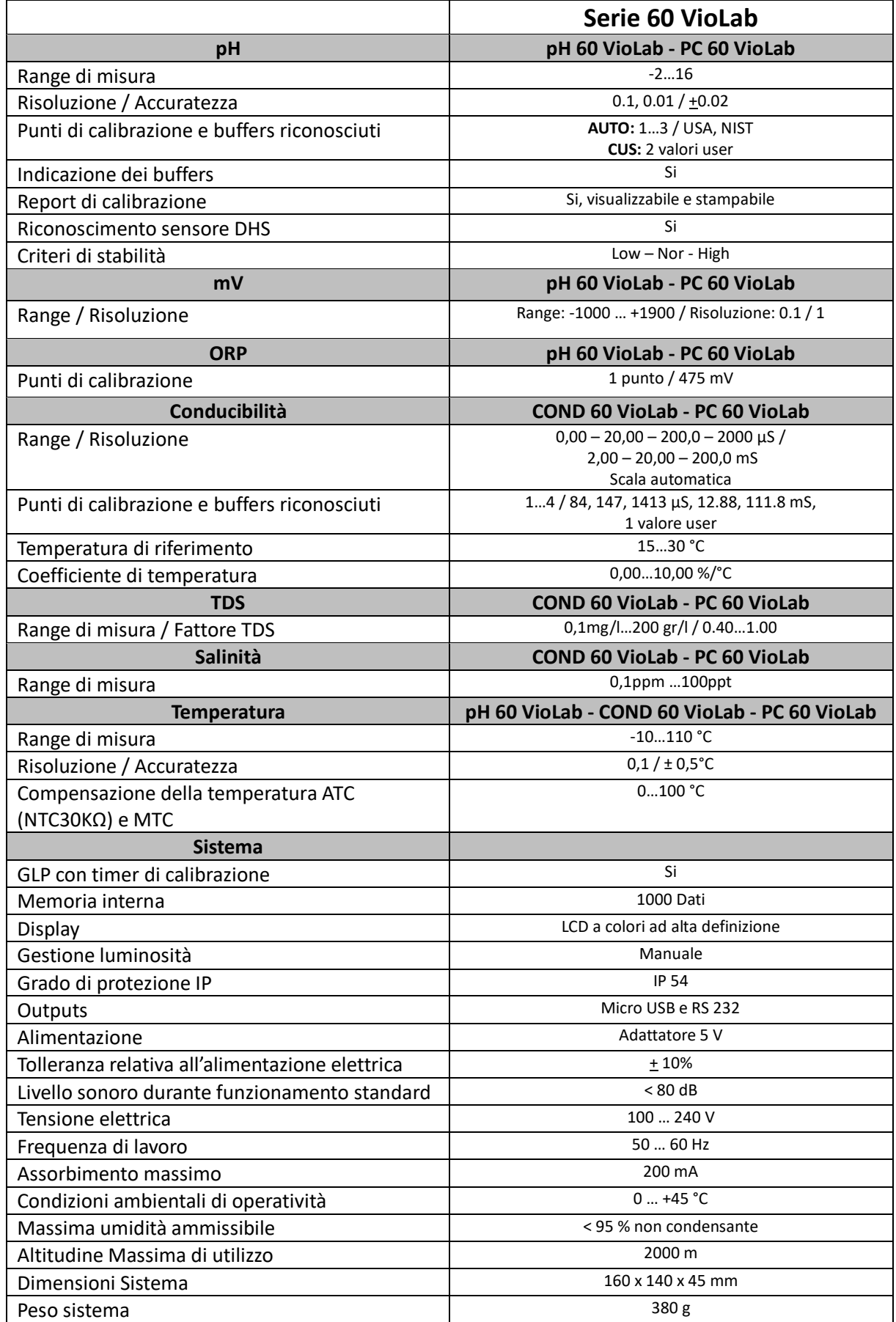

# **Descrizione Strumento**

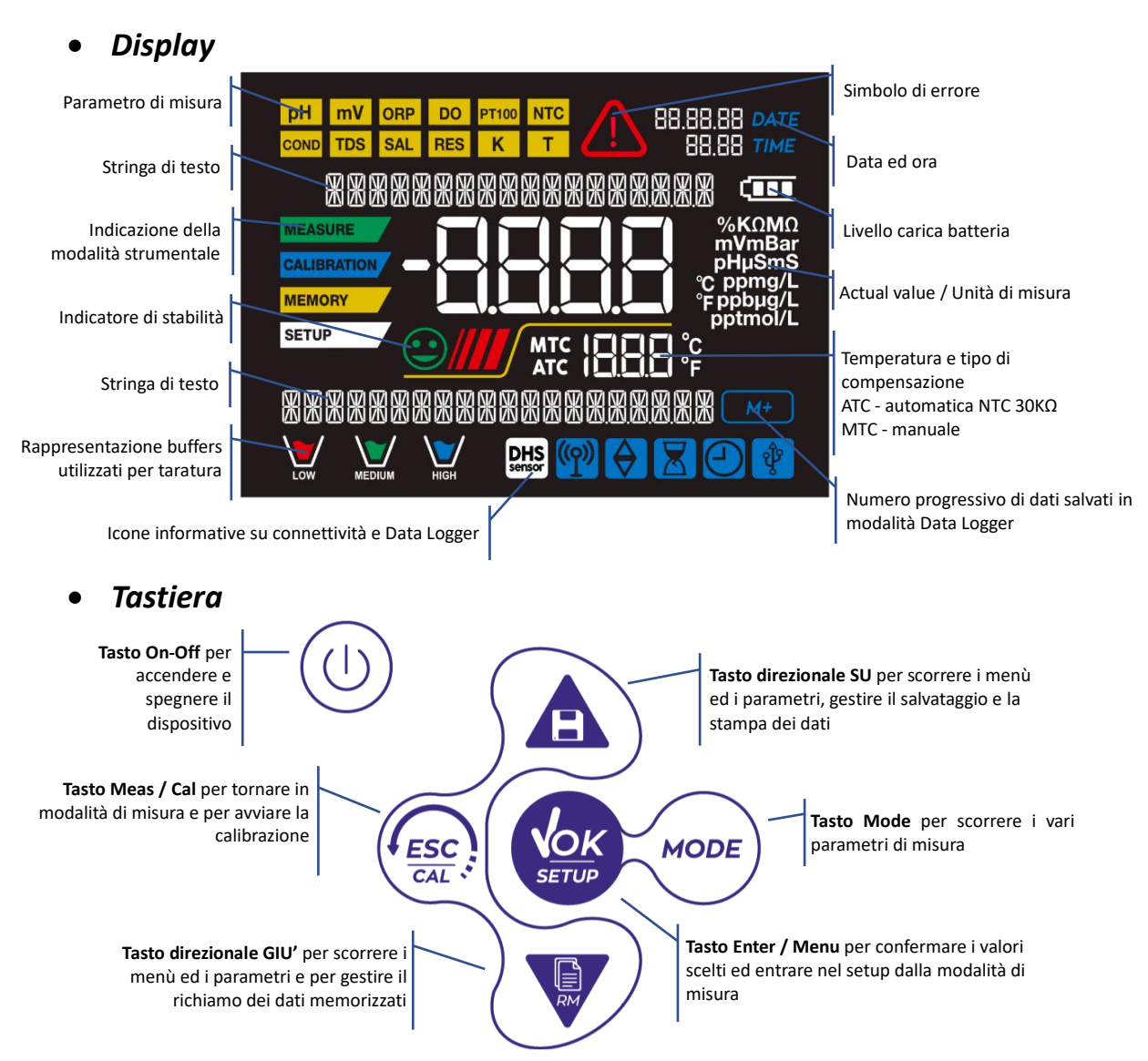

### *LED*

Tutti gli strumenti sono dotati di un led a due colori (rosso e verde) che forniscono all'utente importanti informazioni sullo status del sistema:

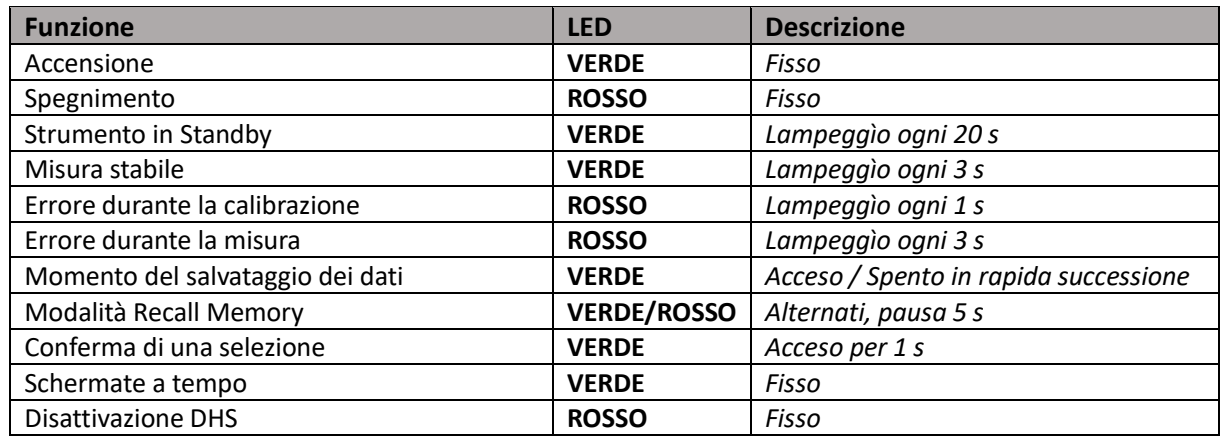

# **Installazione**

### *Componenti forniti*

#### **Lo strumento viene sempre fornito con tutti gli accessori necessari alla messa in funzione; nella versione senza sensore è sempre presente:**

Strumento completo di adattatore multi-socket, cavo di collegamento 1m S7/BNC, sonda di temperatura NT55, soluzioni tampone in bottiglietta monodose e/o in bustina, stativo portaelettrodi, manuale d'uso multilingua e report di collaudo. Sono disponibili anche versioni con già incluso/i il sensore/i. Contattare il distributore di zona per essere aggiornati sulla corretta composizione del kit di vendita.

### *Messa in opera*

- Posizionare lo strumento su un banco da laboratorio piano, stabile e con una adeguata accessibilità frontale e laterale. Si consiglia di collocare lo strumento ad una distanza non inferiore ai 20 cm da parti sovrastanti e circostanti.
- La collocazione eseguita in questo modo elimina il rischio residuo di possibili lievi danni causati da movimentazione manuale dei carichi.
- Assicurarsi che lo strumento e lo spazio circostante siano correttamente illuminati.

### *Collegamento dell'alimentazione*

- **Verificare che gli standards elettrici della linea su cui si andrà ad installare la strumentazione rispettino la tensione e la frequenza di lavoro dello strumento.**
- **Utilizzare solamente l'alimentatore originale.**
- Connettere il plug dell'alimentatore al connettore sul pannello posteriore dello strumento indicato con<br>  $\odot$ 
	- l'icona  $\frac{5V}{1}$ .
- Connettere l'alimentatore ad una presa di rete non difficoltosa da raggiungere.
- Lo strumento è dotato di un alimentatore esterno che non ha protezione contro l'ingresso dei liquidi, pertanto per il suo utilizzo è necessario mantenere tutti i cavi elettrici e i collegamenti lontani da eventuali liquidi e umidità e non utilizzare l'apparecchio in una stanza umida come un bagno o una lavanderia.

#### **ATTENZIONE - Pericolo di morte o lesioni gravi a causa di scosse elettriche.**

**Il contatto con componenti in tensione può portare a lesioni o morte.**

- **Utilizzare solo l'adattatore fornito in dotazione.**
- **Non mettere l'alimentatore in contatto con liquidi né tantomeno in ambiente condensante. Evitare shock termici.**
- **Tutti i cavi elettrici ed i collegamenti devono essere tenuti lontani da umidità o liquidi.**
- **Controllare che i cavi e le spine non siano danneggiati, in caso contrario sostituirli.**
- **Durante l'utilizzo non coprire l'alimentatore e/o non porlo all'interno di contenitori**
	- In caso di perdita accidentale dell'alimentazione durante il funzionamento dell'apparecchio non sussiste nessuna condizione di pericolo per l'utilizzatore.
	- Lo strumento NON si riattiva automaticamente. Premere il pulsante  $\vee$  per riaccendere il dispositivo.

### *Accensione, aggiornamento data ed ora, spegnimento*

Accendere il sistema premendo il tasto  $\vee$ . Il display inizialmente attiva tutti i segmenti, in seguito compaiono:

- Modello e software del dispositivo.
- Impostazioni relative ai parametri più importanti ed eventuali info sul sensore DHS.

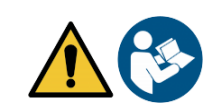

- Utilizzando i tasti direzionali aggiornare l'anno e confermare con il tasto  $\frac{\sqrt{6\kappa}}{2}$ . Eseguire la stessa operazione con il mese ed il giorno, e successivamente con ora e minuti.
- Lo strumento entrerà in modalità di misura nell'ultimo parametro utilizzato. Per spegnere lo strumento

premere il tasto in modalità di misura.

*Trasporto dello strumento*

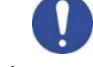

Per spostare lo strumento in una nuova sede, trasportarlo con cura per evitare danni; lo strumento può subire danni se non viene trasportato correttamente.

Scollegare lo strumento dall'alimentazione e rimuovere tutti i cavi di collegamento. Rimuovere il braccio porta elettrodo dal proprio supporto.

- Per evitare danni allo strumento durante il trasporto su lunghe distanze, utilizzare la confezione originale.
- Se la confezione originale non è più disponibile, scegliere una confezione che garantisca un trasporto sicuro.

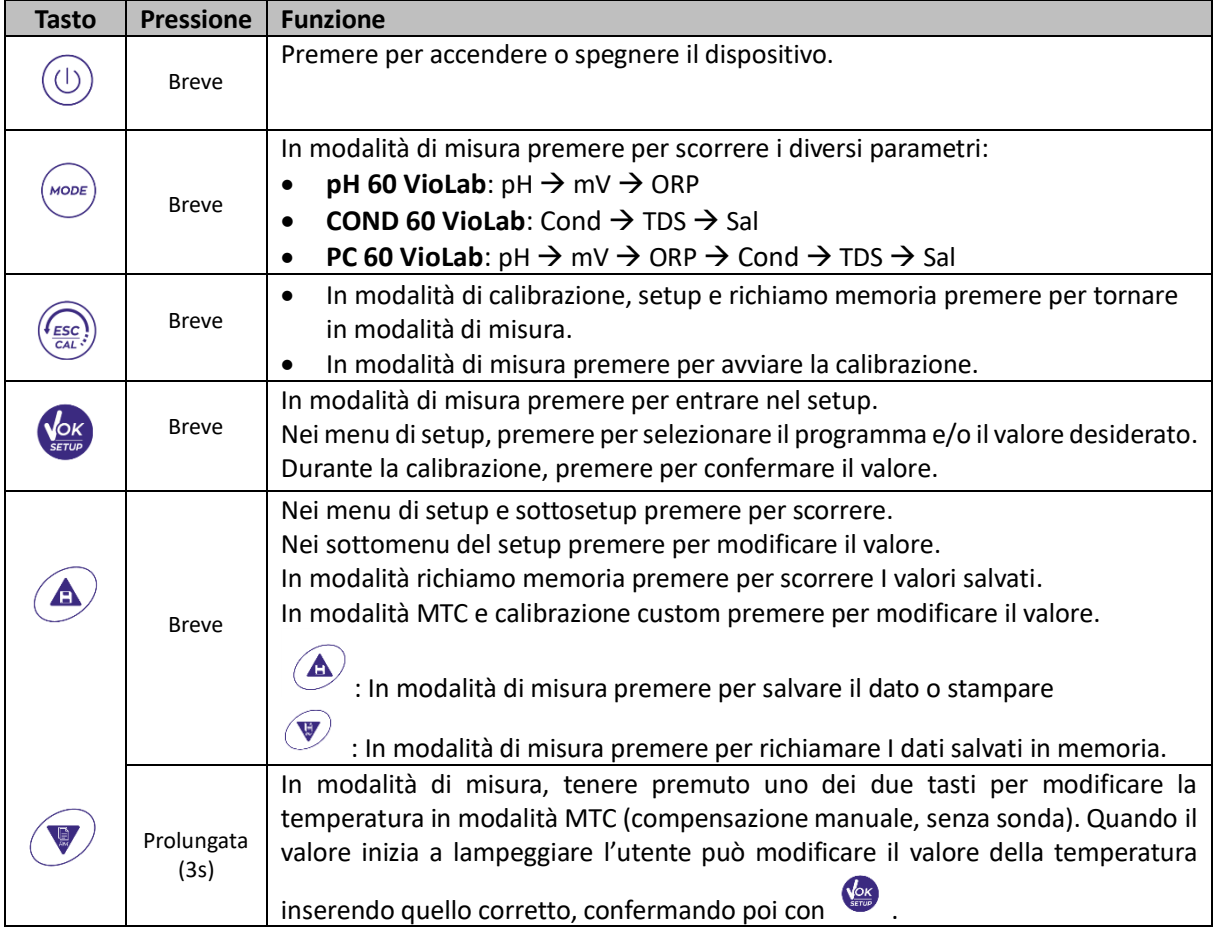

#### *Funzioni Tasti*

Il corretto uso dei tasti funzione e l'attenzione nella pressione degli stessi, viste le dimensioni ridotte, elimina il rischio residuo di lievi danni, non probabili, cagionati da pressione simultanea dei tasti; verificare, prima di ogni utilizzo, che alla pressione dei tasti corrisponda il relativo effetto sul display.

### *Connessioni Inputs / Outputs*

#### **Utilizzare esclusivamente accessori originali e garantiti dal produttore.**

Per necessità contattare il distributore di zona. I connettori BNC al momento della vendita sono protetti da un cappuccio di plastica. Togliere il cappuccio prima di connettere le sonde.

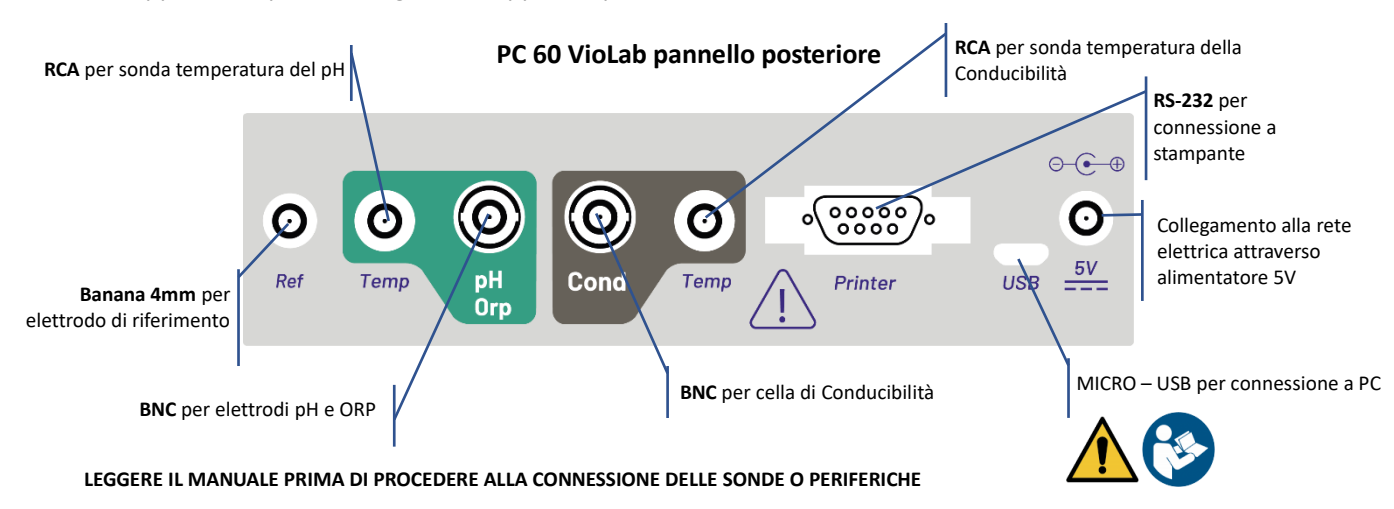

### *Simboli ed icone sul display*

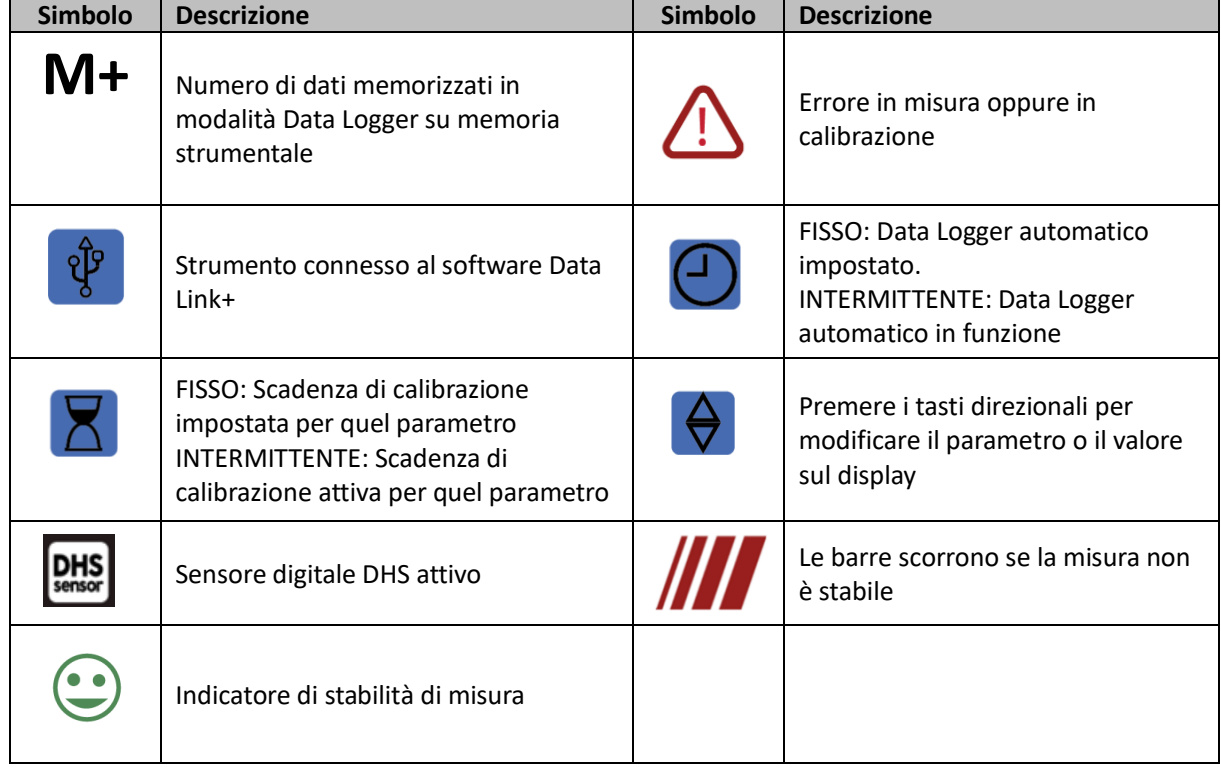

# **Funzionamento del dispositivo**

Post accensione, lo strumento entra in modalità di misura nell'ultimo parametro utilizzato.

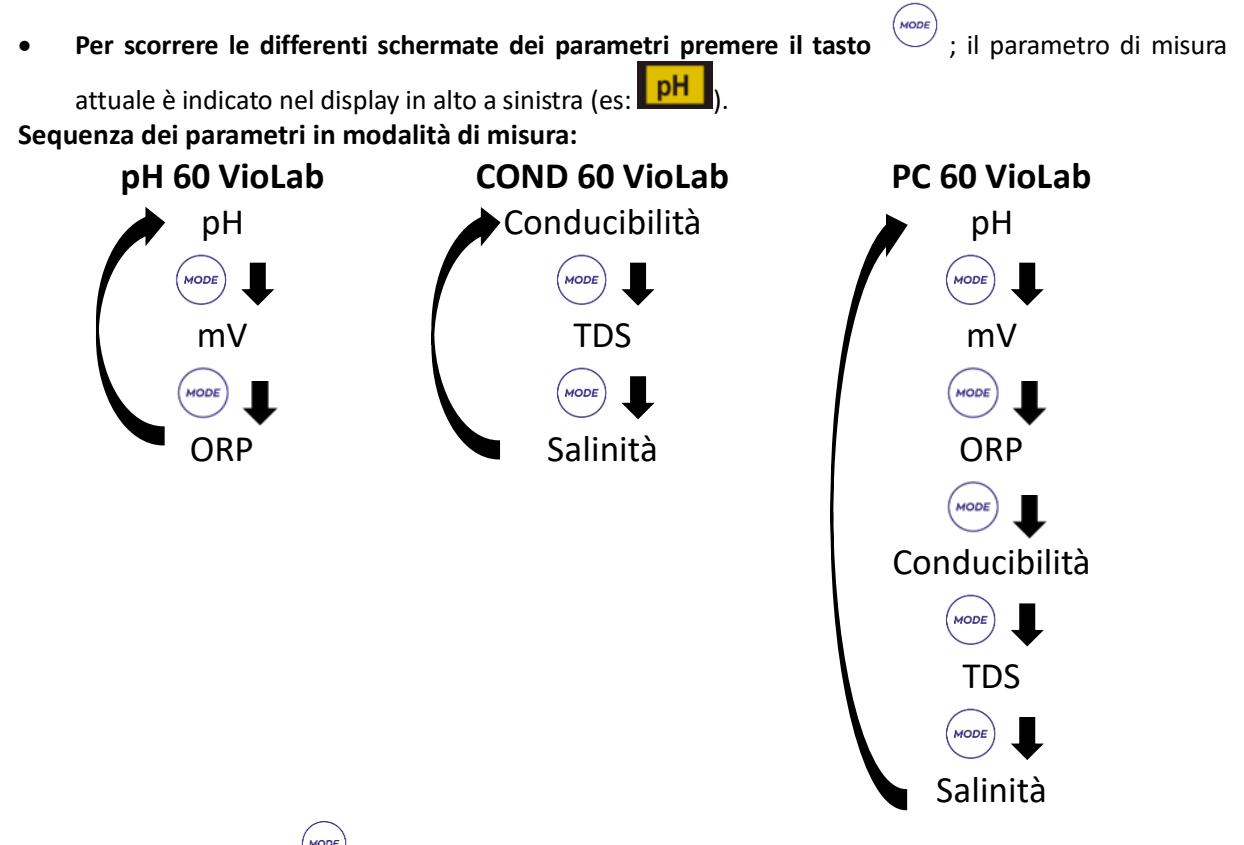

*Nota: Premendo il tasto dopo l'ultimo parametro lo strumento ricomincia automaticamente dal primo*

Nelle schermate di misura per i parametri pH, ORP e Conducibilità premere il tasto  $\frac{\left(I_{\text{ESC}}\right)}{\left(\frac{C_{\text{ESC}}}{\text{CE}}\right)}$  per avviare la calibrazione del parametro attivo (vedi Paragrafi successivi).

#### **Sulla parte sinistra del display attraverso una stringa di differenti colori è sempre indicato in che modalità si trova lo strumento.**

*Nota: Per confermare all'utente il passaggio da una modalità all'altra la stringa emette un lampeggìo.*

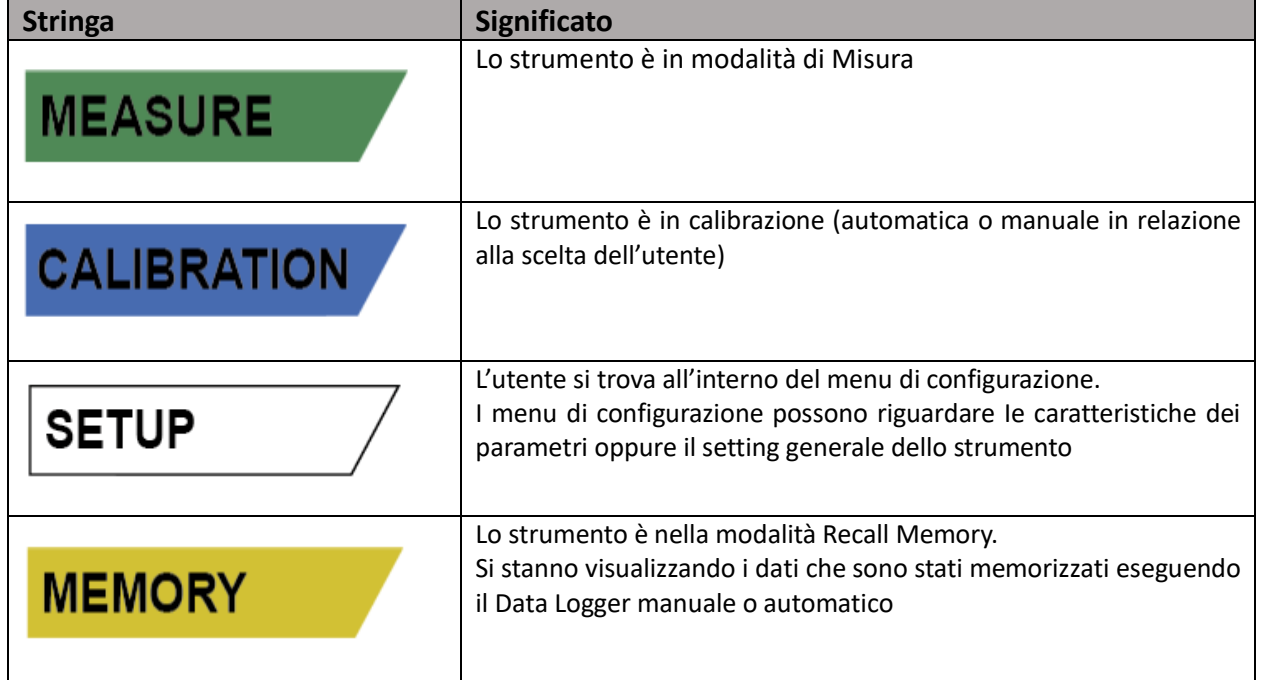

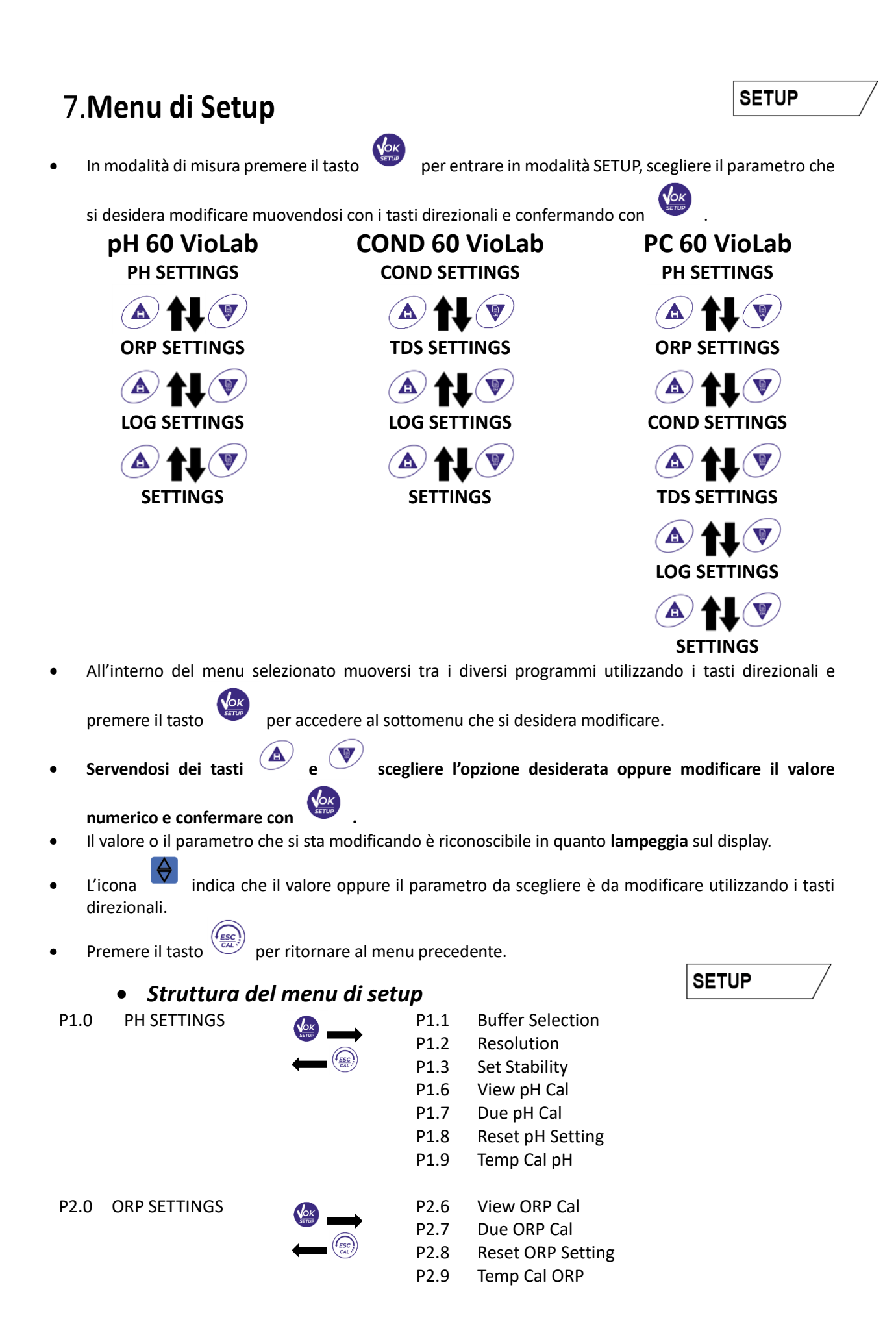

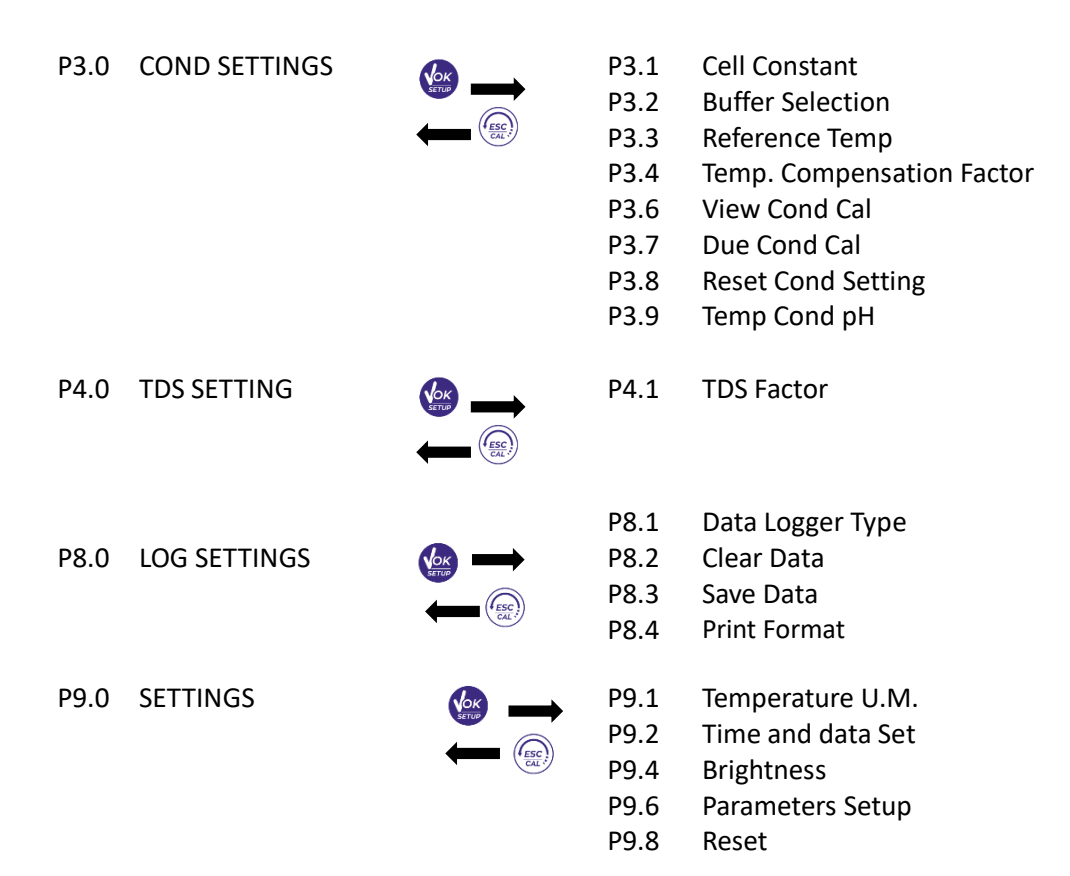

# **Misura della Temperatura ATC – MTC**

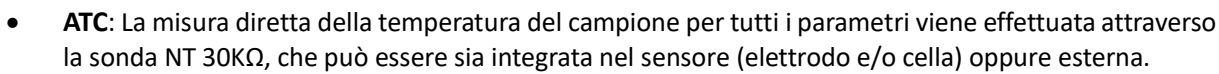

**MTC**: Se non è collegata nessuna sonda di temperatura il valore deve essere modificato manualmente:

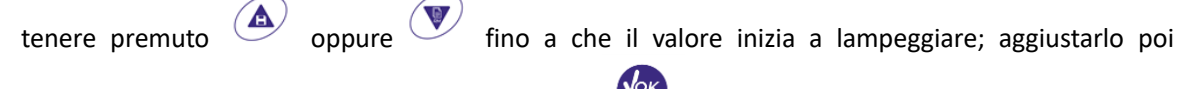

continuando a utilizzare i tasti direzionali; premere per confermare.

# **Parametro pH**

**PH 60 VioLab; PC 60 VioLab**

Su questa serie di dispositivi è possibile utilizzare sensori di pH con sonda di temperatura integrata oppure connettere due sensori differenti. Connettere l'elettrodo di pH al connettore di tipo BNC contrassegnato dal colore verde. Collegare invece la sonda di temperatura al connettore RCA/CINCH Temp contrassegnato sempre da sfondo verde. Lo strumento è in grado di riconoscere anche il sensore DHS, un innovativo elettrodo in grado di memorizzare i dati di taratura per poi poter essere utilizzato immediatamente su qualsiasi strumento abilitato.

- *Setup per il parametro pH*
- 

In modalità di misura premere per accedere al menu di SETUP.

- Premendo il tasto accedere al menu **PH SETTINGS P1.0.**
- 

Spostarsi con I tasti  $\left(\bigoplus_{n=1}^{\infty} \mathbb{R}^n\right)$  per selezionare il programma a cui si desidera accedere.

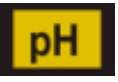

SETUP

**MEASURE** 

Nella tabella sottostante è riportata la struttura del menu di setup per il parametro pH, per ogni programma sono riportate le opzioni che l'utente può scegliere e il valore di default:

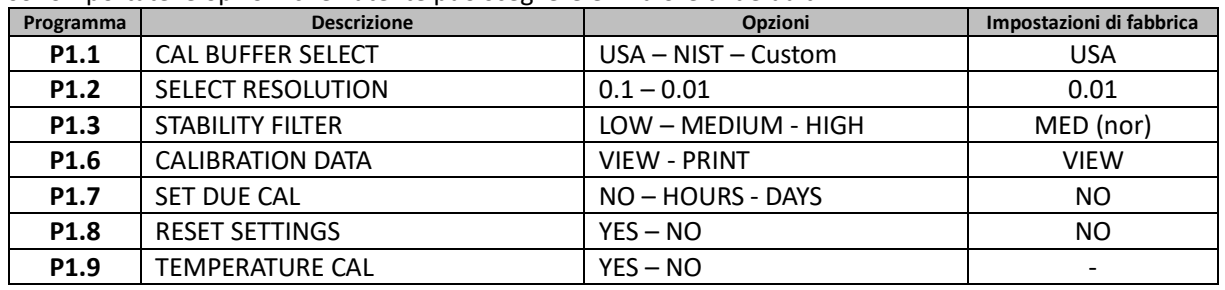

### **P1.1 Selezione tamponi pH**

- Accedere a questo setup per selezionare la famiglia di tamponi con cui effettuare la taratura dell'elettrodo.
- Si possono eseguire rette di taratura da **1 a 3 punti.**

Durante la calibrazione premere  $\frac{(\ell_{\text{esc}})}{(\ell_{\text{esc}})}$  per uscire e salvare i punti tarati fino a quel momento (vedere paragrafo taratura). Lo strumento riconosce automaticamente 2 famiglie di tamponi (**USA** e **NIST**); inoltre, l'utente ha la possibilità di eseguire una taratura **manuale** fino a 2 punti con valori personalizzabili. Tamponi USA: 1,68 - 4,01 - **7,00\*\*** - 10,01 - 12,45 (Impostazione di fabbrica)

Tamponi NIST: 1,68 - 4,00 - **6,86\*\*** - 9,18 - 12,46

*\*\*Il punto neutro è richiesto sempre come primo punto.*

In modalità di misura in basso a sinistra nel display una serie di becher indica i tamponi con cui è stata effettuata l'ultima taratura sia automatica che manuale.

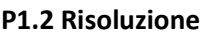

Accedere a questo menu per scegliere la risoluzione che si desidera avere nella lettura del parametro pH:

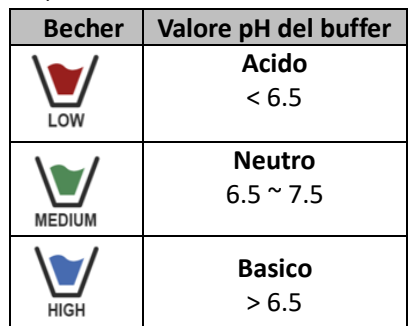

## **0.1**

**0.01** -default-

### **P1.3 Criterio di Stabilità nella Misura del pH**

Per considerare veritiera la lettura di un valore si consiglia di attendere la stabilità di misura, indicata

attraverso l'icona  $\bigcup$  Quando la misura non è stabile sul display appaiono quattro bande rosse  $\prod$  che scorrono.

Accedere a questo menu per modificare il criterio di stabilità della misura.

**"LOW"**: scegliere questa opzione per far comparire l'icona di stabilità anche in condizioni di poca stabilità. Letture comprese entro 1.2 mV.

**"MEDIUM"** (valore di default): letture comprese entro 0.6 mV.

**"HIGH"**: scegliere questa opzione per far comparire l'icona di stabilità solamente in condizioni di alta stabilità di misura, letture comprese entro 0.3 mV.

#### **P1.6 Dati di calibrazione pH**

Accedere a questo menu per visualizzare (selezionare "VIEW") oppure stampare (selezionare "PRINT") informazioni sull'ultima taratura eseguita.

- **VIEW:** Sul display scorreranno automaticamente le seguenti schermate:
	- Prima schermata: DATA ed ORA della CALIBRAZIONE e becher indicanti i buffers utilizzati.
	- Seconda schermata: Valore di OFFSET dell'elettrodo espresso in mV.
	- Terza ed eventualmente quarta schermata: Slope % nel campo di misura (uno Slope % solo se vengono eseguiti due punti di taratura, due Slope % se vengono eseguiti tre punti).

#### *Nota: Lo strumento accetta solamente calibrazioni con elettrodi pH con Slope % compreso tra 80 – 120%.Al di fuori di questo range di accettabilità lo strumento non consente di terminare la*

# *calibrazione e visualizza il messaggio di errore*  $\overline{\mathcal{L}}$  SLOPE OUT OF RANGE.

- **PRINT:** Vengono stampate le se seguenti informazioni:
	- Modello e Serial Number dello strumento.
	- DATA ed ORA di calibrazione.
	- Valore di OFFSET espresso in mV.
	- Range di pH con relativo Slope%.

*IMPORTANTE: Assicurarsi che la stampante sia connessa ed accesa e che il rullino di carta e la cartuccia siano correttamente posizionati. Per ulteriori informazioni fare riferimento al manuale d'uso della stampante. NOTA: Utilizzare solamente la stampante originale indicata dal produttore. Per informazioni rivolgersi al distributore di zona*

#### **P1.7 Scadenza calibrazione pH**

Accedere a questo menu per impostare una scadenza di calibrazione; questa opzione è fondamentale nei protocolli GLP.

Di default non è impostata nessuna scadenza di calibrazione. Utilizzare itasti direzionali per selezionare

HOURS oppure DAYS ed accedere con . Con i tasti direzionali modificare il numero che appare al centro del display, inserendo le ore oppure i giorni che devono trascorrere tra due tarature e

confermare con .

- Se è impostata una scadenza di calibrazione, sul display in modalità di misura, è presente l'icona
- Quando si attiva la scadenza di calibrazione lo strumento impedisce di eseguire ulteriori misurazioni.

Sul display lampeggiano l'icona di errore  $\langle \cdot \rangle$  e l'icona rappresentante la scadenza di calibrazione La stringa "MAKE A NEW CAL" invita l'utente ad effettuare una nuova calibrazione del sensore pH per poter nuovamente lavorare.

Premere il tasto per avviare la calibrazione.

#### **P1.8 Reset del parametro pH**

Se lo strumento non lavora ottimamente o sono state eseguite tarature errate confermare YES con il tasto

per riportare tutti i parametri del menu pH alle impostazioni di default. *IMPORTANTE: Il ripristino di fabbrica dei parametri NON cancella i dati memorizzati*

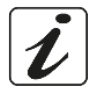

#### **P1.9 Calibrazione Temperatura**

Tutti gli strumenti di queste serie sono precalibrati per una lettura corretta della temperatura. In caso però sia evidente una differenza tra quella misurata e quella reale (solitamente dovuta ad un malfunzionamento della sonda) è possibile eseguire un aggiustamento dell'offset di + 5°C.

Utilizzare I tasti e per correggere il valore di offset della temperatura e confermare con

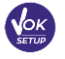

.

#### *Taratura automatica del pH*

*Esempio: taratura a tre punti con buffers tipo USA (7.00 / 4.01 / 10.01)*

In modalità misura **pH pH** premere il tasto  $\frac{(\frac{\text{resc}}{\text{max}})}{\text{per}}$  per entrare in modalità di calibrazione. Sul display compare la stringa "1ST POINT PH 7.00"; il dispositivo richiede come primo punto di calibrazione il valore neutro.

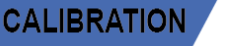

IT

- Sciacquare l'elettrodo con acqua distillata e tamponare delicatamente con carta assorbente. Immergere l'elettrodo nella soluzione tampone pH 7.00.
- Quando il segnale è stabile le bande rosse vengono sostituite dall'icona di stabilità
- Premere il tasto come indicato dalla stringa "PRESS OK". Sul display lampeggia il valore misurato effettivamente e successivamente

compare in basso a sinistra l'icona del becher pH 7.00  $\text{MeDUM}$  che indica che lo strumento è tarato sul punto neutro.

- Estrarre l'elettrodo, sciacquare con acqua distillata e tamponare delicatamente con carta assorbente. Immergere il sensore nella soluzione tampone pH 4.01 ("CHANGE BUFFER").
- Lo strumento è ora pronto a riconoscere il secondo punto di calibrazione. A fianco della stringa "2ND POINT PH" scorrono i differenti tamponi che il dispositivo è in grado di riconoscere automaticamente.
- Quando il valore 4.01 viene riconosciuto e compare l'icona premere il tasto come indicato dalla stringa "PRESS OK". Sul display lampeggia il valore misurato effettivamente e lo Slope %; successivamente compare a fianco

del becher verde l'icona del becher pH 4.01  $\frac{1}{1000}$  che indica che lo strumento è tarato nel campo acido.

- Estrarre l'elettrodo, sciacquare con acqua distillata e tamponare delicatamente con carta assorbente. Immergere il sensore nella soluzione tampone pH 10.01 ("CHANGE BUFFER").
- Lo strumento è ora pronto a riconoscere il terzo punto di calibrazione. A fianco della stringa "3RD POINT PH" scorrono i differenti tamponi che il dispositivo è in grado di riconoscere automaticamente.
- Quando il valore 10.01 viene riconosciuto e compare l'icona  $\blacktriangleright$  premere il tasto indicato dalla stringa "PRESS OK".

*Il passaggio da un pH acido ad uno basico potrebbe richiedere qualche secondo in più per raggiungere la stabilità.*

Sul display lampeggia il valore misurato effettivamente ed il secondo Slope %; successivamente

compare a fianco dei becher verde e rosso l'icona del becher pH  $10.01$   $\overline{H}$  che indica che lo strumento è tarato anche nel campo alcalino.

- Terminato il terzo punto di calibrazione lo strumento ritorna automaticamente in modalità di misura.
- Per eseguire una calibrazione di uno oppure due punti premere il tasto  $\frac{(\mathbf{f}_{\text{esc}})}{\epsilon}$ una volta terminato il primo o il secondo punto.

*Nota: la taratura dell'elettrodo è un'operazione fondamentale per la qualità e la veridicità di una misura. Assicurarsi quindi che i tamponi utilizzati siano nuovi, non inquinati ed alla stessa temperatura. ATTENZIONE: Prima di procedere con le operazioni di taratura consultare attentamente le schede di sicurezza delle sostanze coinvolte:*

- *Soluzioni tampone di calibrazione.*
- *Soluzione di mantenimento per elettrodi pH.*
	- *Soluzione di riempimento per elettrodi pH.*

#### *Taratura con valori manuali*

*Esempio: taratura a due punti pH 6.79 e pH 4.65 (DIN19267)*

- Accedere al menu di Setup per **pH** e selezionare nel **P1.1 Custom,** premere due volte il tasto per tornare in misura e posizionarsi in modalità pH **PH**.
- Premere  $\sqrt{\frac{GM}{GM}}$  per accedere alla modalità di calibrazione.

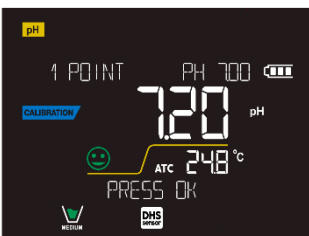

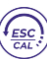

- Sciacquare l'elettrodo con acqua distillata e tamponare delicatamente con carta assorbente. Immergere l'elettrodo nella prima soluzione tampone (es pH 6.79).
- Attendere che il valore di pH sul display si stabilizzi, quando compare l'icona  $\bullet$  ed il valore lampeggia**,** modificarlo utilizzando i tasti direzionali inserendo quello corretto (es pH 6.79), come

suggerito dalla stringa "ADJUST THE VALUE" e dall'icona **.** *Nota: Verificare il valore del tampone in funzione della temperatura*

- Quando ricompare l'icona  $\blacktriangleright$  premere il tasto per confermare il primo punto; sul display lampeggia il valore misurato effettivamente e compare l'icona del becher con colore identificativo del buffer **MED**
- Estrarre l'elettrodo, sciacquarlo con acqua distillata, tamponarlo delicatamente con carta assorbente ed immergerlo nel tampone successivo (es pH 4.65).
- Attendere che il valore di pH sul display si stabilizzi; quando compare l'icona  $\blacktriangleright$  ed il valore lampeggia**,** modificarlo utilizzando i tasti direzionali inserendo quello corretto (es pH 4.65), come

suggerito dalla stringa "ADJUST THE VALUE" e dall'icona .

Quando ricompare l'icona premere il tasto per confermare il secondo punto; sul display lampeggia il valore misurato effettivamente, lo Slope % ed a fianco del primo becher compare l'icona

con colore identificativo del secondo buffer

- Terminato il secondo punto di calibrazione lo strumento ritorna automaticamente in modalità di misura.
- Per eseguire una calibrazione di un punto solo premere il tasto  $\sqrt{\alpha}$  una volta terminato il primo punto.

*Nota: Se si sta lavorando con la compensazione manuale della temperatura (MTC), prima di tarare lo strumento aggiornare il valore.*

#### *Effettuare una misura di pH*

- In modalità di misura premere il tasto  $\vee$  e spostarsi sul parametro pH indicato dall'icona  $\frac{\mathsf{P}\mathsf{H}}{\mathsf{P}}$ .
- Collegare l'elettrodo al BNC per pH/ORP dello strumento (verde)**.**
- Se l'utente non utilizza un elettrodo con sonda di temperatura incorporata o una sonda esterna NTC 30KΩ è consigliabile aggiornare manualmente il valore della temperatura (MTC)**.**
- Sfilare l'elettrodo dalla sua provetta, sciacquare con acqua distillata e tamponare delicatamente con carta assorbente**.**
- Controllare la presenza ed eliminare eventuali bolle d'aria presenti nel bulbo della membrana mediante agitazioni in senso verticale (come per il termometro clinico). Se presente, aprire il tappino laterale**.**
- Immergere l'elettrodo nel campione mantenendolo in leggera agitazione**.**
- Lo scorrere sul display di quattro bande rosse **significa** che la misura non è ancora stabile.
- Considerare veritiera la misura solo quando compare l'icona di stabilità .

IT

**MEASURE** 

- **Terminata la misura, lavare l'elettrodo con acqua distillata e preservarlo nell'apposita soluzione di conservazione (storage).**
- **Non stoccare mai i sensori in alcun tipo di acqua né a secco!**
- Avere sempre sul display l'indicazione dei buffers utilizzati per la taratura e la possibilità di poter consultare in qualunque momento i dati di calibrazione o di poterne inserire la scadenza, sono utili strumenti per ottenere misure accurate.

# *Sensori con tecnologia DHS*

**Gli elettrodi dotati della tecnologia DHS sono in grado di salvare all'interno della loro memoria una curva di taratura. Il sensore tarato viene riconosciuto in automatico da qualsiasi strumento abilitato al riconoscimento DHS e ne acquisisce la taratura.**

- Collegare l'elettrodo DHS ai connettori BNC e RCA dello strumento.
	- Il dispositivo riconosce automaticamente il chip, sul display scorrono le seguenti schermate:
		- Prima schermata: Nome identificativo del sensore e Lotto di produzione.
		- Seconda schermata: DATA ed ORA di CALIBRAZIONE e becher indicanti i buffers utilizzati.
		- Terza schermata: Valore di OFFSET dell'elettrodo espresso in mV.
		- Quarta ed eventualmente quinta schermata: Slope % nel campo di misura (uno Slope % solo se vengono eseguiti due punti di taratura, due Slope % se vengono eseguiti tre punti).
- Dal momento in cui l'elettrodo DHS viene riconosciuto la calibrazione attiva sullo strumento diventa quella del sensore.
- L'icona sul display **IDHS**<br>L'icona sul display **indica che la connessione è avvenuta con successo.**
- Se la taratura è soddisfacente (consultare i dati di calibrazione al menu P.1.6) l'elettrodo è pronto per iniziare le misure. In caso contrario ricalibrare l'elettrodo; i dati verranno aggiornati automaticamente.
- L'elettrodo DHS tarato con un dispositivo pH 60 VioLab oppure PC 60 VioLab è pronto per essere utilizzato su qualsiasi pHmetro abilitato al riconoscimento DHS e viceversa.
- Quando l'elettrodo viene scollegato un messaggio sul display informa l'utente della disattivazione del sensore; lo strumento riacquisisce la sua precedente taratura e nessun dato viene perso!
- L'elettrodo DHS non necessita di batterie e se viene utilizzato su pHmetri non abilitati al riconoscimento del chip funziona come un normale elettrodo analogico.

# *Errori segnalati durante la taratura*

NOT STABLE: Si è premuto il tasto con segnale ancora non stabile. Attendere la comparsa

dell'icona  $\triangleright$  per confermare il punto.

- **WRONG BUFFER**: Il buffer che si sta utilizzando è inquinato oppure non fa parte delle famiglie riconosciute.
- **SLOPE OUT OF RANGE**: La pendenza della retta di taratura del sensore è fuori dal range di accettabilità  $80 - 120%$ .

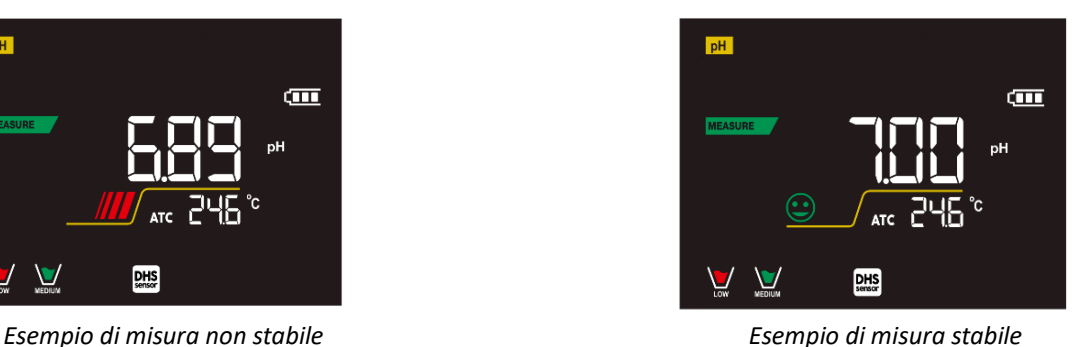

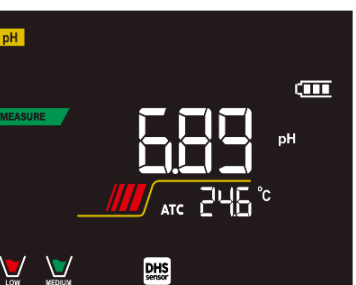

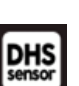

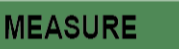

**CALIBRATION** 

 **CALIBRATION TOO LONG:** La taratura ha superato il tempo limite; verranno mantenuti solo i punti calibrati fino a quel momento.

# **Parametro mV**

**pH 60 VioLab; PC 60 VioLab**

- In modalità di misura premere e spostarsi sul parametro mV indicato dall'icona  $\frac{mv}{mV}$
- Sul display viene mostrata la misura in mV del sensore di pH.
- Lo scorrere sul display di quattro bande rosse  $\frac{1}{\sqrt{2}}$  significa che la misura non è ancora stabile.
- Considerare veritiera la misura solo quando compare l'icona di stabilità . *Nota: Questa misura è consigliata per valutare l'efficienza del sensore.*

# **Parametro ORP (Potenziale di Ossido-Riduzione)**

# ORP

#### **pH 60 VioLab; PC 60 VioLab**

Su questa serie di dispositivi è possibile utilizzare sensori ORP per la misura del potenziale di Ossido-Riduzione. Connettere l'elettrodo Redox al connettore di tipo BNC contrassegnato dal colore verde; collegare invece eventualmente la sonda di temperatura al connettore RCA/CINCH Temp contrassegnato sempre da sfondo verde. È possibile tarare l'offset del sensore andando ad eseguire la calibrazione automatica su un punto predefinito. Lo strumento riconosce automaticamente la soluzione **Redox 475 mV / 25 °C**; contattare il distributore di zona per procedere al relativo acquisto.

**Lo strumento è in grado di correggere l'offset del sensore di + 75 mV.**

- *Setup per il parametro ORP*
- $\bullet$  In modalità di misura premere per accedere al menu di SETUP.

- Con i tasti direzionali spostarsi su **ORP SETTINGS P2.0** ed accedere al menu premendo il tasto **.**
- Spostarsi con i tasti  $\bigcirc$  e  $\bigcirc$  selezionare il programma a cui si desidera accedere.

Nella tabella sottostante è riportata la struttura del menu di setup per il parametro ORP; per ogni programma sono riportate le opzioni che l'utente può scegliere e il valore di default:

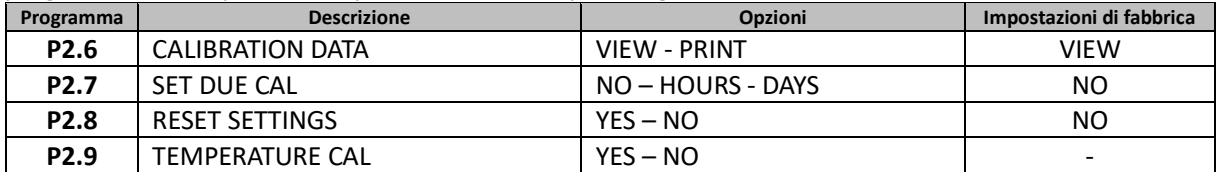

#### **P2.6 Dati di calibrazione ORP**

Accedere a questo menu per visualizzare (selezionare "VIEW") oppure stampare (selezionare "PRINT") informazioni sull'ultima taratura eseguita.

- **VIEW:** Sul display scorreranno automaticamente le seguenti schermate:
	- Prima schermata: DATA ed ORA della CALIBRAZIONE.
	- Seconda schermata: Valore di OFFSET dell'elettrodo espresso in mV.
	- Terza schermata: TEMPERATURA a cui è stata effettuata la calibrazione.
- **PRINT:** Vengono stampate le se seguenti informazioni:
	- Modello e Serial Number dello strumento.
	- DATA ed ORA di calibrazione.
	- Valore di OFFSET espresso in mV.
	- TEMPERATURA a cui è stata effettuata la calibrazione.

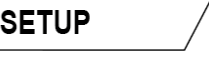

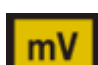

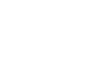

*IMPORTANTE: Assicurarsi che la stampante sia connessa ed accesa e che il rullino di carta e la cartuccia siano correttamente posizionati. Per ulteriori informazioni fare riferimento al manuale d'uso della stampante. NOTA: Utilizzare solamente la stampante originale indicata dal produttore. Per informazioni rivolgersi al distributore di zona*

#### **P2.7 Scadenza calibrazione ORP**

Accedere a questo menu per impostare una scadenza di calibrazione; questa opzione è fondamentale nei protocolli GLP.

Di default non è impostata nessuna scadenza di calibrazione; utilizzare i tasti direzionali per selezionare

HOURS oppure DAYS ed accedere con . Con i tasti direzionali modificare il numero che appare a centro display, inserendo le ore oppure i giorni che devono trascorrere tra due tarature e confermare

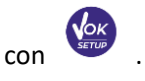

- Se è impostata una scadenza di calibrazione, sul display in modalità di misura, è presente l'icona
- Quando si attiva la scadenza di calibrazione lo strumento impedisce di eseguire ulteriori misurazioni.

Sul display lampeggiano l'icona di errore  $\langle \cdot \rangle$  e l'icona rappresentante la scadenza di calibrazione La stringa "MAKE A NEW CAL" invita l'utente ad effettuare una nuova calibrazione del sensore pH per poter nuovamente lavorare.

Premere il tasto  $\sqrt{\alpha}$  per avviare la calibrazione.

#### **P2.8 Reset del parametro ORP**

Se lo strumento non lavora ottimamente o sono state eseguite tarature errate confermare **YES** con il tasto

per riportare tutti i parametri del menu ORP alle impostazioni di default. *IMPORTANTE: Il ripristino di fabbrica dei parametri non cancella i dati memorizzati.*

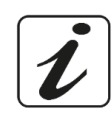

#### **P2.9 Calibrazione Temperatura**

Tutti gli strumenti di queste serie sono precalibrati per una lettura corretta della temperatura. In caso, però, sia evidente una differenza tra quella misurata e quella reale (solitamente dovuta ad un malfunzionamento della sonda) è possibile eseguire un aggiustamento dell'offset di  $\pm$  5°C.

Utilizzare I tasti  $\overline{P}$  e  $\overline{V}$  per correggere il valore di offset della temperatura e confermare con

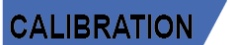

#### *Taratura automatica ORP*

*Taratura automatica con soluzione 475 mV*

- In modalità misura **ORP ORP** premere il tasto per entrare in modalità di calibrazione.
- Sul display compare la stringa "POINT ORP 475"; il dispositivo richiede come punto di calibrazione il valore 475 mV.
- Sciacquare l'elettrodo con acqua distillata e tamponare delicatamente con carta assorbente. Immergere l'elettrodo nella soluzione tampone Redox 475 mV.
- Quando la soluzione viene riconosciuta ed il segnale è stabile, le bande rosse vengono sostituite

dall'icona di stabilità .

Premere il tasto come indicato dalla stringa "PRESS OK".

Sul display lampeggia il valore misurato effettivamente e successivamente compare in basso a sinistra

l'icona del becher MEDUM che indica che lo strumento è tarato. Lo strumento ritorna automaticamente in modalità di misura.

*ATTENZIONE: Prima di procedere con le operazioni di taratura del sensore consultare attentamente le schede di sicurezza delle sostanze coinvolte:*

- *Soluzioni standard Redox.*
- *Soluzione di mantenimento per elettrodi Redox.*
- *Soluzione di riempimento per elettrodi Redox.*

# **Parametro Conducibilità**

#### **COND 60 VioLab, PC 60 VioLab**

Connettere la sonda di Conducibilità al connettore di tipo BNC contrassegnato dal colore grigio mentre la sonda di temperatura va connessa al connettore RCA/CINCH Temp sempre su sfondo grigio.

La Conducibilità è definita come la capacità degli ioni contenuti in una soluzione di condurre una corrente elettrica. Questo parametro fornisce un'indicazione veloce ed affidabile della quantità di ioni presenti in una soluzione.

### *…come si arriva alla Conducibilità?*

La prima legge di Ohm esprime la diretta proporzionalità in un conduttore tra l'intensità di corrente (I) e la differenza di potenziale applicata (V), mentre la resistenza (R) ne rappresenta la costante di proporzionalità. Nello specifico: V= R x I, la resistenza è di conseguenza R = V / I. Dove R=resistenza (Ohm) V=tensione (Volt) I=corrente (Ampere). L'inverso della resistenza è definito come conduttanza (G) G = 1 / R e si esprime in Siemens (S). La misura della resistenza o della conduttanza richiede una cella di misura, che consiste in due poli di opposta carica. La lettura dipende dalla geometria della cella di misura, che è descritta attraverso il parametro costante di cella C = d/A espresso in cm**-1** dove *d* rappresenta la distanza tra i due elettrodi in cm ed A la loro superfice in cm<sup>2</sup>. La conduttanza viene trasformata in Conducibilità specifica (k), che è indipendente dalla configurazione della cella, moltiplicandola per la costante di cella.

k = G x C si esprime in S/cm anche se sono di uso comune le unità di misura mS/cm  $(1 S/cm - 10<sup>3</sup> mS/cm) e \mu S/cm (1 S/cm - 10<sup>6</sup> \mu S/cm)$ .

### *Setup per il parametro Conducibilità*

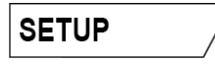

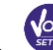

- In modalità di misura premere per accedere al menu di SETUP.
- Con i tasti direzionali spostarsi su **COND SETTINGS P3.0** ed accedere al menu premendo il tasto

# Spostarsi con I tasti  $\bigcirc$  e  $\bigcirc$  selezionare il programma a cui si desidera accedere.

Nella tabella sottostante è riportata la struttura del menu di setup per il parametro COND; per ogni programma sono riportate le opzioni che l'utente può scegliere e il valore di default:

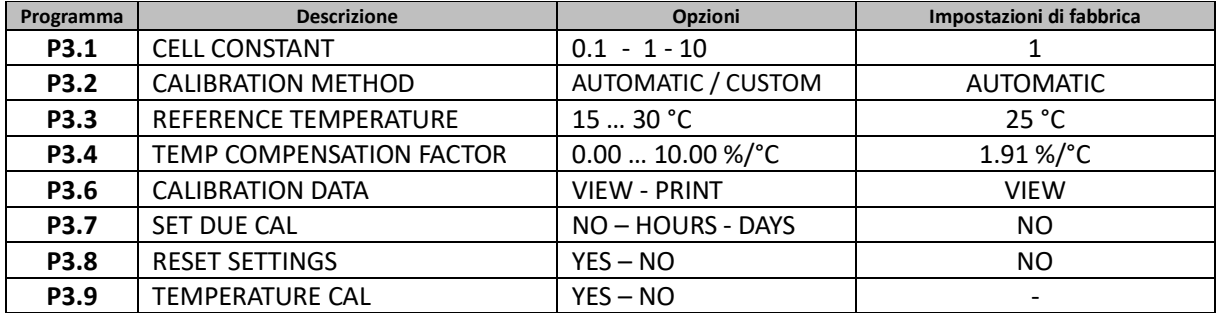

23

#### **P3.1 Selezione costante di cella**

.

*La scelta della giusta cella di Conducibilità è un fattore decisivo per ottenere misure accurate e riproducibili. Uno dei parametri fondamentali da considerare è utilizzare un sensore con la giusta costante di cella in relazione alla soluzione in analisi.*

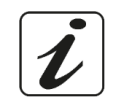

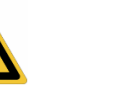

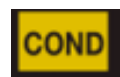

La seguente tabella mette in relazione la costante di cella del sensore con il range di misura e lo standard con cui è preferibile tarare:

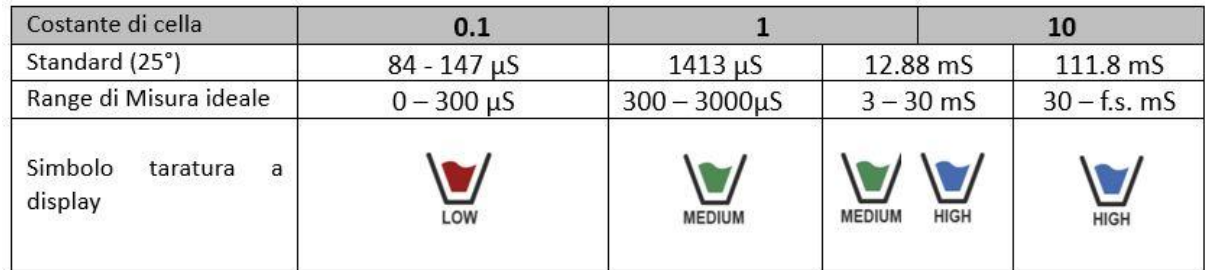

Accedere a questo menu di setup per selezionare la costante di cella relativa al sensore che si sta utilizzando: **0.1**

- **1** -default-
- **10**

Per ognuna delle 3 costanti di cella selezionabili lo strumento memorizza i punti calibrati. Selezionando la costante di cella vengono poi automaticamente richiamati i punti di taratura eseguiti in precedenza.

#### **P3.2 Metodo di taratura**

Accedere a questo menu di setup per selezionare il riconoscimento automatico o manuale degli standard con cui effettuare la taratura:

- **AUTOMATIC**: -default- il dispositivo riconosce automaticamente massimo 3 dei seguenti standard  **84** µS/cm, **147** µS/cm, **1413** µS/cm, **12.88** mS/cm e **111.8** mS/cm;
- **CUSTOM**: il dispositivo può essere tarato su un punto con valore inserito manualmente.

*Nota: Per ottenere risultati accurati è consigliabile tarare il dispositivo con standard vicini al valore teorico della soluzione da analizzare.*

**P3.3 e P3.4 La compensazione della temperatura nella misura di Conducibilità non è da confondere con la compensazione per il pH.** 

- **In una misura di Conducibilità il valore mostrato sul display è la Conducibilità calcolata alla temperatura di riferimento. Quindi, viene corretto l'effetto della temperatura sul campione.**
- **Nella misura del pH invece è mostrato sul display il valore del pH alla temperatura visualizzata. Qui la compensazione della temperatura coinvolge l'adattamento dello slope e dell'offset dell'elettrodo alla temperatura misurata.**

#### **P3.3 Temperatura di riferimento**

*La misura della Conducibilità è fortemente dipendente dalla temperatura.* 

*Se la temperatura di un campione aumenta, la sua viscosità diminuisce e ciò comporta un incremento della mobilità degli ioni e della Conducibilità misurata, nonostante la concentrazione rimanga costante.* 

*Per ogni misura di Conducibilità deve essere specificata la temperatura a cui è riferita, altrimenti è un risultato senza valore. Generalmente come temperatura ci si riferisce ai 25 °C oppure più raramente ai 20°C.* Questo dispositivo misura la Conducibilità alla temperatura reale (ATC o MTC) per poi convertirla alla temperatura di riferimento utilizzando il fattore di correzione scelto nel programma P3.4.

- Accedere a questo menu di setup per impostare la temperatura a cui si vuole riferire la misura di Conducibilità.
- Il dispositivo è in grado di riferire la Conducibilità da **15 a 30** °C. Come impostazione di fabbrica è **25°C** che va bene per la maggior parte delle analisi**.**

#### **P3.4 Fattore di compensazione della temperatura**

È importante conoscere la dipendenza dalla temperatura (variazione % della Conducibilità per °C) del campione in misura.

 Accedere a questo menu per modificare il fattore di compensazione della temperatura. Di default è impostato 1.91 %/°C che è idoneo per la maggior parte delle analisi.

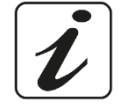

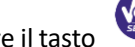

Premere il tasto  $\overline{a}$ , il valore lampeggia e come indicato dall'icona  $\overline{b}$  utilizzare i tasti direzionali

per inserire il nuovo coefficiente. Confermare con .

Coefficienti di compensazione per soluzioni speciali e per gruppi di sostanze sono riportati nella seguente tabella:

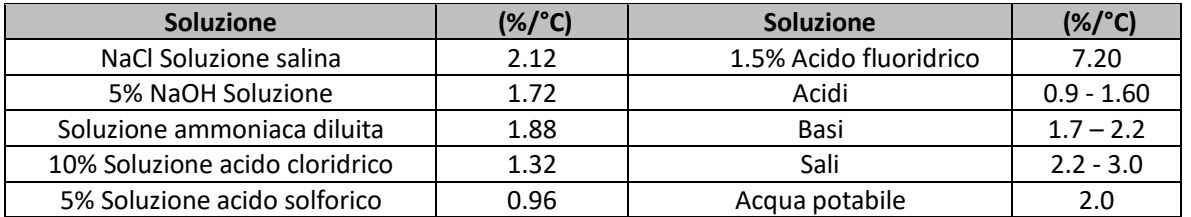

Coefficienti di compensazione per standard di taratura a differenti temperature per T<sub>ref</sub> 25°C sono riportati nella seguente tabella:

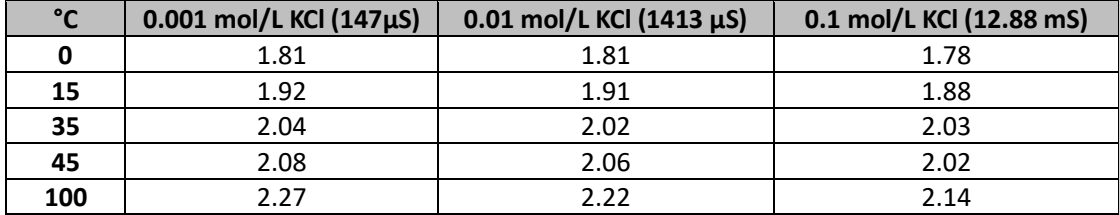

Per determinare il coefficiente di taratura di una soluzione particolare si applica la seguente formula:

$$
tc = 100x \frac{C_{T2} - C_{T1}}{C_{T1}(T_2 - 25) - C_{T2}(T_1 - 25)}
$$

Dove *tc* è il coefficiente di temperatura da calcolare*, CT1* e *CT2* sono la Conducibilità alla temperatura 1 *(T1)*  ed alla **temperatura** 2 *(T2).*

*Ogni risultato con temperatura "corretta" è soggetto da un errore causato dal coefficiente di temperatura. Migliore è la correzione della temperatura, minore è l'errore. L'unico modo per eliminare questo errore è di non usare il fattore di correzione, agendo direttamente sulla temperatura del campione.*

Selezionare come coefficiente di temperatura 0.00%/°C per disattivare la compensazione. **Il valore visualizzato di Conducibilità è riferito al valore di temperatura misurato dalla sonda e non rapportato ad una temperatura di riferimento**.

#### **P3.6 Dati di calibrazione COND**

Accedere a questo menu per visualizzare (selezionare "VIEW") oppure stampare (selezionare "PRINT") informazioni sull'ultima taratura eseguita.

- **VIEW:** Sul display scorreranno automaticamente le seguenti schermate:
	- Prima schermata: DATA ed ORA della CALIBRAZIONE e becher indicanti i buffers utilizzati.
	- Seconda ed eventualmente terza, quarta e quinta schermata: valore della costante di cella effettiva nel range di misura indicato dal becher.

*Nota: Lo strumento accetta solamente calibrazioni con tolleranza massima del 40% sul valore nominale della costante di cella.*

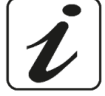

**PRINT:** Vengono stampate le se seguenti informazioni:

- Modello e Serial Number dello strumento.
- DATA ed ORA di calibrazione.
- Range di misura con relativa costante di cella applicata.

*IMPORTANTE: Assicurarsi che la stampante sia connessa ed accesa e che il rullino di carta e la cartuccia siano correttamente posizionati. Per ulteriori informazioni fare riferimento al manuale d'uso della stampante. NOTA: Utilizzare solamente la stampante originale indicata dal produttore. Per informazioni rivolgersi al distributore di zona.*

#### **P3.7 Scadenza calibrazione COND**

Accedere a questo menu per impostare una scadenza di calibrazione; questa opzione è fondamentale nei protocolli GLP.

Di default non è impostata nessuna scadenza di calibrazione. Utilizzare I tasti direzionali per selezionare

HOURS oppure DAYS ed accedere con . Con i tasti direzionali modificare il numero che appare a centro display, inserendo le ore oppure i giorni che devono trascorrere tra due tarature, e confermare

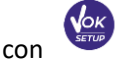

- Se è impostata una scadenza di calibrazione, sul display in modalità di misura, è presente l'icona
- Quando si attiva la scadenza di calibrazione lo strumento impedisce di eseguire ulteriori misurazioni.

Sul display lampeggiano l'icona di errore  $\overline{\Delta}$  e l'icona rappresentante la scadenza di calibrazione La stringa "MAKE A NEW CAL" invita l'utente ad effettuare una nuova calibrazione del sensore pH per poter nuovamente lavorare.

Premere il tasto per avviare la calibrazione.

#### **P3.8 Reset del parametro COND**

Se lo strumento non lavora ottimamente o sono state eseguite tarature errate confermare **YES** con il tasto

per riportare tutti i parametri del menu pH alle impostazioni di default. *IMPORTANTE: Il ripristino di fabbrica dei parametri non cancella i dati memorizzati.*

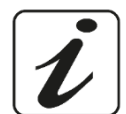

**CALIBRATIOI** 

#### **P3.9 Calibrazione Temperatura**

Tutti gli strumenti di queste serie sono precalibrati per una lettura corretta della temperatura. In caso però sia evidente una differenza tra quella misurata e quella reale (solitamente dovuta ad un malfunzionamento della sonda) è possibile eseguire un aggiustamento dell'offset di  $\pm$  5°C.

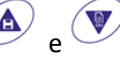

Utilizzare I tasti  $\overset{\circledR\cdot}{\longrightarrow}$ e  $\overset{\bullet\vee}{\longrightarrow}$ per correggere il valore di offset della temperatura e confermare con

# *Taratura automatica della Conducibilità*

*Esempio: taratura su un punto (1413 µS/cm) utilizzando un sensore a costante di cella 1*

- In modalità misura **COND**  $\frac{1}{\text{conv}}$  premere il tasto  $\frac{1}{\text{conv}}$  per entrare in modalità di calibrazione .
- Sciacquare la cella con acqua distillata e tamponare delicatamente con carta assorbente. Avvinare con qualche ml di soluzione standard. Immergere il sensore nello standard 1413 µS/cm tenendo leggermente in agitazione ed assicurandosi che non siano presenti bolle d'aria nella cella.
- Sul display, a fianco della stringa "POINT COND", si alternano tutti i valori di Conducibilità che lo strumento è in grado di riconoscere.
- La stringa "WAIT FOR STABILITY" e le bande rosse che scorrono indicano che la misura non è ancora stabile.
- Quando il valore si ferma su 1413 e compare l'icona : confermare la calibrazione premendo

come indicato dalla stringa "PRESS OK".

- Sul display lampeggia il valore misurato effettivamente ed in seguito viene mostrata la costante di cella aggiornata.
- Compare l'icona MEDINICA che indica che lo strumento è calibrato nel range di Conducibilità media.

Automaticamente si torna in modalità di misura.

- *La taratura su un punto è sufficiente se le misure sono eseguite all'interno del range di misura. Per esempio: la soluzione standard 1413 µS/cm è adatta per misure tra circa 200 - 2000 µS/cm.*
- **Per tarare lo strumento su più punti, una volta ritornati in misura ripetere tutti gli step di taratura.**

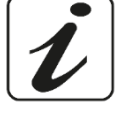

Il becher relativo al nuovo punto tarato si affiancherà a quello precedente.

È consigliabile iniziare la taratura dalla soluzione standard meno concentrata per poi proseguire in ordine di concentrazione crescente.

- **Nel momento in cui si effettua una nuova taratura di un punto già tarato in precedenza, esso viene sovrascritto su quello precedente e viene aggiornata la costante di cella.**
- Pe ogni costante di cella (P3.1) lo strumento memorizza la taratura, in modo da permettere all'utente che utilizza più sensori con differenti costanti di non essere costretto a ritarare ogni volta.
- Lo strumento richiama l'ultima taratura rispetto ai parametri P3.1 (costante cella) e P3.2 (tipologia soluzioni per taratura) selezionati.

*Importante: Le soluzioni standard di Conducibilità sono più vulnerabili alla contaminazione, alla diluizione ed alla influenza diretta della CO2 rispetto ai buffers pH, i quali, invece, grazie alla loro capacità tampone, tendono ad essere più resistenti. Inoltre, un leggero cambio di temperatura, se non* 

*adeguatamente compensato, può avere rilevanti effetti sull'accuratezza.* 

*Prestare quindi particolare attenzione nel processo di calibrazione della cella di Conducibilità per poi poter ottenere misurate accurate.*

*Importante: Sciacquare sempre la cella con acqua distillata prima della calibrazione e quando si passa da una soluzione standard ad un'altra per evitare la contaminazione.*

*Sostituire le soluzioni standard frequentemente, specialmente quelle a bassa Conducibilità.* 

*Le soluzioni contaminate o scadute possono influenzare l'accuratezza e la precisione della misura. ATTENZIONE: Prima di procedere con le operazioni di taratura consultare attentamente le schede di sicurezza delle sostanze coinvolte:*

*Soluzioni tampone di calibrazione.*

### *Taratura con valore manuale*

*Esempio: taratura a 5.00 µS/cm con sensore con Costante di Cella 0.1*

- Accedere al menu di Setup per COND SETTINGS e selezionare nel **P3.1 0.1** e nel **P3.2 Custom,**  tornare in misura e posizionarsi in modalità **COND** .
- Premere il pulsante  $\sqrt{\frac{d^2x}{d^2}}$  per accedere alla modalità di calibrazione.
- Sciacquare la cella con acqua distillata e tamponare delicatamente con carta assorbente.

Avvinare con qualche ml di soluzione standard ed immergere il sensore nello standard di Conducibilità 5.00 µS/cm.

- La stringa "WAIT FOR STABILITY" e le bande rosse che scorrono indicano che la misura non è ancora stabile.
- Attendere che il valore di Conducibilità sul display si stabilizzi; quando compare l'icona utilizzare

i tasti  $\left(\bigoplus_{e} \bigotimes_{e} \mathbb{V}\right)$  per aggiustare il valore inserendo quello della soluzione standard (es 5.00 µS/cm),

come indicato dalla stringa "ADJUST THE VALUE" e dall'icona .

- Quando ricompare l'icona  $\triangle$  confermare il punto di taratura premendo il tasto
- Sul display lampeggia il valore misurato effettivamente ed in seguito viene mostrata la costante di cella aggiornata.

Compare l'icona che indica che lo strumento è calibrato nel range di bassa Conducibilità. Automaticamente si torna in modalità di misura.

 Per ogni costante di cella (P3.1) lo strumento memorizza la taratura in modo da permettere all'utente che utilizza più sensori con differenti costanti di non essere obbligato a ritarare ogni volta.

Lo strumento richiama l'ultima taratura rispetto ai parametri P3.1 (costante cella) e P3.2 (tipologia soluzioni per taratura) selezionati.

*Nota: Se non si è a conoscenza dell'esatto coefficiente di compensazione, per ottenere una calibrazione ed una misura accurata impostare nel P3.4 0.00 %/°C ed in seguito lavorare portando le soluzioni esattamente alla temperatura di riferimento.*

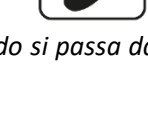

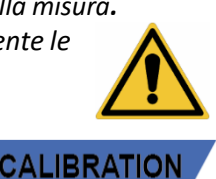

*Un altro metodo per lavorare senza compensazione della temperatura consiste nell'utilizzare le apposite tabelle termiche presenti sulla maggior parte delle soluzioni di Conducibilità*

*Importante: Sciacquare sempre la cella con acqua distillata prima della calibrazione e quando si passa da una soluzione standard ad un'altra per evitare la contaminazione.*

*Sostituire le soluzioni standard frequentemente, specialmente quelle a bassa Conducibilità.* 

*Le soluzioni contaminate o scadute possono influenzare l'accuratezza e la precisione della misura.*

# *Errori segnalati durante la taratura*

**NOT STABLE:** Si è premuto il tasto con segnale ancora non stabile. Attendere la comparsa

dell'icona  $\triangleright$  per confermare il punto.

- **WRONG BUFFER**: Il buffer che si sta utilizzando è inquinato oppure non fa parte delle famiglie riconosciute.
- **CALIBRATION TOO LONG**: La taratura ha superato il tempo limite, verranno mantenuti solo i punti calibrati fino a quel momento.

### *Effettuare una misura di Conducibilità*

Accedere al menu di Setup per la Conducibilità per controllare la taratura e verificare ed eventualmente

aggiornare i parametri di lettura; premere  $\frac{\sqrt{2\pi k}}{2}$  per tornare in modalità di misura.

- **•** Premere  $\vee$  per scorrere le differenti schermate dei parametri fino ad attivare il parametro Conducibilità indicato dall'icona **COND**.
- Collegare la cella di Conducibilità al BNC per Cond dello strumento (grigio).
- Se l'utente non utilizza un elettrodo con sonda di temperatura incorporata o una sonda esterna NTC 30KΩ è consigliabile aggiornare manualmente il valore della temperatura (MTC).
- Sfilare la cella dalla sua provetta, sciacquare con acqua distillata, tamponare delicatamente **avendo cura di non graffiare gli elettrodi.**
- Immergere il sensore nel campione; la cella di misura ed eventuali fori di sfiato devono essere completamente immersi.
- Mantenere in leggera agitazione ed eliminare eventuali bolle d'aria che falserebbero la misura scuotendo delicatamente il sensore.
- $\bullet$  Lo scorrere sul display di quattro bande rosse  $\overline{\mathbf{H}}$  significa che la misura non è ancora stabile.
- Considerare veritiera la misura solo quando compare l'icona di stabilità .
- **Per una misura altamente accurata lo strumento utilizza cinque scale di misura differenti e due unità di misura (µS/cm e mS/cm) a seconda del valore; il cambio scala viene eseguito in automatico dal dispositivo.**
- Terminata la misura lavare la cella con acqua distillata.
- Il sensore di Conducibilità non richiede molta manutenzione; l'aspetto principale è assicurarsi che la cella sia pulita. Il sensore va sciacquato con abbondante acqua distillata dopo ogni analisi e se è stato utilizzato con campioni insolubili in acqua, prima di eseguire questa operazione pulirlo immergendolo in etanolo o acetone.

#### **Non pulirlo mai meccanicamente, questo danneggerebbe gli elettrodi compromettendone la funzionalità.**

Per brevi periodi stoccare la cella in acqua distillata, mentre per lunghi periodi conservarla a secco.

# **Altre misure effettuate con la cella di Conducibilità**

La misura di Conducibilità può essere convertita nei parametri TDS e Salinità.

In modalità di misura premere il tasto  $\sim$  per scorrere i vari parametri TDS -> Salinità.

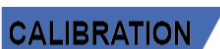

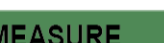

- IT
- Questi parametri utilizzano la taratura della Conducibilità; fare riferimento quindi al paragrafo precedente per eseguire la calibrazione del sensore.

*Parametro TDS*

#### **COND 60 VioLab, PC 60 VioLab**

I Solidi Disciolti Totali (TDS) corrispondono al peso totale dei solidi (cationi, anioni e sostanze non dissociate) in un litro d'acqua. Tradizionalmente i TDS vengono determinati con metodo gravimetrico, ma un metodo più semplice e veloce consiste nel misurare la Conducibilità e convertirla in TDS moltiplicandola per il fattore di conversione TDS.

- Con i tasti direzionali spostarsi su **TDS SETTINGS P4.0** ed accedere al menu premendo il tasto .
- Premere nuovamente **per accedere al programma TDS FACTOR P4.1.**
- Quando il valore lampeggia, utilizzare i tasti direzionali come indicato dall'icona viere inserire il

valore corretto e confermare con

Di default il fattore TDS impostato è 0.71; l'utente lo può modificare tra 0.40 … 1.00. Di seguito sono riportati I fattori TDS in relazione al valore di Conducibilità:

In modalità di misura premere per accedere al menu di SETUP.

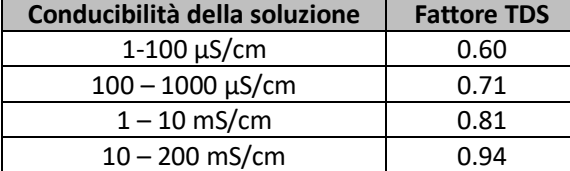

**La misura dei TDS viene espressa in mg/L oppure g/L a seconda del valore.**

### *Salinità*

#### **COND 60 VioLab, PC 60 VioLab**

Solitamente per questo parametro viene utilizzata la definizione UNESCO 1978 che prevede l'utilizzo dell'unità di misura psu (Practical Salinity Units), corrispondente al rapporto tra la conduttività di un campione di acqua di mare e quella di una soluzione standard di KCl formata da 32,4356 grammi di sale disciolti in 1 kg di soluzione a 15 °C. I rapporti sono adimensionali e 35 psu equivalgono a 35 grammi di sale per chilogrammo di soluzione. Approssimativamente quindi 1 psu equivale a 1g/L e considerando la densità dell'acqua equivale a 1 ppt. Può essere utilizzata anche la definizione UNESCO 1966b che prevede che la salinità in ppt sia espressa con la seguente formula:

**Sppt=-0.08996+28.2929729R+12.80832R2-10.67869R3+5.98624R4-1.32311R5**

Dove R= Cond campione (a 15°) / 42.914 mS/cm (Conductivity of Copenhagen Seawater Standard).

# **Funzione Data Logger**

Questa serie di dispositivi ha la possibilità di registrare valori in formato GLP su memoria interna dello strumento oppure di stamparli attraverso stampante esterna**.**

#### **Data Logger su memoria interna oppure attraverso connessione al PC:**

- Lo strumento può salvare in totale fino a 1000 dati. Terminata la memoria i valori NON vengono sovrascritti. In modalità di misura, a fianco dell'icona *M+*, compare il numero di dati memorizzati per quel parametro.
- È poi possibile richiamare e consultare i valori sul display, oppure scaricarli a PC tramite software apposito.
- Se si ha la possibilità di lavorare direttamente connessi al PC i dati vengono automaticamente salvati sul software senza avere quindi limitazioni di memoria.

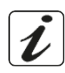

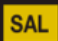

**TDS** 

**SETUP** 

**Data Logger su stampante esterna:**

Acquistare separatamente la stampante e collegarla con cavo RS232 al connettore identificato con "Printer" sul pannello posteriore dello strumento. Collegare l'alimentatore alla rete elettrica ed accendere la stampante premendo l'interruttore **I / O**.

Le registrazioni possono essere acquisite **manualmente** (MANUAL) oppure **automaticamente a**

*Connessione PC: connettere il cavo USB presente all'interno di ogni confezione alla porta USB nel pannello* 

Per ulteriori informazioni consultare il manuale tecnico della stampante.

*posteriore dello strumento e l'altro capo ad una porta COM del computer.*

*Utilizzare solamente il cavo USB in dotazione con ogni strumento.*

**frequenze preimpostate** (HOURS – MINUTES).

Utilizzare esclusivamente la stampante indicata dal produttore. Rivolgersi al distributore di zona per l'acquisto o ulteriori informazioni.

La stampante originale è già corredata di un rotolo di carta normale, alimentatore e cavo RS232 per connessione strumento.

#### *Setup per il parametro Data Logger*

- 
- In modalità di misura premere per accedere al menu di SETUP.
- Con i tasti direzionali spostarsi su **LOG SETTINGS P8.0** ed accedere al menu premendo il tasto .
	- Spostarsi con i tasti  $\bigotimes^{\bullet}$  e  $\bigvee^{\bullet}$  selezionare il programma a cui si desidera accedere.

Nella tabella sottostante è riportata la struttura del menu di setup per la modalità Data Logger; per ogni programma sono riportate le opzioni che l'utente può scegliere e il valore di default:

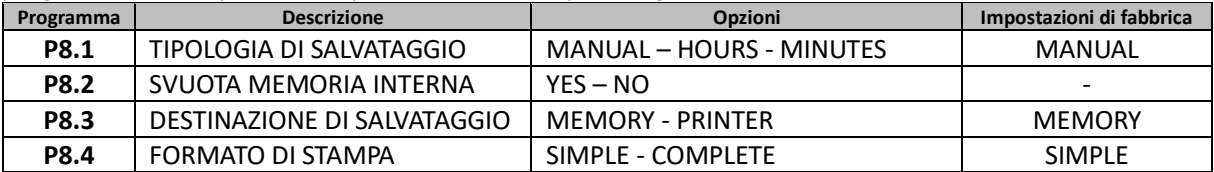

#### **P8.1 Tipo di registrazione**

Accedere a questo menu per selezionare la modalità di acquisizione dei dati:

- **MANUAL: Il dato viene acquisito o stampato solamente quando l'utente preme il tasto**
- **HOURS MINUTES: Impostare un intervallo di frequenza di acquisizione o stampa dati automatica.**

Con i tasti direzionali spostarsi da MANUAL ad HOURS o MINUTES. Accedere con e e come indicato

dall'icona modificare il valore del tempo di acquisizione. Confermare l'impostazione con il tasto

#### **Utilizzo del Data Logger automatico:**

.

In misura premere  $\bigcirc$  per iniziare e terminare la registrazione / stampa automatica.

Quando la modalità automatica è in funzione sul display lampeggia l'icona . Quando invece è settato, ma non in funzione, l'icona sullo schermo rimane fissa. *Nota: Scorrendo i parametri la registrazione si interrompe*

#### **P8.2 Svuotamento memoria**

Accedere a questo menu e selezionare **YES** per cancellare i dati salvati e svuotare la memoria. A fianco dell'icona **M+** è presente il numero totale di dati memorizzati.

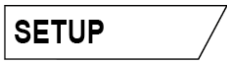

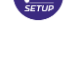

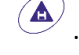

#### **P8.3 Destinazione di salvataggio**

Accedere a questo menu per selezionare la destinazione di salvataggio dei valori registrati.

 **MEMORY: -**impostazione di default**-** I dati registrati vengono salvati nella memoria interna del dispositivo. Questa serie di strumenti può memorizzare fino a 1000 dati in totale, il numero progressivo di registrazione compare a fianco dell'icona **M+.**

*IMPORTANTE: Se si sta lavorando con il Software Data Link+ attivo, i dati vengono automaticamente salvati sul PC e NON sulla memoria dello strumento.*

 **PRINTER:** I dati vengono stampati direttamente su stampante esterna connessa attraverso la porta RS232 (vedi connessioni outputs). Accedere al menu P8.4 per selezionare quali informazioni stampare nell'intestazione.

#### **P8.4 Formato di stampa**

Accedere a questo menu per selezionare quali informazioni stampare nell'intestazione di un Data Logger su stampante:

- **SIMPLE: -**impostazione di default- Nell'intestazione vengono stampati modello del dispositivo, Serial Number e data ed ora dell'ultima calibrazione.
- **COMPLETE:** In aggiunta alle informazioni del formato SIMPLE vengono stampati anche i dati di calibrazione (consultabili nei menu di setup "CALIBRATION DATA").

*Nota: L'intestazione viene stampata nei seguenti casi:*

- *Quando inizio per la prima volta una stampa di valori per un determinato parametro.*
- *Quando viene eseguita una nuova calibrazione.*

#### *Esempio modalità Data Logger automatica*

*Esempio: registrazione automatica del pH su memoria interna ogni 2 minuti*

- Accedere al menu di setup **LOG SETTING P8.0.**
- Entrare nel menu LOG TYPE P8.1, premere e spostarsi con i tasti direzionali su MINUTES.
- Modificare con i tasti direzionali il numero che lampeggia sul display. Inserire **"2"** e confermare con .

Tornare in modalità di misura, e portarsi nella schermata **pH .** 

Nella stringa inferiore del display è accesa l'icona  $\bigcup$  che indica che è stato impostato un Data Logger

a frequenza automatica. Premere  $\bigoplus$  per avviare la registrazione; l'icona inizia a lampeggiare, indice che la memorizzazione è in corso. Il numero a fianco dell'icona **M+** indica quanti dati sono stati salvati per quel parametro.

Premere nuovamente per terminare la registrazione.

*Nota: la registrazione automatica viene sospesa quando si modifica il parametro di misura.*

#### *Esempio modalità Data Logger manuale*

*Esempio: registrazione di un valore di Conducibilità in modalità manuale*

- Accedere al menu di setup **LOG SETTING P8.0.**
- **Entrare nel menu LOG TYPE P8.1,** premere et espostarsi con i tasti direzionali su **MANUAL**.
- Confermare con **e e** tornare in modalità di misura, portarsi nella schermata COND **COND**
- Premere **(A)** per salvare il valore. Il numero a fianco dell'icona M+ indica quanti dati sono stati salvati per quel parametro.

*Nota: Il salvataggio manuale o automatico di un valore è confermato da una sequenza di lampeggii del led verde*

### *Esempio stampa di un valore*

*Esempio: stampa manuale di un valore di pH con anche dati di taratura.*

- Accedere al menu di setup **LOG SETTING P8.0.**
- Entrare nel menu **LOG TYPE P8.1,** premere  $\bullet$  e spostarsi con i tasti direzionali su **MANUAL**. Confermare con
- Entrare nel menu **SAVE DATA P8.3,** premere e spostarsi con i tasti direzionali su **PRINTER.** Confermare con
- Entrare nel menu PRINT FORMAT P8.4, premere e spostarsi con i tasti direzionali su COMPLETE.
- Confermare con **e tornare in modalità di misura, portarsi nella schermata pH <b>PH**
- Premere  $\overline{p}$  per stampare i dati di calibrazione ed il valore in formato GLP.

*Nota: I valori salvati nella memoria strumentale NON si possono stampare, ma solamente esportare a PC*

### *Richiamo dei dati salvati*

- In modalità di misura nel parametro d'interesse premere  $\rightarrow$  per accedere alla modalità RECALL MEMORY. Sul display viene visualizzato l'ultimo dato salvato.
- Come indicato dall'icona  $\overline{\nabla}$ , con i tasti direzionali scorrere i diversi valori memorizzati. Il numero a fianco dell'icona **M+** indica lo slot di salvataggio.
- Premere  $\frac{\sqrt{2\pi k}}{2a}$  per tornare in modalità di misura.

*Nota*: In caso di salvataggio del dato con lo strumento in errore  $\overline{P}$ , in modalità richiamo comparirà *Err 6 se la misura era fuori dal range strumentale, oppure Err 7 se era scaduta la calibrazione.*

### *Cancellare i dati salvati*

 Per cancellare i dati memorizzati sulla memoria strumentale accedere al menu di setup **CLEAR DATA P8.2** e selezionare **YES.**

*IMPORTANTE: Il ripristino di fabbrica dei parametri pH, ORP e Cond non cancella i dati memorizzati.*

# **Menu di Configurazione strumento**

- In modalità di misura premere per accedere al menu di SETUP.
	-
- Con i tasti direzionali spostarsi su **SETTINGS P9.0** ed accedere al menu premendo il tasto **.**

Spostarsi con i tasti  $\bigotimes^{\bullet}$  e  $\bigvee^{\bullet}$  selezionare il programma a cui si desidera accedere.

Nella tabella sottostante è riportata la struttura del menu di setup per i settaggi generali dello strumento; per ogni programma sono riportate le opzioni che l'utente può scegliere e il valore di default:

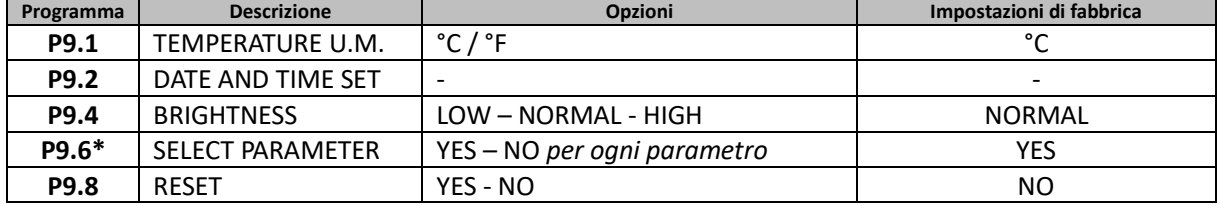

*\* Funzione disponibile solo per PC 60 VioLab*

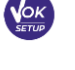

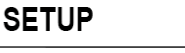

**MEMORY** 

#### **P9.1 Unità di misura per la temperatura**

Accedere a questo menu di setup per selezionare quale unità di misura della temperatura utilizzare:

- **°C** -default-
- **°F**

#### **P9.2 Impostazione data ed ora**

Accedere a questo menu di setup per aggiornare data ed ora del dispositivo.

Con i tasti direzionali modificare l'anno, confermare con **e della particia e ripetere** la stessa operazione per mese, giorno, ore e minuti**.**

*IMPORTANTE: Data ed ora e tutti i dati GLP vengono mantenuti anche in caso di interruzione improvvisa della corrente elettrica.*

#### **P9.4 Luminosità**

Accedere a questo menu di setup per scegliere tra tre differenti livelli di luminosità del display:

- **LOW** bassa
- **NORMAL** media
- **HIGH** alta

#### **P9.6 Selezione dei parametri**

*Funzione disponibile solo per PC 60 VioLab.*

Attraverso questo menu di setup è possibile selezionare quali parametri NON visualizzare in modalità di misura.

Accedere al menu P9.6. L'icona **IPHI** lampeggia, con i tasti direzionali scegliere:

- **YES**: in modalità di misura viene mantenuto attivo il parametro pH.
- **NO**: in modalità di misura non viene visualizzato il parametro pH.

### Confermare la scelta con il tasto  $\frac{\text{max}}{\text{sum}}$ ; ora lampeggia l'icona  $\frac{\text{max}}{\text{sum}}$ . Ripetere quindi la stessa operazione per il parametro mV ed in seguito per tutti i parametri fino alla Salinità **SAL**.

**Esempio**: L'utente desidera lavorare solamente con i parametri pH, Conducibilità e TDS.

Nel menu di setup P9.6: **pH -> YES / mV -> NO / ORP -> NO / COND -> YES / TDS -> YES / SAL -> NO.**

Premere due volte  $\frac{f_{\text{max}}}{f_{\text{max}}}$  per tornare in modalità di misura. Scorrendo con il tasto sono presenti solamente i parametri pH, COND e TDS.

*Nota: Almeno uno tra tutti i parametri deve essere abilitato con YES.*

#### **P9.8 Reset generale**

Accedere a questo menu di setup per riportare lo strumento alle condizioni di fabbrica. *IMPORTANTE: Il ripristino di fabbrica dei parametri non cancella i dati memorizzati.*

# **Software Data Link+ (per Windows 7/8/10)**

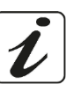

È possibile connettere gli strumenti della Serie 60 VioLab al PC e poi utilizzare il software Data Link+ 1.6 (e versioni superiori) per eseguire download di dati, Data Logger direttamente su PC ed esportazioni in .xlsx (Excel) e .pdf. Il software è scaricabile gratuitamente dal sito (prestare attenzione alla corretta installazione dei driver).

- https://www.giorgiobormac.com/it/download-software\_Download.htm.
- Connettere il cavo USB presente all'interno di ogni confezione alla porta USB nel pannello superiore dello strumento e l'altro capo ad una porta COM del computer.
- Utilizzare solamente il cavo USB dato in dotazione con ogni strumento.
- Avviare il programma e successivamente accendere lo strumento.
- Attendere che sia stabilita la connessione (in basso a sinistra del display del PC sono visualizzati i dati di connessione).

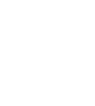

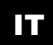

### *Funzioni*

- **Download**: i dati salvati nella memoria strumentale vengono scaricati a PC e visualizzati in tabella per poterli elaborare.
- **M+**: acquisizione istantanea di un valore (equivale all'opzione Data Logger manuale).
- **Logger**: acquisizione automatica con frequenza impostata.
- **Svuota**: svuotamento dei dati in tabella.
- **Esporta in Excel**/ **Esporta in PDF**: esportazione in PDF ed in Excel di tutti i dati presenti nella schermata del DataLink+. Il grafico viene esportato solo nel formato pdf, in Excel no.
- **Salva su file** / **Apri da file**: salvataggio dei dati in tabella e possibilità di ricaricarli per poterli elaborare o continuare la registrazione.
- **Seleziona la lingua**: impostare la lingua di interfaccia (Eng Ita Deu Esp Fra Cze).
- **Tabella** / **Grafico**: modalità di visualizzazione dei dati acquisiti. I grafici sono suddivisi per parametro e possono essere stampati separatamente.

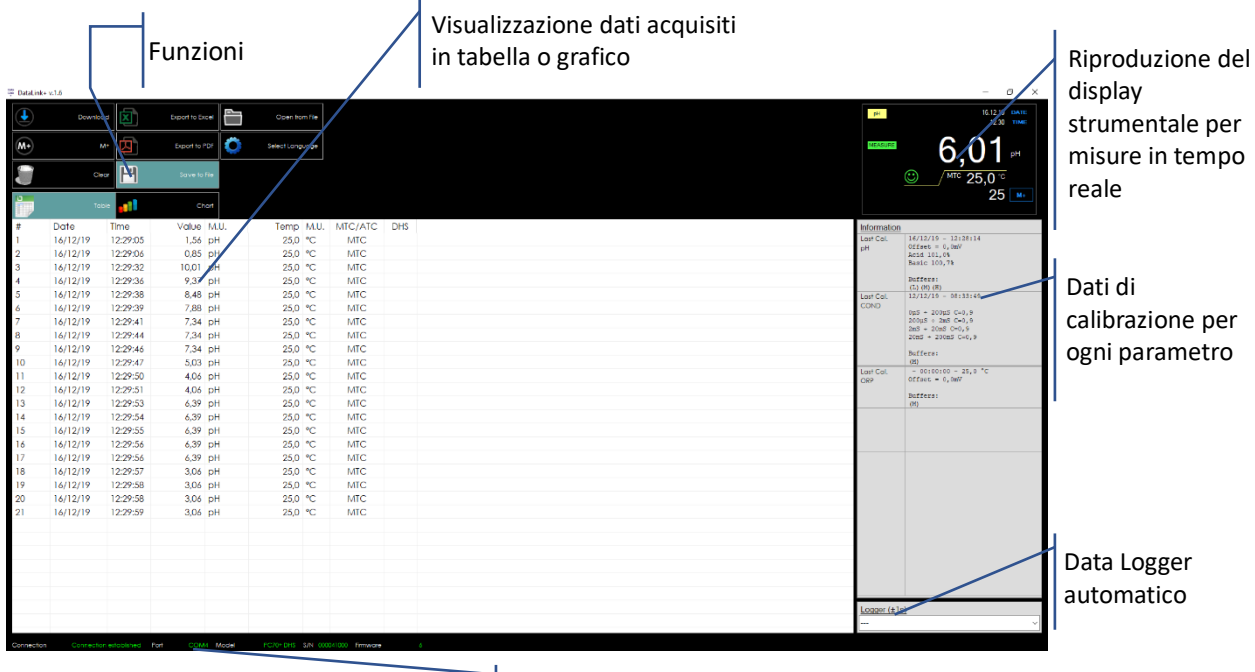

Dati di connessione ed informazioni strumentali

# **Garanzia**

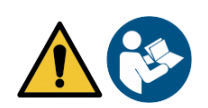

#### *Durata della garanzia e limitazioni*

- Il produttore di questo apparecchio offre al consumatore finale dell'apparecchio nuovo la garanzia di tre anni dalla data di acquisto in caso di manutenzione ed uso a regola d'arte.
- Durante il periodo di garanzia il produttore riparerà o sostituirà i componenti difettosi.
- Questa garanzia è valida solamente sulla parte elettronica e non si applica se il prodotto è stato danneggiato, usato in modo non corretto, esposto a radiazioni o sostanze corrosive, se materiali estranei sono penetrati all'interno del prodotto o se sono state apportate modifiche non autorizzate dal produttore

# 18.Smaltimento

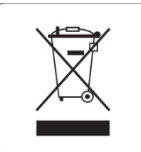

Questa apparecchiatura è soggetta alle regolamentazioni per i dispositivi elettronici. Smaltire in accordo alle regolamentazioni locali in essere.

IT
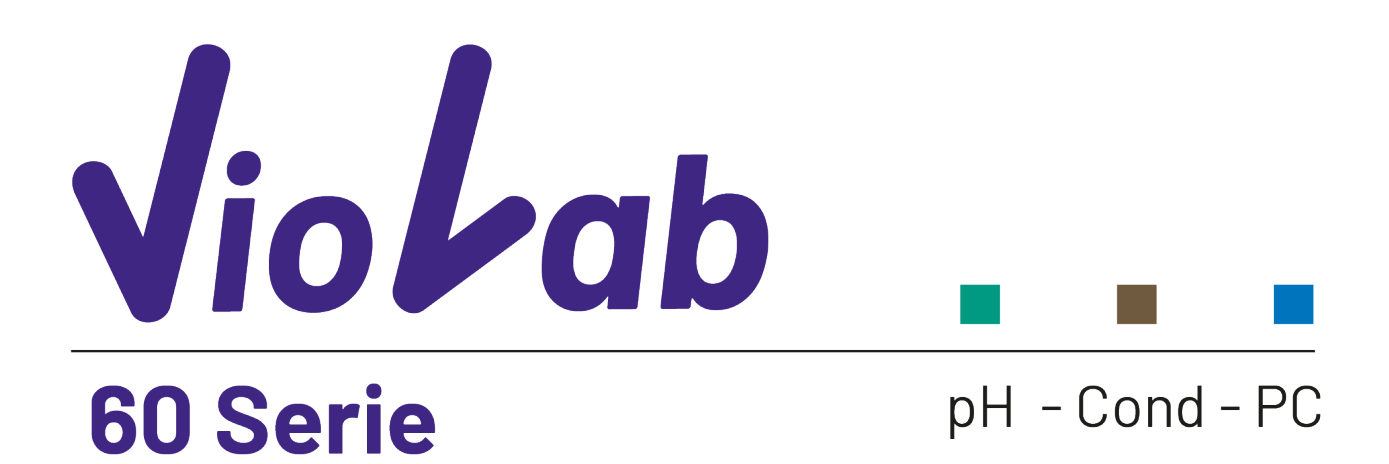

**INSTRUCTIONS MANUAL** MANUALE DI ISTRUZIONI

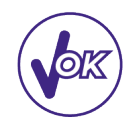

**MANUAL DE INSTRUCCIONES** 

MANUEL D'UTILISATION BETRIEBSANLEITUNG

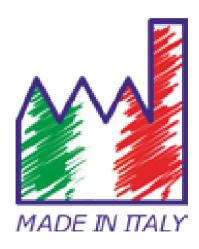

# Índex

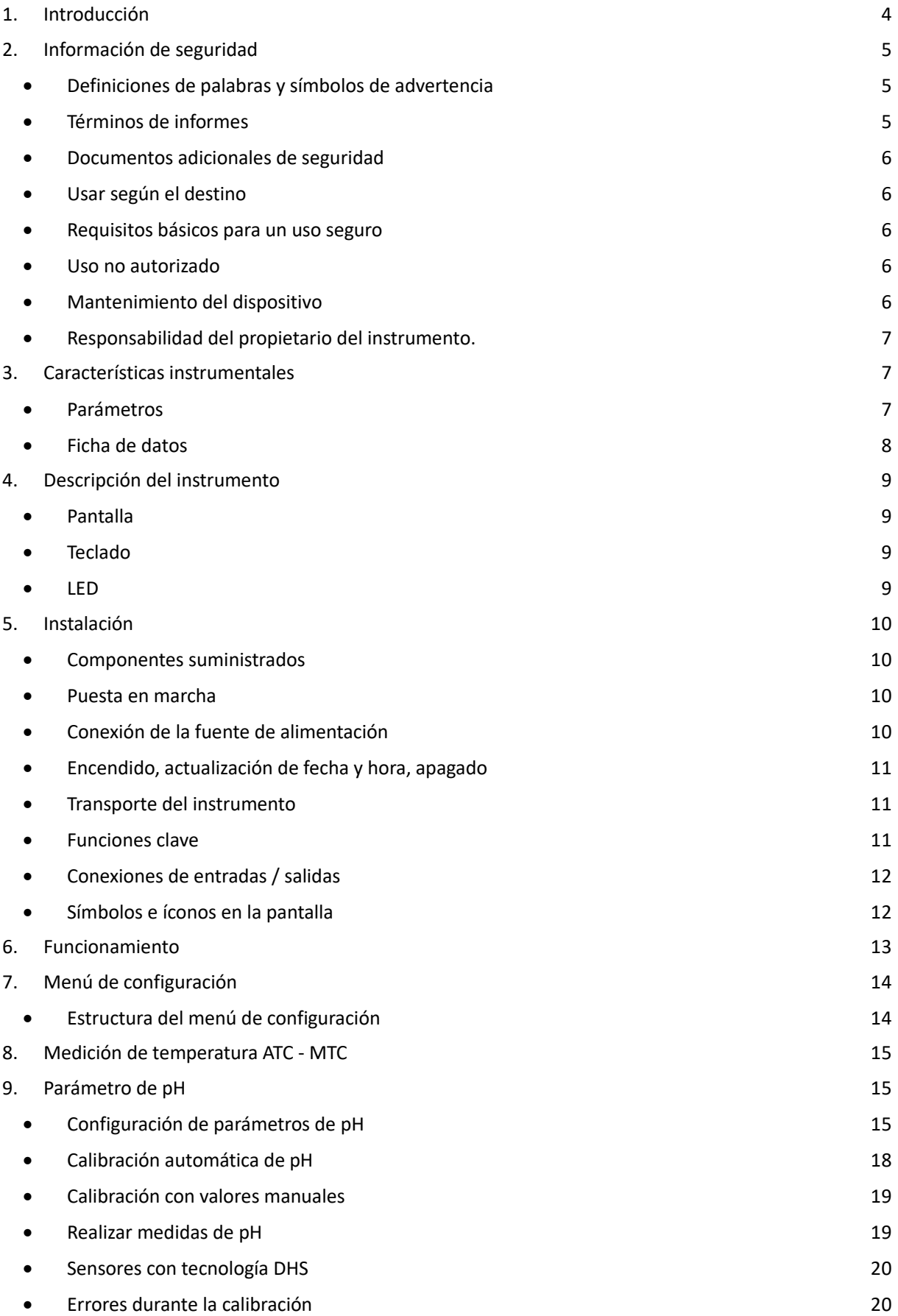

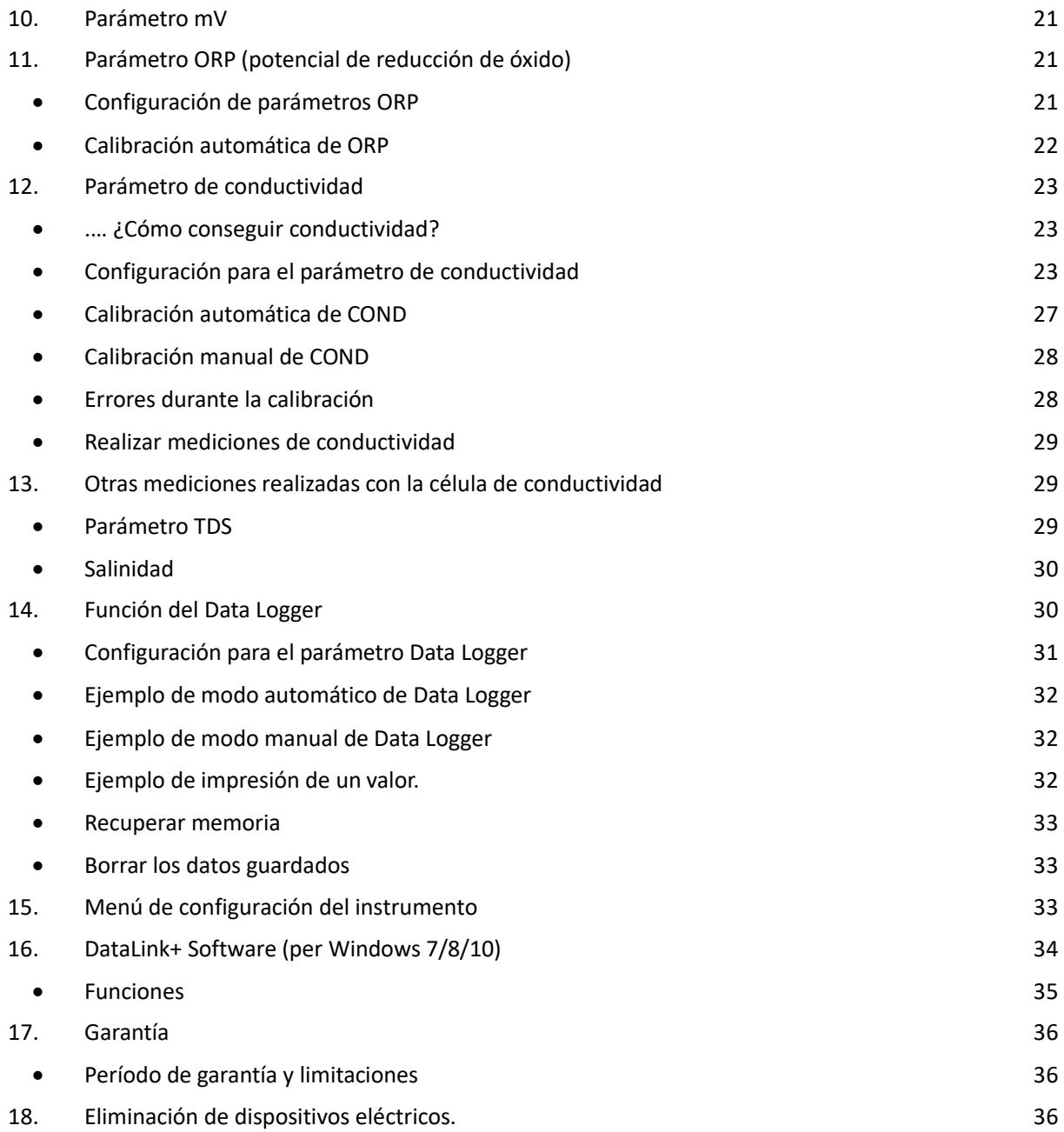

# **1. Introducción**

**XS Instruments, reconocida mundialmente como una marca líder en el campo de las mediciones electroquímicas, ha desarrollado esta nueva línea de instrumentos de sobremesa profesionales, que se produce por completo en Italia.** 

**El equilibrio perfecto entre el alto rendimiento del instrumento, un diseño moderno y atractivo y la facilidad de uso, hacen de esta serie de instrumentos la solución ideal para mediciones electroquímicas en laboratorio.**

**La innovadora pantalla LCD en color de alta definición muestra toda la información necesaria, como la medida, la temperatura, los tampones utilizados para la última calibración (también personalizada), la condición de estabilidad.**

**Todos pueden usar estas herramientas gracias a las instrucciones que aparecen directamente en la pantalla. La calibración se guía paso a paso y el menú de configuración del instrumento es fácil de consultar. Además, un LED indica el estado del sistema al usuario.**

**Se pueden realizar hasta 3 puntos de calibración de pH entre 10 valores reconocidos automáticamente y 5 puntos para conductividad; Además, se pueden utilizar los tampones elegidos por el operador.**

**También es posible realizar una calibración de mV para sensores Redox.**

**Para una medición precisa de la conductividad, es posible trabajar con 3 constantes de célula diferentes y modificar el coeficiente de compensación de temperatura y la temperatura de referencia.**

**Es posible consultar los datos de calibración en cualquier momento y la vista en pantalla hace que el proceso de calibración sea más eficiente, a través de los iconos de los tampones utilizados.**

**Función de registro de datos automática o manual con valores que pueden almacenarse en diferentes formatos GLP en la memoria interna (1000 datos) o en el PC.**

**La solución ideal para una medición precisa y precisa es usar un electrodo de pH o redox XS (en pHmetros) o una célula de conductividad XS, con un instrumento XS Instruments y realizar las calibraciones con soluciones de calibración certificadas XS**.

# **2. Información de seguridad**

# x *Definiciones de palabras y símbolos de advertencia*

Este manual contiene información de seguridad extremadamente importante, para evitar lesiones personales, daños al instrumento, mal funcionamiento o resultados incorrectos debido al incumplimiento de los mismos. Lea este manual detenidamente y asegúrese de familiarizarse con el instrumento antes de comenzar a trabajar con él. Este manual debe mantenerse cerca del instrumento, de modo que el operador pueda consultarlo fácilmente, si es necesario. Las disposiciones de seguridad se indican con términos o símbolos de advertencia.

# x *Términos de informes:*

- **ATENCIÓN** para una situación peligrosa de riesgo medio, que podría provocar lesiones graves o la muerte, si no se evita.
- **ATENCIÓN** para una situación peligrosa con riesgo reducido que puede causar daños materiales, pérdida de datos o accidentes menores o medianos, si no se evita.
- **ADVERTENCIA** para información importante sobre el producto.
- **NOTA** para información útil sobre el producto.

#### **Símbolos de advertencia:**

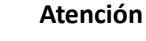

Este símbolo indica un riesgo potencial y le advierte que proceda con precaución.

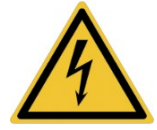

#### **Atención**

Este símbolo llama la atención sobre un posible peligro de corriente eléctrica.

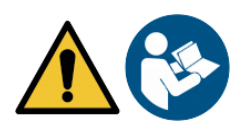

#### **Atención**

El instrumento debe usarse siguiendo las indicaciones del manual de referencia. Lea las instrucciones cuidadosamente.

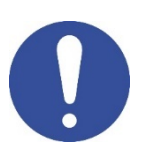

#### **Advertencia**

Este símbolo llama la atención sobre posibles daños al instrumento o partes instrumentales.

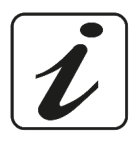

#### **Nota**

Este símbolo resalta más información y consejos.

ES

# x *Documentos adicionales de seguridad*

Los siguientes documentos pueden proporcionar al operador información adicional para trabajar con el sistema de medición de manera segura:

- x manual de operación para sensores electroquímicos;
- x hojas de datos de seguridad para soluciones tampón y otras soluciones de mantenimiento (por ejemplo, almacenamiento);
- notas específicas sobre seguridad del producto.

# x *Usar según el destino*

Este instrumento está diseñado exclusivamente para mediciones electroquímicas en laboratorio. Usar solo en un entorno doméstico.

Preste atención a las especificaciones técnicas que se muestran en la tabla CARACTERÍSTICAS DEL INSTRUMENTO / DATOS TÉCNICOS; cualquier otro uso se considerará no autorizado.

Este instrumento ha salido de la fábrica en perfectas condiciones técnicas y de seguridad (consulte el informe de prueba en cada paquete).

La funcionalidad regular del dispositivo y la seguridad del operador están garantizadas solo si se respetan todos los estándares normales de seguridad de laboratorio y si se observan todas las medidas de seguridad específicas descritas en este manual.

### x *Requisitos básicos para un uso seguro*

La funcionalidad regular del dispositivo y la seguridad del operador están garantizadas solo si se respetan todas las siguientes indicaciones:

- x el instrumento solo se puede usar de acuerdo con las especificaciones mencionadas anteriormente
- x utilice únicamente la fuente de alimentación suministrada. Si necesita reemplazar la fuente de alimentación, comuníquese con su distribuidor local;
- x el instrumento debe funcionar exclusivamente en las condiciones ambientales indicadas en este manual; el usuario no puede abrir ninguna parte del instrumento. Haga esto solo si el fabricante lo autoriza explícitamente.

### x *Uso no autorizado*

El instrumento no debe funcionar si:

Se ha almacenado durante un largo período de tiempo en condiciones adversas (exposición a la luz directa, fuentes de calor o lugares saturados por gases o vapores) o en entornos con condiciones diferentes a las mencionadas en este manual.

# x *Mantenimiento del dispositivo*

Si se usa correctamente y en un entorno adecuado, el instrumento no requiere procedimientos de mantenimiento. Se recomienda limpiar ocasionalmente la caja del instrumento con un paño húmedo y un detergente suave. Esta operación debe realizarse con el instrumento apagado, desconectado de la fuente de alimentación y solo por personal autorizado. La carcasa es de ABS / PC (acrilonitrilo butadieno estireno / policarbonato). Este material es sensible a algunos solventes orgánicos, por ejemplo, tolueno, xileno y metil etil cetona (MEK). Si entran líquidos en la carcasa, podrían dañar el instrumento.

En caso de uso no prolongado del dispositivo, cubra los conectores BNC con la tapa al efecto. No abra la carcasa del instrumento: no contiene piezas que el usuario pueda mantener, reparar o

reemplazar. En caso de problemas con el instrumento, póngase en contacto con su distribuidor local.

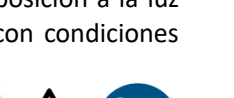

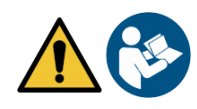

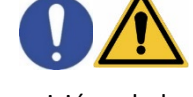

6

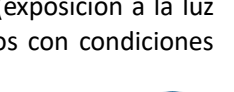

Se recomienda usar solo repuestos originales. Póngase en contacto con su distribuidor local para obtener información. El uso de repuestos no originales puede provocar un mal funcionamiento o daños permanentes al instrumento. Además, el uso de repuestos no garantizados por el proveedor puede ser peligroso para el propio usuario. Para el mantenimiento de los sensores electroquímicos, consulte la documentación presente en su embalaje o póngase en contacto con el proveedor.

# x *Responsabilidad del propietario del instrumento.*

La persona que posee y utiliza el instrumento no autoriza su uso por otras personas, es el propietario del instrumento y es responsable de la seguridad de todos los usuarios del instrumento y de terceros. El propietario del instrumento debe informar a los usuarios sobre el uso seguro del mismo en su lugar de trabajo y sobre la gestión de riesgos potenciales, proporcionando también los dispositivos de protección necesarios. Cuando use productos químicos o solventes, siga las hojas de datos de seguridad del fabricante.

# **3. Características instrumentales**

x *Parámetros*

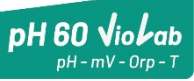

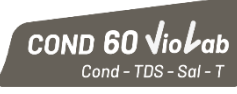

**pH 60 VioLab**: pH, mV, ORP, Temp **COND 60 VioLab**: Cond, TDS, Sal, Temp

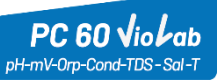

**PC 60 VioLab:** pH, mV, ORP, Cond, TDS, Sal, Temp

# x *Ficha de datos*

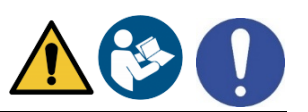

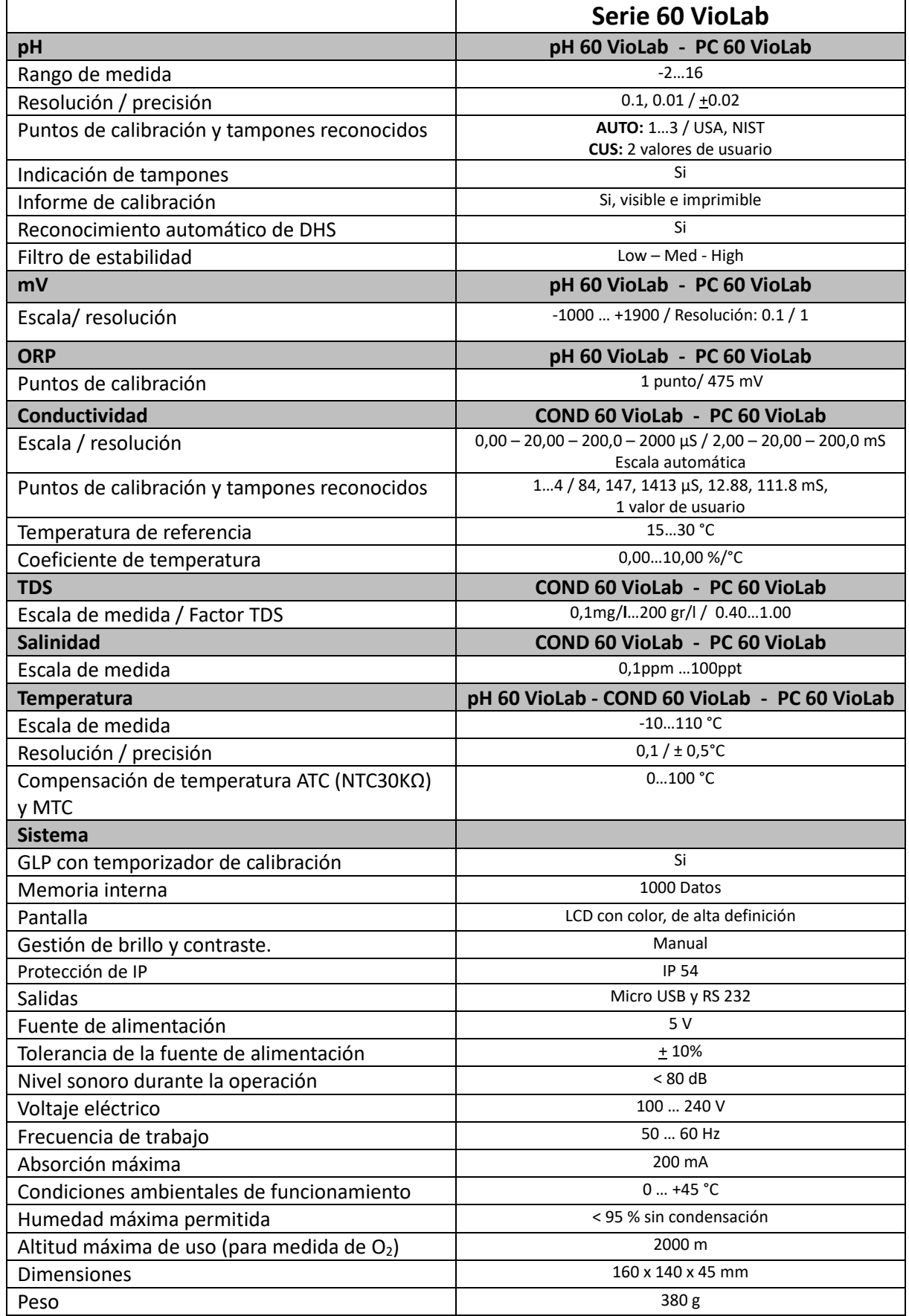

# **4. Descripción del instrumento**

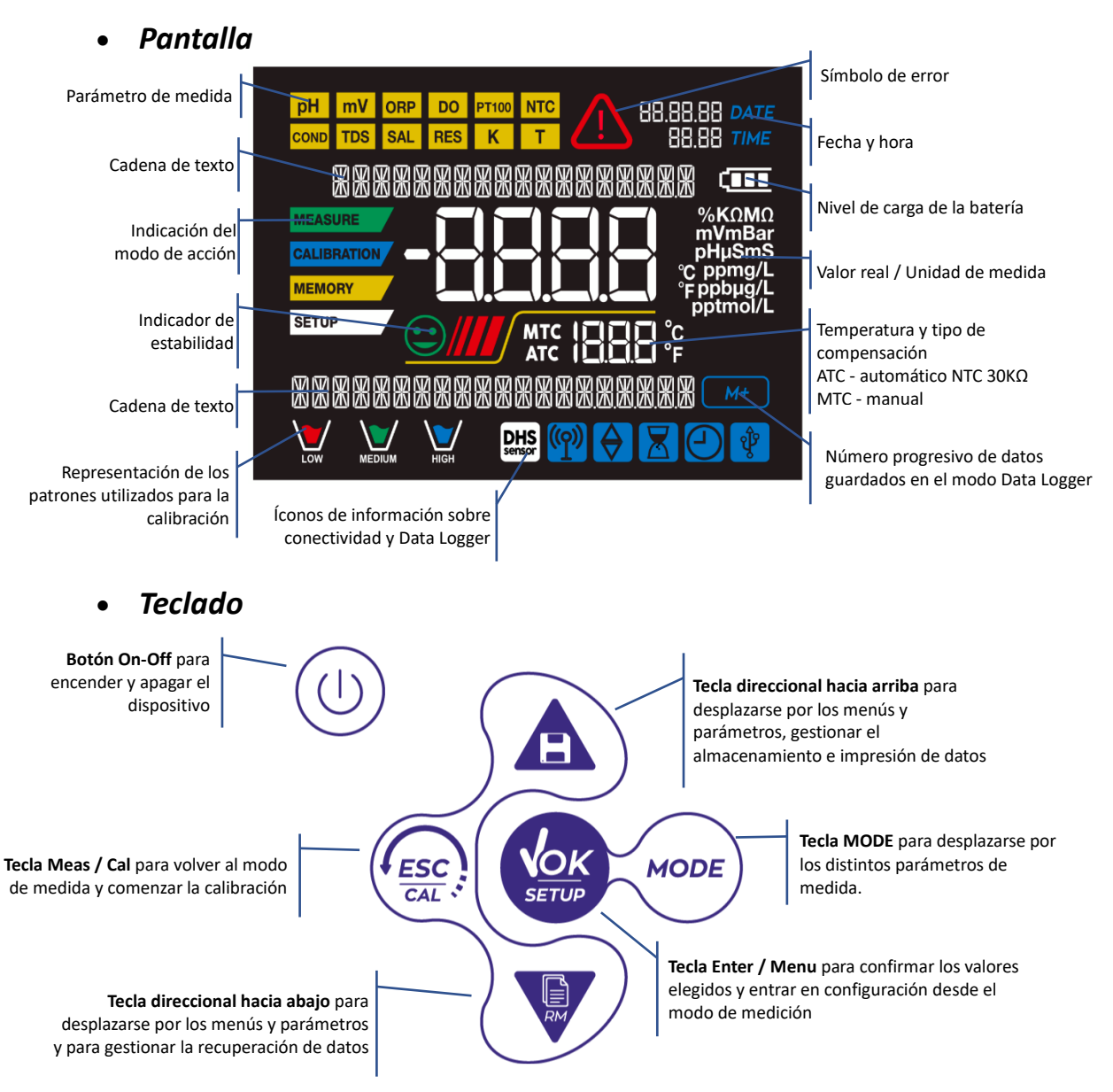

### x *LED*

Todos los instrumentos están equipados con un LED de dos colores (rojo y verde) que proporciona al usuario información importante sobre el estado del sistema:

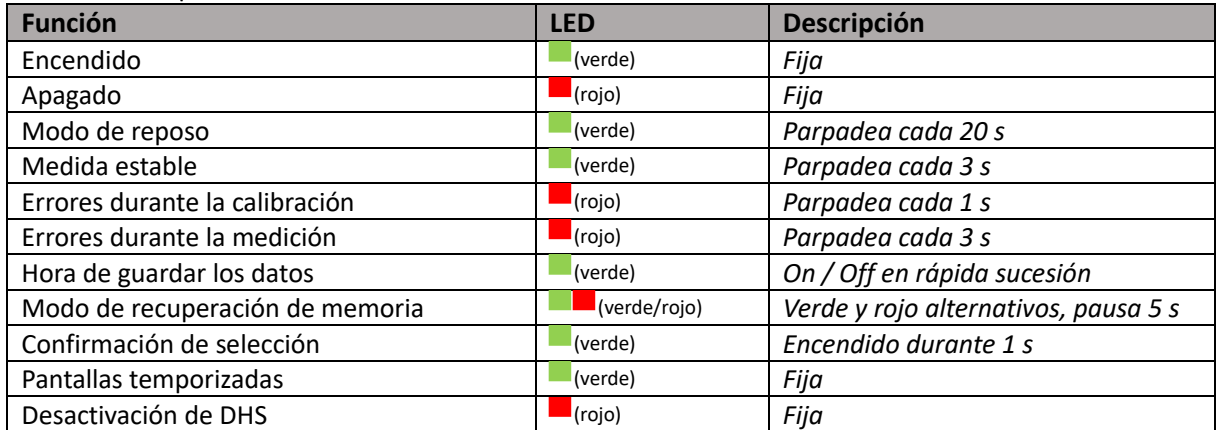

UM Serie 60VioLab ES rev.0 25.05.2020

**5. Instalación**

### x *Componentes suministrados*

**El instrumento siempre se suministra con todos los accesorios necesarios para su puesta en servicio; La versión sin sensor siempre se suministra con:** 

Instrumento completo con adaptador de toma múltiple, cable de conexión S7 / BNC de 1 m, sonda de temperatura NT55, soluciones tampón en frasco y / o bolsita mono dosis, soporte para electrodo, manual de usuario multilingüe e informe de prueba

Hay versiones con los sensores ya incluidos. Póngase en contacto con su distribuidor local para recibir información actualizada sobre la composición correcta del kit de ventas.

### x *Puesta en marcha*

- x Coloque el instrumento en una mesa de laboratorio plana y estable con accesibilidad frontal y lateral adecuada. Se recomienda colocar el instrumento a no menos de 20 cm de las partes suprayacentes y circundantes. Colocando el dispositivo de esta manera, no hay más riesgo residual de posibles daños menores causados por el manejo manual de cargas.
- x Asegúrese de que el instrumento y el entorno que lo rodea estén correctamente iluminados.

# x *Conexión de la fuente de alimentación*

- x **Compruebe que los estándares eléctricos de la línea en la que se instalará el instrumental cumplen con el voltaje y la frecuencia de funcionamiento del instrumento.**
- x **Utilice únicamente la fuente de alimentación original.**
- Conecte el enchufe de la fuente de alimentación al conector en el panel posterior del instrumento  $\circ \leftarrow \circ$

indicado con el icono  $\frac{5V}{1}$ .

- Conecte la fuente de alimentación a una toma de corriente de fácil acceso.
- El instrumento está equipado con una fuente de alimentación que no está protegida contra la entrada de líquidos; por lo tanto, para su uso, es necesario mantener todos los cables y conexiones eléctricas lejos de cualquier líquido y humedad y no usar el dispositivo en una habitación húmeda, como un baño o una lavandería.

### **ATENCIÓN - Peligro de muerte o lesiones graves por descarga eléctrica.**

**El contacto con componentes vivos puede provocar lesiones o la muerte.**

- x **Utilice únicamente el adaptador suministrado.**
- x **No ponga la fuente de alimentación en contacto con líquidos ni en un entorno de condensación. Evitar choque térmico.**
- x **Todos los cables y conexiones eléctricas deben mantenerse alejados de la humedad o los líquidos.**
- x **Verifique que los cables y enchufes no estén dañados, de lo contrario reemplácelos.**
- x **Durante el uso, no cubra la fuente de alimentación y / o no la coloque dentro de contenedores.**
- x En caso de pérdida accidental de energía durante el funcionamiento del instrumento, no existe ninguna condición peligrosa para el usuario.
- El instrumento NO se reactiva automáticamente. Presione el botón  $\Box$  para volver a encender el dispositivo.

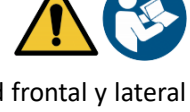

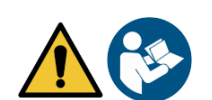

# x *Encendido, actualización de fecha y hora, apagado*

Encienda el sistema presionando el botón. .

La pantalla activa inicialmente todos los segmentos y luego aparece:

- $\bullet$  modelo y firmware del instrumento;
- ajustes relacionados con los parámetros más importantes y la posible información sobre el sensor DHS. En el primer uso, el instrumento durante la fase de inicio solicitará la actualización de la fecha y la hora.
- Usando las teclas direccionales, actualice el año y confirme con la tecla Realice la misma operación con el mes y el día, y posteriormente con horas y minutos
- x El instrumento entrará al modo de medida en el último parámetro utilizado.
- Para apagar el instrumento, presione la tecla  $\cup$  en el modo de medida.

x *Transporte del instrumento*

Para mover el instrumento a una nueva ubicación, envíelo con cuidado para evitar daños; El instrumento puede dañarse si no se transporta correctamente. Desconecte el instrumento de la fuente de alimentación y retire todos los cables de conexión. Retire el brazo del electrodo de su soporte.

- Para evitar daños al instrumento durante el transporte a larga distancia, utilice el embalaje original.
- Si el embalaje original ya no está disponible, elija un paquete que garantice un envío seguro.

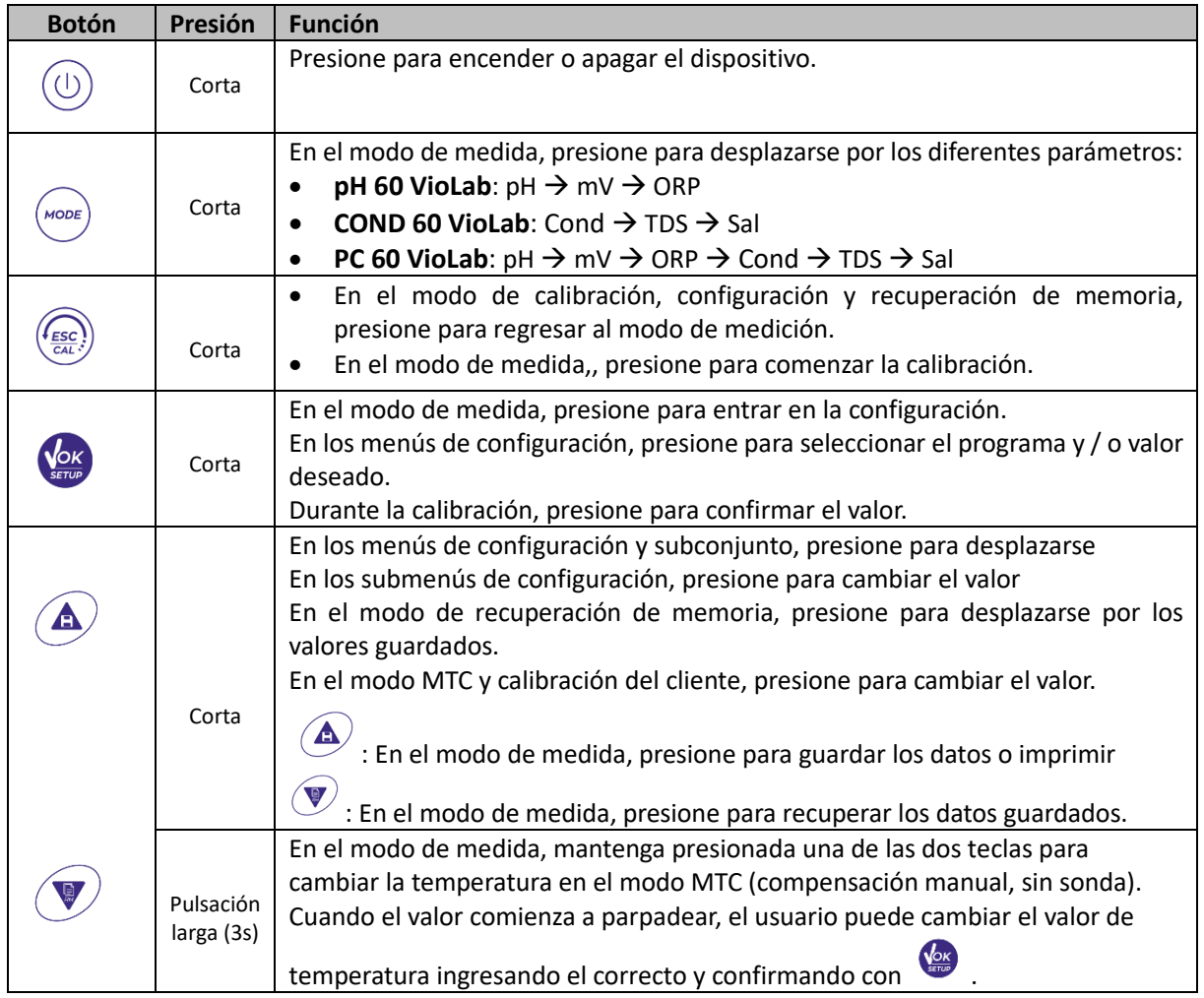

### x *Funciones clave*

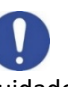

El uso correcto de las teclas de función y la atención al presionarlas, dado su tamaño, elimina el riesgo posible (no probable), causados por la presión simultánea de las teclas. Antes de usar el instrumento, verifique que presionar las teclas tenga el efecto correspondiente en la pantalla.

# x *Conexiones de entradas / salidas*

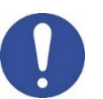

#### **Utilice accesorios originales garantizados únicamente por el fabricante.**

Si es necesario, contacte con su distribuidor local. Los conectores BNC están protegidos por una tapa de plástico. Retire la tapa antes de conectar las sondas.

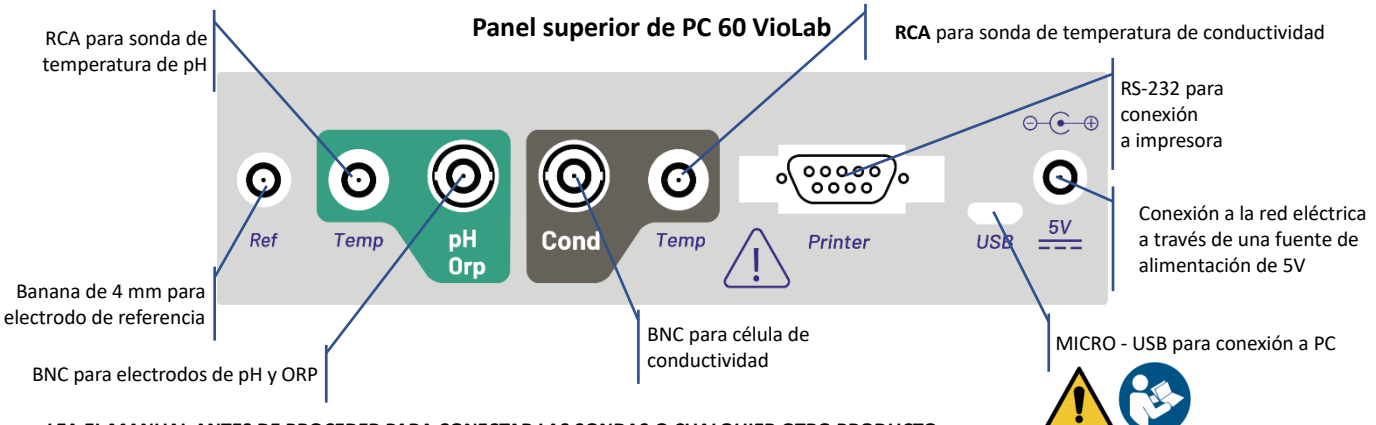

**LEA EL MANUAL ANTES DE PROCEDER PARA CONECTAR LAS SONDAS O CUALQUIER OTRO PRODUCTO**

### x *Símbolos e íconos en la pantalla*

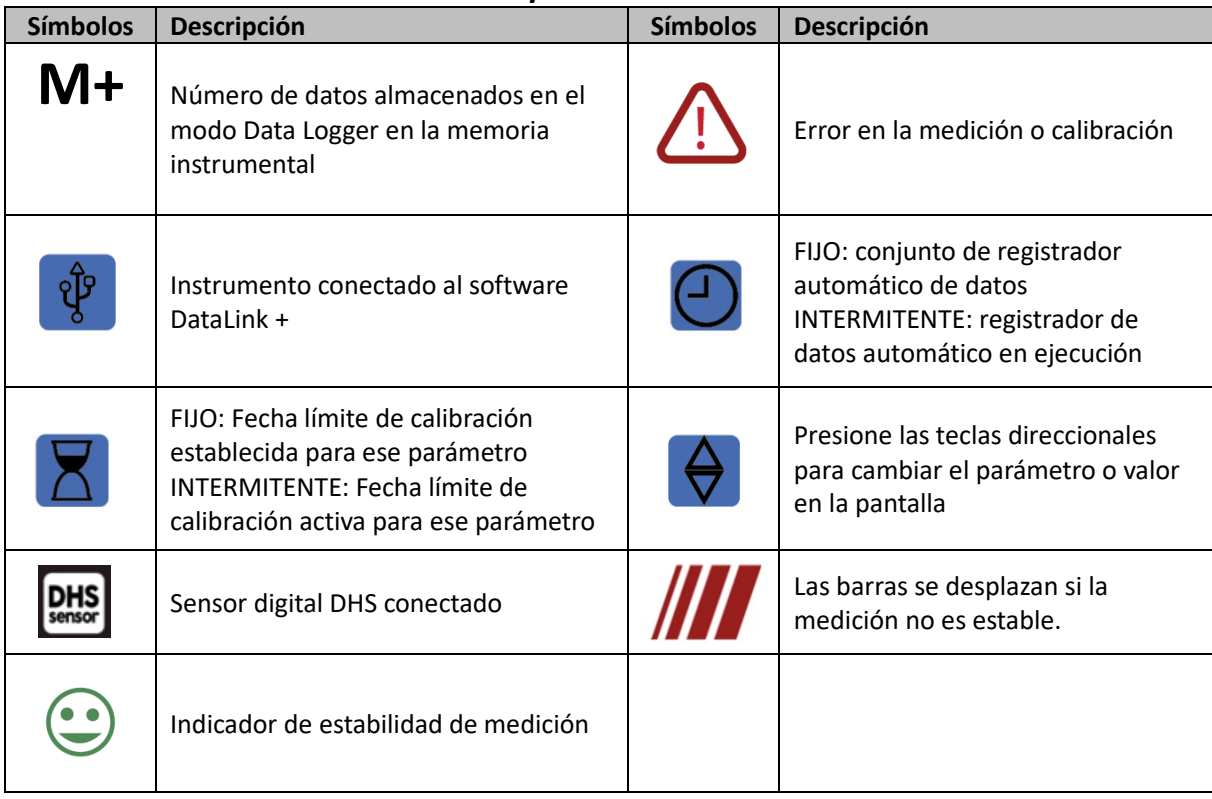

ES

# **6. Funcionamiento**

- x Después de la conexión, el instrumento entra en modo de medida en el último parámetro utilizado.
- **Para desplazarse por las diferentes pantallas de parámetros, presione la tecla**  $\overset{(\text{woe})}{\smile}$ **; el parámetro de**

medida actual se muestra en la pantalla en la parte superior izquierda (por ejemplo: **pH Secuencia de parámetros en modo medida:**

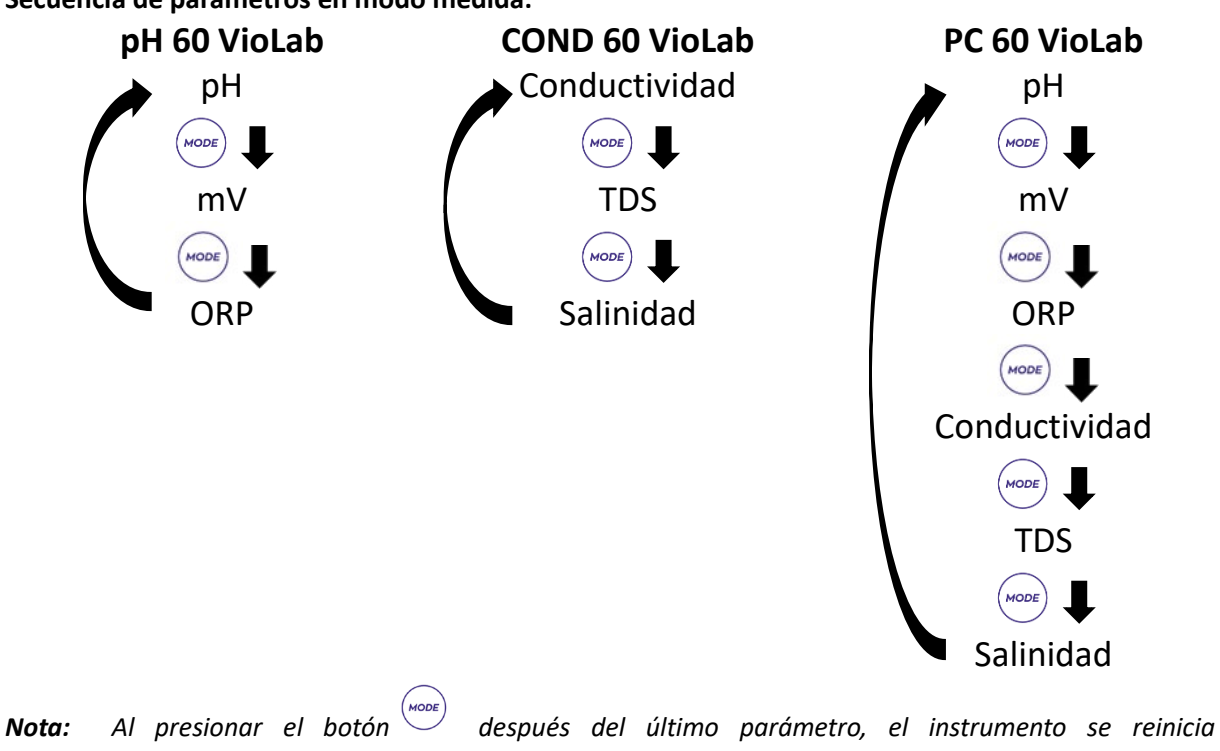

*automáticamente desde el primero.*

En las pantallas de medida para los parámetros de pH, ORP y conductividad, presione la tecla  $\frac{\sqrt{dM}}{dM}$  para iniciar la calibración del parámetro activo. (siguientes párrafos)

**En el lado izquierdo de la pantalla, a través de una cadena de diferentes colores, siempre se indica cómo se encuentra el instrumento.**

*Nota: para confirmar al usuario el cambio de un modo a otro, la cadena parpadea.*

| Cadena             | Significado                                                                                                    |
|--------------------|----------------------------------------------------------------------------------------------------|
| <b>MEASURE</b>     | El instrumento está en modo de medida.                                                                                                    |
| <b>CALIBRATION</b> | El instrumento está en modo de calibración (automático o manual<br>en relación con la elección del usuario).                                                                       |
| <b>SETUP</b>       | El usuario está en el modo de configuración.<br>Los menús de configuración pueden referirse a las características de<br>los parámetros o la configuración general del instrumento. |
| <b>MEMORY</b>      | El instrumento está en el modo de memoria de recuperación.<br>Los datos que se han almacenado se muestran al ejecutar el Data<br>Logger manual o automático.                       |

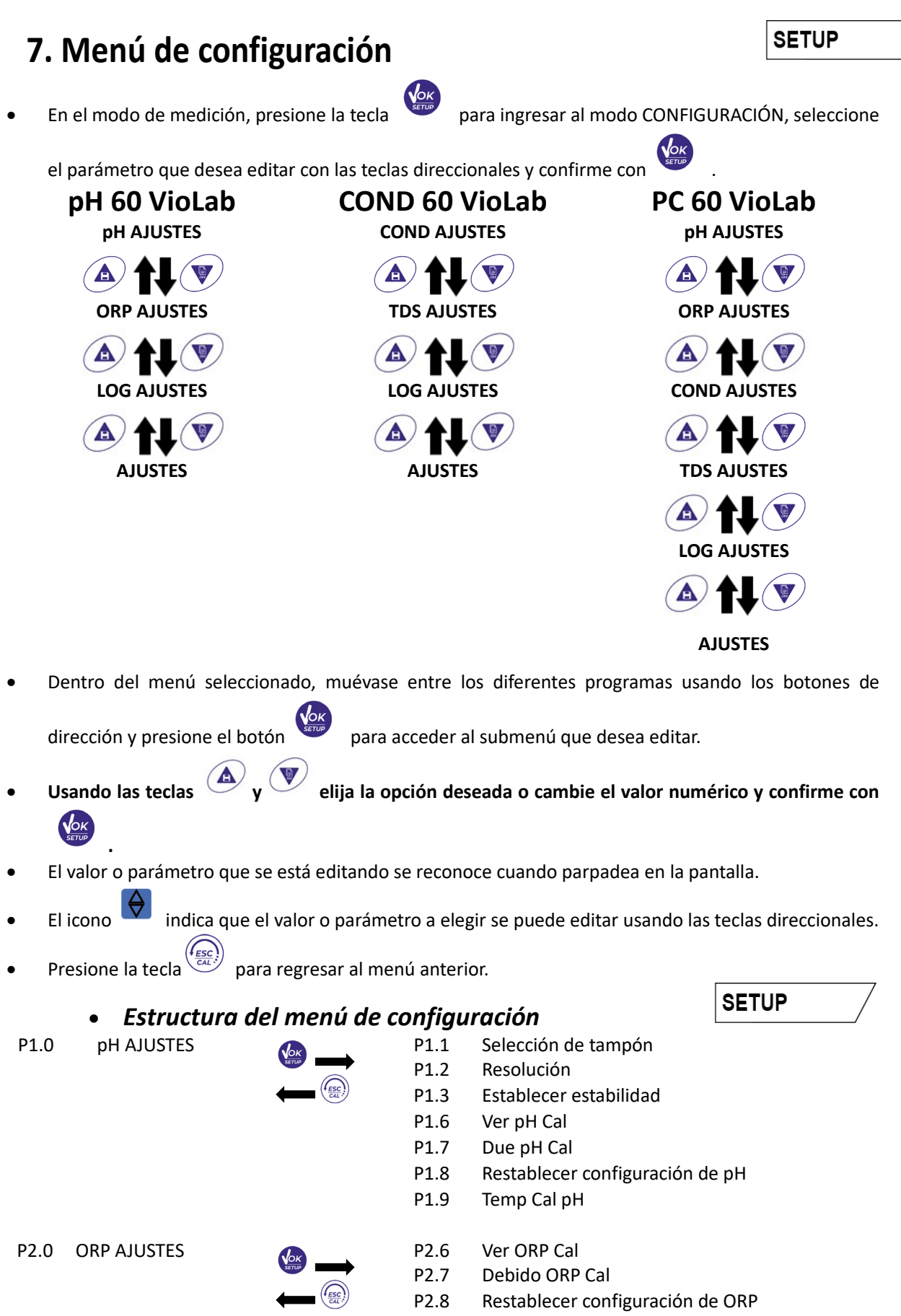

14

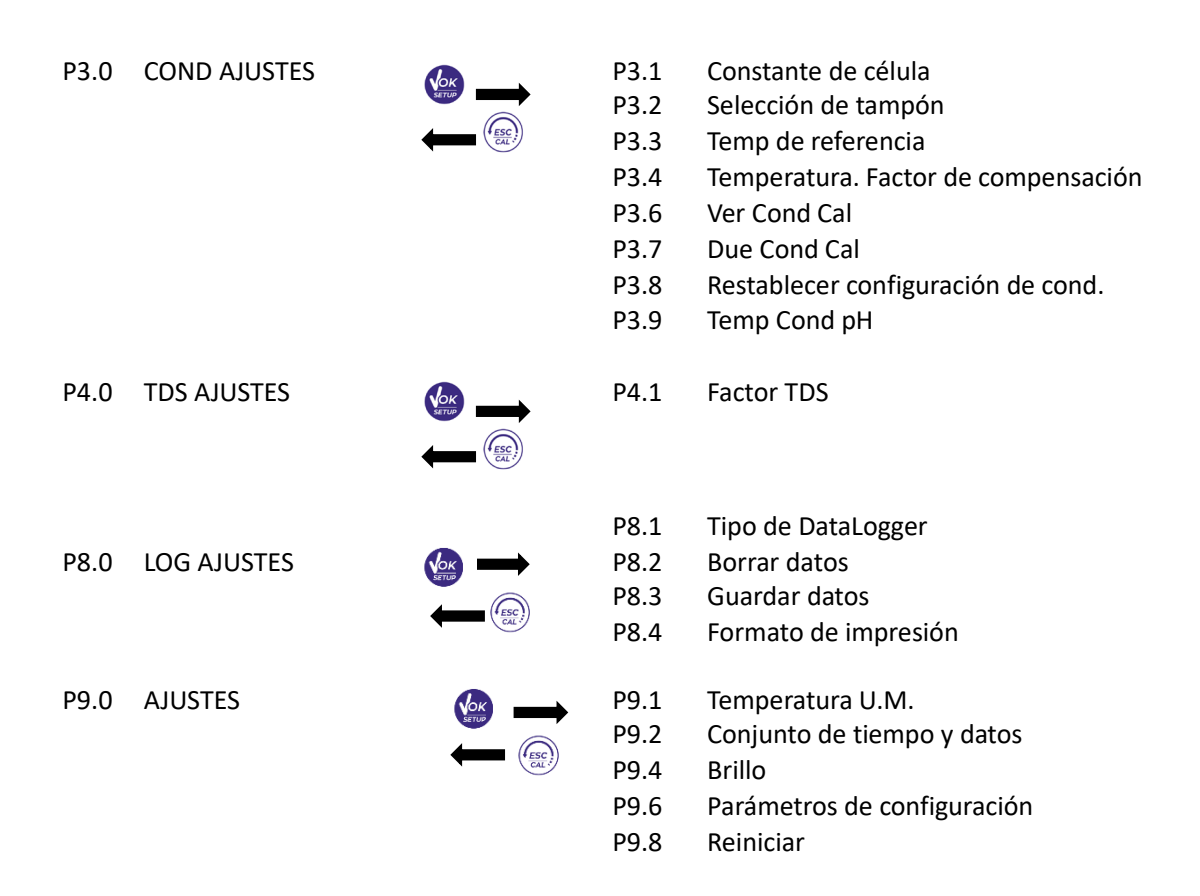

# **8. Medición de temperatura ATC - MTC**

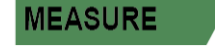

**SETUP** 

- x **ATC**: La medición directa de la temperatura de la muestra para todos los parámetros se realiza a través de la sonda NTC 30ΚΩ, que puede integrarse en el sensor (electrodo y / o célula) o externa.
- x **MTC**: Si no hay una sonda de temperatura conectada, el valor debe cambiarse manualmente:

mantenga presionado  $\bigotimes^{\bullet}$ o  $\bigotimes^{\bullet}$ hasta que el valor comience a parpadear; luego ajústelo usando

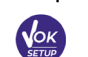

las teclas direccionales; luego presione para confirmar.

# **9. Parámetro de pH**

**pH 60 VioLab; PC 60 VioLab**

En esta serie de dispositivos, es posible usar sensores de pH con sonda de temperatura integrada o conectar dos sensores diferentes. Conecte el electrodo de pH al conector tipo BNC marcado en verde. Conecte la sonda de temperatura al conector RCA / CINCH Temp marcado siempre con un fondo verde. El instrumento también puede reconocer el sensor DHS, un electrodo innovador que almacena datos de

calibración y que puede usarse inmediatamente después en cualquier instrumento habilitado.

- x *Configuración de parámetros de pH*
- 

● En el modo de medición, presione para acceder al menú CONFIGURACIÓN.

- Presione el botón para acceder al menú AJUSTES pH P1.0.
- 

Muévase con las teclas  $\bigotimes_{y} \bigotimes$  para seleccionar el programa para acceder.

La siguiente tabla muestra la estructura del menú de configuración para el parámetro de pH y para cada programa las opciones que el usuario puede elegir y el valor predeterminado:

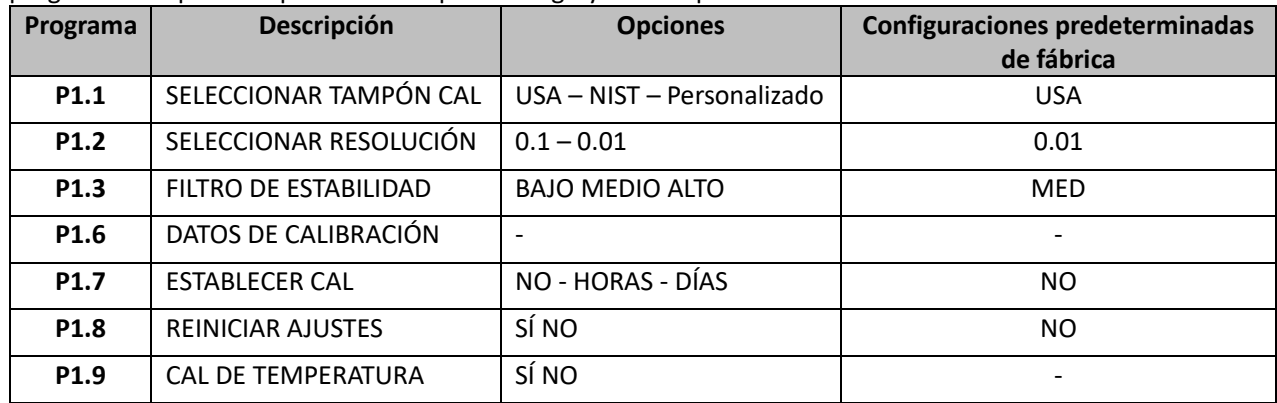

#### **P1.1 Selección de tampones de pH**

- x Acceda a esta configuración para seleccionar la familia de tampones para realizar la calibración del electrodo.
- x Se pueden realizar líneas de calibración **de 1 a 3 puntos**.

Durante la calibración, presione  $\binom{\text{fesc}}{\text{cat}}$  para salir y guardar los puntos calibrados hasta ese momento (vea el párrafo de calibración). El instrumento reconoce automáticamente 2 familias de memorias intermedias (EE. UU. Y NIST); Además, el usuario tiene la opción de realizar una calibración manual de hasta 2 puntos con valores personalizables. **Vaso de valor de pH del**

Tampones USA: 1,68 - 4,01 - **7,00\*\*** - 10,01 - 12,45 (Ajuste de fábrica) Tampones NIST: 1,68 - 4,00 - **6,86\*\*** - 9,18 - 12,46

*\*\* Punto neutral siempre solicitado primero*

En el modo de medición en la parte inferior izquierda de la pantalla, una serie de vasos indica los tampones con los que se realizó la última calibración automática y manual.

### **P1.2 Resolución**

Acceda a este menú para elegir la resolución necesaria al leer el parámetro de pH:

- x **0.1**
- 0.01 –por defecto-

### **P1.3 Criterios de estabilidad en la medición del pH.**

Para considerar la lectura de un valor verdadero, recomendamos esperar la estabilidad de la medición,

indicada por el icono . Cuando la medición no es estable, aparecen cuatro bandas rojas intermitentes en la pantalla.

Acceda a este menú para cambiar el criterio de estabilidad de la medición:

**"BAJA"**: elija esta opción para que aparezca el icono de estabilidad incluso en condiciones de poca estabilidad. Lecturas incluidas dentro de 1.2 mV.

**"MEDIA"** (valor predeterminado): lecturas incluidas dentro de 0.6 mV.

**"ALTA"**: elija esta opción para mostrar el icono de estabilidad solo en condiciones de alta estabilidad de medición, lecturas dentro de 0.3 mV.

#### **P1.6 Datos de calibración de pH**

UM Serie 60VioLab ES rev.0 25.05.2020

Acceda a este menú para ver (seleccione "VER") o imprimir (seleccione "IMPRIMIR") información sobre la última calibración realizada:

- x **VER:** Las siguientes pantallas se desplazarán automáticamente en la pantalla:
- Primera pantalla: FECHA y HORA DE CALIBRACIÓN y vasos que indican los tampones utilizados.

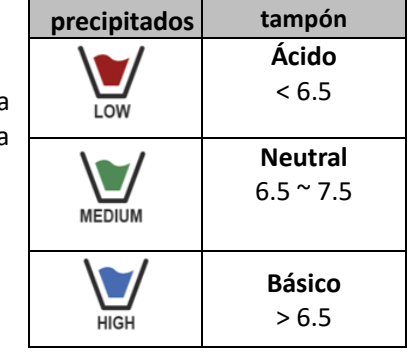

ES

- x Segunda pantalla: valor de DESPLAZAMIENTO del electrodo expresado en mV.
- Tercera y posiblemente cuarta pantalla: % de pendiente en la escala de medida (un % de pendiente solo si se realizan dos puntos de calibración, dos % de pendiente si se realizan tres puntos).

*Nota: El instrumento acepta calibraciones con electrodos de pH con % de pendiente entre 80 - 120% solamente. Fuera de esta escala de aceptabilidad, el instrumento no permite finalizar la calibración y* 

*muestra el mensaje de error* <sup>11</sup> PENDIENTE FUERA DE ALCANCE.

- **IMPRESIÓN:** Se imprime la siguiente información:
- Modelo y número de serie del instrumento.
- $\bullet$  Fecha y hora de calibración
- Valor de compensación expresado en mV
- Rango de pH con% de pendiente relativa

*IMPORTANTE: Asegúrese de que la impresora esté conectada y encendida y que el rollo de papel y el cartucho estén colocados correctamente. Para obtener más información, consulte el manual del usuario de la impresora.*

*NOTA: Utilice solo la impresora original indicada por el fabricante. Para información, contacte a su distribuidor local.*

### **P1.7 Fecha límite de calibración de pH**

Acceda a este menú para establecer una fecha límite de calibración; Esta opción es muy importante en los protocolos GLP.

Por defecto, no se establece una fecha límite de calibración. Use las teclas direccionales para

seleccionar HORAS o DÍAS y acceda con el botón . Use las teclas direccionales para cambiar el número que aparece en el centro de la pantalla, ingresando las horas o días que deben transcurrir

entre dos configuraciones, y confirme con .

- Si se establece una fecha límite de calibración, el icono  $\Box$  está presente en la pantalla en modo de medida.
- x Cuando se activa la fecha límite de calibración, el instrumento evita mediciones adicionales.
- El icono de error  $\mathcal{L}^{\prime}$  y el icono que representa la fecha límite de calibración  $\Box$  parpadean en la pantalla.
- La cadena "MAKE A NEW CAL" (HAGA UNA NUEVA CAL) invita al usuario a realizar una nueva calibración del sensor de pH para poder trabajar nuevamente.
- Presione la tecla  $\overline{\mathcal{C}_{\alpha k}}$  para iniciar la calibración.

### **P1.8 Restablecimiento del parámetro pH**

Si el instrumento no funciona a la perfección o se han realizado calibraciones incorrectas, confirme SÍ con

el botón para que todos los parámetros del menú de pH vuelvan a la configuración predeterminada *IMPORTANTE: El restablecimiento de fábrica de los parámetros NO borra los datos almacenados.*

#### **P1.9 Calibración de temperatura**

Todos los instrumentos de esta serie están pre calibrados para una lectura correcta de la temperatura. Sin embargo, si hay una diferencia entre la temperatura medida y la real (generalmente debido a un mal funcionamiento de la sonda), es posible realizar un ajuste de compensación de + 5°C.

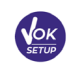

Use las teclas  $\overline{y}$  y  $\overline{y}$  para corregir el valor de compensación de temperatura y confirme con

# x *Calibración automática de pH*

*Ejemplo: calibración de tres puntos con tampones tipo USA (7.00 / 4.01 / 10.01)*

- En el modo de medida de pH **PH** presione la tecla  $\frac{\sqrt{2\alpha k}}{2}$  para entrar en modo de calibración. La cadena "1º POINT PH 7.00" aparece en la pantalla; el dispositivo requiere el valor neutro como primer punto de calibración.
- x Enjuague el electrodo con agua destilada y seque suavemente con una toalla de papel. Sumerja el electrodo en la solución tampón de pH 7.00.
- x Cuando la señal es estable, las bandas rojas se reemplazan por el ícono de

estabilidad (

Presione la tecla como lo indica la cadena "PRESS OK". El valor medido parpadea en la pantalla y luego aparece el icono del vaso

de pH 7.00 en la parte inferior izquierda que indica que el instrumento está calibrado en el punto neutro.

- Retire el electrodo, enjuague con agua destilada y seque suavemente con una toalla de papel. Sumerja el sensor en la solución tampón de pH 4.01 ("CAMBIAR TAMPONES").
- El instrumento ahora está listo para reconocer el segundo punto de calibración.
- Junto a la cadena "2ND POINT PH", los diferentes tampones que el dispositivo puede reconocer automáticamente, desplácese.
- Cuando se reconoce el valor 4.01 y aparece el icono 
→ presione la tecla como se indica con la cadena "PRESS OK".

El valor medido real y el% de pendiente parpadean en la pantalla; posteriormente, el ícono del vaso de

pH 4.0 aparece junto al vaso verde, lo que indica que el instrumento está calibrado en el campo ácido.

Retire el electrodo, enjuague con agua destilada y seque suavemente con una toalla de papel. Sumerja el sensor en la solución tampón de pH 10.01 ("CHANGE BUFFERS").

El instrumento ahora está listo para reconocer el tercer punto de calibración. Junto a la cadena "3º POINT PH ", los diferentes tampones, que el dispositivo puede reconocer automáticamente, se desplazan.

Cuando se reconoce el valor 10.01 y aparece el icono presione la tecla  $\bullet$ , como lo indica la cadena "PRESS OK".

*Cambiar de un pH ácido a uno básico puede llevar unos segundos más para lograr la estabilidad.*

El valor medido real y el segundo % de pendiente parpadean en la pantalla; posteriormente, el icono

del vaso de pH 10.01 aparece junto a los vasos verde y rojo, lo que indica que el instrumento está calibrado en toda la escala incluida la zona alcalina.

x Al final del tercer punto de calibración, el instrumento vuelve automáticamente al modo de medida.

Para realizar una calibración de uno o dos puntos, presione la tecla  $\frac{\sqrt{24L^2}}{24L^2}$  una vez que haya terminado el primer o segundo punto.

*Nota: La calibración del electrodo es una operación esencial para la calidad y precisión de una medición. Por lo tanto, asegúrese de que los tampones utilizados sean nuevos, no contaminados y a la misma temperatura.* 

18

*ATENCIÓN: Antes de continuar con las operaciones de calibración, consulte cuidadosamente las hojas de datos de seguridad de las sustancias involucradas:*

- x *Soluciones tampón de calibración.*
- x *Solución de ALMACENAMIENTO para electrodos de pH.*
- x *Solución de llenado para electrodos de pH.*

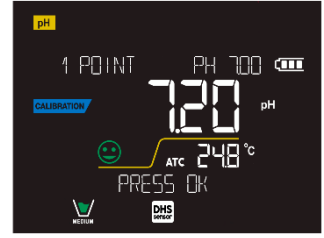

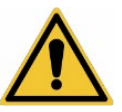

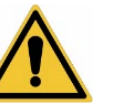

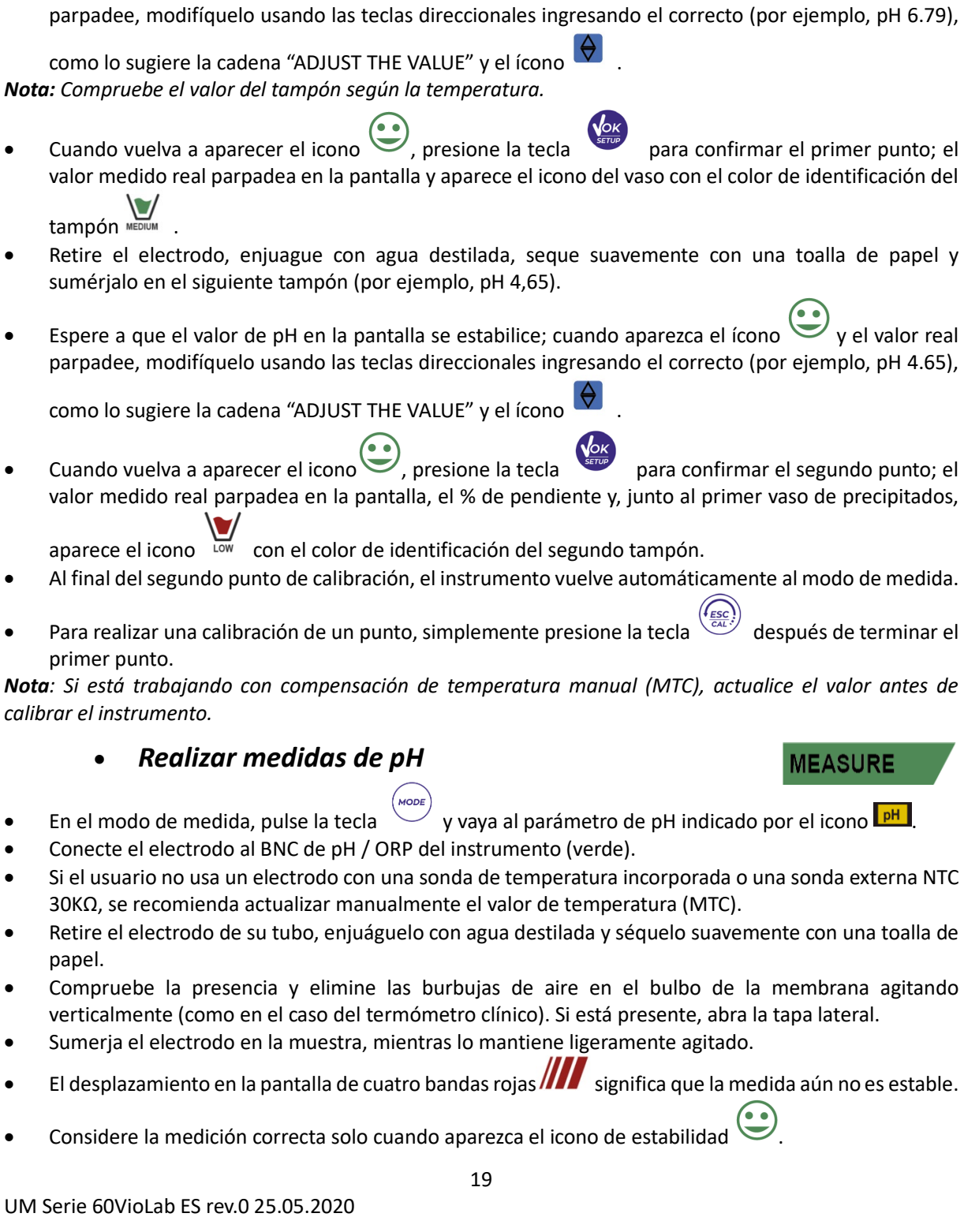

valor medido real parpadea en la pantalla y aparece el icono del vaso con el color de identificación del tampón <sub>\*\*</sub>

Acceda al menú de Configuración de pH y seleccione en **P1.1→ Personalizado**, presione dos veces la

x Enjuague el electrodo con agua destilada y seque suavemente con una toalla de papel. Sumerja el

Espere a que el valor de pH en la pantalla se estabilice; cuando aparezca el ícono  $\vee$  y el valor

- Retire el electrodo, enjuague con agua destilada, seque suavemente con una toalla de papel y sumérjalo en el siguiente tampón (por ejemplo, pH 4,65).
- Espere a que el valor de pH en la pantalla se estabilice; cuando aparezca el ícono  $\vee$  y el valor real parpadee, modifíquelo usando las teclas direccionales ingresando el correcto (por ejemplo, pH 4.65),

como lo sugiere la cadena "ADJUST THE VALUE" y el ícono .

x *Calibración con valores manuales*

tecla  $\sqrt{\frac{\sec \theta}{\sec \theta}}$  para regresar a la medición y colocarlo en modo pH  $\sqrt{\frac{\rho H}{\epsilon}}$ 

electrodo en la primera solución tampón de pH (por ejemplo, pH 6,79).

*Ejemplo: calibración de dos puntos pH 6.79 y pH 4.65 (DIN19267)*

Presione  $\sqrt{\frac{CAC}{CAL}}$  para entrar en modo de calibración.

 $\frac{1}{2}$  Cuando vuelva a aparecer el icono  $\leq$ , presione la tecla para confirmar el segundo punto; el valor medido real parpadea en la pantalla, el % de pendiente y, junto al primer vaso de precipitados,

aparece el icono con el color de identificación del segundo tampón.

- x Al final del segundo punto de calibración, el instrumento vuelve automáticamente al modo de medida.
- Para realizar una calibración de un punto, simplemente presione la tecla  $\frac{\sqrt{c}a^{2}}{c^{2}}$  después de terminar el primer punto.

*Nota: Si está trabajando con compensación de temperatura manual (MTC), actualice el valor antes de calibrar el instrumento.* 

- En el modo de medida, pulse la tecla  $\vee$  y vaya al parámetro de pH indicado por el icono  $\blacksquare$
- Conecte el electrodo al BNC de pH / ORP del instrumento (verde).
- Si el usuario no usa un electrodo con una sonda de temperatura incorporada o una sonda externa NTC  $30K\Omega$ , se recomienda actualizar manualmente el valor de temperatura (MTC).
- Retire el electrodo de su tubo, enjuáguelo con agua destilada y séquelo suavemente con una toalla de papel.
- Compruebe la presencia y elimine las burbujas de aire en el bulbo de la membrana agitando verticalmente (como en el caso del termómetro clínico). Si está presente, abra la tapa lateral.
- Sumeria el electrodo en la muestra, mientras lo mantiene ligeramente agitado.
- $\mathsf E$ l desplazamiento en la pantalla de cuatro bandas rojas  $\mathsf I\hspace{-1.25pt}I\hspace{-1.25pt}I\hspace{-1.25pt}I$ significa que la medida aún no es estable.
- Considere la medición correcta solo cuando aparezca el icono de estabilidad \

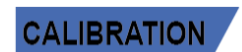

*Ejemplo de una medida inestable. Ejemplo de medida estable*

- x **Después de la medida, lave el electrodo con agua destilada y consérvelo en la solución de almacenamiento adecuada**.
- x **¡Nunca almacene los sensores en CUALQUIER TIPO de agua O SECO!**
- Para obtener mediciones precisas, es una herramienta útil tener siempre en la pantalla la indicación de los tampones utilizados para la calibración y la posibilidad de consultar los datos de calibración, en cualquier momento, o entrar la fecha de caducidad de calibración.
	- DHS<br>sensor x *Sensores con tecnología DHS*

**Los electrodos equipados con tecnología DHS pueden guardar una curva de calibración dentro de su memoria. El sensor calibrado es reconocido automáticamente por cualquier instrumento habilitado para el reconocimiento de DHS y adquiere su calibración.**

- Conecte el electrodo DHS a los conectores BNC y RCA del instrumento.
	- x El dispositivo reconoce automáticamente el chip; las siguientes pantallas se desplazan en la pantalla:
		- Primera pantalla: nombre de identificación del sensor y lote de producción.
			- Segunda pantalla: FECHA Y HORA DE CALIBRACIÓN y vasos que indican los tampones utilizados.
			- x Tercera pantalla: valor de DESPLAZAMIENTO del electrodo expresado en mV.
			- x Cuarta y posiblemente quinta pantalla: % de pendiente en la escala de medida (un % de pendiente solo si se realizan dos puntos de calibración, dos % de pendiente si se realizan tres puntos).
- x Cuando se reconoce el electrodo DHS, la calibración activa del instrumento se convierte en la del sensor.
- El icono en la pantalla **indica** que la conexión fue correcta.
- Si la calibración es satisfactoria (vea los datos de calibración en el menú P.1.6), el electrodo está listo para comenzar las mediciones. De lo contrario, recalibre el electrodo; los datos se actualizarán automáticamente.
- x El electrodo DHS calibrado con un dispositivo de pH 60 Vio o PC 60 Violab está listo para usarse en cualquier medidor de pH habilitado para el reconocimiento de DHS y viceversa.
- x Cuando se desconecta el electrodo, un mensaje en la pantalla informa al usuario de la desactivación del sensor. ¡El instrumento recupera su calibración anterior y no se pierden datos!
- x El electrodo DHS no requiere baterías y si se usa en medidores de pH que no están habilitados para reconocer el chip, funciona como un electrodo "analógico" normal.

x *Errores durante la calibración* 

**NOT STABLE / NO ES ESTABLE:** Se presionó el botón con una señal aún inestable. Espere a que

aparezca el icono para confirmar el punto.

- x **WRONG BUFFER / TAMPÓN INCORRECTO**: El tampón está contaminado o no forma parte de las familias reconocidas.
- x **SLOPE OUT OF RANGE / PENDIENTE FUERA DE RANGO**: La pendiente de la línea de calibración del sensor está fuera del rango aceptable 80 - 120%.
- x **CALIBRATION TOO LONG / CALIBRACIÓN DEMASIADO LARGA**: la calibración excedió el límite de tiempo: solo se mantendrán los puntos calibrados hasta ese momento.

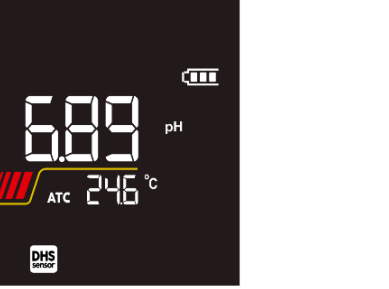

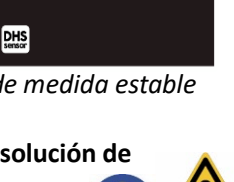

Œ

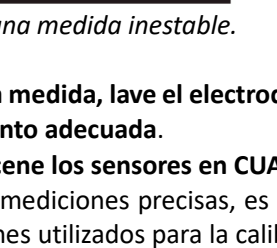

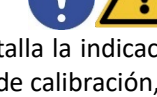

**MEASURE** 

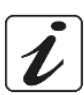

**CALIBRATION** 

# **10.Parámetro mV**

#### **pH 60 VioLab; PC 60 VioLab**

- **En el modo de medida, pulse la tecla** y avance al parámetro mV indicado por el icono  $\frac{mv}{mV}$
- La pantalla muestra la medición en mV del sensor de pH.
- El desplazamiento en la pantalla de cuatro bandas rojas **significa** que la medida aún no es estable.

Considere la medición correcta solo cuando aparezca el icono de estabilidad <sup>1</sup> *Nota: Esta medida se recomienda para evaluar la eficiencia del sensor.*

# **11.Parámetro ORP (potencial de reducción de óxido)**

### **pH 60 VioLab; PC 60 VioLab**

Los sensores de ORP se pueden usar en esta serie de instrumentos para medir el potencial de óxidoreducción (Redox).

Conecte el electrodo Redox al conector tipo BNC marcado en verde; en su lugar, si es necesario, conecte la sonda de temperatura al conector RCA / CINCH Temp siempre marcado con un fondo verde.

Es posible calibrar el desplazamiento del sensor realizando una calibración automática en un punto predefinido. El instrumento reconoce automáticamente la solución Redox 475 mV / 25°C.

Póngase en contacto con el distribuidor local para proceder con la compra.

**El instrumento puede corregir el desplazamiento del sensor en ±75 mV.**

- x *Configuración de parámetros ORP*
- En el modo de medida, presione la tecla para acceder al menú CONFIGURACIÓN.
- x Use las teclas direccionales para moverse a **ORP SETTINGS P2.0** y acceder al menú presionando la tecla

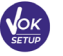

.

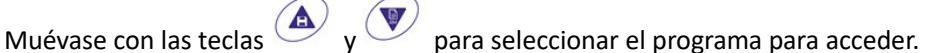

La siguiente tabla muestra la estructura del menú de configuración para el parámetro ORP; para cada programa hay opciones que el usuario puede elegir y el valor predeterminado:

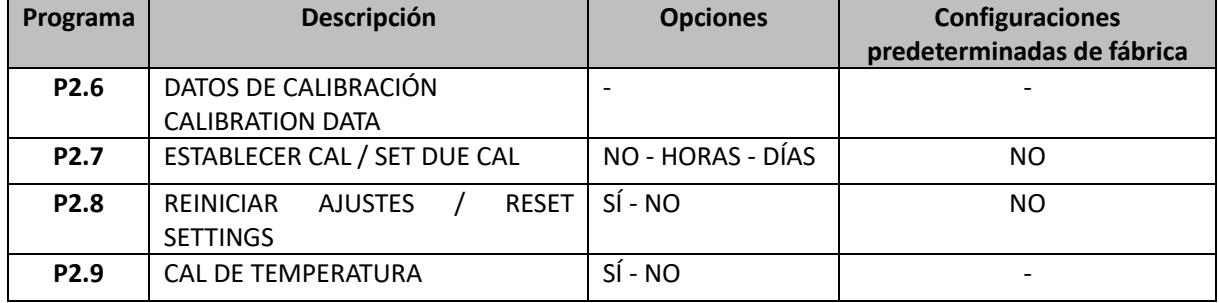

#### **P2.6 Datos de calibración**

Acceda a este menú para ver (seleccione "VER") o imprimir (seleccione "IMPRIMIR") información sobre la última calibración realizada:

- x **VER:** Las siguientes pantallas se desplazarán automáticamente en la pantalla:
	- Primera pantalla: FECHA DE CALIBRACIÓN y HORA.
	- Segunda pantalla: valor de OFFSET/ DESPLAZAMIENTO del electrodo expresado en mV.
	- x Tercera pantalla: TEMPERATURA a la que se realizó la calibración.
	- **IMPRESIÓN:** Se imprime la siguiente información:
		- Modelo y número de serie del instrumento.
		- Fecha y hora de calibración.

UM Serie 60VioLab ES rev.0 25.05.2020

21

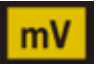

**ORP** 

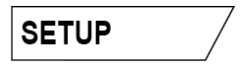

- x Valor de compensación expresado en mV.
- TEMPERATURA de calibración.

*IMPORTANTE: Asegúrese de que la impresora esté conectada, encendida y que el rollo de papel y el cartucho estén colocados correctamente. Para obtener más información, consulte el manual del usuario de la impresora. NOTA: Utilice la impresora original indicada solo por el fabricante. Para información, contacte a su distribuidor local.*

#### **P2.7 Fecha límite de calibración de ORP**

Acceda a este menú para establecer una fecha límite de calibración; Esta opción es fundamental en los protocolos GLP.

Por defecto, no se establece una fecha límite de calibración; use las teclas direccionales para

seleccionar HORAS o DÍAS y acceda con la tecla subsections las teclas direccionales para cambiar el número que aparece en el centro de la pantalla, ingresando las horas o días que deben transcurrir

entre dos configuraciones, y confirme con la tecla .

Si se establece una fecha límite de calibración, el icono  $\Box$  se muestra en la pantalla en modo de medida. Cuando se activa la fecha límite de calibración, el instrumento evita mediciones adicionales.

El icono de error  $\bigcup_{\alpha=0}^{\infty}$  y el icono que representa la fecha límite de calibración parpadean en la pantalla. La cadena "HAGA UNA NUEVA CAL/ MAKE A NEW CAL " invita al usuario a realizar una nueva calibración del sensor de pH para poder trabajar nuevamente.

Presione la tecla  $\sqrt{\frac{\epsilon_{AL}}{\epsilon_{AL}}}$  para iniciar la calibración.

#### **P2.8 Restablecimiento del parámetro ORP**

Si el instrumento no funciona correctamente o se han realizado ajustes incorrectos, confirme SÍ con la tecla

para volver todos los parámetros del menú ORP a los ajustes predeterminados. *IMPORTANTE: El restablecimiento de fábrica de los parámetros no elimina los datos almacenados.*

#### **P2.9 Calibración de temperatura**

Todos los instrumentos de esta serie están pre calibrados para una lectura correcta de la temperatura. Sin embargo, si es evidente una diferencia entre la medida y la real (generalmente debido a un mal funcionamiento de la sonda), es posible realizar un ajuste de compensación de ±5 ° C.

Use las teclas  $\bigoplus_{y}$   $\bigvee$  para corregir el valor de compensación de temperatura y confirme con

# x *Calibración automática de ORP*

*Calibración automática con solución de 475 mV*

- En el modo de medición de ORP **ORP** presione la tecla  $\frac{\binom{\{F_{SCC}\}}{CAL}}{P}$  para entrar en modo de calibración.
- La cadena "POINT ORP 475" aparece en la pantalla; El dispositivo requiere 475 mV como punto de calibración.
- x Enjuague el electrodo con agua destilada y séquelo suavemente con una toalla de papel. Sumerja el electrodo en la solución tampón redox de 475 mV.
- Cuando se reconoce la solución y la señal es estable, las franjas rojas se reemplazan por el icono de

 $estabilidad$ 

Presione la tecla como lo indica la cadena "PRESS OK".

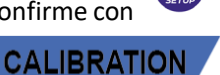

■ El valor medido real parpadea en la pantalla y luego aparece el icono del vaso MEDUM en la parte inferior izquierda, lo que indica que el instrumento está calibrado. El instrumento vuelve automáticamente al modo de medida.

*ATENCIÓN: Antes de continuar con las operaciones de calibración del sensor, consulte cuidadosamente las hojas de datos de seguridad de las sustancias involucradas:*

- x *Soluciones patrón Redox.*
- x *Solución de ALMACENAMIENTO para electrodos ORP.*
- x *Solución de relleno para electrodos ORP.*

# **12.Parámetro de conductividad**

**COND 60 VioLab, PC 60 VioLab**

Conecte la sonda de conductividad al conector tipo BNC marcado en gris, mientras que la sonda de temperatura debe conectarse al conector RCA / CINCH Temp siempre sobre un fondo gris.

La conductividad se define como la capacidad de los iones contenidos en una solución para conducir una corriente eléctrica. Este parámetro proporciona una indicación rápida y confiable de la cantidad de iones presentes en una solución.

# x *.… ¿Cómo conseguir conductividad?*

La primera ley de Ohm expresa la proporcionalidad directa en un conductor entre la intensidad de corriente (I) y la diferencia de potencial aplicada (V), mientras que la resistencia (R) representa su constante de proporcionalidad. Específicamente: V = R x I, la resistencia es consecuentemente R = V / I.

Donde R = resistencia (Ohm) V = voltaje (Volt) I = corriente (Amperio).

El inverso de la resistencia se define como conductancia (G)  $G = 1/R$  y se expresa en Siemens (S).

La medición de resistencia o conductancia requiere una celda de medición, que consta de dos polos de carga opuestos. La lectura depende de la geometría de la celda de medición, que se describe a través del parámetro de celda constante C = d / A expresado en cm<sup>-1</sup> donde d representa la distancia entre los dos electrodos en cm y A su superficie en cm<sup>2</sup>. La conductancia se transforma en conductividad específica (k), que es independiente de la configuración celular, multiplicándola por la constante celular.

k = G x C se expresa en S / cm incluso si las unidades de medida mS / cm son de uso común (1 S/cm ->  $10^3$  mS/cm) e  $\mu$ S/cm (1 S/cm ->  $10^6$   $\mu$ S/cm).

# x *Configuración para el parámetro de conductividad*

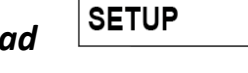

- 
- En el modo de medición, presione el botón para acceder al menú CONFIGURACIÓN. Use las teclas direccionales para moverse a COND SETTINGS P3.0 y acceda al menú presionando la tecla

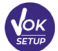

.

Muévase con las teclas  $\bigoplus_{y} \bigotimes_{p}$  para seleccionar el programa para acceder..

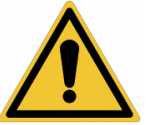

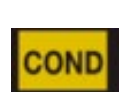

La siguiente tabla muestra la estructura del menú de configuración para el parámetro COND; Para cada programa, existen las opciones que el usuario puede elegir y el valor predeterminado:

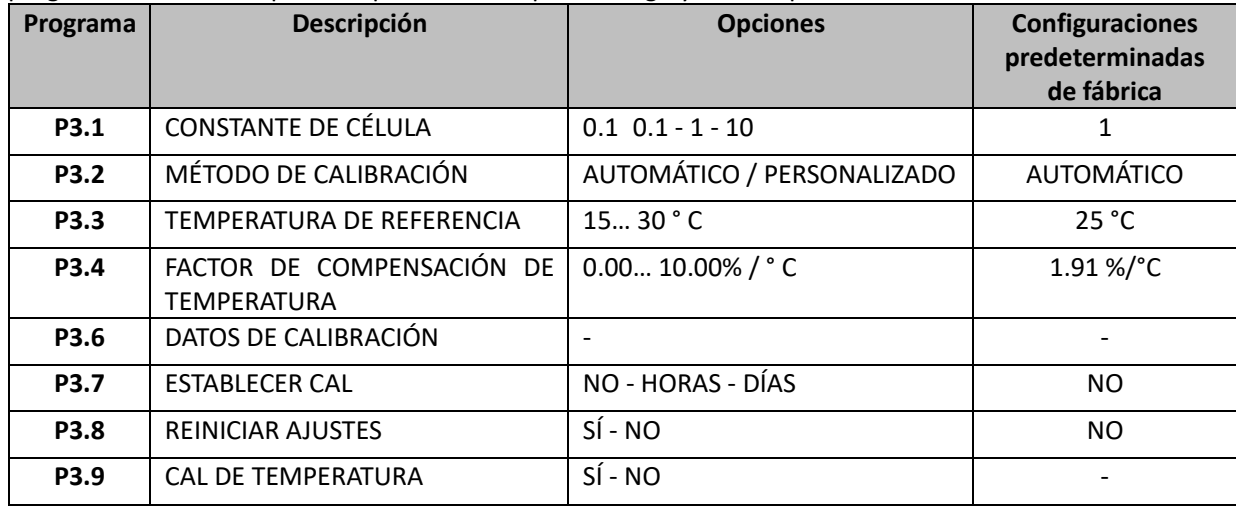

#### **P3.1 Selección constante de célula**

*Elegir la célula de conductividad correcta es un factor decisivo para obtener mediciones precisas y reproducibles.*

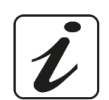

*Uno de los parámetros más importantes a considerar es usar un sensor con la constante de célula correcta en relación con la solución bajo análisis.*

*La siguiente tabla relaciona la constante de la célula del sensor con el rango de medición y el estándar preferible para la calibración:*

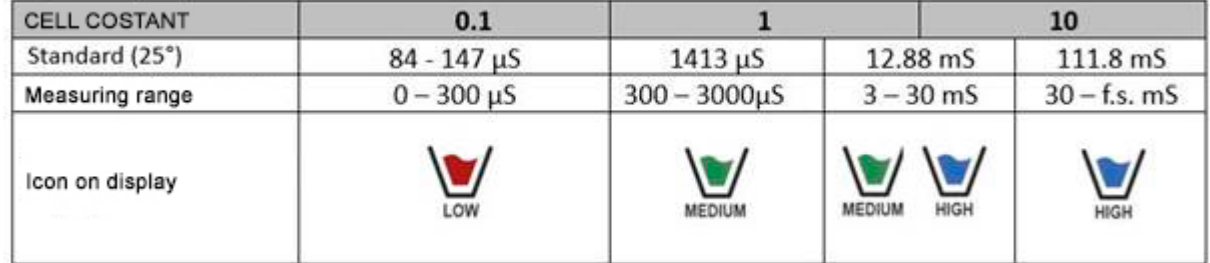

Acceda a este menú de configuración para seleccionar la constante de célula relacionada con el sensor utilizado:

- x **0.1**
- $\bullet$  1 –por defecto-
- x **10**

Para cada una de las 3 constantes de célula seleccionables, el instrumento almacena los puntos calibrados. Al seleccionar la constante de célula, los puntos de calibración realizados previamente se recuperan automáticamente.

#### **P3.2 Modo de calibración**

Acceda a este menú de configuración para seleccionar el reconocimiento automático o manual de los estándares para realizar la calibración:

- x **AUTOMÁTICO:** por defecto- El dispositivo reconoce automáticamente hasta 3 de los siguientes estándares **84** µS/cm, **147** µS/cm, **1413** µS/cm, **12.88** mS/cm e **111.8** mS/cm;
- **• PERSONALIZADO**: El dispositivo se puede calibrar en un punto con un valor introducido manualmente.

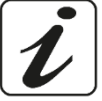

*Nota: Para obtener resultados precisos, es aconsejable calibrar el dispositivo con estándares cercanos al valor teórico de la solución a analizar.*

**P3.3 y P3.4 La compensación de temperatura en la medición de conductividad no debe confundirse con la compensación de pH.**

- x **En una medición de conductividad, el valor que se muestra en la pantalla es la conductividad calculada a la temperatura de referencia. Por lo tanto, se corrige el efecto de la temperatura sobre la muestra.**
- x **Por otro lado, al medir el pH, el valor del pH a la temperatura mostrada se muestra en la pantalla. Aquí la compensación de temperatura implica la adaptación de la pendiente y el desplazamiento del electrodo a la temperatura medida.**

#### **P3.3 Temperatura de referencia**

*La medición de conductividad depende en gran medida de la temperatura.*

*Si la temperatura de una muestra aumenta, su viscosidad disminuye y esto conduce a un aumento en la movilidad de los iones y la conductividad medida, aunque la concentración permanece constante.*

*Para cada medición de conductividad, se debe especificar la temperatura a la que se refiere, de lo contrario se obtiene un resultado sin valor. En general, la temperatura se refiere a 25 ° C o, más raramente, a 20 ° C.* Este dispositivo mide la conductividad a temperatura real (ATC o MTC) y luego la convierte a la temperatura de referencia utilizando el factor de corrección elegido en el programa P3.4.

- x Acceda a este menú de configuración para configurar la temperatura a la que desea referir la medición de conductividad.
- x El dispositivo puede reportar conductividad de 15 ° C a 30 ° C. Por defecto, es 25 ° C, lo cual es correcto para la mayoría de los análisis.

#### **P3.4 Factor de compensación de temperatura**

Es importante conocer la dependencia de la temperatura (% de cambio en la conductividad por ° C) de la muestra que se está midiendo.

Acceda a este menú para cambiar el factor de compensación de temperatura.

Por defecto, se establece 1.91% / ° C, que es adecuado para la mayoría de los análisis.

Presione la tecla  $\frac{\sqrt{dx}}{\sqrt{\sqrt{dx}}$ , el valor parpadeará y, como lo indica el icono  $\Theta$ , use las teclas direccionales

para ingresar el nuevo coeficiente. Confirmar con la tecla .

Los coeficientes de compensación para soluciones especiales y para grupos de sustancias se muestran en la siguiente tabla:

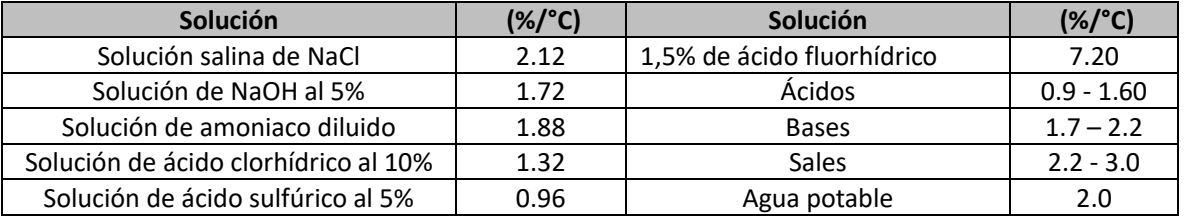

Los coeficientes de compensación para los patrones de calibración a diferentes temperaturas para T. ref 25 ° C se muestran en la siguiente tabla:

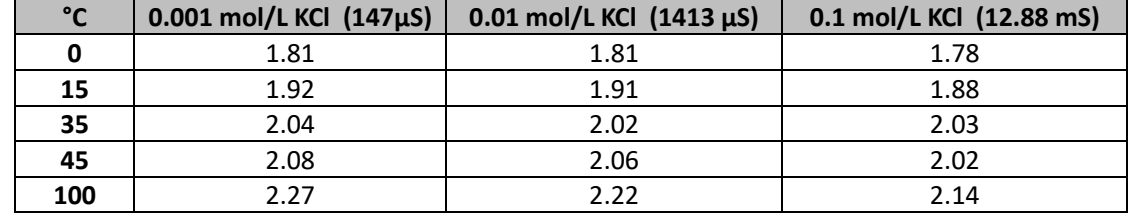

Para determinar el coeficiente de calibración de una solución, se aplica la siguiente fórmula:

$$
tc = 100x \frac{C_{T2} - C_{T1}}{C_{T1}(T_2 - 25) - C_{T2}(T_1 - 25)}
$$

Donde tc es el coeficiente de temperatura a calcular*, CT1* y *CT2 son* conductividad a **temperatura** 1 *(T1)* y a **temperatura** 2 *(T2).*

*Cada resultado con temperatura "correcta" está plagado de un error causado por el coeficiente de temperatura. Cuanto mejor sea la corrección de temperatura, menor será el error. La única forma de eliminar este error es no usar el factor de corrección, que actúa directamente sobre la temperatura de la muestra.*

Seleccione 0.00% / ° C como el coeficiente de temperatura para desactivar la compensación. El valor de conductividad mostrado se refiere al valor de temperatura medido por la sonda y no está relacionado con una temperatura de referencia.

# **P3.6 Datos de calibración COND**

Acceda a este menú para ver (seleccione "VER") o imprimir (seleccione "IMPRIMIR") información sobre la última calibración realizada:

- x **VER:** Las siguientes pantallas se desplazarán automáticamente en la pantalla:
	- Primera pantalla: FECHA y HORA DE CALIBRACIÓN y vasos que indican los tampones utilizados.
	- Segunda y posiblemente tercera, cuarta y quinta pantallas: valor de la constante de celda real en el rango de medición indicado por el vaso de precipitados.

*Nota: El instrumento acepta calibraciones con una tolerancia máxima del 40% en el valor nominal de la constante de celda solamente.*

- **IMPRESIÓN:** Se imprime la siguiente información.
	- · Modelo y número de serie del instrumento.
	- Fecha y hora de calibración.
	- x Rango de medición con constante relativa de celda aplicada.

*IMPORTANTE: Asegúrese de que la impresora esté conectada y encendida y que el rollo de papel y el cartucho estén colocados correctamente. Para obtener más información, consulte el manual del usuario de la impresora.*

*NOTA: Utilice la impresora original especificada solo por el fabricante. Para información, contacte a su distribuidor local.*

# **P3.7 Caducidad de calibración COND**

Acceda a este menú para establecer una fecha límite de calibración; Esta opción es fundamental en los protocolos GLP.

Por defecto, no se establece una fecha límite de calibración. Use las teclas direccionales para

seleccionar HORAS o DÍAS y acceda con . Use las teclas direccionales para cambiar el número que aparece en el centro de la pantalla, ingresando las horas o días que deben transcurrir entre dos

configuraciones, y confirme con la tecla .

Si se establece una fecha límite de calibración, el icono está presente en la pantalla en modo de

medición . Cuando se activa la fecha límite de calibración, el instrumento evita mediciones adicionales.

El icono de error  $\overline{B}$  y el icono que representa la fecha límite de calibración  $\overline{B}$  parpadean en la pantalla.

La cadena "HAGA UNA NUEVA CAL" invita al usuario a realizar una nueva calibración del sensor de pH para poder trabajar nuevamente.

Presione la tecla $\overbrace{~~}^{(\frac{t\epsilon sc}{c\Delta t})}$  para iniciar la calibración.

# **P3.8 COND Restablecer parámetro**

JOK

Si el instrumento no funciona correctamente o se han realizado ajustes incorrectos, confirme SÍ con la tecla

para devolver todos los parámetros del menú de pH a los ajustes predeterminados.

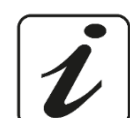

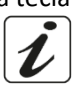

*IMPORTANTE: Restaura los parámetros de fábrica NO borra los datos almacenados*

#### **P3.9 Calibración de temperatura**

Todos los instrumentos de esta serie están pre calibrados para una lectura correcta de la temperatura. Sin embargo, si hay una diferencia entre la medida y la real (generalmente debido a un mal funcionamiento de la sonda), es posible realizar un ajuste de compensación de + 5 ° C.

Use las teclas  $\left(\bigoplus_{y}^{n}\right)$  para corregir el valor de compensación de temperatura y confirme con

# x *Calibración automática de COND*

*Ejemplo: calibración de un punto (1413 µS / cm) usando una constante de celda K = 1*

- **En el modo de medición COND condenada presione la tecla**  $\frac{f_{\text{esc}}}{g_{\text{sat}}}$  para ingresar al modo de calibración.
- Enjuague la célula con agua destilada y frote suavemente con una toalla de papel. Comience con unos pocos ml de solución estándar. Sumerja el sensor en el estándar 1413 µS / cm, manteniéndolo ligeramente agitado y asegurándose de que no haya burbujas de aire en la célula.
- x En la pantalla, junto a la cadena "POINT COND", todos los valores de conductividad que el instrumento puede reconocer, se alternan.
- La cadena "ESPERE ESTABILIDAD" y las bandas rojas que fluyen indican que la medición aún no es estable.
- Cuando el valor se detiene en 1413 y aparece el icono,  $\odot$ , confirme la calibración presionando

, como lo indica la cadena "PRESIONE OK".

x El valor medido real parpadea en la pantalla y luego se muestra la constante de célula actualizada.

Aparece el icono, Merium que indica que el instrumento está calibrado en el rango de conductividad media.

Automáticamente, el dispositivo vuelve al modo de medición.

*La calibración de un punto es suficiente si las mediciones se realizan dentro del rango de medición. Por ejemplo, la solución estándar 1413 µS / cm es adecuada para mediciones entre 200 - 2000 µS / cm.*

x **Para calibrar el instrumento en varios puntos, una vez que regrese al modo de medición, repita todos los pasos de calibración.**

El vaso de precipitados relacionado con el nuevo punto calibrado se unirá al anterior. Se recomienda comenzar la calibración a partir de la solución estándar menos concentrada y luego continuar en orden creciente de concentración.

- x **Cuando se realiza una nueva calibración de un punto previamente calibrado, se sobrescribe en el anterior y se actualiza la constante de célula.**
- Para cada constante de celda (P3.1), el instrumento almacena la calibración, para permitir que el usuario que usa múltiples sensores con diferentes constantes no se vea obligado a recalibrar cada vez.
- El instrumento recupera la última calibración con respecto a los parámetros P3.1 (constante de célula) y P3.2 (tipo de soluciones de calibración) seleccionados.

*Importante: Las soluciones de conductividad estándar son más vulnerables a la contaminación, la dilución y la influencia directa del CO2 que los tampones de pH, que, en cambio, gracias a su capacidad de tampón, tienden a ser más resistentes. Además, un ligero cambio en la temperatura, si no se compensa adecuadamente, puede tener efectos significativos en la precisión.*

*Por lo tanto, preste atención en el proceso de calibración de la celda de conductividad para obtener mediciones precisas.* 

*Importante: Siempre enjuague la celda con agua destilada antes de la calibración y al cambiar de una solución estándar a otra para evitar la contaminación.*

*Reemplace las soluciones estándar con frecuencia, especialmente las de baja conductividad. Las soluciones contaminadas o caducadas pueden afectar la exactitud y precisión de la medición.*

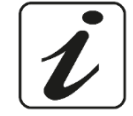

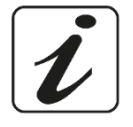

**CALIBRATION** 

*ATENCIÓN: Antes de continuar con las operaciones de calibración, consulte cuidadosamente las hojas de datos de seguridad de las sustancias involucradas:*

x *Soluciones de tampón de calibración.* 

### x *Calibración manual de COND*

*Ejemplo: Calibración a 5.00 µS / cm usando una constante de celda K = 0.1*

- Acceda al menú de configuración para COND SETTINGS y seleccione en **P3.1 → 0.1** y en el programa
	- **P3.2 → Personalizado,** luego regrese a la medición y entre en modo COND  $\frac{1^{\circ}C}{1^{\circ}C}$

**•** Presione la tecla  $\overline{ax}$  para ingresar al modo de calibración. Enjuague la celda con agua destilada y frote suavemente con una toalla de papel. Aplique unos pocos ml de solución estándar y sumerja el sensor en el estándar de conductividad 5.00 µS / cm.

- La cadena "ESPERE ESTABILIDAD" y las bandas rojas que fluyen indican que la medición aún no es estable.
- Espere a que el valor de conductividad en la pantalla se estabilice; cuando aparezca el ícono las teclas  $\left(\bigoplus_{v}^{n}\right)$  para ajustar el valor ingresando el de la solución estándar (por ejemplo: 5.00

 $\mu$ S / cm), como lo indica la cadena "AJUSTE EL VALOR" y el ícono  $\Theta$ .

- Cuando vuelva a aparecer el icono confirme el punto de calibración presionando la tecla
- El valor medido real parpadea en la pantalla y luego se muestra la constante de célula actualizada.
- Aparece el icono  $\overline{w}$  que indica que el instrumento está calibrado en el rango de baja conductividad. Automáticamente, el dispositivo vuelve al modo de medición.
- Para cada constante de celda (P3.1), el instrumento almacena la calibración para permitir que el usuario, que utiliza múltiples sensores con diferentes constantes, no se vea obligado a recalibrar cada vez. El instrumento recuerda la última calibración con respecto al parámetro P3.1 (constante de célula) y P3.2 (tipo de soluciones de calibración) seleccionadas.

*Nota: si no conoce el coeficiente de compensación exacto, obtenga una calibración y una medición precisa configuradas en P3.4* Æ *0.00 %/°C y luego trabaje llevando las soluciones exactamente a la temperatura de referencia. Otro método de trabajo sin compensación de temperatura es usar las tablas térmicas apropiadas que se muestran en la mayoría de las soluciones de conductividad.*

*Importante: Siempre enjuague la célula con agua destilada antes de la calibración y al cambiar de una solución estándar a otra para evitar la contaminación.*

*Reemplace las soluciones estándar con frecuencia, especialmente las de baja conductividad. Las soluciones contaminadas o caducadas pueden afectar la exactitud y precisión de la medición.*

x *Errores durante la calibración*

**NO ES ESTABLE:** Se ha presionado el botón con una señal inestable. Espere a que aparezca el

icono para confirmar el primer punto.

- x **TAMPÓN INCORRECTO**: El búfer que está utilizando está contaminado o no forma parte de las familias reconocidas.
- x **CALIBRACIÓN DEMASIADO LARGA**: La calibración ha excedido el límite de tiempo, solo se almacenarán los puntos calibrados hasta ese momento.

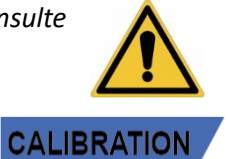

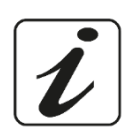

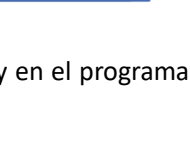

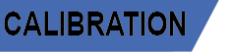

### x *Realizar mediciones de conductividad*

Acceda al menú de Configuración de Conductividad para verificar la calibración  $\overline{y}$ , si es necesario,

actualice los parámetros de lectura; presione la tecla  $\frac{(\ell_{\text{esc}})}{\ell_{\text{acc}}}$  para volver al modo de medición.

**MEASURE** 

- $P$ resione  $\sim$  para desplazarse por las diferentes pantallas de parámetros hasta activar el parámetro Conductividad indicado por el icono **COND**
- Conecte la célula de conductividad al BNC para Cond del instrumento (gris).
- Si el usuario no usa una célula con una sonda de temperatura incorporada o una sonda externa NTC 30KΩ, se recomienda actualizar manualmente el valor de temperatura (MTC).
- x Retire la célula de su tubo de ensayo, enjuague con agua destilada, limpie suavemente y **tenga cuidado de no rayar los electrodos.**
- Sumerja el sensor en la muestra: la célula de medición y los agujeros de alivio deben estar completamente sumergidos.
- x Mantenga ligeramente agitado y elimine las burbujas de aire que puedan distorsionar la medición agitando suavemente el sensor.
- · Desplazarse en la pantalla con cuatro bandas rojas **////** significa que la medición aún no es estable.
- x Considere la medición veraz solo cuando aparezca el icono de estabilidad .
- x **Para una medición altamente precisa, el instrumento utiliza cinco escalas de medición diferentes y dos unidades de medición (µS / cm y mS / cm) dependiendo del valor; El cambio de escala se realiza automáticamente por el dispositivo.**
- Una vez finalizada la medición, lave la célula con agua destilada.
- x El sensor de conductividad no requiere mucho mantenimiento; El aspecto principal es asegurarse de que la célula esté limpia. El sensor debe enjuagarse con abundante agua destilada después de cada análisis; Si se ha utilizado con muestras insolubles en agua, antes de realizar esta operación, límpiela sumergiéndola en etanol o acetona.

**Nunca lo limpie mecánicamente, esto dañaría los electrodos comprometiendo la funcionalidad.** Por períodos cortos, almacene la celda en agua destilada, mientras que, por largos períodos, manténgala seca.

# **13.Otras mediciones realizadas con la célula de conductividad**

La medida de la conductividad se puede convertir a otros parámetros como: TDS y salinidad.

- x En el modo de medición, presione la tecla para desplazarse por los distintos parámetros. **TDS -> Salinidad.**
- Estos parámetros utilizan la calibración de conductividad; por lo tanto, consulte el párrafo anterior para calibrar el sensor.

### x *Parámetro TDS*

### **COND 60 VioLab, PC 60 VioLab**

Los sólidos disueltos totales (TDS) corresponden al peso total de los sólidos (cationes, aniones y sustancias no disociadas) en un litro de agua. Tradicionalmente, los TDS se determinan utilizando el método gravimétrico, pero un método más simple y rápido es medir la conductividad y convertirla en TDS multiplicándola por el factor de conversión de TDS.

- 
- 
- En el modo de medida, presione para acceder al menú CONFIGURACIÓN. Use las teclas direccionales para moverse a TDS SETTINGS P4.0 y acceda al menú presionando la tecla

29

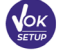

.

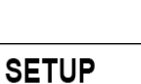

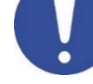

**TDS** 

- Presione nuevamente para entrar en el programa **TDS FACTOR P4.1**
- Cuando el valor parpadea, use las teclas direccionales como lo indica el icono  $\Box$  para entrar el valor

correcto y confirme con .

Por defecto, el factor TDS se establece en 0.71; el usuario puede cambiarlo entre 0,40 ... 1,00. A continuación, se muestran los factores de TDS en relación con el valor de conductividad:

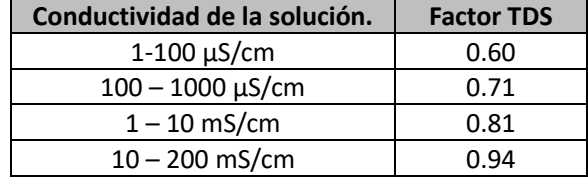

**La medición de TDS se expresa en mg /l o g/l dependiendo del valor.**

### x *Salinidad*

### **COND 60 VioLab, PC 60 VioLab**

Por lo general, se utiliza la definición de la UNESCO de 1978 para este parámetro, que implica el uso de la unidad de medida psu (Unidades prácticas de salinidad), correspondiente a la relación entre la conductividad de una muestra de agua de mar y una de una solución estándar de KCl formada por una proporción de 32.4356 gramos de sal disueltos en 1 kg de solución a 15°C, esta proporción indica que 35 psu equivalen a 35 gramos de sal por kilogramo de solución. Entonces, aproximadamente 1 psu equivale a 1 g/l de sal y considerando la densidad del agua es igual a 1 ppt. También se puede utilizar la definición de la UNESCO 1966b, que establece que la salinidad en ppt se expresa con la siguiente fórmula:

#### **Sppt=-0.08996+28.2929729R+12.80832R2 -10.67869R3 +5.98624R4 -1.32311R5**

Donde R = muestra Cond (a 15 °) / 42.914 mS/cm (Conductividad del estándar de agua de mar de Copenhague).

# **14.Función del Data Logger**

Esta serie de instrumentos tienen la posibilidad de registrar valores en formato GLP en la memoria interna

del instrumento. x El instrumento puede guardar hasta 1000 datos en total. Una vez que finaliza la memoria, los valores

- NO se sobrescriben. En el modo de medida, la cantidad de datos almacenados para ese parámetro aparece junto al ícono M +.
- Es posible recuperar y consultar los valores en la pantalla o descargarlos a una PC usando el software apropiado.
- Si tiene la posibilidad de trabajar directamente conectado al PC, los datos se guardan automáticamente en el software sin limitaciones de memoria.
- Las grabaciones pueden adquirirse manualmente (MANUAL) o automáticamente a frecuencias preestablecidas (HORAS - MINUTOS).

*Conexión a PC: conecte el cable USB dentro de cada paquete al puerto USB en el panel superior del instrumento y el otro extremo a un puerto COM en el PC. Utilice solo el cable USB suministrado con el instrumento.*

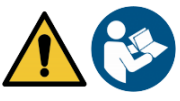

#### **Data Logger en impresora externa:**

Compre la impresora por separado, conéctela con un cable RS232 al conector identificado con "Impresora" en el panel posterior del instrumento, conecte la fuente de alimentación a la red y enciéndala presionando el botón de I / O. Para más información, consulte el manual técnico de la impresora. Utilice la impresora especificada solo por el fabricante.

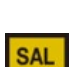

Póngase en contacto con su distribuidor local para comprar u obtener más información. La impresora original ya está equipada con un rollo de papel normal, fuente de alimentación y cable RS232 para la conexión del instrumento.

- x *Configuración para el parámetro Data Logger*
- **SETUP**

- 
- En el modo de medida, presione el botón para acceder al menú CONFIGURACIÓN. x Use las teclas direccionales para moverse a **LOG SETTINGS P8.0** y acceda al menú presionando la tecla
	-

.

Muévase con las teclas  $\overline{y}$  y  $\overline{y}$  para seleccionar el programa de acceso.

La siguiente tabla muestra la estructura del menú de configuración para el modo Data Logger. Para cada programa, el usuario puede elegir las opciones que existen y el valor predeterminado:

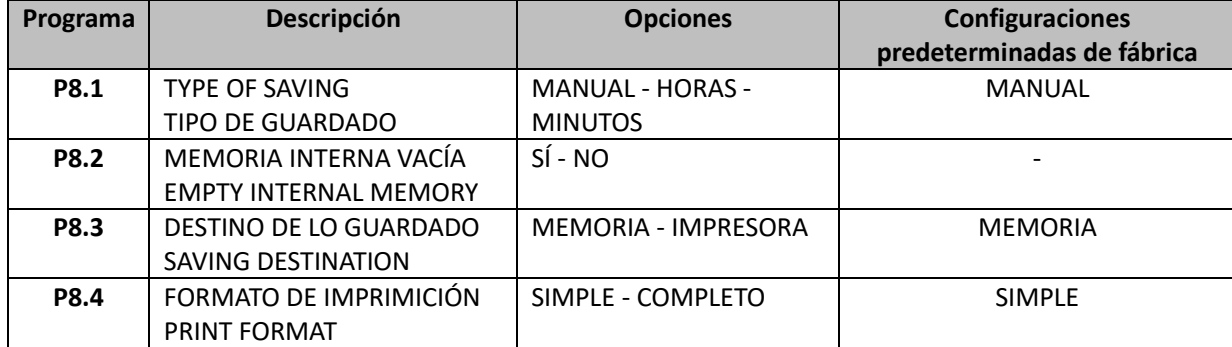

### **P8.1 Datalogging**

Acceda a este menú para seleccionar el modo de adquisición de datos:

- x **MANUAL: los datos se obtienen solo cuando el usuario presiona el botón** .
- x **HORAS MINUTOS: establece un rango de frecuencia de adquisición automática de datos.**
- Use las teclas direccionales para pasar de MANUAL a HORAS o MINUTOS. Acceda con y serve v, como

lo indica el icono,  $\Theta$ , cambiar el valor del tiempo de adquisición. Confirme la configuración con la

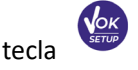

x **Uso del Data Logger automático**

En el modo de medida, presione  $\bigoplus$  para iniciar y finalizar la grabación automática.

Cuando se ejecuta el almacenamiento automático de datos, el icono  $\bigoplus$  parpadea en la pantalla. Cuando está configurado, pero no está en funcionamiento, el icono en la pantalla permanece fijo. Cuando se alcanzan los 1000 valores totales, la grabación se detiene automáticamente.

*Nota: Desplazándose por los parámetros, la grabación se detiene.*

#### **P8.2 Vaciado de memoria**

Acceda a este menú y seleccione SÍ para borrar los datos guardados y vaciar la memoria. Junto al ícono M +. Muestra el número total de datos almacenados.

#### **P8.3 Destino de los datos guardados**

Acceda a este menú para seleccionar el destino para guardar los valores registrados:

x **MEMORIA:** - configuración predeterminada: los datos grabados se guardan en la memoria interna del dispositivo. Esta serie de instrumentos puede almacenar hasta 1000 datos en total, el número de registro progresivo aparece junto al icono M +.

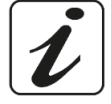

*IMPORTANTE: Si está trabajando con el software DataLink + activo, los datos se guardan automáticamente en el PC y NO en la memoria del instrumento*

x **IMPRESORA:** Los datos se imprimen directamente en una impresora externa conectada a través del puerto RS232 (ver conexiones de salidas). Acceda al menú P8.4 para seleccionar qué información imprimir en el encabezado.

#### **P8.4 Formato de impresión**

Acceda a este menú para seleccionar la información a imprimir en el encabezado de un Data Logger en una impresora:

- x **SIMPLE:**  configuración predeterminada: el modelo del dispositivo, el número de serie y la fecha y hora de la última calibración se imprimen en el encabezado.
- x **COMPLETO:** Además de la información del formato SIMPLE, también se imprimen los datos de calibración (disponible en los menús de configuración "DATOS DE CALIBRACIÓN").

*Nota: El encabezado se imprime en los siguientes casos:*

- x *Cuando se inicia por primera vez una impresión de valores para un determinado parámetro.*
- x *Cuando se realiza una nueva calibración.*

# x *Ejemplo de modo automático de Data Logger*

*Ejemplo: registro automático de pH en la memoria interna cada 2 minutos*

- x Acceda al menú de configuración **LOG SETTING P8.0.**
- **Entre al menú LOG TYPE P8.1**, presione  $\mathbf{w}$  y mueva con las teclas direccionales a **MINUTOS**.
- x Use las teclas direccionales para cambiar el número que parpadea en la pantalla. Entre "2" y confirme con chien

Regrese al modo de medida y vaya a la pantalla de pH **PH**.

El icono  $\Box$  se ilumina en la cadena inferior de la pantalla, lo que indica que una frecuencia automática de datos.

El registrador se ha configurado. Presione  $\overline{a}$  para comenzar a grabar; el icono  $\overline{a}$  comienza a parpadear, lo que indica que el almacenamiento está en progreso. El número al lado del ícono M + indica cuántos datos se han guardado para ese parámetro.

Presione nuevamente para finalizar la grabación.

*Nota: la grabación automática se suspende cuando se cambia el parámetro de medida.* 

### x *Ejemplo de modo manual de Data Logger*

*Ejemplo: registro de un valor de conductividad en modo manual*

- x Acceda al menú de configuración **LOG SETTING P8.0.**
- x Entre en el menú **LOG TYPE P8.**1 pulse la tecla y muévase con las teclas direccionales a **MANUAL**.
- Confirme con  $\overline{\mathbf{w}}$  y regrese al modo de medida, vaya a la pantalla COND **COND**

Presione  $\bigcirc$  para guardar el valor. El número al lado del ícono M + indica cuántos datos se han guardado para ese parámetro.

*Nota: El guardado manual o automático de un valor se confirma mediante una secuencia de parpadeos del LED verde.* 

### x *Ejemplo de impresión de un valor.*

*Ejemplo: impresión manual de un valor de pH con datos de calibración también*

- x Acceda al menú de configuración **LOG SETTING P8.0.**
- Entre en el menú LOG TYPE P8.1, presione y mueva con las teclas direccionales a MANUAL. Confirme con

ES

- Entre en el menú **GUARDAR DATOS P8.3**, presione y mover con las teclas direccionales a **IMPRESORA.** Confirmar con
- Entre en el menú IMPRIMIR **FORMATO P8.4**, presione y mueva con las teclas de flecha para **COMPLETAR.**
- **Example 20 You con Confirme con V** y regrese al modo de medición, vaya a la pantalla de pH **.**
- Presione  $\bigcirc$  para imprimir los datos de calibración y el valor en formato GLP.

*Nota: Los valores guardados en la memoria del instrumento NO PUEDEN imprimirse, solo exportarse a PC*

### x *Recuperar memoria*

- En el modo de medición en el parámetro de interés, presione la tecla  $\mathbb{V}$  para entrar en el modo RECUPERAR MEMORIA. Los últimos datos guardados se muestran en la pantalla.
- Como lo indica la cadena  $\bigoplus$ , use las teclas direccionales para desplazarse por los diferentes valores almacenados. El número al lado del ícono M + indica el espacio de guardado.
- Presione  $\frac{\binom{4 \text{ ESC}}{6 \text{ A L}}}{2}$  para regresar al modo de medida.

# x *Borrar los datos guardados*

Para borrar los datos almacenados en la memoria del instrumento, acceda al menú de configuración **BORRAR DATOS P8.2** y seleccione **SÍ.**

*IMPORTANTE: El restablecimiento de fábrica de los parámetros de pH, ORP y Cond no elimina los datos almacenados*

# **15. Menú de configuración del instrumento**

- En el modo de medida BRIGHTNESS, presione la tecla para acceder al menú CONFIGURACIÓN.
- Use las teclas direccionales para moverse a **CONFIGURACIÓN P9.0** y acceder al menú presionando la

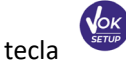

Muévase con las teclas  $\langle \blacklozenge \rangle$  y  $\langle \blacktriangledown \rangle$  para seleccionar el programa para acceder.

La siguiente tabla muestra la estructura del menú de configuración para la configuración general del instrumento; Para cada programa, existen las opciones que el usuario puede elegir y el valor predeterminado:

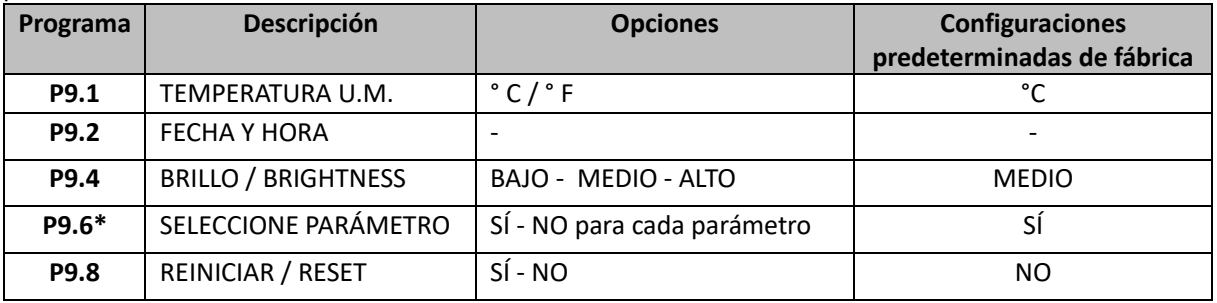

*\* Función disponible solo para PC 60 VioLab*

### **P9.1 Unidad de temperatura**

Acceda a este menú de configuración para seleccionar la unidad de temperatura a usar.

- x **°C** –por defecto
- x **°F**

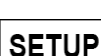

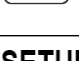

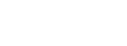

**MEMORY** 

#### **P9.2 Ajuste de fecha y hora**

Acceda a este menú de configuración para actualizar la fecha y hora del dispositivo.

Use las teclas direccionales para cambiar el año, confirme con y repita la misma operación para mes, día, horas y minutos.

*IMPORTANTE: La fecha y la hora y todos los datos GLP se conservan incluso en caso de fallo repentino de energía*

#### **P9.4 Brillo**

Acceda a este menú de configuración para elegir entre tres niveles diferentes de brillo de la pantalla.

- x **BAJO** bajo
- x **MEDIO** medio
- x **ALTO** alto

#### **P9.6 Seleccionar parámetros**

*Función disponible solo para PC 60 VioLab*

A través de este menú de configuración, es posible seleccionar qué parámetros NO se muestran en el modo de medida. Acceda al menú P9.6. El ícono **PH** parpadea, con las teclas direccionales elegir:

- **SÍ**: en modo de medida, el parámetro de pH se mantiene activo
- x **NO**: en el modo de medida no se muestra el parámetro de pH

Confirme la selección con la tecla; (SER) ; ahora el icono **m<sup>V</sup>** parpadea, luego repita la misma operación para el parámetro mV y luego para todos los parámetros hasta TDS  $^{\text{TDS}}$ .

**Ejemplo**: El usuario desea trabajar solo con parámetros de pH, conductividad y TDS.

En el menú P9.6: **pH -> SÍ / mV -> NO / ORP -> NO / COND -> SÍ / TDS -> SÍ**

Presione dos veces la tecla  $\frac{(\ell_{\rm esc})}{\ell_{\rm obs}}$  para volver al modo de medida. Desplazándose con la tecla  $\blacktriangle$  solo se muestran los parámetros pH, COND y TDS.

*Nota: Al menos uno de todos los parámetros debe estar habilitado con SÍ.*

#### **P9.8 Reiniciar ajustes**

Acceda a este menú de configuración para restaurar el instrumento a las condiciones de fabrica. *IMPORTANTE: La restauración de los parámetros de fabrica no elimina los datos almacenados.*

# **16.DataLink+ Software (per Windows 7/8/10)**

Es correcta posible conectar los instrumentos de la serie 70 Vio al PC y luego usar el software DataLink + 1.6 (y versiones posteriores) para realizar la descarga de datos, Data Logger directamente en la PC y exportarlos en .xls (Excel) y .pdf. El software se puede descargar de forma gratuita desde el sitio web (preste atención a la instalación de los controladores).

- https://www.giorgiobormac.com/it/download-software\_Download.htm.
- x Conecte el cable USB suministrado, al puerto USB en el panel superior del instrumento y el otro extremo a un puerto COM al PC.
- x Utilice únicamente el cable USB suministrado con el instrumento.
- x Inicie el programa y luego encienda el instrumento.
- Espere a que se establezca la conexión (los datos de conexión se muestran en la parte inferior izquierda de la pantalla).

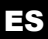

# x *Funciones*

- x **Descargar**: Los datos guardados en la memoria del instrumento se descargan a un PC y se muestran en la tabla para su procesamiento.
- x **M+**: adquisición instantánea de un valor (equivalente a la opción manual del Data Logger).
- x **Logger**: adquisición automática con frecuencia establecida.
- x **Vaciar:** vaciando los datos en la tabla. Si la contraseña está activa, se le solicitará.
- x **Exportar a Excel / Exportar a PDF**: exportar a PDF y Excel de todos los datos en la tabla, de gráficos, informes de calibración e información instrumental.
- x **Guardar en archivo / Abrir desde archivo**: guardar los datos en la tabla y la posibilidad de volver a cargarlos para procesarlos o continuar grabando.
- x **Seleccione el idioma**: establecer el idioma de la interfaz (Eng Ita Deu Esp Fra Cze).
- x **Tabla / Gráfico**: Cómo mostrar los datos adquiridos. Los gráficos se dividen por parámetros y se pueden imprimir por separado.

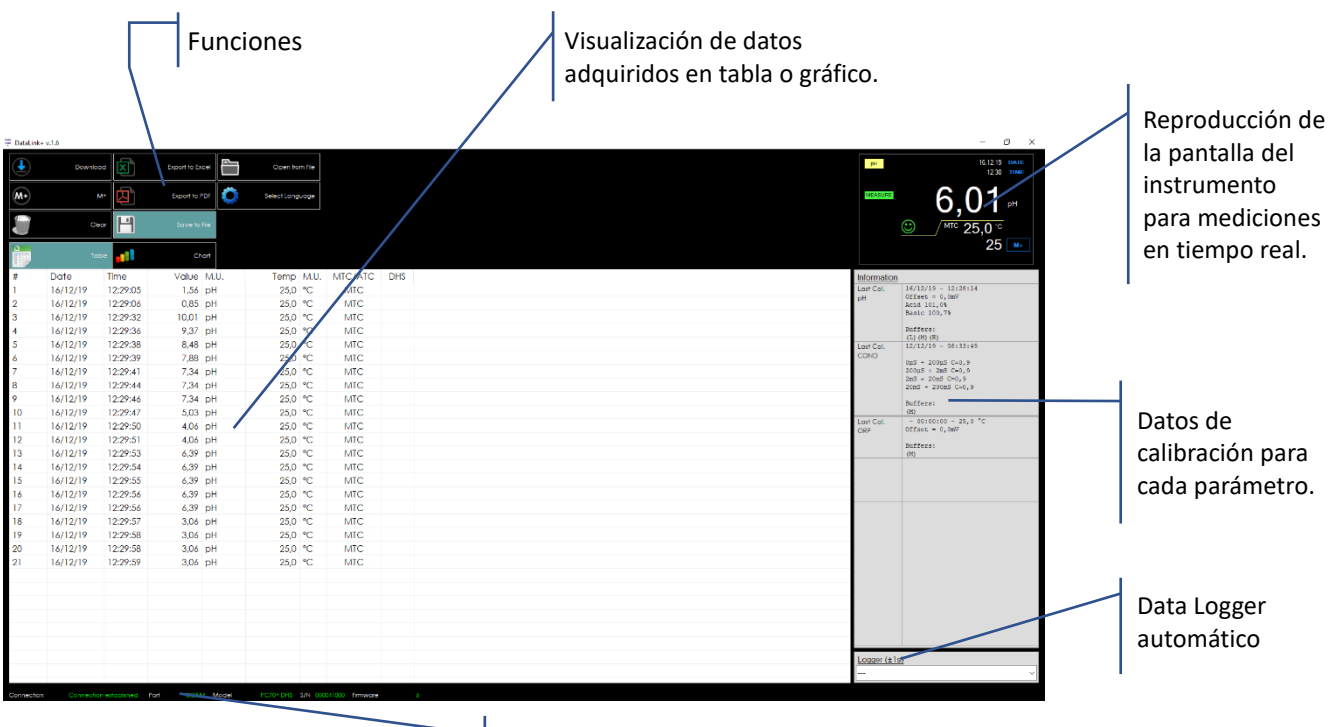

Datos de conexión e información del instrumento
## **17.Garantía**

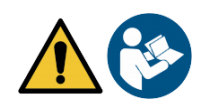

## x *Período de garantía y limitaciones*

- x El fabricante de este instrumento y sus accesorios ofrece al consumidor final del nuevo equipo la garantía de tres años a partir de la fecha de compra, en caso de mantenimiento y uso de última generación.
- x Durante el período de garantía, el fabricante reparará o reemplazará los componentes defectuosos.ì
- x Esta garantía es válida única y exclusivamente en las partes electrónicas del dispositivo y no se aplica, si el producto ha sido dañado, usado incorrectamente, expuesto a radiación o sustancias corrosivas, si han penetrado materiales extraños dentro del producto o si se han realizado cambios, que no han sido autorizados por el fabricante*.*

## **18.Eliminación de dispositivos eléctricos.**

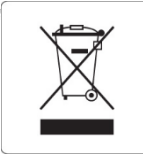

Este equipo está sujeto a las regulaciones para dispositivos electrónicos. Deseche de acuerdo con las regulaciones locales.

ES

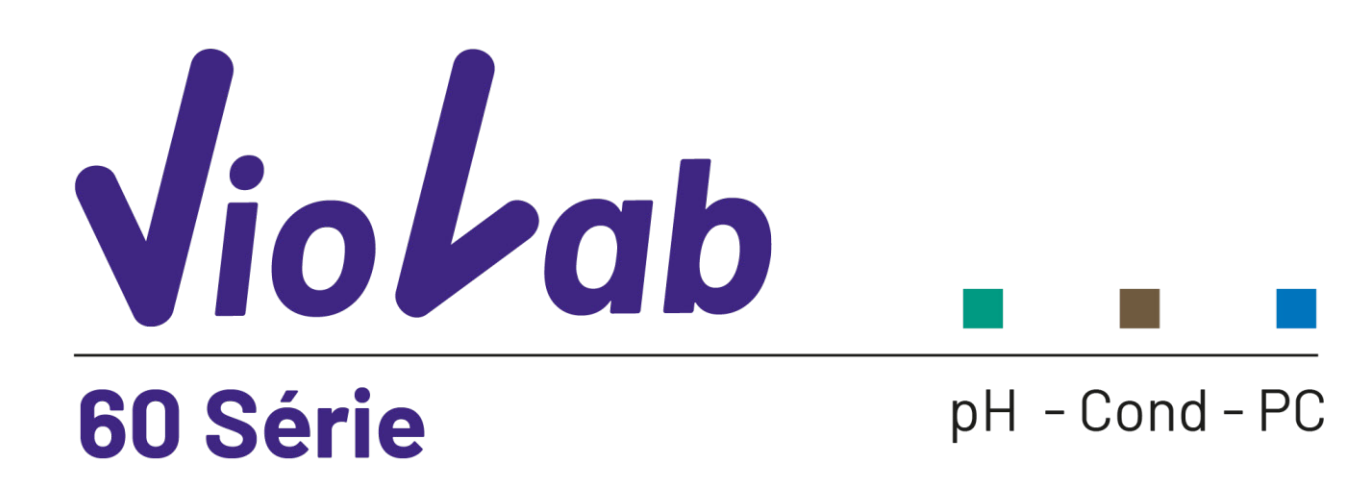

**INSTRUCTIONS MANUAL** MANUALE DI ISTRUZIONI MANUAL DE INSTRUCCIONES

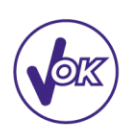

**MANUEL D'UTILISATION** 

BETRIEBSANLEITUNG

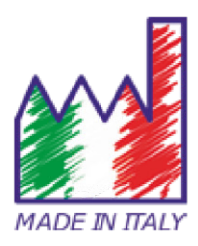

## Table des matières

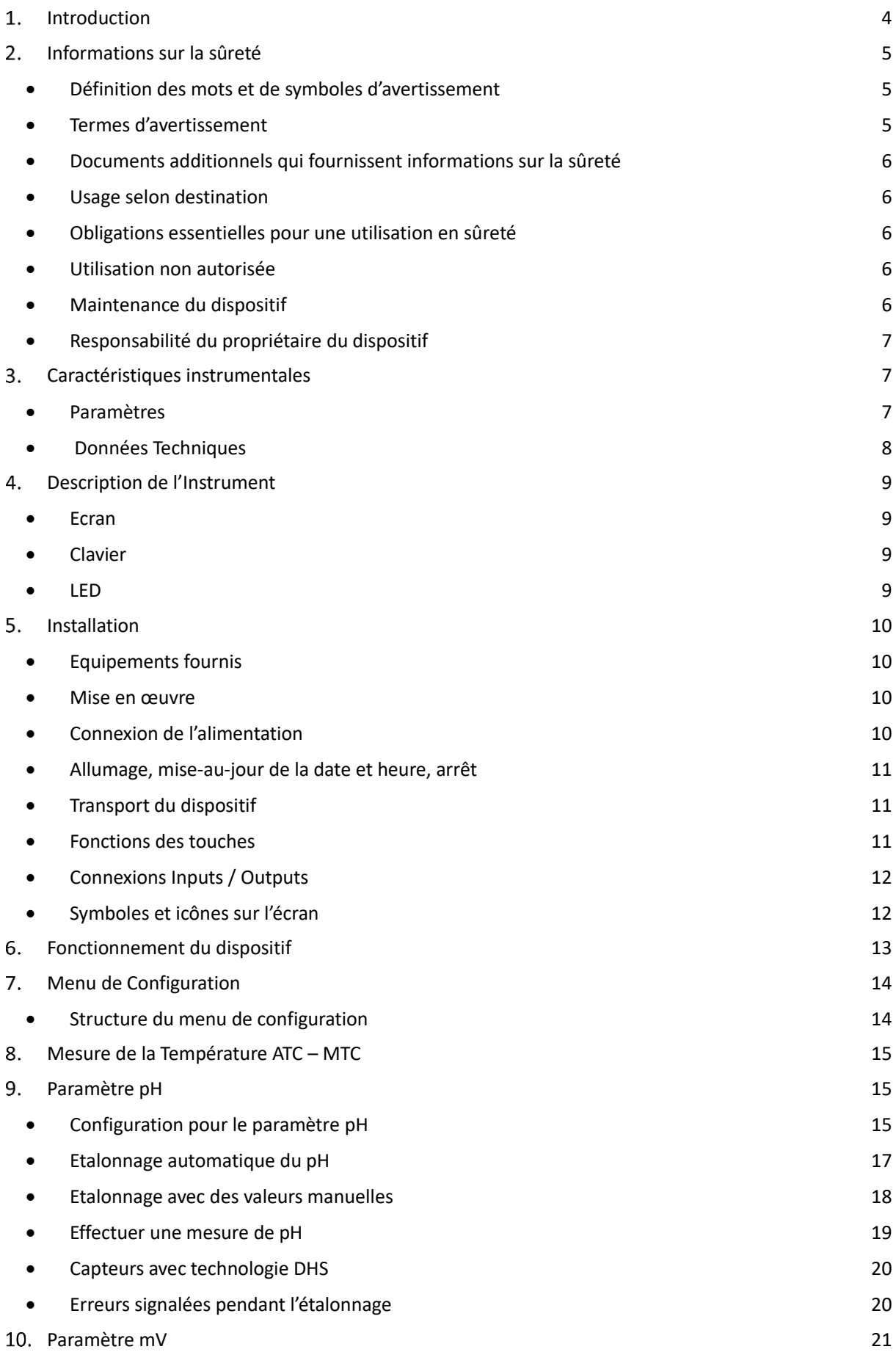

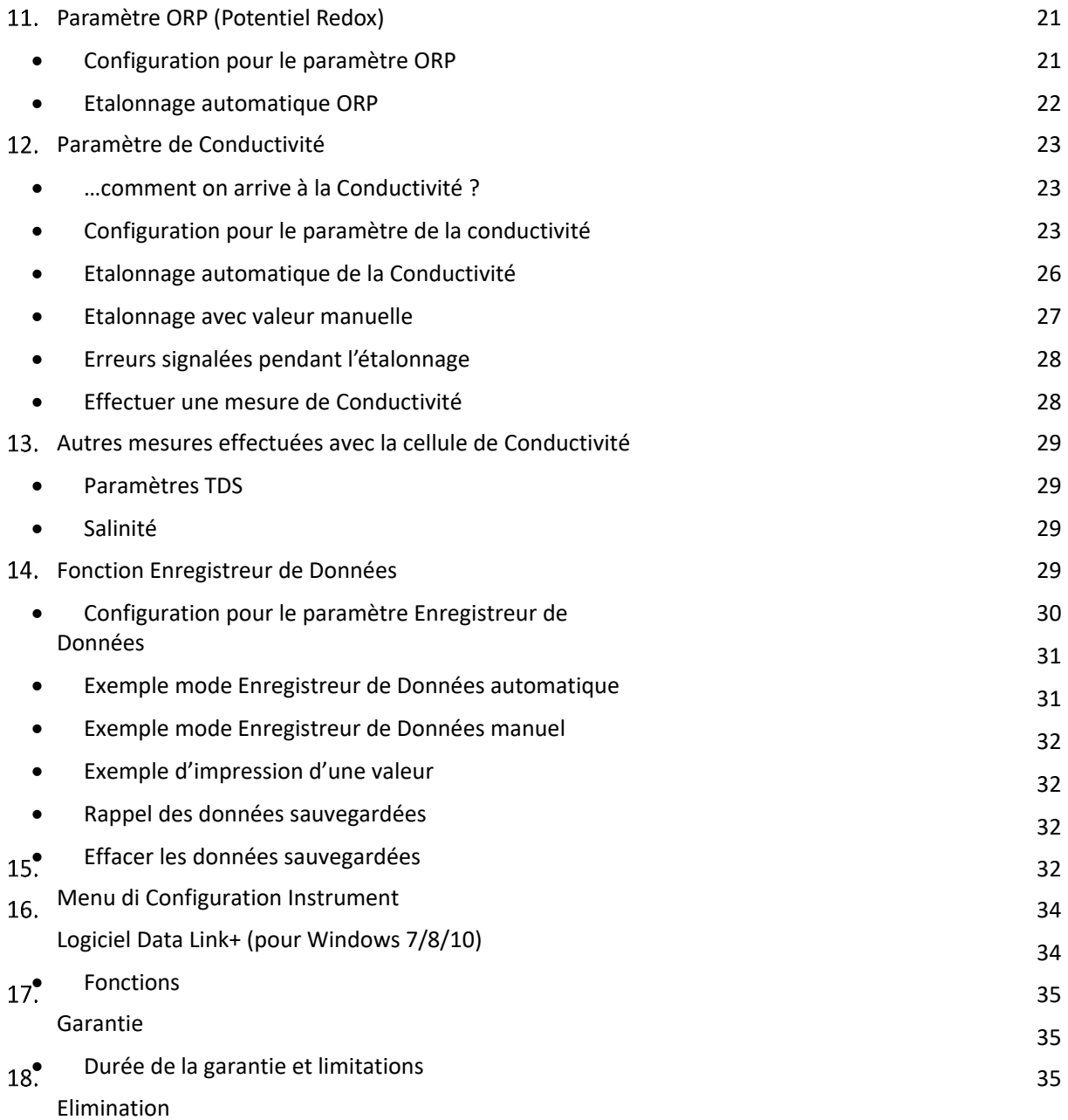

3

FR

## **Introduction**

**XS Instruments, reconnu dans le monde entier comme marque leader dans le secteur des mesures électrochimiques, a développé cette nouvelle ligne des instruments portatifs, complétement produits en Italie et trouvant l'équilibre parfait entre performance, design attrayant et simplicité d'utilisation.** 

**L'écran innovant LCD à haute définition et à couleurs montre toutes les informations nécessaires comme la mesure, la température, les buffers utilisés pour le dernier étalonnage (personnalisé aussi) et la condition de stabilité.** 

**Tous peuvent utiliser ces instruments grâce aux instructions qui apparaissent directement sur l'écran. La calibration est donc guidée étape par étape et le menu de configuration de l'instrument est facile à consulter. En plus, une LED signale à l'utilisateur l'état du système.**

**On peut effectuer jusqu'au 3 points de calibration pour le pH entre 10 valeurs à détection automatique et 5 points pour la Conductivité ; il est possible aussi d'utiliser des buffers choisis par l'opérateur.** 

**On peut aussi effectuer l'étalonnage des mV pour les capteurs Redox.** 

**Pour une mesure précise de la valeur de la Conductivité on peut travailler avec 3 différentes constantes de cellule et en suite modifier le coefficient de compensation et la température de référence.**

**Il est toujours possible de consulter les données de calibration et la représentation à travers les icones des buffers utilisés, rende la procédure d'étalonnage beaucoup plus efficace.**

**Fonction enregistrement des données automatique ou manuelle avec des valeurs enregistrables en format GLP sur la mémoire interne (1000 données), sur l'ordinateur ou imprimables sur le papier.** 

**La solution idéale pour une mesure minutieuse et précise avec un dispositif** *XS Instruments* **est d'utiliser un capteur électrochimique de la large gamme** *XS Sensor* **et effectuer les étalonnages en utilisant les solutions de calibration certifiées** *XS Solution.*

## **Informations sur la sûreté**

### *Définition des mots et de symboles d'avertissement*

Les informations sur la sûreté énumérées sur le présent manuel sont vraiment importantes pour prévenir dommages corporels, dommages à l'appareil, défauts de fonctionnement ou résultats incorrects causé par le non-respect de celles-ci. Lire attentivement et en manière complète ce manuel et chercher de comprendre l'instrument avant de le mettre en marche et l'utiliser.

Ce manuel doit être gardé chez l'appareil en mode que l'opérateur puisse le consulter dans n'importe quel moment. Les dispositions de sûreté sont indiquées selon termes ou symboles d'avertissement.

### *Termes d'avertissement :*

- **ATTENTION** pour une situation dangereuse à risque moyen, qui pourrait porter aux dommages corporels ou même à la mort si on ne l'évite pas.
- **ATTENTION** pour une situation dangereuse à risque faible qui, si on ne l'évite pas, pourrait causer dommages aux matériaux, perte de données ou accidents de grande ou moyenne gravité.
- **WARNING** pour des informations importantes sur le produit.
- **NOTE** pour des informations utiles sur les produits.

**Symboles d'alerte :**

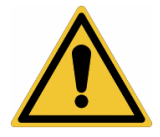

#### **Attention**

Ce symbole indique un risque potentiel et avertit de procéder avec prudence

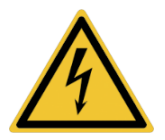

### **Attention**

Ce symbole rappelle de faire attention sur un éventuel danger causé par le **courant électrique.**

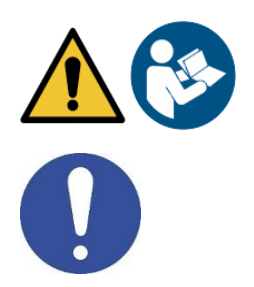

#### **Attention**

L'instrument doit être utilisé selon les indications du manuel. Lire attentivement les instructions.

#### **Alerte**

Ce symbole rappelle l'attention sur les possibles dangers à l'instrument ou

## sur les seules parties instrumentales. **Notes**

Ce symbole souligne des autres informations et suggestions

## *Documents additionnels qui fournissent informations sur la sûreté*

Les documents suivants peuvent fournir à l'opérateur des informations additionnelles pour travailler en sûreté avec le système de mesure :

- Manuel opératif pour les capteurs électrochimiques ;
- Fiche de sûreté pour les solutions tampons et d'autres solutions de maintenance (par ex. storage) ;
- Notes spécifiques sur la sûreté du produit.

### *Usage selon destination*

Cet instrument a été conçu uniquement pour les mesures électrochimiques soit en laboratoire soit en situ. En particulier, faire attention aux spécifiques techniques énumérées dans le tableau CARACHTERISTIQUES INSTRUMENTS / DONNEES TECHNIQUES, chaque autre utilisation qui ne rentre pas dans ce tableau n'est pas autorisée. Cet instrument a été livré en conditions techniques parfaites (voir le dossier de vérification inclus en toutes les unités) et de sûreté.

L'ordinaire fonction du dispositif et la sûreté de l'opérateur sont garanties seulement si toutes les normales normes de sûreté de laboratoire sont respectées et si on suive toutes les mesures spécifiques de sûreté énumérées dans ce manuel.

## *Obligations essentielles pour une utilisation en sûreté*

L'ordinaire fonction du dispositif et la sûreté de l'opérateur sont garanties seulement si toutes Les indications suivantes sont respectées :

- L'instrument peut être utilisé seulement selon les spécifiques énumérées sous-mentionnées ;
- Dans le cas on utilise l'instrument avec l'adaptateur, employer seulement celui fourni. S'il est nécessaire de le remplacer, contacter le distributeur local ;
- L'instrument doit être exclusivement employé dans les conditions environnementales indiquées sur ce manuel ;
- Aucune partie de l'instrument ne doit être ouverte par l'opérateur. Procéder avec des autres opérations seulement si on est autorisé par le producteur.

## *Utilisation non autorisée*

L'instrument ne doit pas être mis en marche si :

- Il est visiblement endommagé (par exemple à cause du transport) ;
- Il a été stocké pour une longue période en conditions défavorables (exposition directe à la lumière, source de chaleur ou sites saturés du gaz ou vapeur) ou dans des environnements avec conditions différentes par rapport à celles indiquées sur ce manuel.

## *Maintenance du dispositif*

Si correctement utilisé et en environnement adéquat l'instrument ne demande pas des procédures particulières de maintenance. Il est conseillé de nettoyer occasionnellement le revêtement du dispositif avec un chiffon humide et une lessive douce. Cette opération doit être effectuée quand l'instrument est éteint et quand il n'est pas connecté au courant électrique et seulement par du personnel expert et autorisé. Le boitier est en ABS/PC (acrylonitrile butadiène styrène/polycarbonate). Ce matériel est sensible aux quelques solvants organiques, par exemple le toluène, xylène et le méthyléthylcétone (MEK). Si des liquides pénètrent dans le logement, ils pourraient endommager l'instrument. Dans le cas on n'utilise pas l'instrument pour beaucoup de temps, il faut recouvrir les connecteurs BNC avec le capuchon approprié. N'ouvrir pas le logement : il ne contient pas des parties qui peuvent être objet de maintenance, remplacées ou réparées par l'opérateur. En cas des problèmes avec l'instrument contacter le distributeur local. Il est recommandé d'utiliser seulement des pièces de rechange originelles. Contacter le distributeur local pour recevoir des informations à ce propos. L'emploi des pièces de rechange qui ne sont pas originelles, pourrait causer des mauvais fonctionnements ou dommages permanents à l'instrument. En plus l'usage des parties non originelles pourrait causer des dommages même à l'opérateur. Pour la maintenance des capteurs électrochimiques il faut se référer à la documentation qui se trouve dans l'emballage ou contacter le fournisseur.

### 6

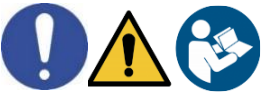

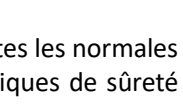

### *Responsabilité du propriétaire du dispositif*

La personne qui détient la propriété et qui utilise l'instrument ou autorise l'emploi à des autres opérateurs, est le propriétaire du dispositif et en tant que tel, il est responsable pour la sûreté de tous les utilisateurs ou tiers. Le propriétaire doit informer les opérateurs à propos de comment utiliser le dispositif en toute sécurité sur le lieu de travail et sur la gestion des risques potentiels et fournir aussi les dispositifs de protection demandés. Quand on utilise des composés chimiques ou des solvants, il faut suivre les fiches de sûreté de producteur.

## **Caractéristiques instrumentales**

*Paramètres*

 $pH60$   $\sqrt{2}$  $pH - mV - Orp - T$ 

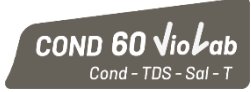

**pH 60 VioLab**: pH, mV, ORP, Temp **COND 60 VioLab**: Cond, TDS, Sal, Temp

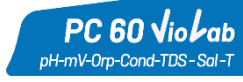

**PC 60 VioLab:** pH, mV, ORP, Cond, TDS, Sal, Temp

## *Données Techniques*

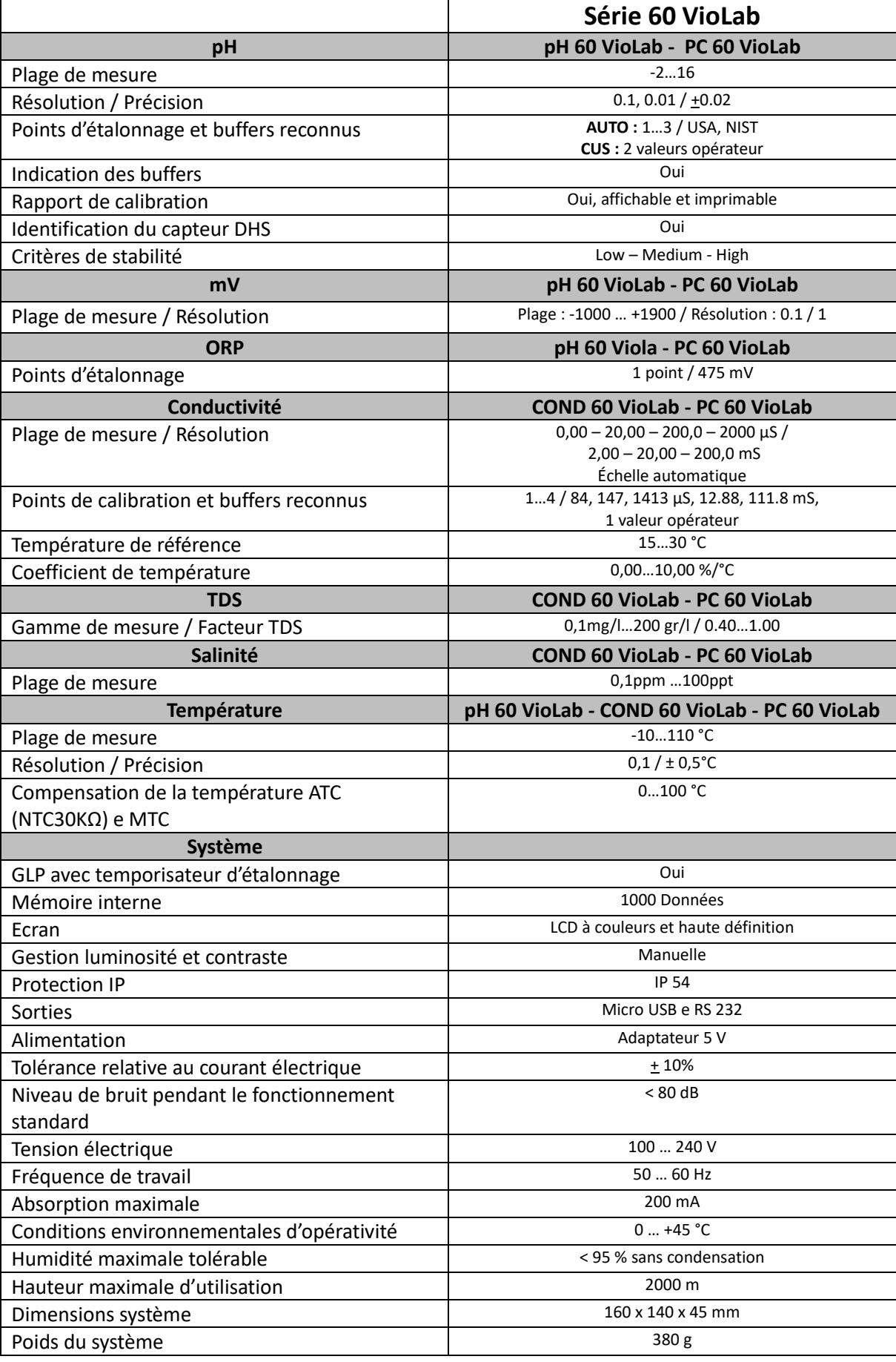

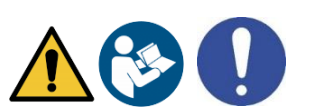

## **Description de l'Instrument**

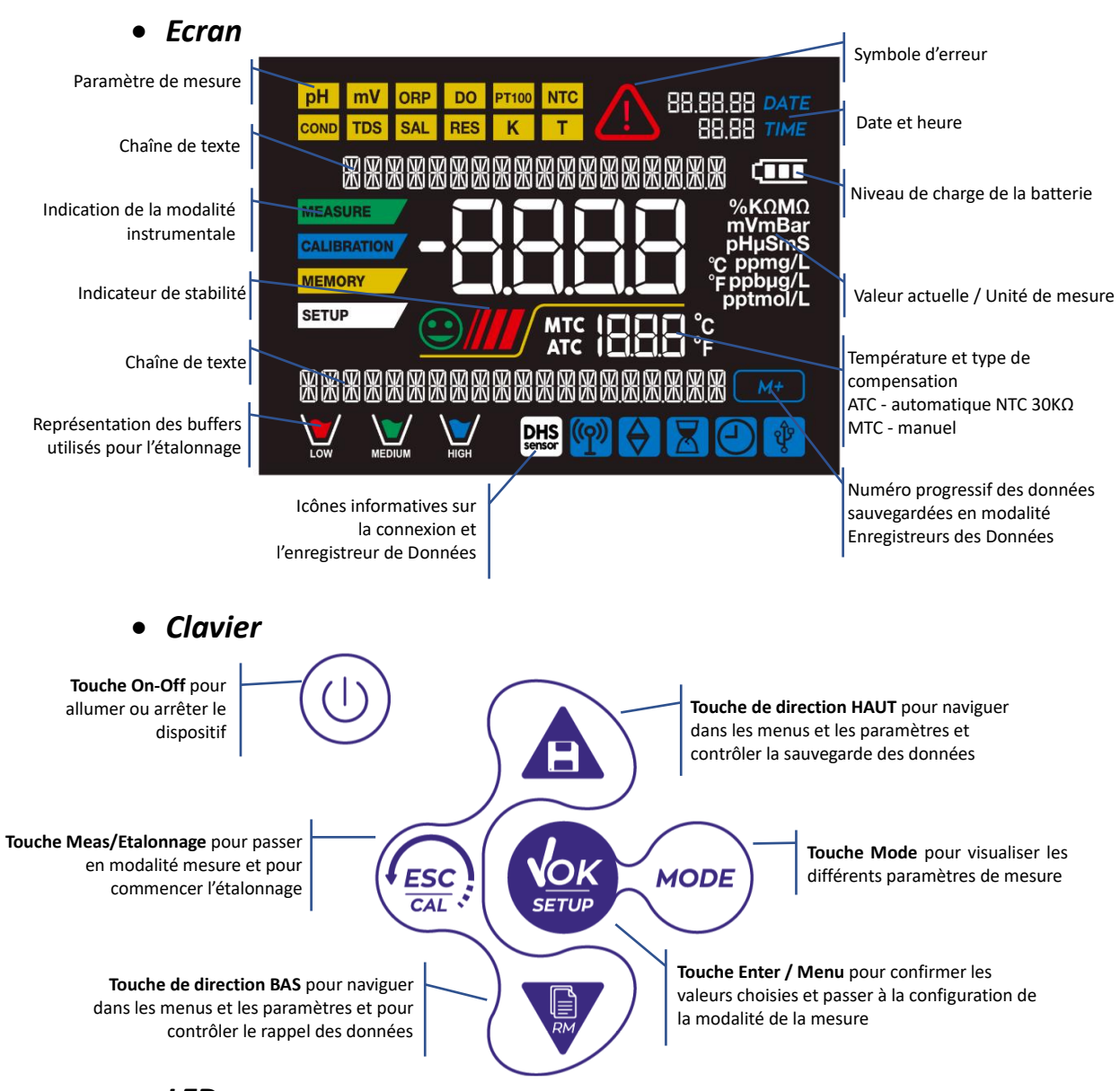

*LED*

Tous les instruments sont fournis avec une LED à deux couleurs (rouge et verte) qui fournissent à l'opérateur des informations importantes sur l'état du système :

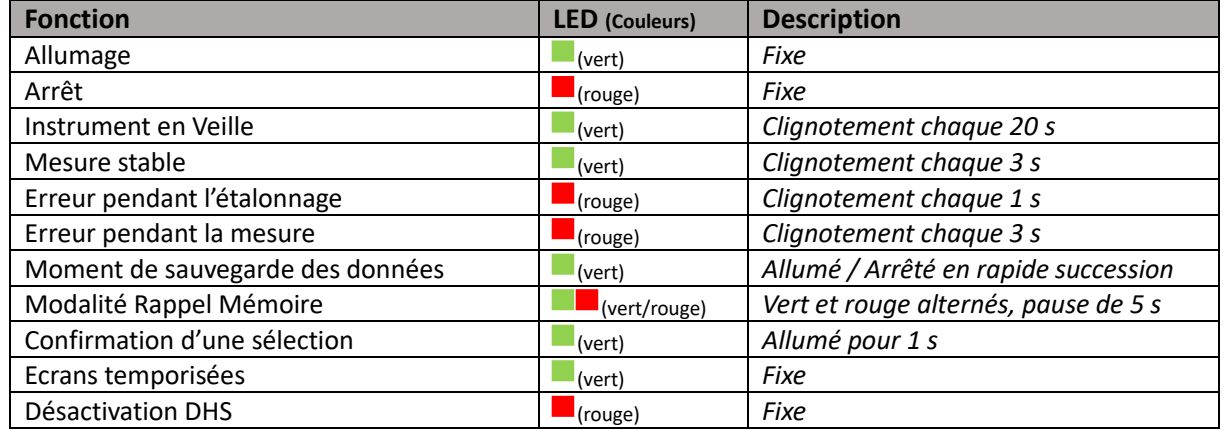

## **Installation**

### *Equipements fournis*

**L'instrument est toujours équipé avec tous les accessoires nécessaires à la mise en marche ; dans la version sans capteur il y a toujours :**

Instrument complet avec adaptateur multi-socket, câble de connexion 1m S7/BNC, sonde de température NT55, solutions tampons en flacon mono-dose et/ou en sachet-dose, statif porte électrode, manuel d'utilisation multilingue et rapport de contrôle.

Ils sont disponibles aussi les versions avec le capteur inclus. Veuillez contacter le distributeur pour être actualisé à propos de la correcte composition du kit de vente.

### *Mise en œuvre*

- Positionner l'instrument sur un plan de laboratoire plat, stable et avec une adéquate accessibilité frontale et latérale. Il est conseillé de colloquer le dispositif à une distance non inférieur à 20 cm par rapport aux parties qui l'entourent.
- Cette position élimine le risque des possibles dommages résiduels légers causés par un mouvement manuel des charges.
- S'assurer que l'instrument et l'espace environnant sont correctement éclairés.

### *Connexion de l'alimentation*

- **Vérifier que les standards électriques de la ligne sur laquelle on installera le dispositif respectent la tension et la fréquence de travail de l'alimentateur.**
- **Utiliser seulement l'alimentateur originel.**
- Connecter la fiche d'adaptateur au connecteur sur le panneau postérieur du dispositif signalé par  $\bigcirc$ - $\bigcirc$ 
	- l'icône  $\frac{5V}{100}$
- Connecter l'adaptateur à une prise-réseau électrique qui est facile à joindre.
- L'instrument est équipé d'une source d'alimentation externe, qui n'a pas de protection contre l'entrée des liquides ; pour cette raison est nécessaire garder tous les câbles électriques loin des liquides et des humidités éventuelles et ne pas l'utiliser dans un environnement humide comme une salle de bain ou une blanchisserie.

**ATTENTION - Danger de mort ou blessures graves causées par des chocs électriques.**

- **Le contact avec des composants en tension peut provoquer blessures ou la mort.**
	- **Utiliser seulement l'adaptateur fourni.**
	- **Ne mettre pas l'adaptateur en contact avec des liquides ni en environnement condensant. Eviter des chocs électriques.**
	- **Tous les câbles électriques et les connections doivent être hors humidité ou liquides.**
	- **Contrôler que les câbles et les prises ne soient pas endommagés, en cas contraire veuillez les remplacer.**
	- **Pendant l'utilisation ne pas couvrir l'adaptateur et/ou ne pas le mettre à l'intérieur des récipients.**
- En cas d'une perte du courant électrique pendant le fonctionnement du dispositif, il n'y a aucune situation de danger pour l'opérateur.
- L'instrument ne s'allume pas automatiquement. Appuyer sur la touche pour allumer de nouveau le dispositif.

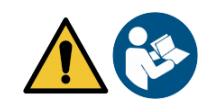

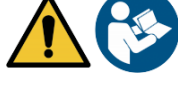

## *Allumage, mise-au-jour de la date et heure, arrêt*

Allumer le système en appuyant sur la touche  $(\cup)$ . Initialement l'écran active tous les segments, en suite il apparaît :

Modèle et logiciel du dispositif.

Réglages relatifs aux paramètres le plus importants et informations éventuelles sur le capteur DHS.

Au premier emploi, l'instrument demandera, au moment de l'allumage, la mise-au-jour de la date et l'heure. Utiliser les touches de direction pour mettre au jour l'année et confirmer avec la touche

.Effectuer la même procédure pour le mois, le jour et en fin heure et minutes.

L'instrument passera en mode mesure dans le dernier paramètre qu'a été utilisé. Pour arrêter

l'instrument appuyer le bouton  $\cup$  en mode mesure.

### *Transport du dispositif*

Pour déplacer l'instrument il faut le transporter avec attention pour éviter des dommages ; l'instrument peut subir des dommages si n'est pas transporté correctement.

Déconnecter l'instrument du courant électrique et enlever tous les câbles de connexion. Enlever le bras porte électrode de son support.

- Pour éviter des dommages à l'instrument pendant le transport à longue durée, utiliser la valise originelle.
- Si la valise originelle n'est plus disponible, il faut choisir un emballage qui garantisse un transport en toute sécurité.

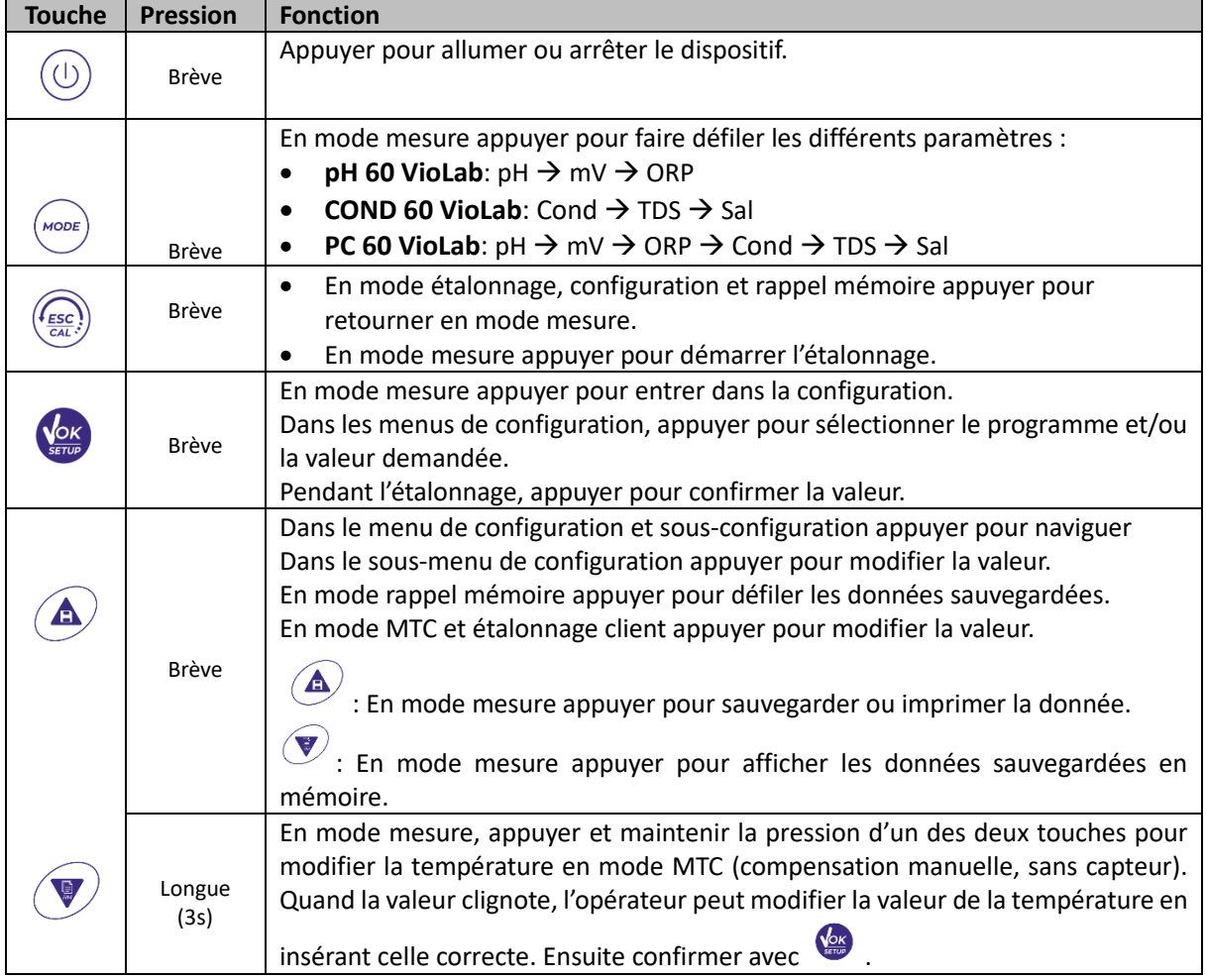

### *Fonctions des touches*

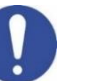

L'utilisation correcte des touches, des fonctions et l'attention pendant la pression, vue les petites dimensions, élimine le risque résiduel des dommages légères, causés par une pression simultanée des touches ; avant chaque utilisation, vérifier que la pression des touches corresponde à l'effet relatif sur l'écran.

### *Connexions Inputs / Outputs*

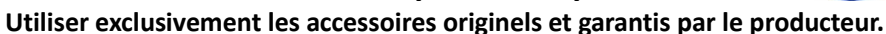

Pour des nécessités éventuelles, contacter le distributeur local. Au moment de la vente les connecteurs BNC sont protégés par un capuchon en plastique. Enlever le capuchon avant de connecter les capteurs.

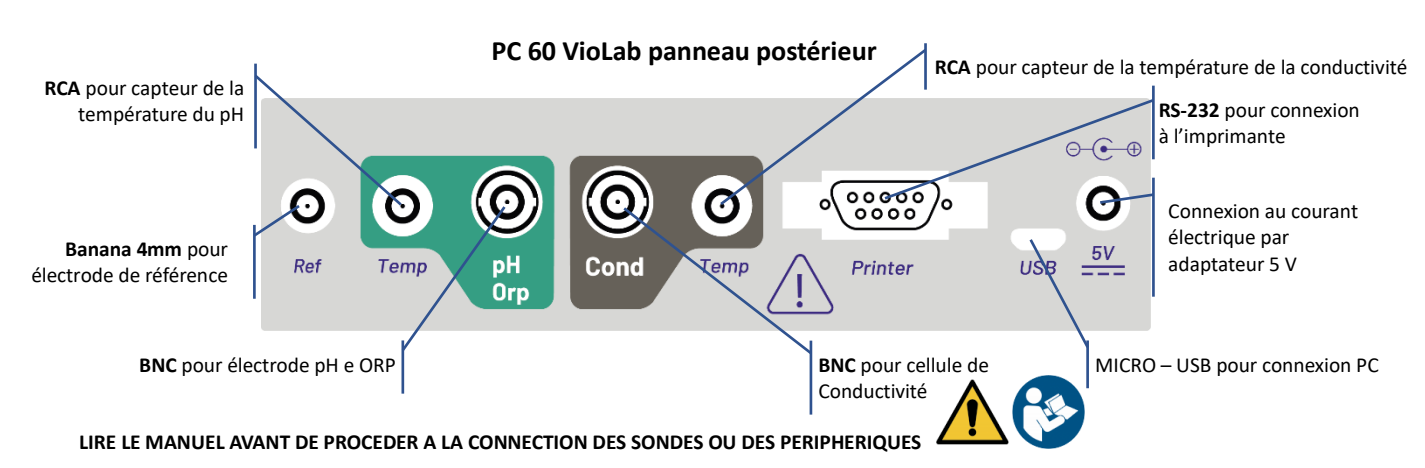

### *Symboles et icônes sur l'écran*

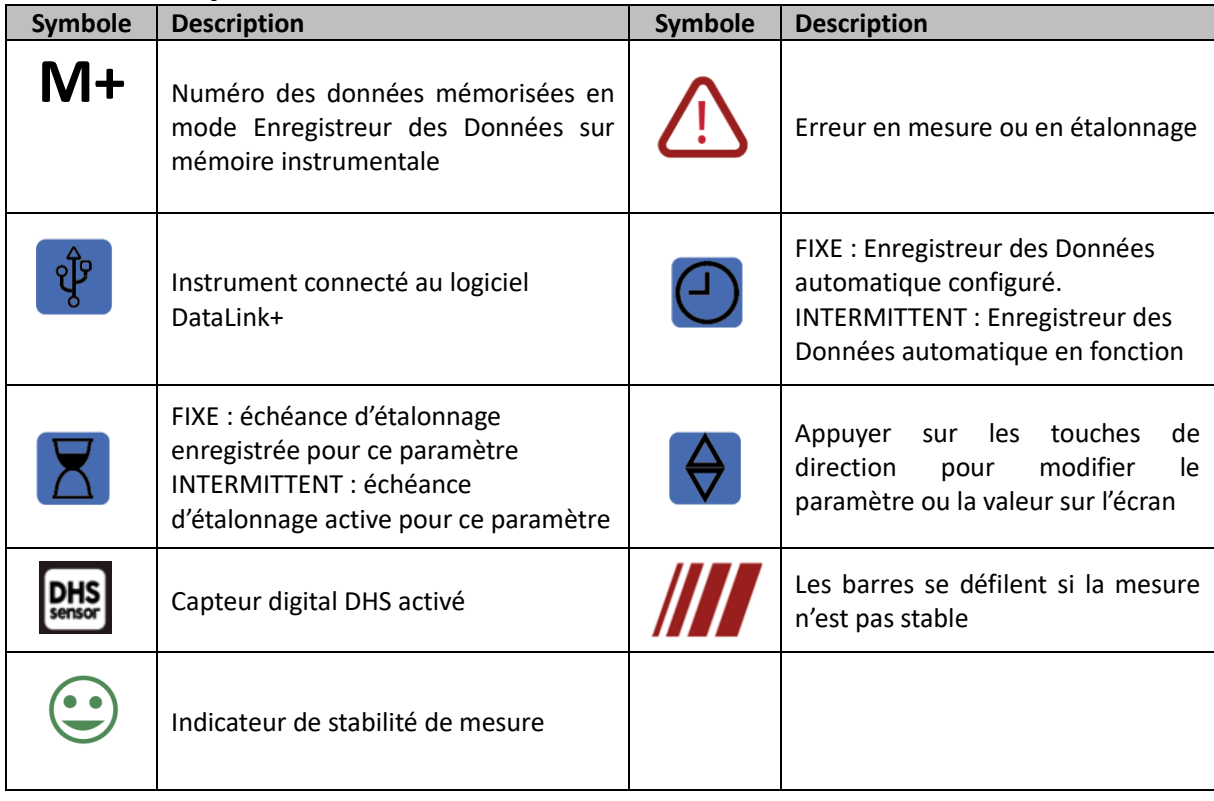

## **Fonctionnement du dispositif**

Après l'allumage, l'instrument entre en mode mesure sur le dernier paramètre utilisé.

 **Pour naviguer les différents écrans des paramètres appuyer sur la touche** ; le paramètre de mesure actuel est indiqué sur l'écran en haut à gauche (ex : <sup>|</sup>. <sup>pH</sup>) **Séquence des paramètres en mode mesure : pH 60 VioLab COND 60 VioLab PC 60 VioLab** pH **A** Conductivité **pH** pH mV TDS mV ORP Salinité | ORP Conductivité **MODI** TDS Salinité **Note :** En appuyant sur la touche <sup>(MODE</sup> après le dernier paramètre l'instrument recommence *automatiquement du premier*

Dans les écrans de mesure pour les paramètres pH, ORP et Conductivité appuyer sur la touche  $\frac{\sqrt{2\alpha L^2}}{2\alpha L^2}$  pour

démarrer l'étalonnage du paramètre active. (Voir les paragraphes suivants). **Sur la partie à gauche de l'écran, à travers une chaîne de couleurs différentes, le mode dans lequel se trouve l'instrument est toujours montré.** 

*Note : Pour confirmer à l'opérateur le passage entre un mode et l'autre, la chaîne émet un clignotement.*

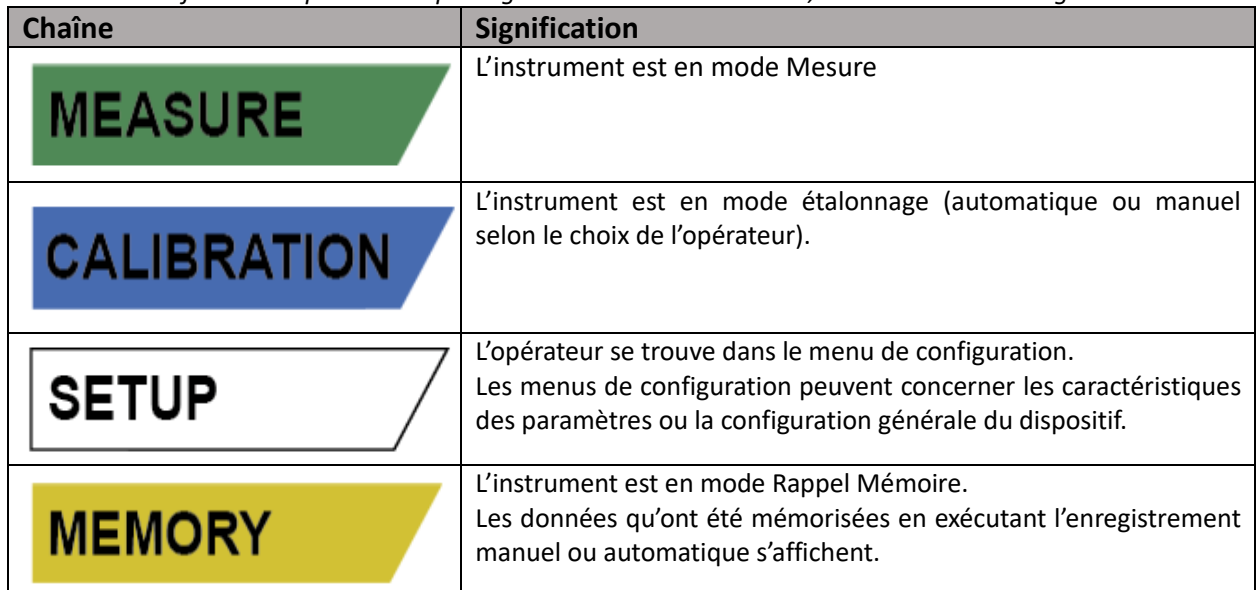

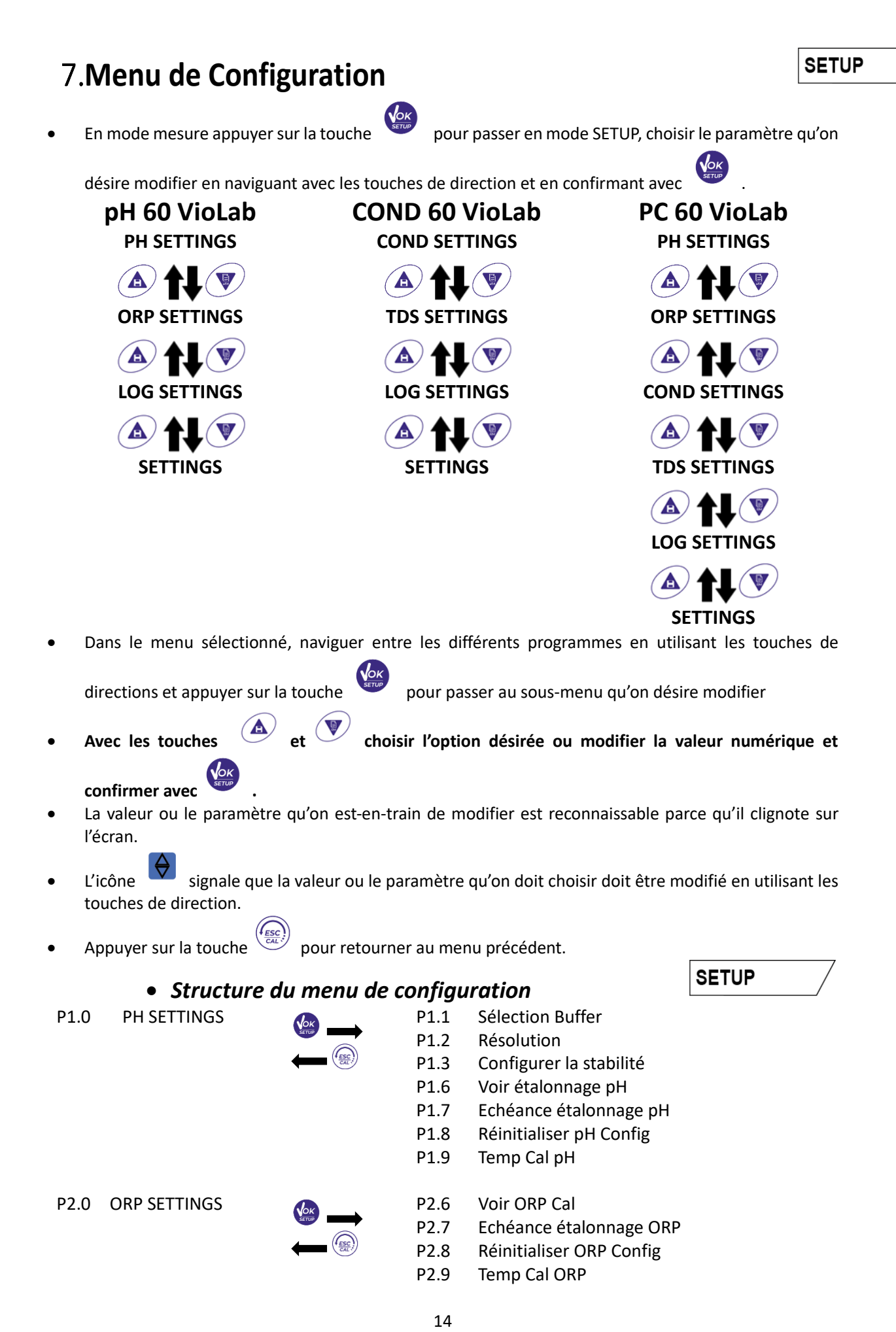

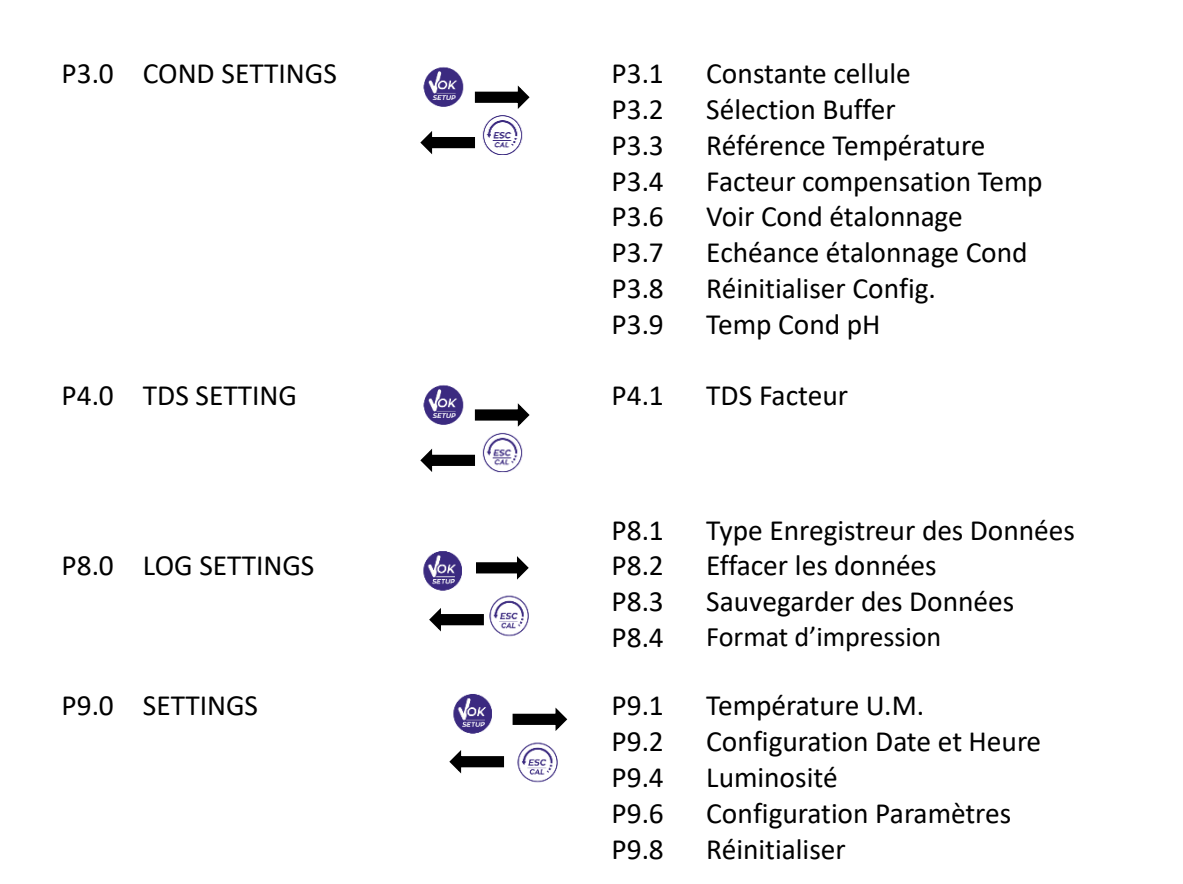

## **Mesure de la Température ATC – MTC**

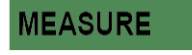

- **ATC** : La mesure directe de la température de l'échantillon pour tous les paramètres est effectuée grâce au capteur NT 30KΩ, qui peut être intégré dans la sonde (électrode et/ou cellule) ou à l'extérieur.
- $\mathbf{\mathbf{\mathbf{\mathbb{A}}}}$ **MTC** : Si aucun capteur n'est connecté, la valeur doit être modifiée manuellement : appuyer sur

ou  $\bigcirc$  jusqu'à que la valeur commence à clignoter ; la modifier en utilisant les touches de direction ;

appuyer sur  $\frac{\sqrt{\delta K}}{\sqrt{\delta m}}$  pour confirmer.

## **Paramètre pH**

**PH 60 VioLab ; PC 60 VioLab**

Sur cette série de dispositifs on peut utiliser les capteurs de pH avec sonde de température intégrée ou connecter deux sondes différentes. Connecter l'électrode de pH au connecteur type BNC signé par la couleur verte. Connecter la sonde de température au connecteur RCA/CINCH Temp signé toujours par un arrièreplan vert. L'instrument peut reconnaitre aussi le capteur DHS, une électrode innovante qui peut mémoriser les données d'étalonnage et ensuite être utilisé immédiatement sur n'importe quel instrument compatible.

- *Configuration pour le paramètre pH*
- 

En mode mesure appuyer pour entrer dans le menu de CONFIGURATION.

Appuyer sur la touche pour entrer dans le menu **PH SETTINGS P1.0.**

- 
- 

Se déplacer avec la touche  $\bigcircled{A}$  et  $\bigcircled{V}$  pour sélectionner le programme dans lequel on désire entrer.

**SETUP** 

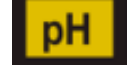

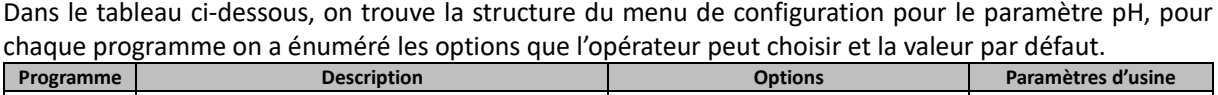

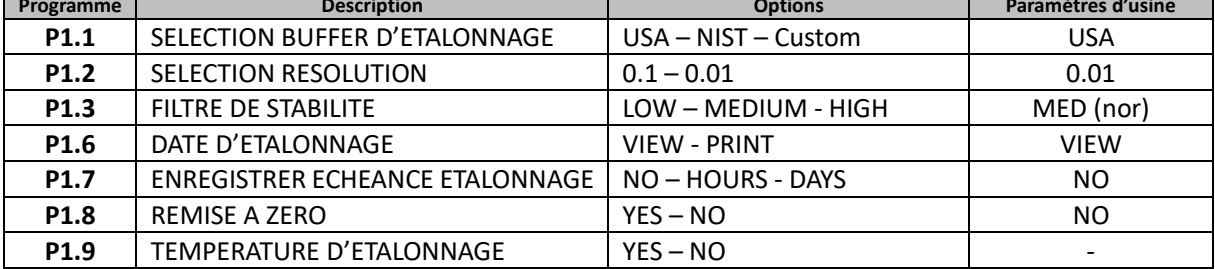

### **P1.1 Sélection Tampon pH**

- Entrer dans cette configuration pour sélectionner la famille des tampons avec laquelle il faut effectuer l'étalonnage de l'électrode.
- On peut effectuer droites d'étalonnage de **1 à 3 points.**

Pendant l'étalonnage, appuyer sur  $\frac{I_{\text{ESC}}}{\sqrt{2}}$  pour sortir et sauvegarder les points étalonnés jusqu'alors. (Voir paragraphe étalonnage).

L'instrument reconnait automatiquement deux familles de tampons (**USA** e **NIST**) ; en plus, l'opérateur a la possibilité d'effectuer un étalonnage manuel jusqu'au 2 points avec des valeurs personnalisables.

Tampons USA : 1,68 - 4,01 - **7,00\*\*** - 10,01 - 12,45 (Paramètres d'usine)

Tampons NIST : 1,68 - 4,00 - **6,86\*\*** - 9,18 - 12,46

*\*\*Le point neutre est toujours demandé comme premier point.* En mode mesure en bas à gauche de l'écran une série de béchers signale les tampons avec lesquels a été effectué le dernier étalonnage

soit automatique soit manuel.

### **P1.2 Résolution**

Entrer dans ce menu pour choisir la résolution qu'on désire avoir pour la lecture du paramètre pH :

- **0.1**
- **0.01** -défaut-

### **P1.3 Critères de Stabilité pour la mesure du pH**

Pour considérer véridique la lecture d'une valeur il est conseillé d'attendre la stabilité de mesure, indiquée

par l'icône . Quand la mesure n'est pas stable, sur l'écran, ils apparaissent nr. 4 barres rouges  $\frac{1}{\sqrt{2}}$  qui se défilent. Entrer dans ce menu pour modifier le critère de stabilité de la mesure :

**"LOW"** : choisir cette option pour faire figurer l'icône de stabilité même en conditions de peu stabilité. Lectures comprises entre 1.2 mV.

**"MEDIUM"** (Valeur par défaut) : lectures comprises entre 0.6 mV.

**"HIGH"** : choisir cette option pour faire figurer l'icône de stabilité seulement en condition de grande stabilité de mesure, lectures comprises entre 0.3 mV.

### **P1.6 Données d'étalonnage pH**

Entrer dans ce menu pour afficher (sélectionner "VIEW") ou imprimer (sélectionner "PRINT") des informations sur le dernier étalonnage effectué.

- **VIEW :** Sur l'écran se défilent automatiquement les écrans suivants :
	- Premier écran : DATE et HEURE d'ETALONNAGE et béchers qui signalent les buffers utilisés.
	- Seconde écran : Valeur d'OFFSET de l'électrode exprimée en mV.
	- Troisième et éventuellement quatrième écran : Pente % en plage mesure (une Pente % seulement si on effectue deux points d'étalonnage, deux Pentes % si on effectue trois points).

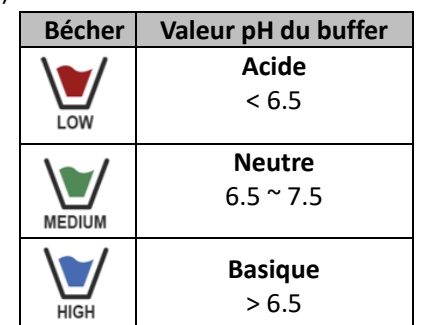

*Note : L'instrument accepte seulement des étalonnages avec électrode pH avec Pente % comprise entre 80 – 120%.*

*Dehors de cette gamme d'acceptabilité l'instrument ne permet pas de terminer l'étalonnage et montre le*

*message d'erreur* <sup>1</sup>

- **PRINT :** Les suivantes informations sont imprimées :
	- Modèle et Numéro de série du dispositif.
	- DATE et HEURE d'étalonnage.
	- Valeur d'OFFSET exprimé en mV.
	- Plage de pH avec relatif Pente %.

*IMPORTANT : S'assurer que l'imprimante soit connectée et allumé e que le rouleau de papier et la cartouche soient positionnés correctement. Pour des informations supplémentaires il faut se référer au manuel d'instructions de l'imprimante.*

*NOTE : Utiliser seulement l'imprimante originelle indiquée par le producteur. Pour des informations se référer au distributeur local.*

### **P1.7 Echéance d'étalonnage pH**

Entrer dans ce menu pour enregistrer une échéance d'étalonnage ; cette option est fondamentale pour les protocoles GLP.

Aucune échéance d'étalonnage n'est enregistrée par défaut. Utiliser les touches de direction pour

sélectionner HOURS (HEURES) ou DAYS (JOURS) et entrer avec . Avec les touches de direction modifier le numéro qui apparait au centre de l'écran, enregistrant les heures ou les jours qui doivent

passer entre deux étalonnages, et confirmer avec

- Si une échéance d'étalonnage est configurée, en mode mesure sur l'écran on visualise l'icône .
- Quand l'échéance d'étalonnage est activée l'instrument empêche d'effectuer des mesures additionnelles.

Sur l'écran, l'icône d'erreur  $\overline{\mathcal{L}!}$  et l'icône qui représente l'échéance d'étalonnage  $\overline{\Delta}$  clignotent. La chaîne "MAKE A NEW CAL" signale à l'opérateur qu'il peut effectuer un nouvel étalonnage du capteur pH pour pouvoir travailler de nouveau.

Appuyer sur la touche  $\sqrt{\overline{c_{4L}}^2}$  pour démarrer l'étalonnage.

#### **P1.8 Mise à zéro du paramètre pH**

Si l'instrument ne travaille pas en manière optimal ou si on a effectué des étalonnages incorrects, confirmer

YES avec la touche pour remettre au réglage de défaut tous les paramètres du menu pH. *IMPORTANT : La restauration des paramètres d'Usine N'EFFACE PAS les données mémorisées.*

#### **P1.9 Etalonnage de température**

Tous les instruments de ces séries sont pré-calibrés pour une correcte lecture de la température. Cependant, en cas de différence entre celle mesurée et celle réelle (d'habitude causée par un malfonctionnement du capteur) il est possible d'effectuer une correction d'offset de + 5°C.

Utiliser les touches  $\overline{\mathcal{O}}$   $\overline{\mathcal{O}}$  pour corriger la valeur d'offset de la température et confirmer avec

### *Etalonnage automatique du pH*

*Exemple d'étalonnage en trois points avec les buffers type USA (7.00 / 4.01 / 10.01)*

En mode mesure **pH**  $\frac{pH}{pH}$ , appuyer sur la touche  $\frac{pH}{pH}$  and pour entrer en mode étalonnage. Sur l'écran apparait la chaîne "1ST POINT PH 7.00" ; le dispositif demande la valeur neutre comme première valeur.

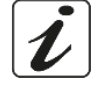

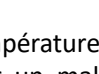

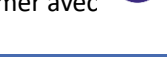

**CALIBRATIO** 

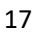

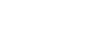

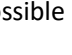

- FR
- Rincer l'électrode avec d'eau distillée et éponger doucement avec un papier buvard. Tremper l'électrode dans la solution tampon pH 7.00.
- Quand le signale est stable, les barres rouges sont remplacées par l'icône de stabilité
- Appuyer sur la touche comme indiqué par la chaîne "PRESS OK". Sur l'écran la valeur, qui a été mesuré effectivement, clignote et ensuite

l'icône du bécher pH 7.00 apparait en bas à gauche et signale que l'instrument a été étalonné sur le point neutre.

- Enlever l'électrode, Rincer l'électrode avec eau distillée et éponger doucement avec papier buvard. Tremper le capteur dans la solution tampon pH 4.01 ("CHANGE BUFFER").
- L'instrument est prêt pour reconnaitre le second point d'étalonnage. Près de la chaîne "2ND POINT PH" se défilent les différents tampons que le dispositif peut reconnaître automatiquement.
- Quand la valeur 4.01 est reconnu et l'icône apparait, appuyer sur la touche comme indiqué par la chaîne "PRESS OK". Sur l'écran la valeur mesurée effectivement et la Pente % clignotent ; ensuite près du bécher vert,

l'icône du bécher pH 4.01 a pparait et signale que l'instrument est étalonné dans le champ acide. Enlever l'électrode, la rincer avec eau distillée et éponger doucement avec papier buvard.

- Tremper le capteur dans la solution tampon pH 10.01 ("CHANGE BUFFER").
- L'instrument est prêt pour reconnaître le troisième point d'étalonnage. Près de la chaîne "3RD POINT PH se défilent les tampons que le dispositif peut reconnaitre automatiquement.

Quand la valeur 10.01 est reconnu et l'icône  $\sum$  apparait, appuyer sur la touche comme indiqué par la chaîne "PRESS OK".

*Le passage d'un pH acide à un basique pourrait nécessiter de quelque seconde de plus pour rajouter la stabilité.*

Sur l'écran la valeur mesurée effectivement et la seconde Pente % clignotent ; ensuite près des béchers

vert et rouge l'icône du bécher pH 10.01 HIGH apparait et signale que l'instrument a été étalonné dans le champ alcalin.

- Une fois le troisième point d'étalonnage est terminé, l'instrument retourne automatiquement en mode mesure.
- Pour effectuer un étalonnage d'un ou deux points, appuyer sur la touche  $\frac{\overline{c}a}{\overline{c}a}$  quand on a terminé le premier ou le second point.

*Note : l'étalonnage de l'électrode est une opération fondamentale pour la qualité et l'exactitude d'une mesure. Il faut s'assurer que les buffers utilisés soient neufs, non pollués e à la même température*

*ATTENTION : Avant d'effectuer les opérations d'étalonnage consulter attentivement les fiches de sûreté des substances utilisées :*

- *Solutions tampon d'étalonnage.*
- *Solutions de maintenance pour électrodes pH.*
- *Solutions de remplissage pour électrodes pH.*

### *Etalonnage avec des valeurs manuelles*

*Exemple d'étalonnage à deux points pH 6.79 et pH 4.65 (DIN19267)*

Entrer dans le menu de configuration pour **pH** et sélectionner dans **P1.1 Custom,** appuyer deux fois

18

la touche  $\frac{\sqrt{2\alpha L^2}y}{\sqrt{2\alpha L^2}}$  pour passer en mesure et se positionner en mode pH  $\frac{pH}{pH}$ .

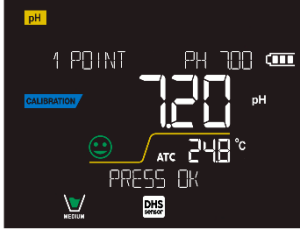

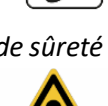

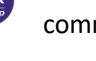

FR

- Appuyer sur  $\sqrt{\frac{GM}{GM}}$  pour passer en mode étalonnage.
- Rincer l'électrode avec eau distillée et éponger doucement avec papier buvard. Tremper l'électrode dans la première solution (ex pH 6.79).
- Attendre que la valeur du pH se stabilise sur l'écran ; quand l'icône apparait et la valeur clignote, veuillez la modifier en utilisant les touches de direction et enregistrer celle correcte (ex pH 6.79),

comme suggéré par la chaîne "ADJUST THE VALUE" et par l'icône  $\overrightarrow{\bigtriangledown}$ *Note : Vérifier la valeur du tampon en fonction de la température*

Quand l'icône apparait de nouveau appuyer sur la touche pour confirmer le premier point ; sur l'écran la valeur mesurée effectivement clignote et l'icône du bécher apparait avec la couleur

d'identification du buffer. MEDIUM

- Rincer l'électrode avec eau distillée et éponger doucement avec papier buvard et la tremper dans le tampon suivant (ex. pH 4.65).
- Attendre que la valeur du pH se stabilise sur l'écran ; Quand l'icône apparait et la valeur clignote, la modifier en utilisant les touches de direction et enregistrer celle correcte (es pH 4.65), comme

suggéré par la chaîne "ADJUST THE VALUE" et par l'icône .

Quand l'icône apparait de nouveau, appuyer sur la touche pour confirmer le second point ; sur l'écran, la valeur mesurée effectivement et la Pente % clignotent et près du premier bécher

apparait l'icône avec la couleur d'identification du second buffer .

- Une fois le second point d'étalonnage est terminé, l'instrument passe automatiquement en mode mesure.
- Pour effectuer un étalonnage d'un seul point appuyer sur la touche  $\frac{\sqrt{2\pi k^2}}{2}$  quand le premier point est terminé.

*Note : Si on est en train de travailler avec la compensation de la température (MTC), il faut mettre au jour la valeur avant d'étalonner l'instrument.*

## *Effectuer une mesure de pH*

- En mode mesure appuyer sur la touche et passer sur le paramètre pH indiqué par l'icône PH
- Connecter l'électrode au BNC pour pH/ORP de l'instrument (vert)**.**
- Si l'opérateur n'utilise pas une électrode avec capteur de température intégré ou un capteur externe NTC 30KΩ, il est conseillé de mettre au jour manuellement la valeur de la température (MTC).
- Enlever l'électrode de son tube à essai et la rincer avec eau distillée et éponger doucement avec papier buvard**.**
- Contrôler et éliminer les éventuelles bulles d'air qui peuvent se trouver dans le bulbe de la membrane, grâce aux mouvements en direction verticale (comme pour le thermomètre clinique). Ouvrir le bouchon latéral s'il est présent.
- Tremper l'électrode dans l'échantillon et la garder en légère mouvement.
- Le défilement sur l'écran de quatre barres rouges  $\frac{1}{\sqrt{2}}$  signale que la mesure n'est pas encore stable.
- La mesure est à considérer véridique seulement lorsque l'icône de stabilité

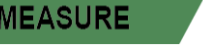

- **Une fois la mesure est terminée, rincer l'électrode avec eau distillée et la garder dans sa propre solution de conservation (STORAGE).**
- **Ne stocker jamais les capteurs dans aucun type d'eau ni secs.**
- Toujours avoir sur écran l'indication des tampons utilisés pour l'étalonnage et la possibilité de consulter les données de calibration à tout moment ou de saisir leur date d'expiration sont des outils utiles pour obtenir des mesures précises.
	- **DHS**<br>sensor *Capteurs avec technologie DHS*

**Les électrodes équipées de la technologie DHS peuvent sauvegarder une courbe d'étalonnage dans leurs mémoires. Le capteur étalonné est reconnu automatiquement par tout instrument compatible DHS qu'en acquiert l'étalonnage.**

- Connecter l'électrode DHS aux connecteurs BNC et RCA du dispositif.
- Le dispositif reconnait automatiquement la puce, sur le display, les écrans suivants se défilent :
	- Premier écran : Nom d'identification du capteur et Lot de production.
	- Deuxième écran : DATE et HEURE d'ETALONNAGE et béchers qui signalent les buffers utilisés.
	- Troisième écran : Valeur d'OFFSET de l'électrode exprimé en mV.
	- Quatrième et éventuellement cinquième écran : Pente % en mode mesure (une Pente % seulement si on effectue deux points d'étalonnage, deux Pentes % si on effectue trois points).
- Du moment que l'électrode DHS est reconnue, l'étalonnage actif sur l'instrument devient celui du capteur.
- L'icône sur l'écran signale que la connexion a été établie correctement.
	- Si l'étalonnage est satisfaisant (consulter les données d'étalonnage au menu P.1.6) l'électrode est prête pour effectuer les mesures. En cas contraire étalonner l'électrode de nouveau ; les données seront mises au jour automatiquement.
	- L'électrode DHS étalonnée avec un dispositif pH 60 VioLab ou PC 60 VioLab est prête pour être utilisée sur n'importe quel pH-mètre habilité à l'identification DHS et vice-versa.
	- Quand l'électrode est mise hors service, un message sur l'écran informe l'opérateur à propos de la désactivation du capteur ; l'instrument réacquiert son étalonnage précèdent et aucune donnée est perdue !
	- L'électrode DHS ne nécessite pas de piles et s'elle est utilisée sur pHmetres qui ne sont pas habilités à l'identification de la puce, elle fonctionne comme une normale électrode analogique.
		- *Erreurs signalées pendant l'étalonnage*
	- **NOT STABLE**: on a appuyé la touche strue pendant que le signal n'est pas encore stable. Il faut

attendre que l'icône apparaisse pour confirmer le point.

- **WRONG BUFFER** : le buffer qu'on utilise est contaminé ou n'appartient pas aux familles reconnues.
- **SLOPE OUT OF RANGE** : La pente de la droite d'étalonnage du capteur est hors de la plage d'acceptabilité 80 – 120%.
- **CALIBRATION TOO LONG :** L'étalonnage a dépassé le temps limite ; le système gardera seulement les point étalonnés jusqu'alors.

20

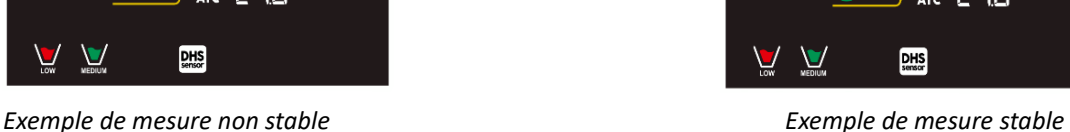

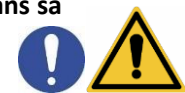

σπ

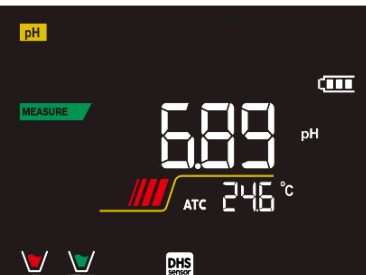

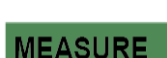

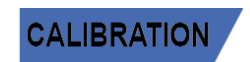

## **Paramètre mV**

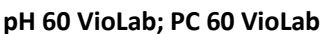

- En mode mesure appuyer sur  $\vee$  et se déplacer sur le paramètre mV indiqué par l'icône
- Sur l'écran est montrée la mesure en mV du capteur de pH.
- Le défilement de quatre barres rouges ///// signifie que la mesure n'est pas encore stable.

La mesure est à considérer véridique seulement lorsque l'icône de stabilité *Note : Cette mesure est conseillée pour évaluer l'efficience du capteur.*

## **Paramètre ORP (Potentiel Redox)**

**pH 60 VioLab; PC 60 VioLab**

Sur cette série des dispositifs on peut utiliser les capteurs ORP pour la mesure du potentiel redox. Connecter l'électrode Redox au connecteur du type BNC signé par la couleur verte ; par contre, éventuellement connecter le capteur au connecteur RCA/CINCH Temp signé toujours par un fond vert. On peut étalonner l'offset du capteur en effectuant l'étalonnage automatique sur un point prédéfini. L'instrument reconnait automatiquement la solution **Redox 475 mV / 25 °C** ; contacter le distributeur local pour effectuer l'achat relatif. L'instrument peut corriger l'offset du capteur de + 75 mV.

### *Configuration pour le paramètre ORP*

- **SETUP**
- En mode mesure appuyer pour entrer dans le menu de CONFIGURATION.
- Avec les touches de direction se déplacer sur **ORP SETTINGS P2.0** et entrer dans le menu en appuyant

la touche **.**

Se déplacer avec  $\left(\bigoplus_{i=1}^{\infty} e_i\right)$  pour sélectionner le programme désiré.

Dans le tableau sous-mentionné on montre la structure du menu de configuration pour le paramètre ORP ; pour chaque programme sont indiquées les options que l'opérateur peut choisir et la valeur de défaut :

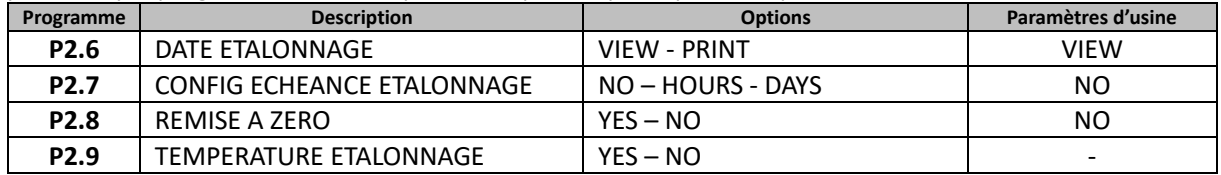

#### **P2.6 Données d'étalonnage**

Entrer dans ce menu pour afficher (sélectionner "VIEW") ou imprimer (sélectionner "PRINT") des informations sur le dernier étalonnage.

- **VIEW :** Sur l'écran s'affichent automatiquement les écrans suivants :
	- Premier écran : DATE et HEURE d'étalonnage.
	- Deuxième écran : Valeur OFFSET de l'électrode exprimée en mV.
	- Troisième écran : TEMPERATURE à la quelle a été effectué l'étalonnage.
	- **PRINT :** Les informations suivantes sont imprimées :
	- Modèle et nr. de série du dispositif.
	- DATE et HEURE d'étalonnage.
	- Valeur d'offset exprimée en mV.
	- TEMPERATURE à laquelle a été effectué l'étalonnage.

*IMPORTANT : S'assurer que l'imprimante soit connectée et allumée, que le rouleau en papier et la cartouche soient positionnés correctement. Pour des informations supplémentaires il faut se référer au manuel d'instructions d'imprimante.*

*NOTE : Utiliser seulement l'imprimante originelle indiquée par le producteur. Pour des informations se référer au distributeur local.*

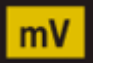

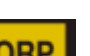

### **P2.7 Echéance étalonnage ORP**

Entrer dans ce menu pour enregistrer l'échéance d'étalonnage ; cette option est fondamentale dans les protocoles GLP.

Aucune échéance d'étalonnage n'est réglée de défaut ; utiliser les touches de direction pour

sélectionner HOURS (HEURE) ou DAYS (JOURS) et entrer avec strue . Avec les touches de direction modifier le numéro qui apparait au centre du display, en enregistrant les heures ou les jours qui doivent

passer entre les deux étalonnages et confirmer avec

- Si une échéance d'étalonnage est enregistrée, sur l'écran on visualise l'icône .
- Quand on active une échéance d'étalonnage l'instrument évite d'effectuer des autres mesures.

Sur le display l'icône d'erreur  $\mathcal{L}$  et l'icône de l'échéance d'étalonnage  $\Box$  clignotent. La chaîne "MAKE A NEW CAL" invite l'opérateur à effectuer un nouvel étalonnage du capteur pH pour travailler de nouveau.

Appuyer sur la touche  $\sqrt{\frac{GM}{c}}$  pour démarrer l'étalonnage.

### **P2.8 Remise au zéro du paramètre ORP**

Si l'instrument ne travaille pas en manière optimale ou on a effectué des étalonnages qui ne sont pas

corrects, confirmer YES avec la touche pour enregistrer tous les paramètres du ORP aux réglages de défaut.

*IMPORTANT : La restauration d'usine des paramètres n'efface pas les données mémorisées.*

### **P2.9 Etalonnage de température**

Tous les instruments de cette série sont pré-étalonnés pour une lecture correcte de la température. Dans le cas une différence entre celle mesurée et celle réelle soit évidente, (d'habitude causée par un malfonctionnement du capteur) il est possible de régler l'offset de + 5°C.

Utiliser la touche  $\bigcirc$  et  $\bigcirc$  pour corriger la valeur d'offset de la température et confirmer avec

### *Etalonnage automatique ORP*

*Etalonnage automatique avec solution 475 mV*

- En mode mesure **ORP ORP**, appuyer sur la touche *de la secondal* pour entrer en mode d'étalonnage.
- Sur l'écran la chaîne "POINT ORP 475" apparait ; le dispositif nécessite comme point d'étalonnage la valeur 475 mV.
- Rincer l'électrode avec eau distillée et éponger doucement avec papier buvard.
- Tremper l'électrode dans la solution Redox 475 mV.
- Quand la solution est reconnue et le signal est stable, les barres rouges sont remplacées par l'icône de
	- stabilité
- 

Appuyer sur la touche comme indiqué sur la chaîne "PRESS OK".

Sur l'écran la valeur mesurée effectivement clignote et ensuite au bas à gauche l'icône du bécher <sup>1</sup> apparait et signale que l'instrument a été étalonné. L'instrument passe automatiquement en mode mesure.

*ATTENTION : Avant de procéder avec les opérations d'étalonnage du capteur consulter attentivement les fiches de sûreté des substances utilisées.* 

- *Solutions standard Redox.*
- *Solution de maintenance pour électrodes Redox.*
- *Solutions de remplissage pour électrodes Redox.*

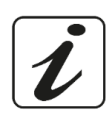

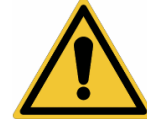

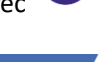

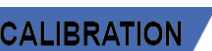

## **Paramètre de Conductivité**

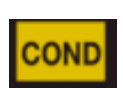

### **COND 60 VioLab, PC 60 VioLab**

Connecter le capteur de Conductivité au connecteur type BNC signé par la couleur grise et l'éventuel capteur de température au connecteur RCA/CINCH Temp toujours sur arrière-plan gris.

La Conductivité est définie comme la capacité des ions contenus dans une solution de conduire un courant électrique. Ce paramètre fournie une indication vite et fiable de la quantité des ions dans une solution.

### *…comment on arrive à la Conductivité ?*

La première loi d'Ohm exprime la directe proportionnalité dans un conducteur entre l'intensité du courant (I) et la différence de potentiel appliquée (V), alors que la résistance (R) représente le constant de proportionnalité. En spécifique : V= R x I, la résistance par conséquence est R = V / I

Ou R=résistance (Ohm) V=tension (Volt) I=courant (Ampère).

L'inverse de la résistance est défini Conductance (G)  $G = 1/R$  et on l'exprime en Siemens (S).

La mesure de la résistance ou de la conductivité nécessite une cellule de mesure, qui se constitue de deux pôles avec charge contraire. La lecture dépende de la géométrie de la cellule de mesure, qui est décrite à travers le paramètre constante de la cellule C = d/A exprimé en cm-1 ou *d* représente la distance entre deux électrodes en cm et *A* leur surface en cm2. La conductance est transformée en conductivité spécifique (k), qu'est indépendante de la configuration de la cellule, en la multipliant par la constante de cellule. k = G x C on l'exprime en S/cm même si les unités de mesure communes sont mS/cm

 $(1 \text{ S/cm} \rightarrow 10^3 \text{ mS/cm})$  e µS/cm  $(1 \text{ S/cm} \rightarrow 10^6 \text{ \mu S/cm})$ .

*Configuration pour le paramètre de la conductivité*

$$
\overline{\text{SETUP}} \qquad \Big/
$$

- En mode mesure appuyer sur pour entrer dans le menu de SETUP.
- Avec les touches de direction se déplacer sur **COND SETTINGS P3.0** et entrer dans le menu en appuyant

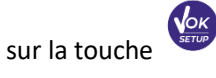

Se déplacer avec la touche  $\bigcirc$  et  $\bigcirc$  pour sélectionner le programme désiré.

Dans le tableau montré ci-dessous on trouve la structure du menu de configuration pour le paramètre COND ; pour chaque programme on a énuméré les options que l'opérateur peut choisir et la valeur par défaut :

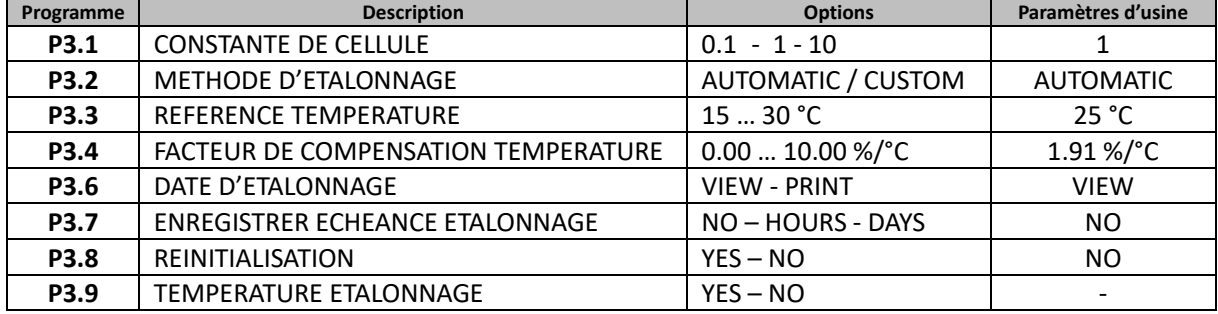

#### **P3.1 Sélection de la constante de cellule**

*Le choix de la cellule de Conductivité correcte est un facteur fondamental pour obtenir des mesures précises et reproductibles. Un des paramètres fondamentaux qu'il faut considérer c'est d'utiliser un capteur avec la correcte constante de cellule en relation à la solution qui est-en-train d'être analysée.*

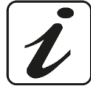

Le tableau suivant met en relation la constante de cellule du capteur avec la plage de mesure et le standard avec lequel on préfère étalonner :

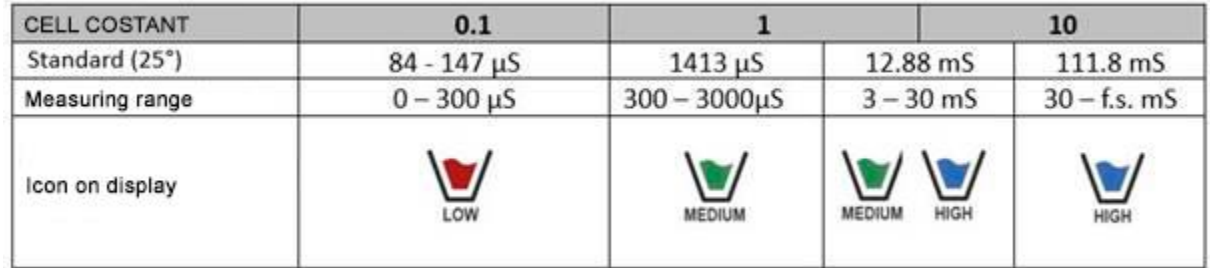

Entrer dans ce menu de configuration pour sélectionner la constante de cellule relative au capteur qu'on utilise :

- **0.1**
- **1** -par défaut-
- **10**

Pour chacune des 3 constantes de cellule sélectionnables, l'instrument mémorise les points étalonnés. En sélectionnant la constante de cellule, les points d'étalonnage effectués précédemment sont rappelés automatiquement.

#### **P3.2 Méthode d'étalonnage**

Entrer dans ce menu de configuration pour sélectionner l'identification automatique ou manuel des standards avec lesquels effectuer l'étalonnage :

- **AUTOMATIC** : -par défaut- le dispositif reconnue automatiquement au maximum 3 des standards suivants : **84** µS/cm, **147** µS/cm, **1413** µS/cm, **12.88** mS/cm e **111.8** mS/cm.
- **CUSTOM** : le dispositif peut être étalonné sur un point avec valeur enregistrée manuellement. *Note : Pour obtenir un résultat précis il est conseillé d'étalonner le dispositif avec des standards près à la valeur théorique de la solution qui doit être analysée.*

**P3.3 e P3.4 La compensation de la température dans la mesure de la Conductivité ne doit pas être confuse avec la compensation pour le pH.** 

- **Dans une mesure de Conductivité la valeur affichée est la Conductivité calculée à la température de référence. Donc, l'effet de la température sur l'échantillon est corrigé.**
- **Au contraire, dans la mesure du pH on affiche sur l'écran la valeur du pH à la température visualisée. La compensation de la température implique l'ajustement de la pente et de l'offset de l'électrode.**

### **P3.3 Température de référence**

*La mesure de Conductivité dépend beaucoup de la température.* 

*Si la température d'un échantillon augmente, sa viscosité réduit et ça porte à une augmentation de la mobilité des ions et de la Conductivité mesurée, malgré la concentration reste constante.* 

*Pour chaque mesure de Conductivité il faut spécifier la température à laquelle se réfère, autrement on a un résultat sans valeur. D'habitude comme température on se réfère aux 25 °C ou, quelque fois aux 20°C.*

Ce dispositif mesure la Conductivité à la température réelle (ATC o MTC) et en suite la transforme en température de référence en utilisant le facteur de correction choisi dans le programme P3.4.

- Entrer dans ce menu de configuration pour enregistrer la température à laquelle on désire faire référer la mesure de Conductivité.
- Le dispositif peut référer la Conductivité de **15 à 30** °C. Le paramètre d'usine est de **25°C** qui est correct pour la plupart des analyses**.**

#### **P3.4 Facteur de compensation de la température**

Il est important de connaître la dépendance de la température (variation % de la Conductivité pour °C) de l'échantillon en mesure.

24

- Entrer dans ce menu pour modifier le facteur de compensation de la température.
- Par défaut est réglé à 1.91 %/°C qu'est correcte pour la plupart des analyses.

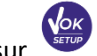

Appuyer sur  $\binom{\sqrt{GK}}{GK}$ , la valeur clignote comme indiqué par l'icône  $\Theta$ , utiliser les touches de direction

pour insérer le nouveau coefficient. Confirmer avec .

Des coefficients de compensation pour des solutions spéciales et pour des groupes de substances sont énumérés dans le tableau suivant :

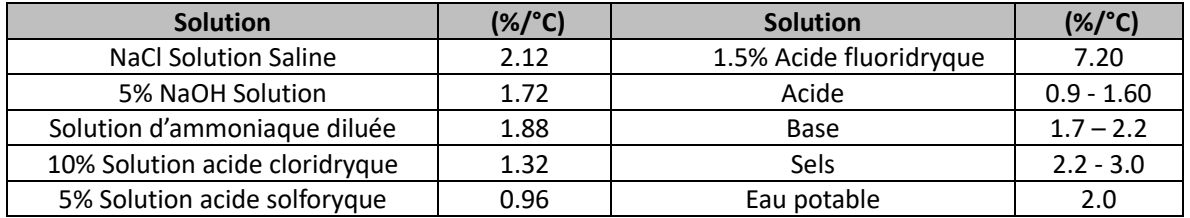

Coefficients de compensation pour standard d'étalonnage à différentes températures pour T<sub>ref</sub> 25°C sont Énumérés dans le tableau suivant :

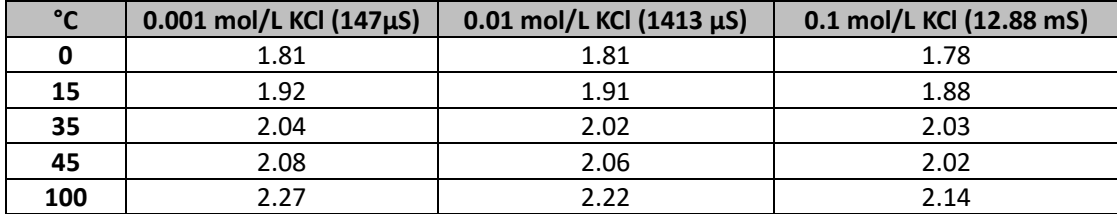

Pour déterminer le coefficient d'étalonnage d'une solution particulière on utilise la formule suivante :

$$
tc = 100x \frac{C_{T2} - C_{T1}}{C_{T1}(T_2 - 25) - C_{T2}(T_1 - 25)}
$$

*tc* est le coefficient de température qu'il faut calculer*, CT1* et *CT2* sont la Conductivité à la température 1 *(T1)*  et à la **température** 2 *(T2).*

*Chaque résultat avec température "corrigée" est soumis à une erreur causée par le coefficient de température. Meilleur est la correction de la température, mineur est l'erreur. Le seul moyen pour éliminer cette erreur est de ne pas utiliser le facteur de correction, en agissant directement sur la température d'échantillon.* 

Sélectionner comme coefficient de température 0.00%/°C pour désactiver la compensation. **La valeur de Conductivité visualisée se réfère à la valeur de la température mesurée par le capteur et non par rapport à une température de référence**.

### **P3.6 Données d'étalonnage COND**

Entrer dans ce menu pour afficher (sélectionner "VIEW") ou imprimer (sélectionner "PRINT") des informations sur le dernier étalonnage effectué.

- **VIEW :** Sur l'écran se défilent automatiquement les écrans suivants :
	- Premier écran : DATE et HEURE de l'étalonnage et béchers qui signalent les buffers utilisés.
	- Deuxième et éventuellement troisième, quatrième et cinquième écran : valeur effective de la constante de cellule dans la plage de mesure signalé par le bécher.

*Note : L'instrument accepte seulement des étalonnages avec tolérance maximale du 40% sur la valeur nominale de la constante de cellule.* 

- **PRINT :** Les informations suivantes sont imprimées :
	- Modèle et numéro de série du dispositif.
	- DATE et HEURE d'étalonnage.
	- Gamme de mesure avec la constante relative de cellule appliquée.

*IMPORTANT : S'assurer que l'imprimante soit connectée et allumée, que le rouleau en papier et la cartouche soient positionnés correctement. Pour des informations supplémentaires il faut se référer au manuel d'instructions d'imprimante.*

*NOTE : Utiliser seulement l'imprimante originelle indiquée par le producteur. Pour des informations se référer au distributeur local.*

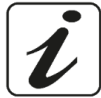

#### **P3.7 Echéance étalonnage COND**

Entrer dans ce menu pour régler une échéance d'étalonnage ; cette option est fondamentale dans les protocoles GLP.

Aucune échéance d'étalonnage n'est réglée par défaut. Utiliser les touches de directions pour

sélectionner HOURS (HEURES) ou DAYS (JOURS) et entrer avec struck . Avec les touches de direction, modifier le numéro qui apparait au centre du display et enregistrer les heures ou les jours qui doivent

passer entre deux étalonnages et confirmer avec .

- Quand une échéance d'étalonnage est enregistrée, sur l'écran en mode mesure l'icône apparait.
- Quand une échéance d'étalonnage est activée l'instrument ne permet pas d'effectuer des autres mesures.

Sur l'écran, l'icône d'erreur  $\mathcal{L}^{\mathbf{I}}$  et l'icône qui représente l'échéance d'étalonnage clignotent. La chaîne "MAKE A NEW CAL" signale à l'opérateur d'effectuer un nouvel étalonnage du capteur pH pour travailler de nouveau.

Appuyer sur la touche  $\sqrt{\frac{c}{c}}$  pour démarrer l'étalonnage.

#### **P3.8 Remise à zéro du paramètre COND**

Si l'instrument ne travaille pas en manière optimale ou on a effectué des étalonnages incorrects, confirmer

**YES** avec la touche sour remettre tous les paramètres du menu pH aux réglages par défaut.

*IMPORTANT : La réinitialisation des paramètres d'usine n'efface pas les données mémorisées.*

#### **P3.9 Etalonnage de température**

.

VOK

Tous les instruments de cette série sont pré-étalonnés pour une correcte lecture de la température. Dans le cas une différence entre la température mesurée et celle réelle soit évidente, (d'habitude causée par un mauvais fonctionnement du capteur) il est possible d'effectuer une correction d'offset de + 5°C.

Utiliser les touches  $\left(\bigoplus\limits_{i=1}^{\infty}\right)$  et  $\left(\bigoplus\limits_{i=1}^{\infty}\right)$  pour corriger la valeur d'offset de la température et confirmer avec

### *Etalonnage automatique de la Conductivité*

*Exemple d'étalonnage sur un point (1413 µS/cm) en utilisant un capteur à constante de cellule 1*

- **En mode mesure COND**  $\frac{[t_{\text{ESC}}]}{N}$ , appuyer sur la touche  $\frac{(t_{\text{ESC}})}{N}$  pour entrer en mode étalonnage.
- Rincer la cellule avec eau distillée et éponger doucement avec papier buvard.
- Laver-le avec quelque ml de solution standard. Tremper le capteur dans la solution 1413 µS/cm standard, garder le en légère agitation et s'assurer qu'ils n'y ont pas des bulles d'air dans la cellule.
- Sur l'écran, près de la chaîne "POINT COND", toutes les valeurs de Conductivité que l'instrument peut reconnaitre s'alternent.
- La chaîne "WAIT FOR STABILITY" et les barres rouges que se défilent indiquent que la mesure n'est pas encore stable.

Quand la valeur s'arrête sur 1413 et l'icône apparait confirmer l'étalonnage en appuyant comme indiqué par la chaîne "PRESS OK".

- La valeur mesurée effectivement clignote sur l'écran et ensuite la constante de cellule actualisée est visualisée.
- L'icône signale que l'instrument est étalonné dans la plage de Conductivité moyenne.

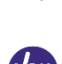

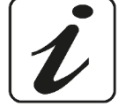

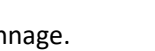

**CALIBRATION** 

Automatiquement on retourne en mode mesure.

- *L'étalonnage sur un point est suffisant si les mesures sont effectuées à l'intérieur de la plage de mesure. Par exemple, la solution standard 1413 µS/cm est compatible pour mesures entre 200 - 2000 µS/cm.*
- **Pour étalonner l'instrument sur plusieurs points, il faut retourner en mode mesure et répéter tous les passages d'étalonnage.**

Le bécher relatif au nouveau point étalonné sera aligné à celui précédent. Il est conseillé de commencer l'étalonnage à partir de la solution standard la moins concentrée et en suite procéder selon l'ordre de concentration croissant.

- **Au moment où on effectue un nouvel étalonnage d'un point précédemment étalonné, il est écrasé sur celui précédent et la constante de cellule est actualisée.**
- Pour chaque constante de cellule (P3.1) l'instrument mémorise l'étalonnage pour permettre à l'opérateur qui utilise plusieurs capteurs, de ne pas effectuer des étalonnages chaque fois.
- L'instrument rappelle le dernier étalonnage selon les paramètres P3.1 (constante de cellule) et P3.2 (typologie des solutions pour étalonnage) sélectionnés.

*Important : Les solutions standards de Conductivité sont plus vulnérables à la contamination, à la dilution et à l'influence directe de la CO2 par rapport aux buffers pH, lesquels, au contraire, grâce à leurs capacités* 

*tampon ont tendance à être plus résistants. En plus, un léger changement de la température, si n'est pas adéquatement compensé, peut causer des importantes conséquences sur la précision. Une attention particulière doit être apportée dans le procès d'étalonnage de la cellule de la Conductivité pour obtenir des mesures précises.*

*Important : Toujours rincer la cellule avec eau distillée avant l'étalonnage et aussi quand on passe d'une solution standard à une autre pour éviter la contamination.* 

*Remplacer les solutions standards souvent, surtout celles à basse Conductivité.* 

*Les solutions contaminées ou périmées peuvent influencer la précision de la mesure.* 

*ATTENTION : Avant de procéder avec les opérations d'étalonnage lire attentivement les fiches de sûreté des substances utilisées :*

*Solutions tampons d'étalonnage.*

### *Etalonnage avec valeur manuelle*

*Exemple : étalonnage à 5.00 µS/cm avec capteur avec Constante de Cellule 0.1*

Entrer dans le menu de Configuration pour COND SETTINGS et sélectionner dans **P3.1 0.1** et dans

**P3.2 → Custom,** retourner en mode mesure et se positionner en mode COND COND

- Entrer dans le menu de Configuration pour COND SETTINGS et sélectionner dans **P3.1 0.1** et dans **P3.2 → Custom,** retourner en mode mesure et se positionner en mode COND  $^{\text{COND}}$
- Rincer la cellule avec eau distillée et éponger doucement avec papier buvard.

Aviner avec quelque ml de solution standard et tremper le capteur dans le standard de Conductivité 5.00 µS/cm.

 La chaîne "WAIT FOR STABILITY" et les barres rouges qui se défilent signalent que la mesure n'est pas encore stable.

Attendre que la valeur de Conductivité devienne stable sur l'écran ; quand l'icône apparait utiliser

la touche  $\bigcirc$  et  $\bigcirc$  pour régler la valeur en enregistrant celle de la solution standard (ex 5.00

µS/cm), comme indiqué par la chaîne "ADJUST THE VALUE" et par l'icône

- Quand l'icône apparait confirmer le point d'étalonnage en appuyant sur la touche
- La valeur effectivement mesurée clignote sur l'écran et en suite la constante de cellule actualisée est visualisée.
- L'icône low apparait et signale que l'instrument est étalonné dans la plage de faible Conductivité. Automatiquement on retourne en mode mesure.

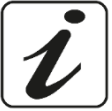

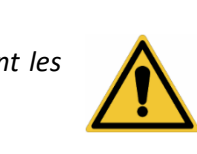

**CALIBRATIO** 

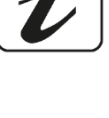

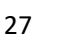

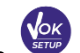

 Pour chaque constante de cellule (P3.1) l'instrument mémorise l'étalonnage pour permettre à l'opérateur qui utilise plusieurs capteurs, de ne pas effectuer des étalonnages chaque fois. L'instrument rappelle le dernier étalonnage par rapport aux paramètres P3.1 (constante de cellule) et P3.2 (typologie des solutions pour étalonnage) sélectionnés.

*Note :si on ne connait pas le coefficient exact de compensation et pour obtenir un étalonnage et une mesure précise, il faut régler dans P3.4 0.00 %/°C et en suite travailler pour porter les solutions exactement à la température de référence. Une autre manière pour travailler sans compensation de la température consiste d'utiliser les tableaux thermiques appropriés qui sont présents dans la plupart des solutions de Conductivité.* 

*Important : Toujours rincer la cellule avec eau distillée avant l'étalonnage et aussi quand on passe d'une solution standard à une autre pour éviter la contamination. Remplacer les solutions standards souvent, surtout celles à basse Conductivité.* 

*Les solutions contaminées ou périmées peuvent influencer la précision de la mesure.*

## *Erreurs signalées pendant l'étalonnage*

- **NOT STABLE** : On a appuyé sur la touche avec signale pas encore stable. Attendre que l'icône
	- apparaisse pour confirmer le point.
- **WRONG BUFFER** : Le buffer qu'on utilise est contaminé ou il ne fait partie des familles reconnues.
- **CALIBRATION TOO LONG :** L'étalonnage a dépassé le temps limite, seulement les points étalonnés jusqu'alors seront mémorisés.

## *Effectuer une mesure de Conductivité*

Entrer dans le menu de Configuration pour la Conductivité pour contrôler l'étalonnage, vérifier et

éventuellement, mettre au jour les paramètres de lecture. Appuyer  $\frac{\sqrt{2\alpha k}}{2}$  pour retourner en mode mesure.

- Appuyer sur pour visualiser les différents écrans des paramètres jusqu'à démarrer le paramètre de conductivité signalé par l'icône **COND**
- Connecter la cellule de Conductivité au BNC pour Cond du dispositif (gris).
- Si l'opérateur n'utilise pas une cellule avec capteur de température intégré ou avec capteur externe NTC 30KΩ il est conseillé de mettre au jour manuellement la valeur de la température (MTC).
- Enlever la cellule de son capuchon, rincer avec eau distillée, éponger doucement en prenant soin de ne pas rayer les électrodes.
- Tremper le capteur dans l'échantillon ; la cellule de mesure et les éventuels conduits de ventilation doivent être complétement trempés.
- Assurer une légère agitation et effacer les éventuelles bulles d'air qui fausseraient la mesure en agitant délicatement le capteur.
- Le défilement sur l'écran de quatre barres rouges  $\frac{1}{\sqrt{2}}$  signifie que la mesure n'est pas encore stable.
- Considérer la mesure véridique seulement lorsque l'icône de stabilité  $\Box$  apparait.
- **Pour une mesure vraiment précise l'instrument utilise cinq échelles de mesure différentes et deux unités de mesure (µS/cm e mS/cm) en fonction de la valeur ; le changement d'échelle est effectué par le dispositif en manière automatique.**
- Rincer la cellule avec eau distillée quand la mesure est terminée.
- Le capteur de Conductivité ne demande pas beaucoup de maintenance ; l'essentiel est de s'assurer que la cellule soit nettoyée. Le capteur doit être rincé avec beaucoup d'eau distillée après chaque analyse. avant d'effectuer cette opération, nettoyer-le en le trempant en éthanol ou acétone, s'il a été utilisé avec échantillons insolubles dans l'eau.

### **Ne le nettoyer jamais mécaniquement, parce que les électrodes seraient endommagées et leur fonction serait compromise.**

28

Pour brèves périodes on peut stocker la cellule dans l'eau distillée, pour des longues périodes il faut la stocker à sec.

**CALIBRATION** 

## **MEASURE**

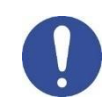

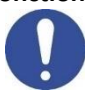

## **Autres mesures effectuées avec la cellule de Conductivité**

La mesure de Conductivité peut être convertie en des paramètres TDS et Salinité.

- En mode mesure appuyer sur la touche pour visualiser les différents paramètres **TDS -> Salinité**.
- Ces paramètres utilisent l'étalonnage de la Conductivité ; Il faut donc se référer au paragraphe précédent pour effectuer l'étalonnage du capteur.

## *Paramètres TDS*

## **COND 60 VioLab, PC 60 VioLab**

Les Solides Dissous Totales (TDS) correspondent au poids total des solides (cations, anions et substances qui ne sont pas dissociées) dans un litre d'eau. D'habitude les TDS sont déterminés selon une méthode gravimétrique, mais une méthode plus simple et vite c'est de mesurer la Conductivité et de la convertir en TDS en la multipliant par le facteur de conversion TDS.

- 
- En mode mesure appuyer sur pour entrer dans le menu de CONFIGURATION. Avec les touches de direction se déplacer sur **TDS SETTINGS P4.0** et entrer dans le menu en appuyant

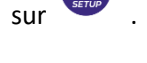

- Appuyer de nouveau sur pour entrer dans le programme **TDS FACTOR P4.1.**
- Quand la valeur clignote, utiliser les touches de direction comme indiqué par l'icône  $\Theta$  pour insérer

la valeur correcte et confirmer avec Par défaut le facteur TDS est réglé à 0.71 ; l'opérateur le peut modifier entre 0.40 ... 1.00. Ci-dessous on a énuméré les facteurs TDS par rapport à la valeur de la Conductivité :

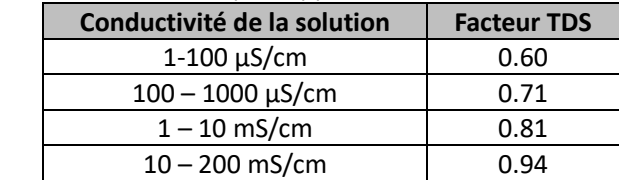

**La mesure des TDS est exprimée en mg/L ou g/L par rapport la valeur.**

## *Salinité*

## **COND 60 VioLab, PC 60 VioLab**

D'habitude per ce paramètre on utilise la définition UNESCO 1978 qui prévoie l'utilisation de l'unité de mesures psu (Unité de Salinité Pratique), qui correspond au rapport entre la conductivité d'un échantillon d'eau de mer et celle d'une solution de KCl formée de 32,4356 grammes de sel dissous dans 1 kg de solution à 15°C. Les rapports sont sans dimensions et 35 psu correspondent à 35 grammes de sel pour chaque Kilogramme de solution. Donc approximativement 1 psu correspond à 1g/L de sel et considérant la densité de l'eau correspond à 1 ppt. On peut utiliser aussi la définition UNESCO 1966b qui prévoie que la salinité en ppt soit exprimée avec la suivante formule :

## **Sppt=-0.08996+28.2929729R+12.80832R2-10.67869R3 +5.98624R4 -1.32311R5**

Ou R= Cond échantillon (à 15°) / 42.914 mS/cm (Conductivité de Copenhagen Eau de mer Standard).

# **Fonction Enregistreur de Données**

Cette série de dispositif peut enregistrer la valeur en format GLP sur mémoire interne du dispositif ou les imprimer grâce à l'imprimante externe.

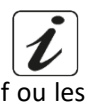

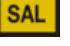

**TDS** 

**SETUP** 

### **Enregistreur Données sur mémoire interne ou par connexion à l'ordinateur :**

- L'instrument peut sauvegarder en totale jusqu'à 1000 données. Quand la mémoire est terminée les valeurs NE SONT PAS écrasées. En mode mesure, près de l'icône *M+*, le numéro de données mémorisées pour ce paramètre apparait.
- Les valeurs peuvent être rappelées et consultées sur l'écran, ou téléchargées sur l'ordinateur avec le logiciel approprié.
- Si on a la possibilité de travailler par connexion directe à l'ordinateur, les données sont automatiquement sauvegardées sur le logiciel sans limites de mémoire.
- Les enregistrements peuvent être acquises manuellement (MANUAL) ou **automatiquement par fréquences préenregistrées** (HOURS – MINUTES).

*Connexion ordinateur : connecter le câble USB, qui se trouve dans chaque unité, à la porte USB dans le panneau postérieur de l'instrument et l'autre bout à une porte COM de l'ordinateur.*

*Utiliser seulement le câble USB qui est fourni avec chaque instrument.*

#### **Enregistreurs de Données sur imprimante externe :**

Acheter séparément l'imprimante et la connecter avec câble RS232 au connecteur identifié avec "Printer" sur le panneau postérieur du dispositif. Connecter l'adaptateur au courant électrique et allumer l'imprimante en appuyant sur le bouton **I/O**.

Pour des informations supplémentaires consulter le manuel technique de l'imprimante.

Utiliser exclusivement l'imprimante mentionnée par le producteur. Se référer au distributeur local pour l'achat ou pour des autres informations.

L'imprimante originelle est déjà équipée d'un rouleau de papier, adaptateur et câble RS232 pour la connexion à l'instrument.

### *Configuration pour le paramètre Enregistreur de Données*

- 
- En mode mesure appuyer pour entrer dans le menu de CONFIGURATION.
- Avec les touches de direction se déplacer sur **LOG SETTINGS P8.0** et entrer dans le menu en appuyant
	- la touche .
- Se déplacer avec les touches  $\circled{A}$  et  $\circled{V}$  pour sélectionner le programme dans lequel on désire entrer.

Dans le tableau suivant est montrée la structure du menu de configuration pour le mode Enregistreur de Données. Pour chaque programme on trouve les options que l'opérateur peut choisir et la valeur de défaut :

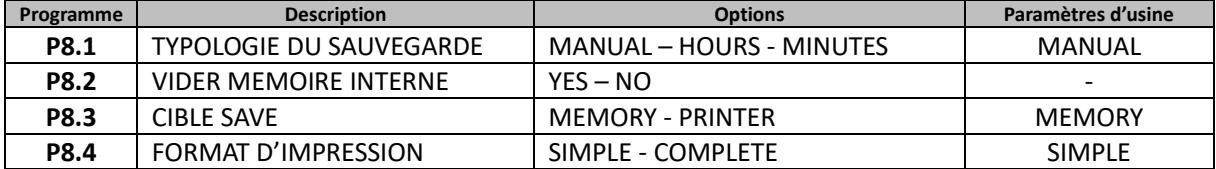

#### **P8.1 Type d'enregistrement**

Entrer dans ce menu pour sélectionner le mode d'acquisition des données :

- **MANUAL** : **La donnée est acquise seulement quand l'opérateur appuie sur la touche** .
- **HOURS MINUTES : Régler un intervalle de fréquence d'acquisition ou imprimer des données automatiquement.**
- Avec les touches de direction se déplacer de MANUAL à HOURS ou MINUTES. Entrer avec

comme indiqué par l'icône  $\Theta$  modifier la valeur du temps d'acquisition. Confirmer le réglage avec la

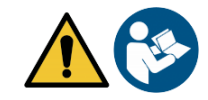

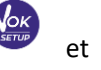

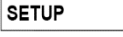

30

#### **Comment utiliser l'Enregistreur de Données automatique :**

En mesure, appuyer sur  $\bigcirc$  pour commencer et terminer l'enregistrement/ l'impression automatique.

Quand le mode mesure automatique est en marche, l'icône clignote sur l'écran. Au contraire, quand il est déjà réglé, mais il n'est pas en fonction, l'icône sur l'écran est fixe. *Note : en parcourant les paramètres, l'enregistrement s'interrompe.*

#### **P8.2 Vider la mémoire**

Entrer dans ce menu et sélectionner **YES** pour effacer les données sauvegardées et vider la mémoire. Près de l'icône **M+** le numéro des données mémorisées est visualisé.

#### **P8.3 Destination d'enregistrement.**

Entrer dans ce menu pour sélectionner la destination de sauvegarde des valeurs enregistrées.

 **MEMORY : -réglage par défaut-** Les données sont sauvegardées dans la mémoire interne du dispositif. Cette série d'instruments peut mémoriser jusqu'à une totalité de 1000 données, le numéro progressif d'enregistrement apparait à côté de l'icône **M+.**

*IMPORTANT : Si on travaille avec le logiciel Data Link+ actif, les données sont sauvegardées automatiquement sur l'ordinateur et pas sur la mémoire du dispositif.*

 **PRINTER :** Les données sont imprimées directement sur l'imprimante externe connectée par la porte RS232 (voir connexions outputs). Entrer dans le menu P8.4 pour sélectionner les informations à imprimer dans l'en-tête.

#### **P8.4 Format d'impression**

Entrer dans ce menu pour sélectionner les informations à imprimer dans l'en-tête d'un enregistrement de données sur imprimante :

- **SIMPLE : -**réglage par défaut- dans l'en-tête sont imprimés le modèle du dispositif, le numéro de série, date et heure du dernier étalonnage.
- **COMPLETE :** en plus des informations imprimées en format SIMPLE, sont imprimées aussi les données d'étalonnage (consultables dans les menus de configuration "CALIBRATION DATA").

*Note : L'en-tête est imprimée dans les cas suivants :*

- *Quand on commence pour la première fois une impression des valeurs pour un certain paramètre.*
- *Quand on effectue un nouvel étalonnage.*

### *Exemple mode Enregistreur de Données automatique*

*Exemple d'enregistrement automatique du pH sur mémoire interne chaque deux minutes*

- Entrer dans le menu de configuration **LOG SETTING P8.0.**
- Entrer dans le menu **LOG TYPE P8.1,** appuyer sur et se déplacer avec les touches de direction sur **MINUTES.**
- Avec les touches de direction modifier le numéro qui clignote sur l'écran. Enregistrer **"2"** et confirmer avec **even**
- Retourner en mode mesure et se déplacer dans l'écran pH PH

Sur la chaîne inférieure du display l'icône  $\bigoplus$  est allumé et signale qu'un Enregistreur de Données a été

réglé à fréquence automatique. Appuyer sur  $\bigcirc$  pour démarrer l'enregistrement ; l'icône clignote, indice qui montre que la mémorisation est en cours. Le numéro à côté de l'icône **M+** signale que les données ont été sauvegardées pour ce paramètre.

Appuver encore pour terminer l'enregistrement.

*Note : l'enregistrement automatique est suspendu quand on modifie le paramètre de mesure.* 

### *Exemple mode Enregistreur de Données manuel*

*Exemple : enregistrement d'une valeur de Conductivité en mode manuel*

Entrer dans le menu de configuration **LOG SETTING P8.0.**

- Entrer dans le menu **LOG TYPE P8.1.** appuyer sur et se déplacer avec les touches de direction sur **MANUAL.**
- Confirmer avec  $\bullet\bullet$ , retourner en mode mesure et entrer dans l'écran COND **COND**

Appuver  $\overline{a}$  pour sauvegarder la valeur. Le numéro à côté de l'icône **M+** signale combien des données ont été sauvegardées pour ce paramètre.

*Note : La sauvegarde manuelle ou automatique d'une valeur est confirmée par une séquence de clignotements du LED de couleur verte.* 

### *Exemple d'impression d'une valeur*

*Exemple : impression manuel d'une valeur de pH avec des données d'étalonnage.*

- Entrer dans le menu de configuration **LOG SETTING P8.0.**
- **Entrer dans le menu LOG TYPE P8.1, appuyer sur**  $\bullet$  **et se déplacer avec les touches de directions sur et avec les touches de directions sur MANUAL.** Confirmer avec **exter**.
- Entrer dans le menu **SAVE DATA P8.3,** appuyer sur **et se déplacer avec les touches de direction sur PRINTER.** Confirmer avec
- Entrer dans le menu PRINT FORMAT P8.4, appuyer sur et se déplacer avec les touches de direction sur **COMPLETE.**
- Confirmer avec  $\mathbf{v}$  et retourner en mode mesure, se déplacer dans l'écran pH **PH**
- Appuyer  $\bigcirc$  pour imprimer les données d'étalonnages et la valeur en format GLP.

*Note : Les valeurs sauvegardées dans la mémoire instrumentale NE peuvent PAS être imprimées, mais seulement passées sur l'ordinateur.*

### *Rappel des données sauvegardées*

- En mode mesure dans le paramètre d'intérêt, appuyer sur  $\mathbb{V}$  pour entrer en mode RECALL MEMORY. La dernière donnée sauvegardée est affichée sur l'écran.
- Comme indiqué par l'icône  $\overrightarrow{\theta}$ , avec les touches de direction naviguer dans les différentes valeurs mémorisées. Le numéro à côté de l'icône **M+** signale l'emplacement de sauvegarde.
- Appuyer sur  $\frac{1}{\sqrt{d}x^{2}}$  pour retourner en mode mesure.

*Note* : en cas d'une sauvegarde de la donnée avec l'instrument est en erreur  $\overline{\mathcal{L}^{\prime}}$ , en mode Rappel *s'affichera Err 6 si la mesure était dehors de la plage de mesure instrumentale, ou Err 7 si l'étalonnage était expiré.*

### *Effacer les données sauvegardées*

 Pour effacer les données mémorisées sur la mémoire instrumentale entrer dans le menu de configuration **CLEAR DATA P8.2** et sélectionner **YES.**

*IMPORTANT : La réinitialisation des paramètres pH, ORP et Cond n'efface pas les données mémorisées*

## **Menu di Configuration Instrument**

- 
- En mode mesure appuyer sur pour entrer dans le menu de configuration.
- Avec les touches de direction se déplacer sur **SETTINGS P9.0** et entrer dans le menu en appuyant

32

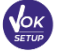

**.**

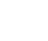

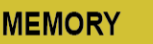

 $\boldsymbol{\mathcal{L}}$ 

**SETUP** 

entrer.

Se déplacer avec les touches  $\bigoplus_{\alpha}$  et  $\bigotimes_{\alpha}$  pour sélectionner le programme dans lequel on désire

Dans le tableau ci-dessous on montre la structure du menu de configuration pour les réglages du dispositif ; pour chaque programme on a indiqué les options que l'opérateur peut choisir et la valeur de défaut :

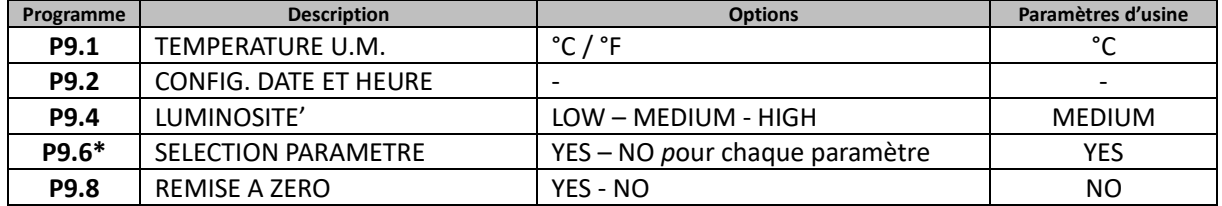

*\* Fonction disponible seulement pour PC 60 VioLab*

#### **P9.1 Unité de mesure de la température**

Entrer dans ce menu de configuration pour sélectionner quelle unité de mesure on désire utiliser :

- **°C** –par défaut-
- **°F**

### **P9.2 Réglage date et heure**

Entrer dans ce menu de configuration pour mettre au jour la date et l'heure du dispositif.

Avec les touches de direction modifier l'année, confirmer avec et répéter la même opération pour le mois, jour, heure et minute**.**

*IMPORTANT : Date et heure et toutes les données GLP sont gardées même s'il y a une interruption soudaine du courant électrique.*

### **P9.4 Luminosité**

Entrer dans ce menu de configuration pour choisir entre trois différents niveaux de luminosité sur l'écran :

- **LOW** faible
- **NORMAL** moyenne
- **HIGH** Haut

### **P9.6 Sélection des paramètres**

*Fonction disponible seulement pour PC 60 VioLab.*

A travers ce menu de configuration on peut sélectionner quels sont les paramètres à NE PAS visualiser en mode mesure.

Accéder au menu P9.6. L'icône  $\mathbf{P}^{\mathsf{H}}$  clignote et avec les touches de direction on peut choisir :

- **YES** : en mode mesure le paramètre pH reste actif.
- **NO** : en mode mesure le paramètre pH n'est pas visualisé.

Confirmer le choix avec la touche ; de ce moment l'icône  $\frac{mV}{mV}$  clignote. Répéter la même opération pour le paramètre mV et en suite pour tous les paramètres jusqu' à la Salinité. <sup>SAL</sup>

**Exemple** : L'opérateur désire travailler seulement avec les paramètres pH, Conductivité et TDS. Dans le menu de Configuration P9.6 :

### **pH -> YES / mV -> NO / ORP -> NO / COND -> YES / TDS -> YES / SAL -> NO**

Appuyer deux fois sur  $\frac{(\text{HSE})}{\sqrt{2}}$  pour retourner en mode mesure. En navigant avec la touche  $\frac{(\text{Moose})}{\sqrt{2}}$ , ils sont présents seulement les paramètres pH, COND et TDS.

*Note :* Au moins, un des paramètres doit être configuré avec *YES.*

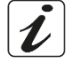

### **P9.8 Remise à zéro générale**

Entrer dans ce menu de configuration pour réinitialiser l'instrument aux paramètres d'usine. *IMPORTANT : La réinitialisation aux paramètres d'usine n'efface pas les données mémorisées.*
# **Logiciel Data Link+ (pour Windows 7/8/10)**

On peut connecter les instruments de la série 70 Vio à l'ordinateur, ensuite utiliser le logiciel DataLink+ 1.6 pour effectuer le téléchargement des données, Enregistrement de Données directement sur l'ordinateur et Exportation en .xlsx (Excel) et en pdf. On peut télécharger le logiciel du site internet sans frais (faire attention à la correcte installation du pilote).

- https://www.giorgiobormac.com/it/download-software\_Download.htm.
- Connecter le câble USB qui se trouve dans chaque paquet à la porte USB dans le panneau postérieur de l'instrument et l'autre à une porte COM de l'ordinateur.
- Utiliser seulement le câble USB fourni avec chaque instrument.
- Initialiser le programme et démarrer l'instrument.

 $\overline{1}$ 

 $\mathbf{r}$ 

 Attendre que la connexion soit établie (en bas à gauche du display les données de connexion sont visualisées).

#### *Fonctions*

- **Download** : les données sauvegardées dans la mémoire instrumentale sont téléchargées sur l'ordinateur et affichées dans le tableau pour les élaborer.
- **M+** : Acquisition immédiate d'une valeur (correspond à l'options Enregistreur de Données manuel).
- **Enregistreur** : Acquisition automatique avec fréquence réglée.
- **Vider** : Vidage des données dans le tableau. Si le mot de passe est activé il sera demandé.
- **Exporter en Excel** / **Exporter en PDF** : Exportation en PDF et en Excel des toutes les données qui sont dans l'écran de Datalink+. Le graphique est exporté seulement en format PDF non en Excel.
- **Sauvegarde sur fichier** / **Ouvrir de fichier** : sauvegarde des données en tableau et possibilité de les recharger pour les élaborer ou continuer l'enregistrement.
- **Sélectionner la langue** : configurer la langue d'interface (Eng Ita Deu Esp Fra Cze).
- **Tableau** / **Graphique** : mode de visualisation des données acquises. Les graphiques sont subdivisés selon le paramètre et ils peuvent être imprimés séparément.

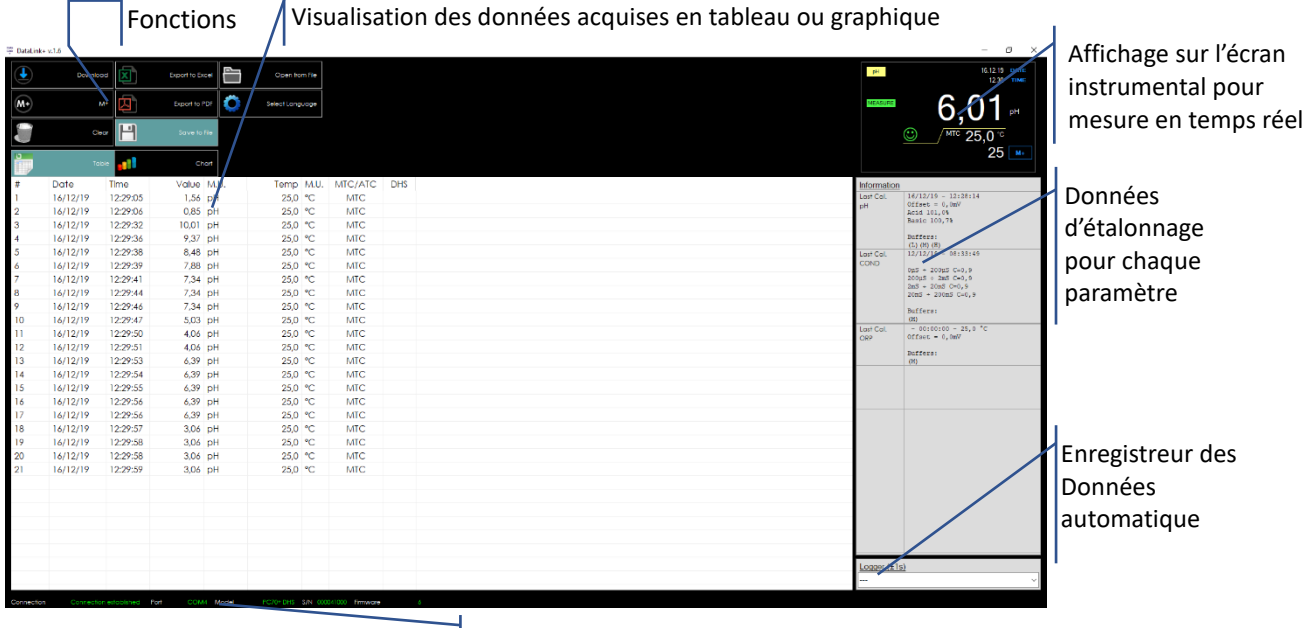

Données de connexion et informations instrumentales

 $\boldsymbol{\ell}$ 

# **Garantie**

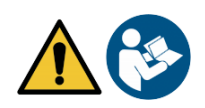

## *Durée de la garantie et limitations*

- Le producteur de cet appareil offre à l'utilisateur final de l'appareil neuf une garantie de 3 ans à partir de la date d'achat en cas d'entretien et d'une bonne utilisation.
- Pendant la période de garantie le producteur réparera ou remplacera les composants défectueux.
- Cette garantie est valable seulement pour la partie électronique e ne s'applique pas si le produit a été endommagé, a été mal utilisé, exposé à des radiations ou substances corrosives, si des corps étrangers ont pénétré à l'intérieur du dispositif ou si des modifications non autorisées par le fabricant ont été apportées.

# **Elimination**

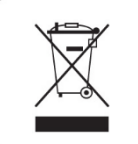

Cet équipement est soumis à des réglementations pour les dispositifs électroniques. Eliminer selon les réglementations locales en vigueur.

FR

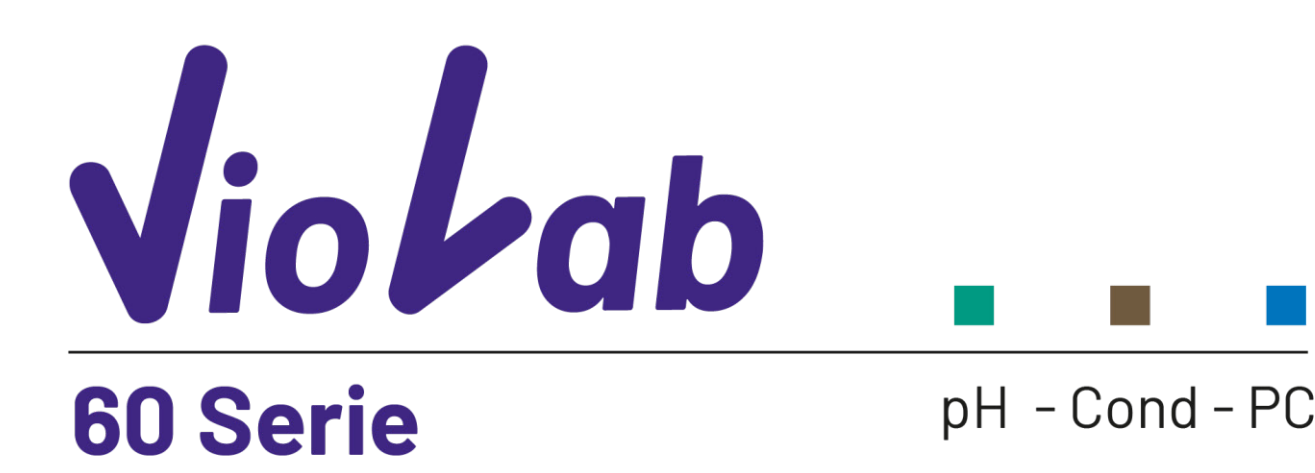

**INSTRUCTIONS MANUAL MANUALE DI ISTRUZIONI** MANUAL DE INSTRUCCIONES MANUEL D'UTILISATION

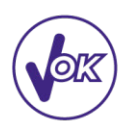

BETRIEBSANLEITUNG

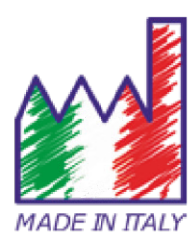

## Sommario

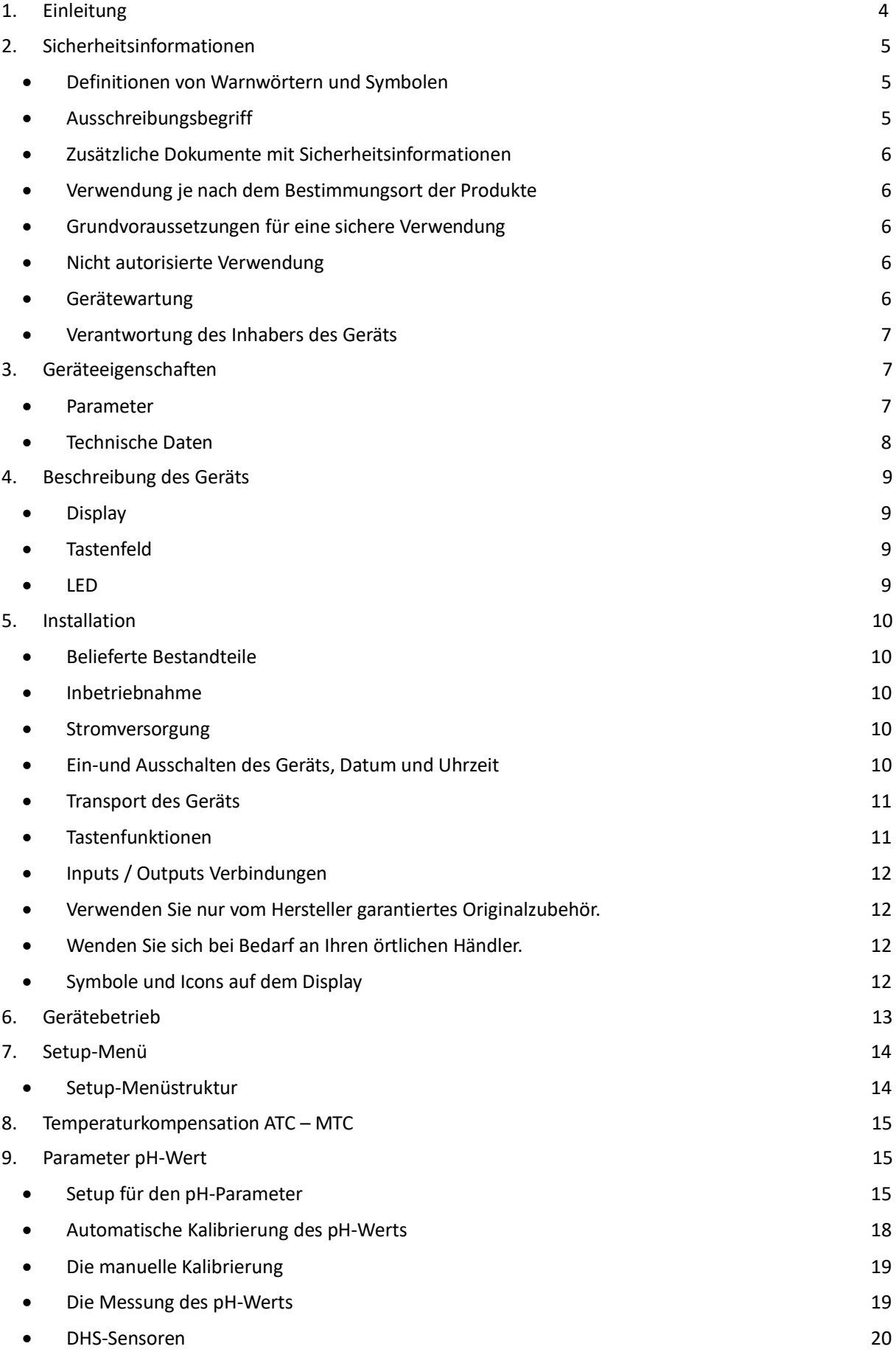

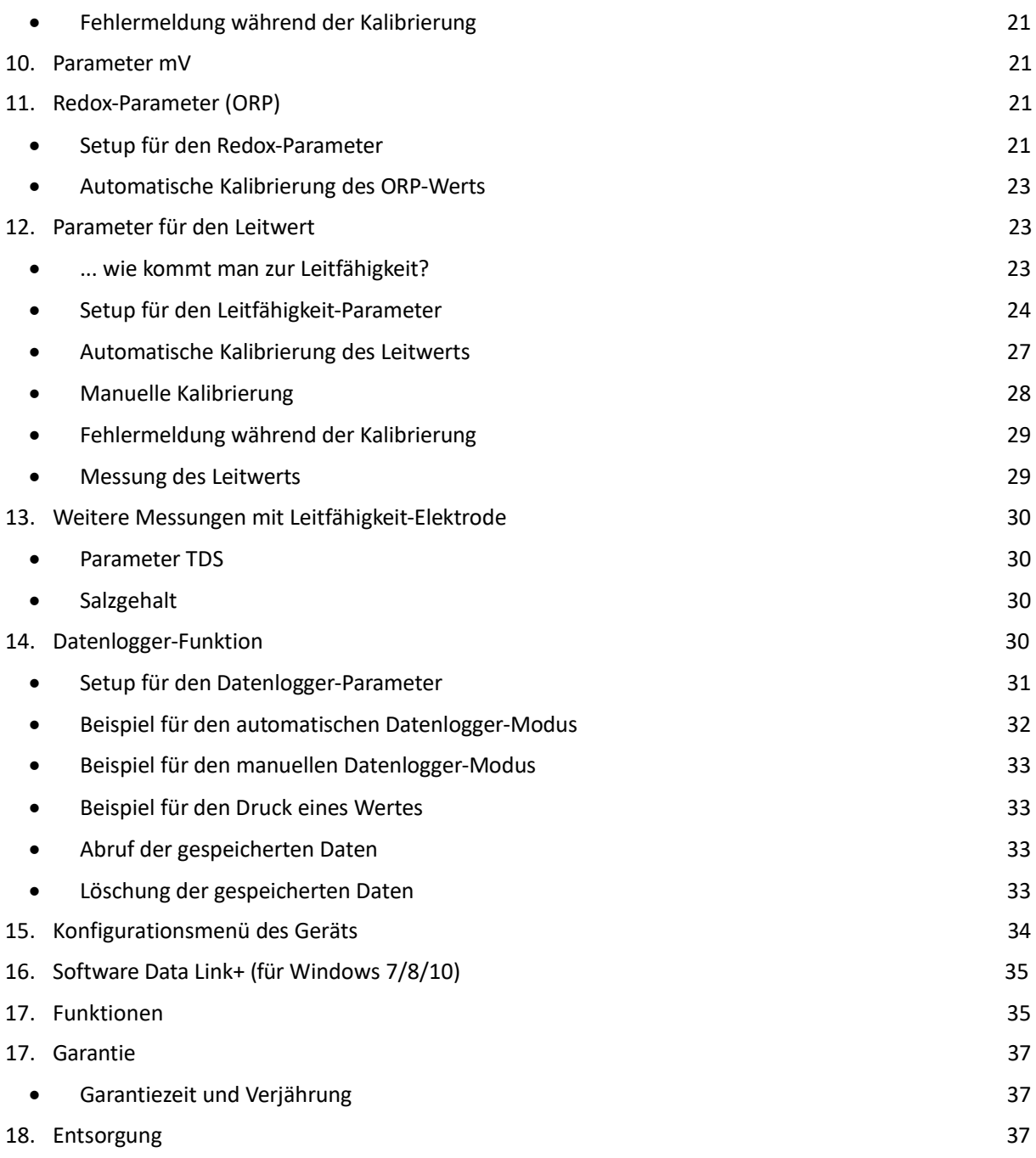

# **1. Einleitung**

**XS Instruments, weltweit als führende Marke auf dem Gebiet der elektrochemischen Messungen anerkannt, hat diese neue Linie professioneller Tischmessgerat entwickelt, die vollständig in Italien hergestellt wurden und das perfekte Gleichgewicht zwischen Leistung, attraktivem Design und Benutzerfreundlichkeit finden.**

**Dasinnovative hochauflösende Farb-LCD-Display zeigt alle notwendigen Informationen wie die Messung, die Temperatur, die für die letzte Kalibrierung verwendeten Puffer (personalisiert auch) und den Stabilitätszustand an.**

**Jeder kann diese Tools dank der Anweisungen verwenden, die direkt auf dem Display angezeigt werden. Die Kalibrierung wird tatsächlich Schritt für Schritt durchgeführt und das Konfigurationsmenü des Geräts ist leicht zu konsultieren. Zusätzlich zeigt eine LED dem Benutzer den Status des Systems an.**

**Man kann bis zu 3 Kalibrierungspunkte für den pH-Wert zwischen 10 automatisch erkannten Werten und 5 Punkten für die Leitfähigkeit durchgeführt werden. Vom Bediener ausgewählte Puffer können ebenfalls verwendet werden.**

**Es ist auch möglich, den mV für die Redox-Sensoren zu kalibrieren.**

**Für eine genaue Messung der Leitfähigkeit ist es möglich, mit 3 verschiedenen Zellkonstanten zu arbeiten und auch den Kompensationskoeffizienten und die Referenztemperatur zu modifizieren.**

**Esist immer möglich, die Kalibrierungsdaten zu konsultieren, und die Darstellung der verwendeten Puffer durch die Symbole macht den Kalibrierungsprozess effizienter.**

**Automatische oder manuelle Datenloggerfunktion mit Werten, die im GLP-Format im internen Speicher (1000 Daten), auf dem PC oder im Papierformat gespeichert werden können.**

**Die ideale Lösung für eine genaue und präzise Messung ist die Verwendung von einem XS Instruments Gerät mit einer elektrochemischen Sonde der große Reihe von XS Sensor und die Kalibrierungen durch die zertifizierten XS Solution Kalibrierungslösungen durchführen.**

# **2. Sicherheitsinformationen**

## *Definitionen von Warnwörtern und Symbolen*

Die Sicherheitsinformationen in diesem Handbuch sind äußerst wichtig, um Verletzungen, Schäden am Instrument oder Fehlfunktionen oder falsche Ergebnisse aufgrund der Nichtbeachtung zu vermeiden. Lesen Sie diese Bedienungsanleitungen vollständig durch und machen Sie sich mit dem Produkt vertraut, bevor Sie es in Betrieb nehmen und mit der Arbeit beginnen.

Dieses Handbuch muss in der Nähe des Instruments aufbewahrt werden, damit der Bediener es bei Bedarf konsultieren kann. Sicherheitsbestimmungen sind mit Warnhinweisen oder Symbolen gekennzeichnet.

## *Ausschreibungsbegriff*

**ACHTUNG** für eine gefährliche Situation mit mittlerem Risiko, die zu schweren oder tödlichen Verletzungen führen kann, wenn sie nicht vermieden wird.

- **ACHTUNG** für eine gefährliche Situation mit reduziertem Risiko, die, wenn sie nicht vermieden wird, zu Sachschäden, Datenverlust oder kleineren oder mittelgroßen Unfällen führen kann.
- **WARNUNG** für wichtige Produktinformationen.
- **HINWEIS** für nützliche Produktinformationen.

#### **Warnsymbole:**

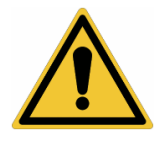

#### **Achtung**

Dieses Symbol weist auf ein potenzielles Risiko hin und weist Sie darauf hin, mit Vorsicht vorzugehen.

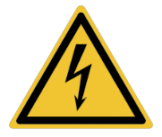

#### **Achtung**

Dieses Symbol weist auf eine mögliche Gefahr durch **elektrischen Strom** hin.

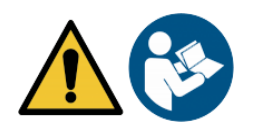

#### **Achtung**

Das Gerät muss gemäß den Angaben im Handbuch verwendet werden. Lesen Sie die Anweisungen sorgfältig durch.

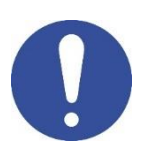

#### **Achtung**

Dieses Symbol weist auf mögliche Schäden am Instrument oder an den einzelnen Instrumententeilen hin.

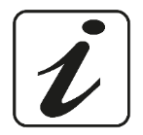

#### **Bemerkung**

Dieses Symbol hebt zusätzliche Informationen und Tipps hervor.

## *Zusätzliche Dokumente mit Sicherheitsinformationen*

Die folgenden Dokumente können dem Bediener zusätzliche Informationen zur sicheren Arbeit mit dem Messsystem liefern:

- Bedienungsanleitung für elektrochemische Sensoren;
- Sicherheitsdatenblätter für Pufferlösungen und weitere Wartungslösungen (z. B. Aufbewahrungslosung);
- Spezifische Hinweise zur Produktsicherheit.

## *Verwendung je nach dem Bestimmungsort der Produkte*

Dieses Gerät ist ausschließlich für elektrochemische Messungen im Labor in Innenräumen konzipiert. Beachten Sie insbesondere die technischen Daten in der Tabelle INSTRUMENT CHARACTERISTICS / TECHNISCHE DATEN. Jede andere Verwendung außerhalb dieser Tabelle gilt als nicht autorisiert. Dieses Instrument hat das Werk unter einwandfreien technischen Bedingungen (siehe Prüfbericht in jeder

Packung) und Sicherheit verlassen.

Die regelmäßige Funktionalität des Geräts und die Sicherheit des Bedieners sind gewährleistet, nur wenn alle normalen Laborsicherheitsstandards eingehalten werden und alle in diesem Handbuch beschriebenen spezifischen Sicherheitsmaßnahmen eingehalten werden.

## *Grundvoraussetzungen für eine sichere Verwendung*

Die reguläre Funktionalität des Geräts und die Sicherheit des Bedieners sind nur gewährleistet, wenn alle folgenden Angaben beachtet werden:

- Das Instrument kann nur in Übereinstimmung mit den oben genannten Spezifikationen verwendet werden.
- Wenn Sie das Instrument mit Ladegerät verwenden, verwenden Sie nur das mitgelieferte Modell. Wenn Sie das Ladegerät austauschen müssen, wenden Sie sich an Ihren örtlichen Händler.
- Das Gerät darf ausschließlich unter den in diesem Handbuch angegebenen Umgebungsbedingungen betrieben werden.
- Kein Teil des Geräts kann vom Benutzer geöffnet werden.

Führen Sie andere Vorgänge nur durch, wenn dies ausdrücklich vom Hersteller genehmigt wurde.

## *Nicht autorisierte Verwendung*

Das Instrument darf nicht in Betrieb genommen werden, wenn:

- Es ist sichtbar beschädigt (z. B. durch Transport);
- Es wurde über einen längeren Zeitraum unter ungünstigen Bedingungen (direktem Licht, Wärmequellen oder mit Gas oder Dämpfen gesättigten Orten) oder in Umgebungen gelagert, in denen andere als die in diesem Handbuch genannten Bedingungen herrschen.

## *Gerätewartung*

Bei korrekter Verwendung und in einer geeigneten Umgebung erfordert das Instrument keine besonderen Wartungsverfahren. Es ist ratsam, den Instrumentenkoffer gelegentlich mit einem feuchten Tuch und einem milden Reinigungsmittel zu reinigen. Dieser Vorgang darf bei ausgeschaltetem Gerät, getrennt von der Stromversorgung und nur von fachkundigem und autorisiertem Personal durchgeführt werden. Das Gehäuse besteht aus ABS / PC (Acrylnitril-Butadien-Styrol / Polycarbonat). Dieses Material ist empfindlich gegenüber einigen organischen Lösungsmitteln, z.B. Toluol, Xylol und Methylethylketon (MEK). Wenn Flüssigkeiten in das Gehäuse gelangen, können sie das Instrument beschädigen. Bei längerer Nichtbenutzung des Geräts die BNC Anschlüsse mit der geeigneten Haube abdecken. Öffnen Sie das Instrumentengehäuse nicht: Es enthält keine Teile, die vom Benutzer gewartet, repariert oder ersetzt werden können. Bei Problemen mit dem Instrument wenden Sie sich an Ihren örtlichen Händler. Es wird empfohlen, nur Originalersatzteile zu verwenden.

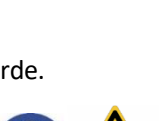

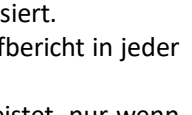

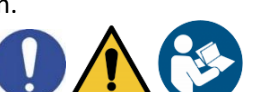

Informationen erhalten Sie von Ihrem örtlichen Händler. Die Verwendung von nicht originalen Ersatzteilen kann zu Fehlfunktionen oder dauerhaften Schäden am Instrument führen. Darüber hinaus kann die Verwendung von Ersatzteilen, die vom Lieferanten nicht garantiert werden, für den Benutzer selbst gefährlich sein. Informationen zur Wartung der elektrochemischen Sensoren finden Sie in der Dokumentation in der Verpackung oder wenden Sie sich an den Lieferanten.

## *Verantwortung des Inhabers des Geräts*

Die Person, die das Tool besitzt und verwendet oder die Verwendung durch andere Personen autorisiert, ist der Eigentümer des Geräts und als solche für die Sicherheit aller Benutzer und Dritter verantwortlich. Der Besitzer des Werkzeugs muss den Benutzer über die korrekte und sichere Verwendung des Geräts am Arbeitsplatz informieren und potenzielle Risiken verwalten, sowie die erforderlichen Schutzvorrichtungen bereitstellen. Bei der Verwendung von Chemikalien oder Lösungsmitteln befolgen Sie die Sicherheitsdatenblätter des Herstellers.

# **3.Geräteeigenschaften**

## *Parameter*

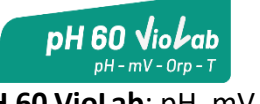

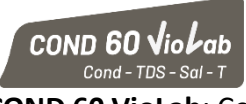

**pH 60 VioLab**: pH, mV, ORP, Temp **COND 60 VioLab**: Cond, TDS, Sal, Temp

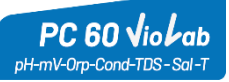

**PC 60 VioLab:** pH, mV, ORP, Cond, TDS, Sal, Temp

## *Technische Daten*

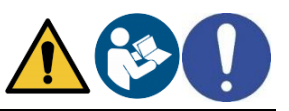

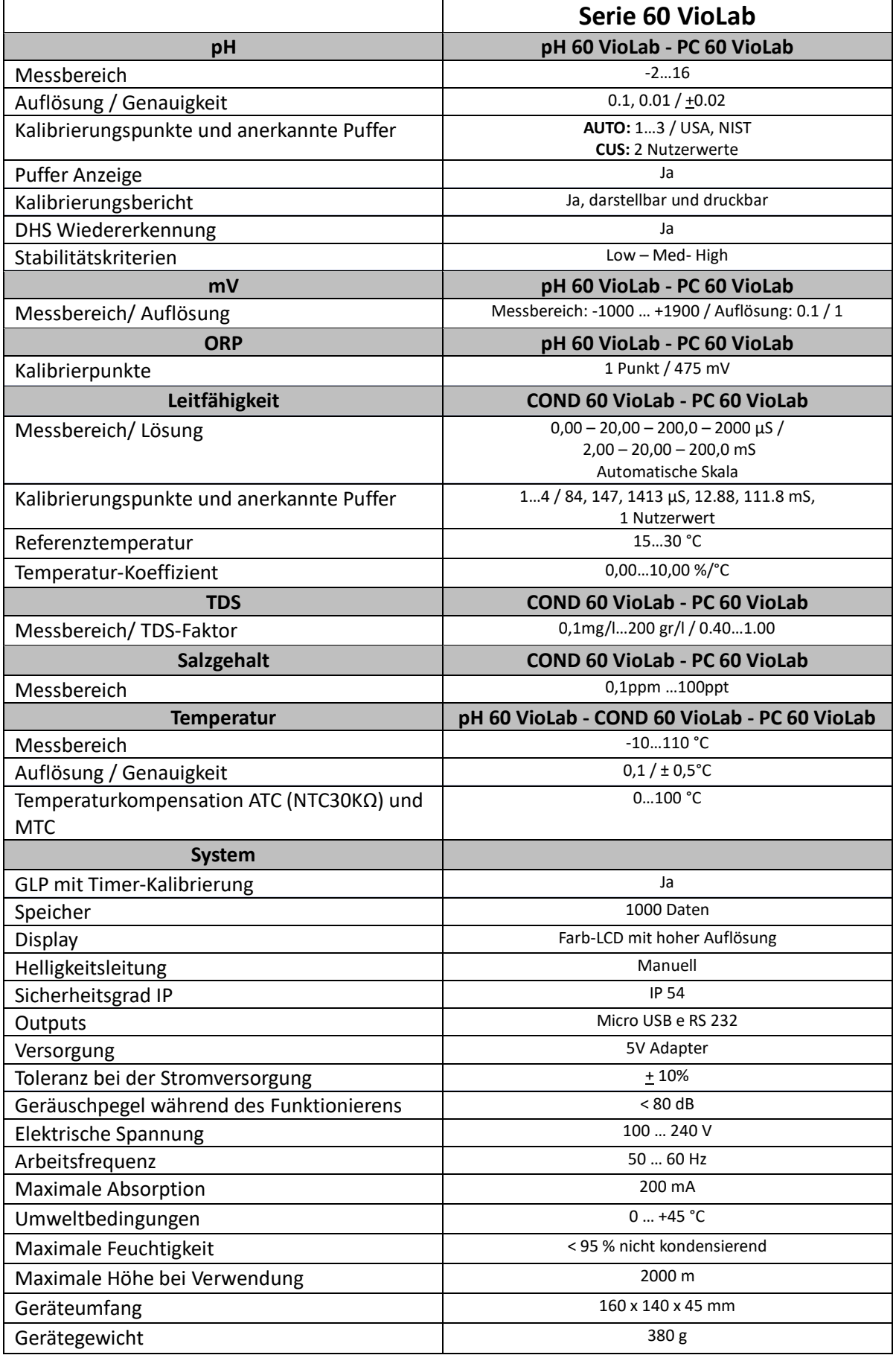

# **4.Beschreibung des Geräts**

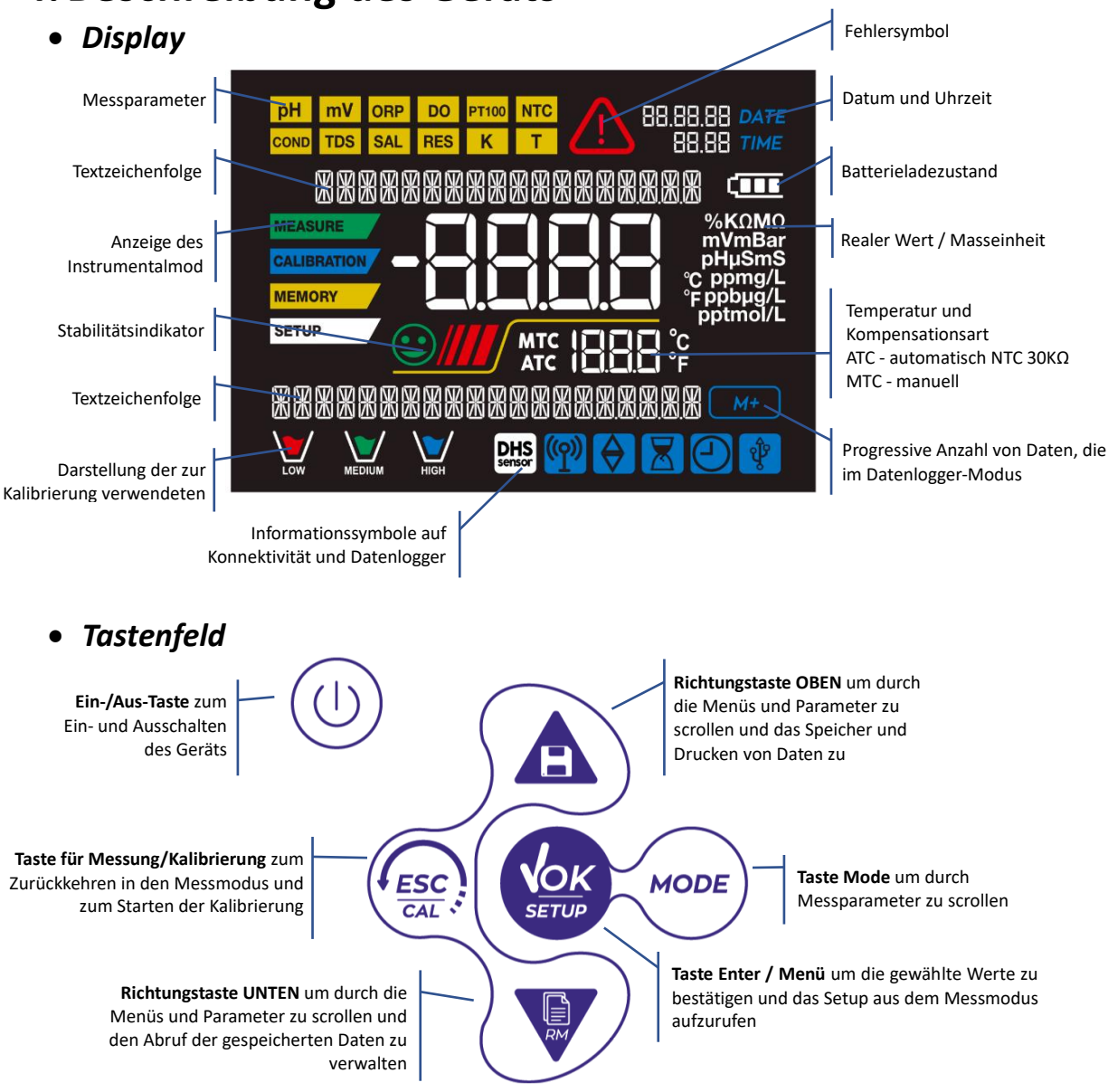

## *LED*

Alle Geräte sind mit einem zweifach beleuchteten LED (rot und grün) ausgestattet, um dem Benutzer wichtige Informationen zu dem Zustand des Systems zu geben:

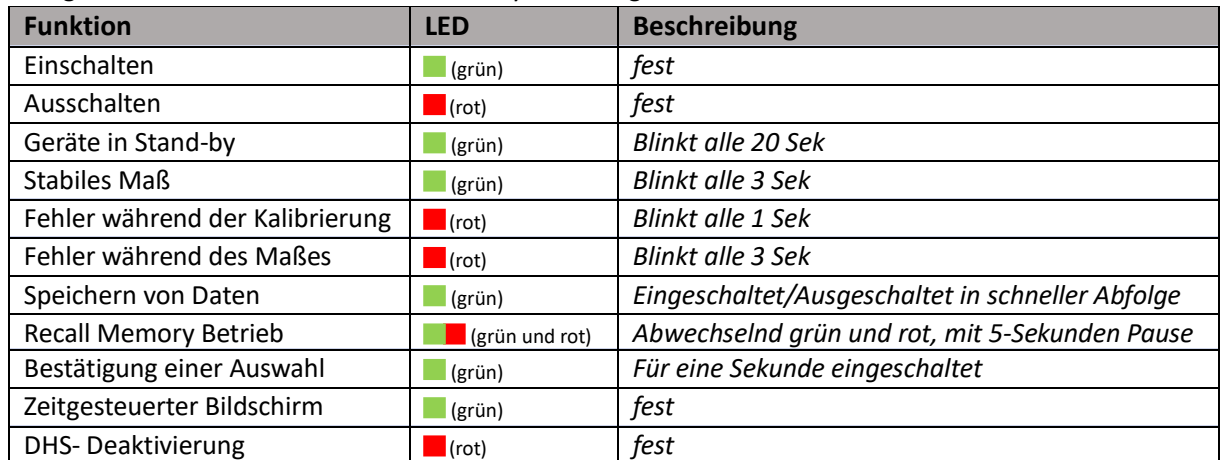

# **5.Installation**

## *Belieferte Bestandteile*

**Das Instrument wird immer mit sämtlichen Zubehören geliefert, die für die Inbetriebnahme erforderlich sind**. **In der Version ohne Sensor ist es immer vorhanden:**

Gerät komplett mit Adapter mit Mehrfachsteckdosen, 1m S7 / BNC-Verbindungskabel, NT55- Temperatursensor, Pufferlösungen in Einzeldosisflasche und / oder Beutel, Elektrodenhalterständer, mehrsprachigem Benutzerhandbuch und Testbericht. Versionen mit dem/den bereits enthaltenen Sensor/en sind ebenfalls erhältlich. Wenden Sie sich an Ihren Händler vor Ort, um Informationen zur korrekten Zusammensetzung des Verkaufskits zu erhalten.

## *Inbetriebnahme*

- Stellen Sie das Instrument auf einen flachen, stabilen Labortisch mit ausreichender Zugänglichkeit von vorne und von der Seite. Es wird empfohlen, das Instrument in einem Abstand von mindestens 20 cm von darüber und umliegenden Teilen aufzustellen.
- Durch diese Positionierung wird das Restrisiko möglicher geringfügiger Schäden durch manuelle Handhabung von Lasten beseitigt.
- Stellen Sie sicher, dass das Instrument und der umgebende Raum korrekt beleuchtet sind.

## *Stromversorgung*

- **Überprüfen Sie, ob die elektrischen Normen der Leitung, in der das Instrument installiert werden soll, die Arbeitsspannung und -frequenz des Instruments berücksichtigen.**
- **Verwenden Sie nur das Originalnetzteil.**
- Schließen Sie den Netzstecker an den Anschluss an der Rückseite des Geräts mit diesem Symbol .
- Schließen Sie das Netzteil an eine nicht schwer erreichbare Netzsteckdose an.
- Das Instrument ist mit einer externen Stromversorgung ausgestattet, die keinen Schutz gegen das Eindringen von Flüssigkeiten bietet. Daher ist es für die Verwendung erforderlich, alle elektrischen Kabel und Anschlüsse von Flüssigkeiten und Feuchtigkeit fernzuhalten und das Gerät nicht in einem feuchten Raum wie ein Badezimmer oder eine Waschküche zu verwenden.

#### **ACHTUNG - Todesgefahr oder schwere Verletzungen durch Stromschlag**

**Kontakt mitstromführenden Bauteilen kann zu Verletzungen oder zum Tod führen.**

- **Verwenden Sie nur den mitgelieferten Adapter.**
- **Setzen Sie das Netzteil nicht mit Flüssigkeiten in Kontakt oder in einer kondensierenden Umgebung. Thermoschock vermeiden.**
- **Alle elektrischen Kabel und Anschlüsse müssen von Feuchtigkeit oder Flüssigkeiten ferngehalten werden. Stellen Sie sicher, dass die Kabel und Stecker nicht beschädigt sind, andernfalls ersetzen Sie sie.**
- Decken Sie das Netzteil während des Gebrauchs nicht ab und / oder stellen Sie es nicht in Behälter.
- Bei versehentlichem Stromausfall während des Betriebs des Geräts besteht kein gefährlicher Zustand für den Benutzer.
- Das Instrument wird NICHT automatisch reaktiviert. Drücken Sie die Taste V , um das Gerät wieder einzuschalten.

## *Ein-und Ausschalten des Geräts, Datum und Uhrzeit*

Drücken Sie um das Gerät einzuschalten. Alle Segmente werden aktiviert und später sie erscheinen:

- Gerätemodell und Software;
- Einstellungen zu den wichtigsten Parametern und eventuellen Informationen zum DHS-Sensor; Beim ersten Gebrauch fordert das Gerät beim Einschalten eine Aktualisierung von Datum und Uhrzeit an.

10

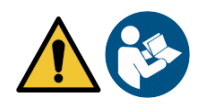

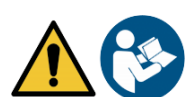

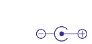

 Aktualisieren Sie mit den Richtungstasten das Jahr und bestätigen Sie mit der Taste . Führen Sie den gleichen Vorgang mit Monat und Tag und anschließend mit Stunden und Minuten durch. Das Gerät

wechselt im zuletzt verwendeten Parameter in den Messmodus. Im Messmodus drücken Sie , um das Messgerät auszuschalten.

## *Transport des Geräts*

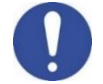

Um das Instrument an einen neuen Ort zu bringen, transportieren Sie es vorsichtig, um Beschädigungen zu vermeiden. Das Instrument kann beschädigt werden, wenn es nicht richtig transportiert wird. Trennen Sie das Instrument von der Stromversorgung und entfernen Sie alle Verbindungskabel. Entfernen Sie den Elektrodenarm aus seiner Halterung.

- Um Schäden am Instrument während des Ferntransports zu vermeiden, verwenden Sie die Originalverpackung.
- Wenn die Originalverpackung nicht mehr verfügbar ist, wählen Sie eine Verpackung, die einen sicheren Transport garantiert.

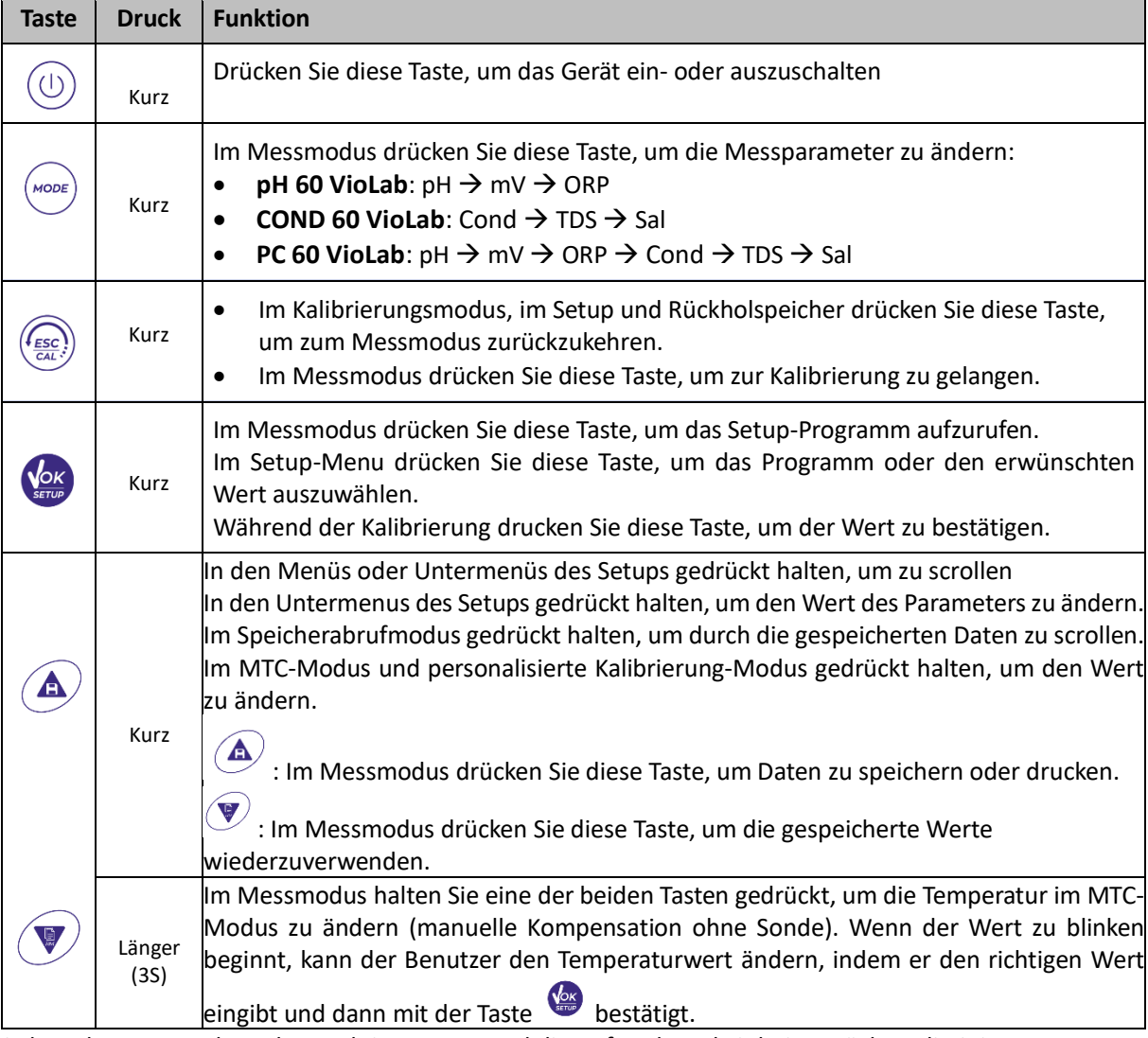

## *Tastenfunktionen*

Die korrekte Verwendung der Funktionstasten und die Aufmerksamkeit beim Drücken eliminieren angesichts des Risikos geringfügiger Schäden, die durch gleichzeitiges Drücken der Tasten nicht wahrscheinlich sind. Überprüfen Sie vor jedem Gebrauch, ob das Drücken der Tasten den entsprechenden Effekt auf das Display hat.

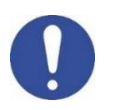

- **Verwenden Sie nur vom Hersteller garantiertes Originalzubehör.**
- Wenden Sie sich bei Bedarf an Ihren örtlichen Händler.

Die BNC-Steckverbinder beim Verkauf sind durch eine Kunststoffkappe geschützt.

Entfernen Sie die Kappe, bevor Sie die Sonden anschließen.

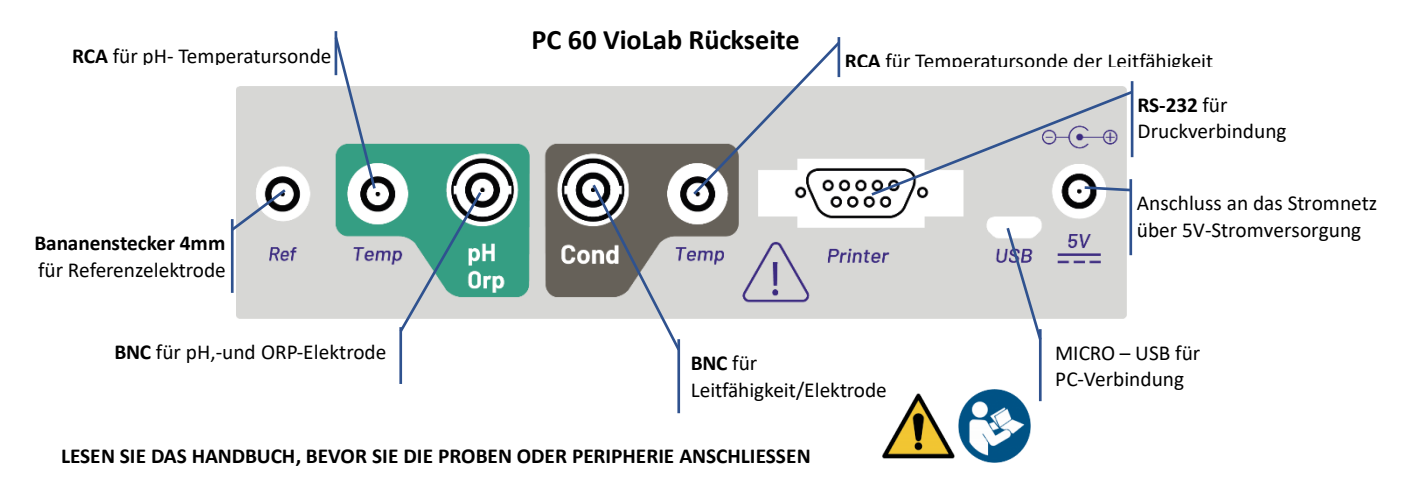

## *Symbole und Icons auf dem Display*

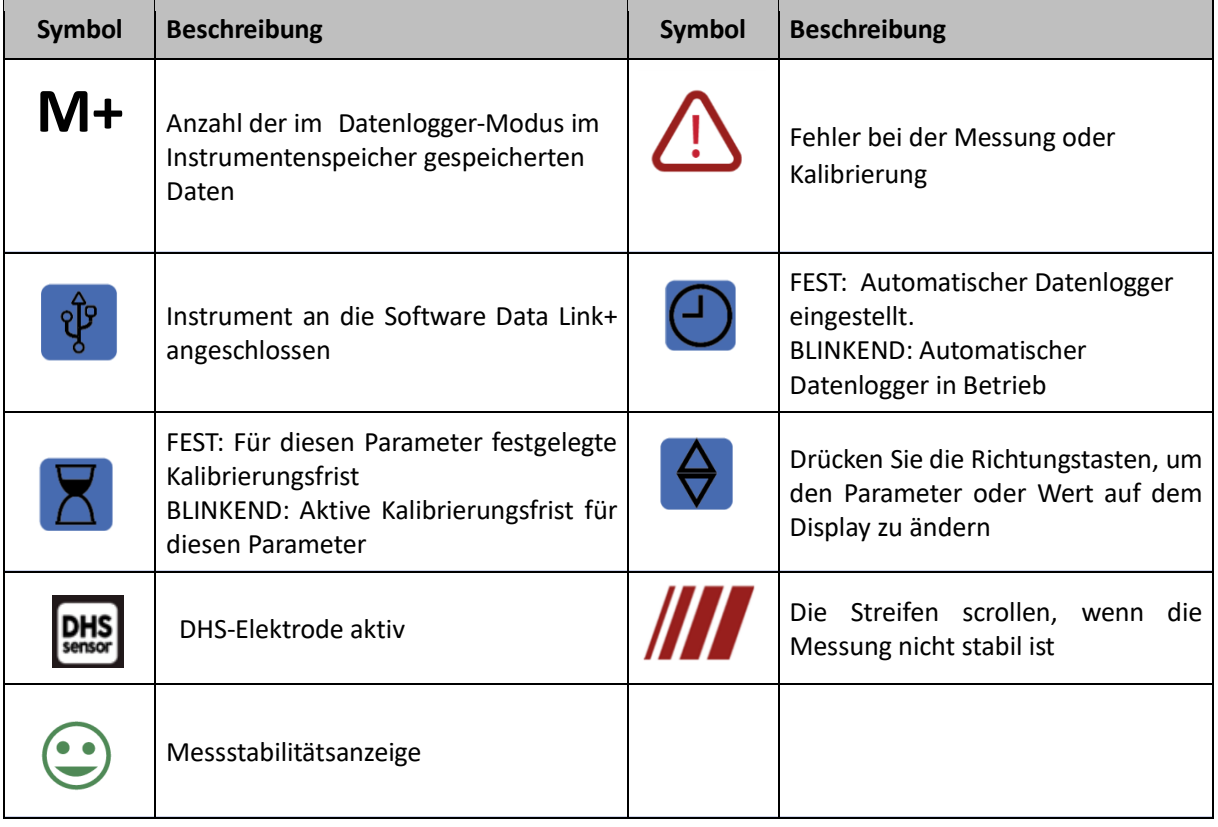

12

DE

# **6.Gerätebetrieb**

- Nach dem Einschalten wechselt das Gerät mit dem zuletzt verwendeten Parameter in den Messmodus.
- **Drücken Sie die Taste , um durch die verschiedenen Parameterbildschirme zu scrollen;** der

aktuelle Messparameter wird in dem Display oben links angezeigt (z. B.  $\frac{\text{pH}}{\text{pH}}$ ). **Reihenfolge der Parameter im Messmodus:**

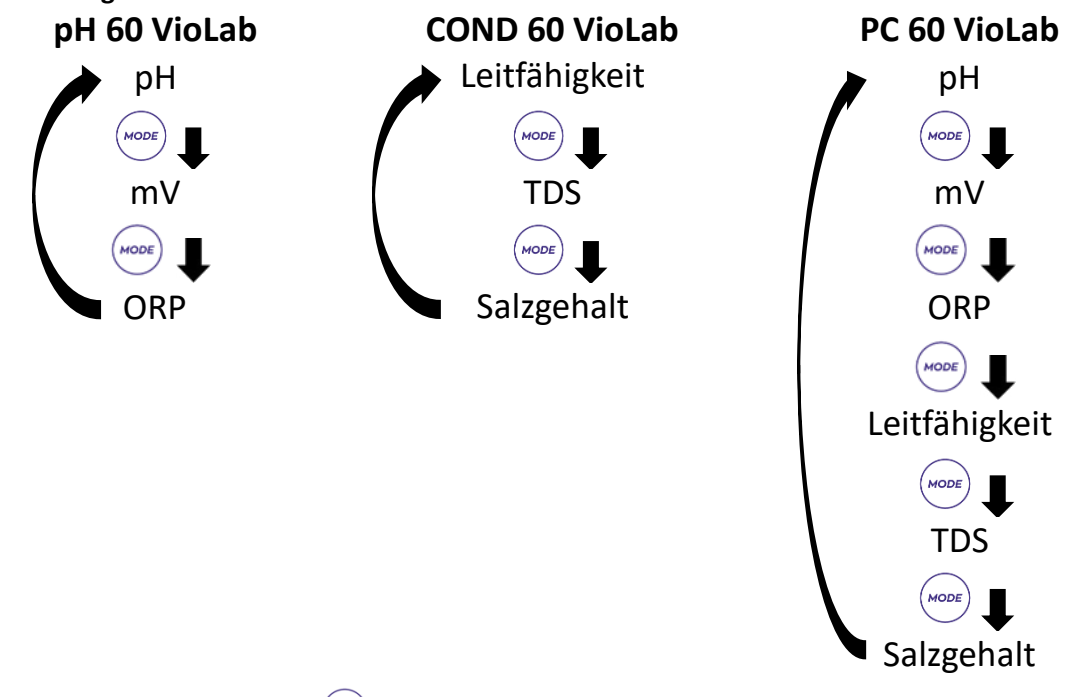

*Hinweis: Durch Drücken der Taste nach dem letzten Parameter wird das Instrument automatisch vom ersten neu gestartet.*

In den Messbildschirmen für die Parameter pH, Redoxpotential und Leitfähigkeit drücken Sie die Taste  $\widehat{f_{\text{ESC}}}_{\text{CAL}}$ 

, um die Kalibrierung des aktiven Parameters zu starten. (Siehe folgende Absätze).

**Auf der linken Seite des Displays wird durch eine Reihe verschiedener Farben immer angezeigt, in welchem Modus sich das Gerät befindet.**

*Hinweis Um zu bestätigen, dass der Benutzer von einem Modus in einen anderen wechselt, blinkt die Zeichenfolge.*

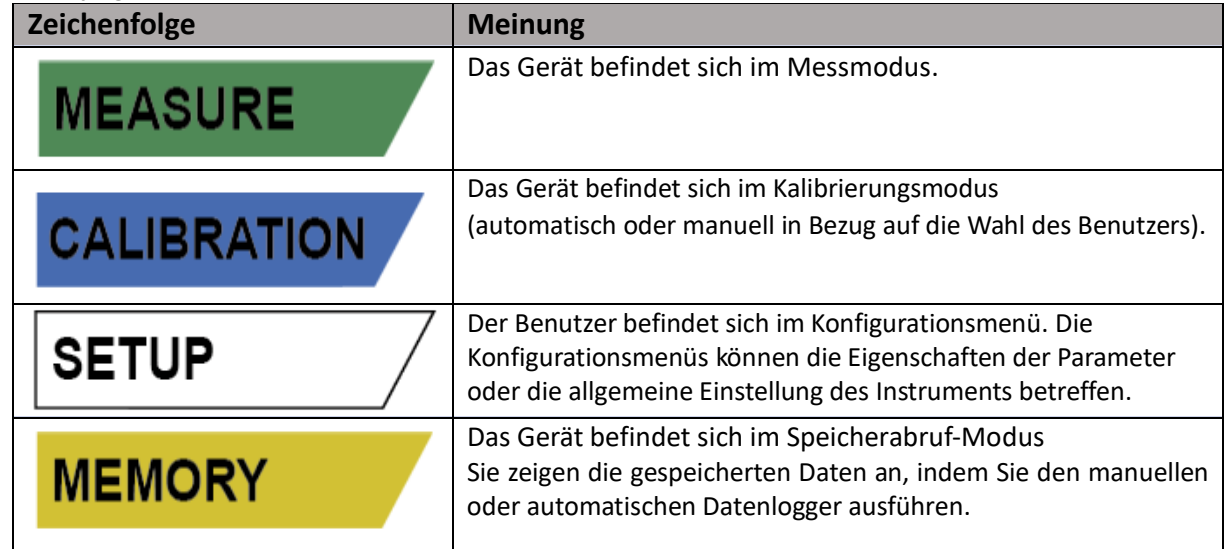

# **7. Setup-Menü SETUP** Im Messmodus drücken Sie die Taste , um den SETUP-Modus aufzurufen. Wählen Sie den Parameter aus, den Sie ändern möchten, indem Sie sich mit den Richtungstasten bewegen und mit der Taste bestätigen. **pH 60 VioLab COND 60 VioLab PC 60 VioLab PH SETTINGS COND SETTINGS PH SETTINGS ORP SETTINGS TDS SETTINGS ORP SETTINGS LOG SETTINGS LOG SETTINGS COND SETTINGS SETTINGS SETTINGS TDS SETTINGS LOG SETTINGS SETTINGS** Im ausgewählten Menü wechseln Sie mit den Richtungstasten zwischen den verschiedenen Programmen und drücken Sie die Taste (VOK), um auf das Untermenü zuzugreifen, das Sie ändern möchten. **Verwenden Sie die Tasten und , wählen Sie die gewünschte Option oder ändern Sie den numerischen Wert und bestätigen Sie mit der Taste .** Der zu bearbeitende Wert oder Parameter ist erkennbar, denn er auf dem Display **blinkt**. Das Symbol **V** zeigt an, dass der zu wählende Wert oder Parameter mit den Richtungstasten geändert werden soll. Drücken Sie die Taste ( $\frac{I_{\text{fesc}}}{\epsilon_{\text{out}}}$ ), um zum vorherigen Menü zurückzukehren. **SETUP Setup-Menüstruktur** P1.0 pH SETTINGS P1.1 Buffer Selection P1.2 Resolution P1.3 Set Stability P1.6 View pH Cal P1.7 Due pH Cal P1.8 Reset pH Setting P1.9 Temp Cal pH P2.0 ORP SETTINGS **P2.6** P2.6 View ORP Cal P2.7 Due ORP Cal P2.8 Reset ORP Setting

DE

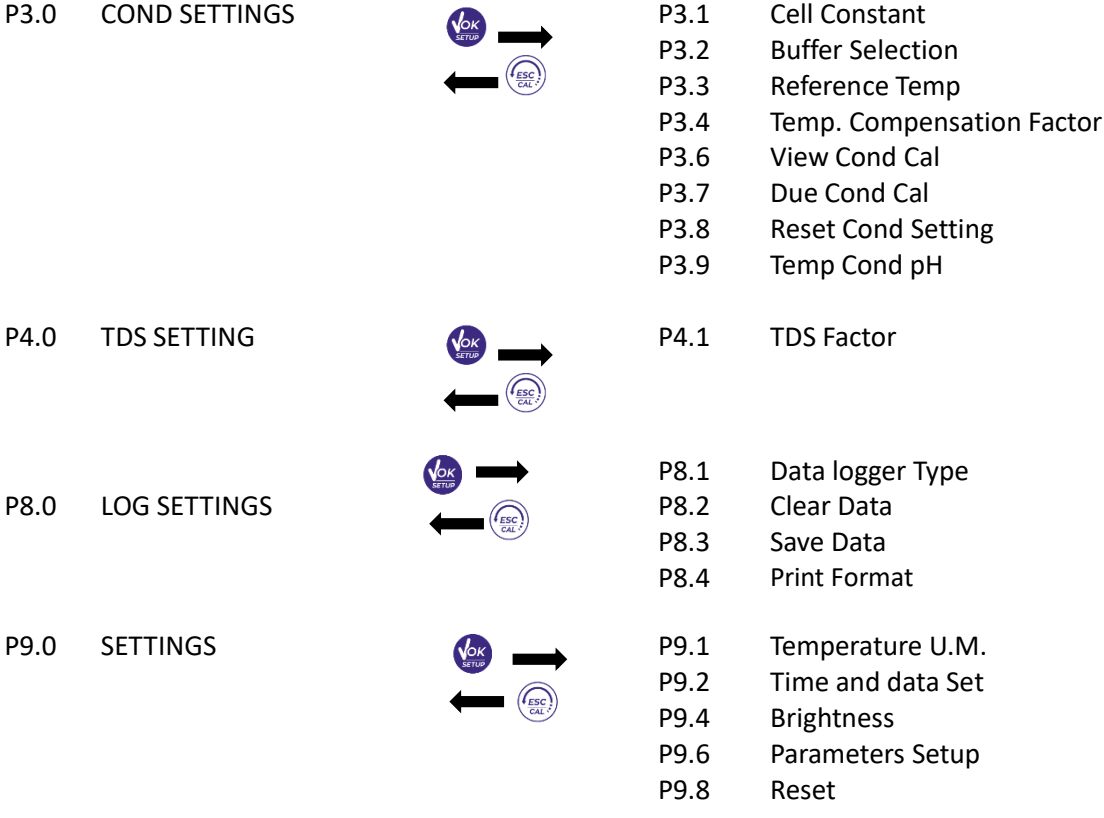

#### **8.Temperaturkompensation ATC – MTC MEASURE**

- **ATC**: Die direkte Messung der Probentemperatur für alle Parameter erfolgt über die NTC30KΩ-Sonde, die entweder in den Sensor (Elektrode und / oder Zelle) oder extern integriert werden kann.
- **MTC**: Wenn kein Temperatursonde angeschlossen ist, muss der Wert manuell geändert werden:

gedrückt halten  $\bigcircled{a}$  oder bis  $\bigcircled{v}$  der Wert zu blinken beginnt; stellen Sie es dann ein, indem Sie

weiterhin die Richtungstasten verwenden. Drücken Sie die Taste zur Bestätigung.

# **9.Parameter pH-Wert**

## **pH 60 VioLab; PC 60 VioLab**

Mit diesem Gerät ist es möglich, pH-Elektroden mit integriertem Temperatursensor zu verwenden oder es können 2 separate Sensoren angeschlossen werden. Die pH-Elektrode verwendet einen grünen BNC-Anschluss, während di Temperatursonde einen grünen RCA-Stecker benötigt.

Das Instrument kann auch den DHS-Sensor erkennen, eine innovative Elektrode, die Kalibrierungsdaten speichern und dann sofort auf jedem aktivierten Gerät verwendet werden kann.

- *Setup für den pH-Parameter*
- Im Messmodus drücken Sie die Taste (GEK), um auf das SETUP-Menü zuzugreifen.

Drücken Sie die Taste , um auf das **PH SETTINGS P1.0** Menü zuzugreifen.

Bewegen Sie sich mit den Tasten  $\bigcircled{A}$  und  $\bigcirc$ , um das erwünschte Programm auszuwählen.

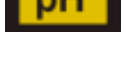

**SETUP** 

Die folgende Tabelle zeigt die Setup-Menüstruktur für den pH-Parameter. Für jedes Programm werden die vom Benutzer wählbaren Optionen und der Standardwert angezeigt:

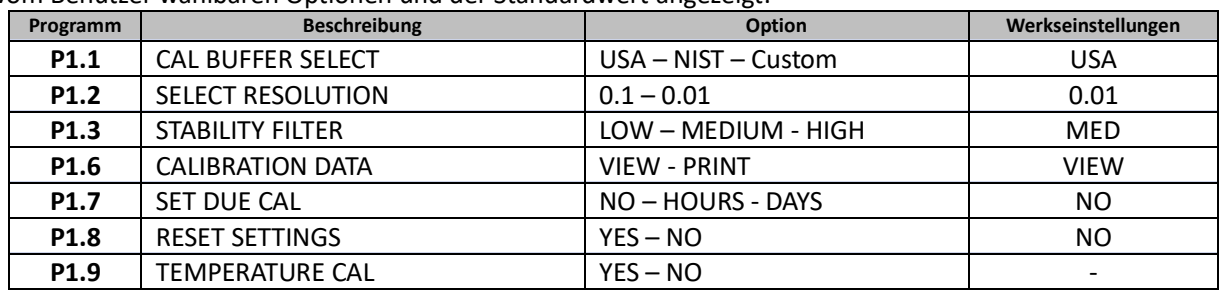

## **P1.1 Auswahl von pH-Puffern**

- Greifen Sie auf dieses Setup zu, um die Pufferfamilie auszuwählen, mit der die Elektrodenkalibrierung durchgeführt werden soll.
- Man kann die Kalibrierung **von 1 bis 3 Punkten** durchführen.

Drücken Sie die Taste  $\frac{\binom{\{f_{\text{gsc}}\}}{c_{\text{gsc}}}}$  während der Kalibrierung, um die bis zu diesem Moment kalibrierten Punkte zu verlassen und zu speichern (siehe Kalibrierungsabschnitt). Dieses Gerät erkennt 2 verschieden Arten von Standardlösungen für die automatische Kalibrierung (**USA** e **NIST**); außerdem kann der Benutzer eine **manuelle** Kalibrierung auf 2 von Benutzer gewählte Punkten

durchfuhren.

Puffern USA: 1,68 - 4,01 - **7,00\*\*** - 10,01 - 12,45 (Werkseinstellungen) Puffern NIST: 1,68 - 4,00 - **6,86\*\*** - 9,18 - 12,46

*\*\*Der neutrale Punkt wird immer als erster Punkt benötigt.*

Im Messmodus unten links im Display zeigt eine Reihe von Bechern die Puffer an, mit denen die letzte automatische und manuelle Kalibrierung durchgeführt wurde.

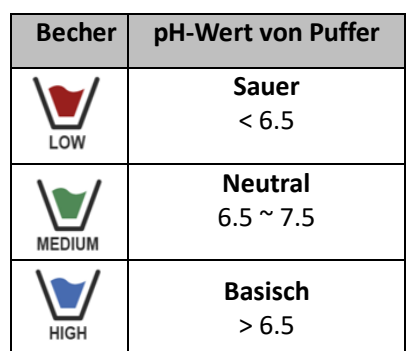

## **P1.2 Auflösung**

Rufen Sie dieses Menü auf, um die Auflösung auszuwählen, die Sie beim Lesen des pH-Parameters haben möchten:

- **0.1**
- **0.01** -default-

## **P1.3 Stabilitätskriterium bei der pH-Messung**

Um das Ablesen eines Werts als wahr zu betrachten, empfehlt man, auf die Messstabilität zu warten, die

durch das Symbol angezeigt wird. Wenn die Messung nicht stabil ist, werden vier rote Streifen auf dem Display angezeigt.

Rufen Sie dieses Menü auf, um das Messstabilitätskriterium zu ändern.

**"LOW"** Wählen Sie diese Option, damit das Stabilitätssymbol auch bei schlechter Stabilität angezeigt wird. Messwerte innerhalb von 1,2 mV enthalten.

**"MEDIUM"** (Standardwert): Messwerte innerhalb von 0,6 mV enthalten.

**"HIGH"**: Wählen Sie diese Option, um das Stabilitätssymbol nur bei hoher Messstabilität und Messwerten innerhalb von 0,3 mV anzuzeigen.

## **P1.6 pH-Kalibrierungsdaten**

Rufen Sie dieses Menü auf, um Informationen zur zuletzt durchgeführten Kalibrierung anzuzeigen ("VIEW" auswählen) oder drucken ("PRINT" auswählen).

- **VIEW:** Die folgenden Bildschirme werden automatisch auf dem Display angezeigt:
	- Erster Bildschirm: KALIBRIERUNGSDATUM und -ZEIT sowie Becher mit den verwendeten Puffern.
	- Zweiter Bildschirm: OFFSET-Wert der Elektrode in mV.
	- Dritter und möglicherweise vierter Bildschirm: Elektrodensteilheit (Slope%) im Messbereich (eine Slope% nur, wenn zwei Kalibrierungspunkte durchgeführt werden, zwei Slope%, wenn drei Punkte ausgeführt werden).

*Hinweis: Das Gerät akzeptiert nur Kalibrierungen mit pH-Elektroden mit einer Elektrodensteilheit (Slope%) zwischen 80 und 120%. Außerhalb dieses Akzeptanzbereichs kann das Gerät die Kalibrierung nicht beenden*

*und zeigt die Fehlermeldung SLOPE OUT OF RANGE an.*

- **PRINT:** Die folgenden Informationen werden gedruckt:
	- Gerätemodell und Seriennummer.
	- Kalibrierungsdatum und-Zeit.
	- OFFSET-Wert der Elektrode in mV.
	- pH-Bereich mit relativer Slope%.

WICHTIG: Stellen Sie sicher, dass der Drucker angeschlossen und eingeschaltet ist und dass die Papierrolle und die *Patrone richtig positioniert sind. Weitere Informationen finden Sie im Benutzerhandbuch des Druckers. HINWEIS: Verwenden Sie nur den vom Hersteller angegebenen Originaldrucker. Informationen erhalten Sie bei Ihrem örtlichen Händler.*

#### **P1.7 Frist für die pH-Kalibrierung**

Greifen Sie auf dieses Menü zu, um eine Kalibrierungsfrist festzulegen; diese Option ist in GLP-Protokollen von grundlegender Bedeutung.

Standardmäßig ist keine Kalibrierungsfrist festgelegt. Verwenden Sie die Richtungstasten, um HOURS

oder DAYS auszuwählen und mit der Taste zuzugreifen. Verwenden Sie die Richtungstasten, um die Zahl zu ändern, die in der Mitte des Displays angezeigt wird, und geben Sie die Stunden oder Tage

ein, die zwischen zwei Einstellungen vergehen müssen, und bestätigen Sie mit der Taste .

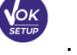

- Wenn eine Kalibrierungsfrist festgelegt ist, wird das Symbol  $\Box$  im Messmodus auf dem Display
	-

- angezeigt .
- Wenn der Kalibrierungsablauf aktiviert ist, verhindert das Instrument weitere Messungen. Das

Fehlersymbol  $\overline{\Delta}$  und das Symbol für die Kalibrierungsfrist blinken auf dem Display. Die Zeichenfolge "MAKE A NEW CAL" lädt den Benutzer ein, eine neue Kalibrierung des pH-Sensors durchzuführen, um wieder arbeiten zu können.

Drücken Sie die Taste ( $\frac{(\ell_{\text{esc}})}{\ell_{\text{star}}}$ , um die Kalibrierung zu starten.

#### **P1.8 Zurücksetzen des pH-Parameters**

Wenn das Instrument nicht optimal funktioniert oder falsche Einstellungen vorgenommen wurden,

bestätigen Sie YES mit der Taste (steun), um alle Parameter des pH-Menüs auf die Standardeinstellungen zurückzusetzen.

*WICHTIG: Das Zurücksetzen der Parameter auf die Werkseinstellungen löscht die gespeicherten Daten NICHT.*

#### **P1.9 Temperaturkalibrierung**

Alle Instrumente dieser Serie sind für eine korrekte Temperaturmessung vorkalibriert. Wenn jedoch ein Unterschied zwischen der gemessenen und der realen Messung erkennbar ist (normalerweise aufgrund einer Sondenfehlfunktion), kann eine Versatzeinstellung von + 5 ° C durchgeführt werden.

Verwenden Sie die Tasten ( $\bigotimes^m$ und $\bigvee^m$ , um den Temperaturversatzwert zu korrigieren und mit der Taste

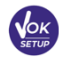

zu bestätigen.

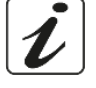

#### UM Serie 60VioLab DE rev.0 22.05.2020

## *Automatische Kalibrierung des pH-Werts*

ersetzt.

*Beispiel: Dreipunktkalibrierung mit Puffern vom Typ USA (7.00 / 4.01 / 10.01).*

- **Drücken Sie im pH-Messmodus DEPH die Taste** (*Inse.*) um den Kalibrierungsmodus aufzurufen. Die Zeichenfolge "1ST POINT PH 7.00" wird im Display angezeigt. Das Gerät benötigt den Neutralwert als ersten Kalibrierungspunkt.
- Spülen Sie die Elektrode mit destilliertem Wasser und tupfen Sie sie vorsichtig mit saugfähigem Papier ab. Tauchen Sie die Elektrode in die Pufferlösung mit einem pH-Wert von 7,00.
- Wenn das Signal stabil ist, werden die roten Streifen durch das Stabilitätssymbol  $\overline{\mathbf{C}}$
- Drücken Sie die Taste (1990), wie durch die Zeichenfolge "PRESS OK" angezeigt. Der gemessene Wert blinkt auf dem Display und das Symbol des Bechers mit einem

1 POINT 300 **cm** PRESS **DHS** 

**CALIBRATION** 

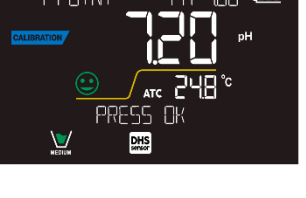

pH-Wert von 7,00 **WEDIWE wird unten links angezeigt**, um anzuzeigen, dass das Instrument auf dem neutralen Punkt kalibriert ist.

- Entfernen Sie die Elektrode, spülen Sie sie mit destilliertem Wasser ab und tupfen Sie sie vorsichtig mit saugfähigem Papier ab. Tauchen Sie den Sensor in die Pufferlösung mit einem pH-Wert von 4,01 ("CHANGE BUFFER").
- Das Instrument ist jetzt bereit, den zweiten Kalibrierungspunkt zu erkennen. Neben der Zeichenfolge "2ND POINT PH" werden die verschiedenen Puffer, die das Gerät erkennen kann, automatisch gescrollt.
- Wenn der Wert 4,01 erkannt wird und das Symbol angezeigt wird, drücken Sie die Taste wie angegeben aus der Zeichenfolge "PRESS OK".

Der tatsächliche Messwert und die Slope% blinken auf dem Display. Anschließend erscheint neben dem

grünen Becher das Symbol des Bechers mit einem pH-Wert von 4,01  $\frac{1}{10W}$ , das anzeigt, dass das Instrument im Säurefeld kalibriert ist.

 Entfernen Sie die Elektrode, spülen Sie sie mit destilliertem Wasser ab und tupfen Sie sie vorsichtig mit saugfähigem Papier ab.

Tauchen Sie den Sensor in die Pufferlösung mit einem pH-Wert von 10.01 ("CHANGE BUFFER").

- Das Instrument ist jetzt bereit, den dritten Kalibrierungspunkt zu erkennen. Neben der Zeichenfolge "3RD POINT PH" werden die verschiedenen Puffer, die das Gerät erkennen kann, automatisch gescrollt.
- Wenn der Wert 10.01 erkannt wird und das Symbol angezeigt wird, drücken Sie die Taste wie angegeben aus der Zeichenfolge "PRESS OK". *Das Umschalten von einem sauren auf einen basischen pH-Wert kann einige Sekunden dauern, um Stabilität zu erreichen.* Der tatsächliche Messwert und derzweite Slope% blinken auf dem Display. Anschließend erscheint das

Symbol des Bechers mit einem pH-Wert von 10.01  $\frac{1}{n}$  neben den grünen und roten Bechern, um anzuzeigen, dass das Instrument auch im alkalischen Feld kalibriert ist.

- Sobald der dritte Kalibrierungspunkt abgeschlossen ist, kehrt das Gerät automatisch in den Messmodus zurück.
- Um eine Ein- oder Zweipunktkalibrierung durchzuführen, drücken Sie die Taste , sobald der erste oder zweite Punkt beendet ist.

*Hinweis: Die Kalibrierung der Elektrode ist eine grundlegende Operation für die Qualität und Wahrhaftigkeit einer Messung. Stellen Sie daher sicher, dass die verwendeten Tupfer neu, nicht verschmutzt und auf der gleichen Temperatur sind.*

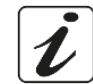

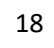

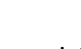

*ACHTUNG: Bevor Sie mit den Kalibrierungsvorgängen fortfahren, lesen Sie sorgfältig die Sicherheitsdatenblätter der betreffenden Substanzen:*

- *Kalibrierpufferlösungen.*
- *Wartungslösung für pH-Elektroden.*
- *Fülllösung für pH-Elektroden.*

## *Die manuelle Kalibrierung*

*Beispiel: Zweipunktkalibrierung pH 6.79 und pH 4.65 (DIN19267)*

- Rufen Sie das Setup-Menü für **pH** auf und wählen Sie in **P1.1 Benutzerdefiniert** die Taste zweimal aus, um zur Messung zurückzukehren und in den pH-Modus **PH** zu wechseln.
- Drücken Sie die Taste  $\frac{\binom{\ell_{\rm ESC}}{\rm{out}}}{\ell}$ , um den Kalibrierungsmodus aufzurufen.
- Spülen Sie die Elektrode mit destilliertem Wasser und tupfen Sie sie vorsichtig mit saugfähigem Papier ab. Tauchen Sie die Elektrode in die erste Pufferlösung (z. B. pH 6.79).
- Warten Sie, bis sich der pH-Wert auf dem Display stabilisiert hat. Wenn das Symbol angezeigt wird und der Wert blinkt, ändern Sie ihn mit den Richtungstasten, indem Sie den richtigen Wert eingeben

(z. B. pH 6.79), wie in der Zeichenfolge "ADJUST THE VALUE" und im Symbol  $\Box$  angegeben. *Hinweis: Überprüfen Sie den Pufferwert entsprechend der Temperatur.*

Wenn das Symbol wieder angezeigt wird, drücken Sie die Taste strug is um den ersten Punkt zu bestätigen; der gemessene Wert blinkt auf dem Display und das Bechersymbol wird mit der

Pufferidentifikationsfarbe MEDUM angezeigt.

- Entfernen Sie die Elektrode, spülen Sie sie mit destilliertem Wasser ab, tupfen Sie sie vorsichtig mit saugfähigem Papier ab und tauchen Sie sie in den nächsten Puffer (z. B. pH 4.65).
- Warten Sie, bis sich der pH-Wert auf dem Display stabilisiert hat. Wenn das Symbol angezeigt wird und der Wert blinkt, ändern Sie ihn mit den Richtungstasten, indem Sie den richtigen Wert eingeben

(z.B. pH 4.65), wie in der Zeichenfolge "ADJUST THE VALUE" und im Symbol  $\overline{V}$  angegeben.

Wenn das Symbol wieder angezeigt wird, drücken Sie die Taste (3000), um den zweiten Punkt zu bestätigen; der gemessene Wert blinkt auf dem Display zusammen mit der Slope% und neben dem

ersten Becher erscheint das Symbol mit der identifizierenden Farbe des zweiten Puffers .

- Sobald der zweite Kalibrierungspunkt abgeschlossen ist, kehrt das Gerät automatisch in den Messmodus zurück.
- Um eine Einpunktkalibrierung durchzuführen, drücken Sie die Taste  $\overline{ext}$ , sobald der erste Punkt beendet ist.

*Hinweis: Wenn Sie mit der manuellen Temperaturkompensation (MTC) arbeiten, aktualisieren Sie den Wert, bevor Sie das Instrument kalibrieren.*

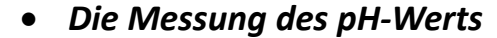

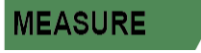

- 
- Drücken Sie im Messmodus die Taste  $\vee$  und wechseln Sie zum pH-Parameter, der durch das Symbol **PH** angezeigt wird.
- Schließen Sie die Elektrode an den BNC des Gerätes für pH / ORP (grün).
- Wenn der Benutzer keine Elektrode mit eingebautem Temperaturfühler oder externer Sonde NTC 30KΩ verwendet, wird es empfohlen, den Temperaturwert (MTC) manuell zu aktualisieren.

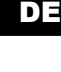

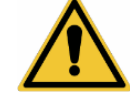

- Entnehmen Sie die Elektrode aus der Kappe, spülen Sie sie mit destilliertem Wasser ab und tupfen Sie sie vorsichtig mit saugfähigem Papier ab.
- Überprüfen Sie das Vorhandensein und entfernen Sie alle Luftblasen im Membrankolben durch vertikales Rühren (wie beim klinischen Thermometer). Falls vorhanden, öffnen Sie die Seitenkappe.
- Tauchen Sie die Elektrode unter leichtem Rühren in die Probe.
- $\bullet$  Ein Bildlauf auf dem Display mit vier roten Streifen  $\text{III}$  bedeutet, dass die Messung noch nicht stabil ist.
- Betrachten Sie die Maßnahme nur dann als wahr, wenn das Stabilitätssymbol angezeigt wird.

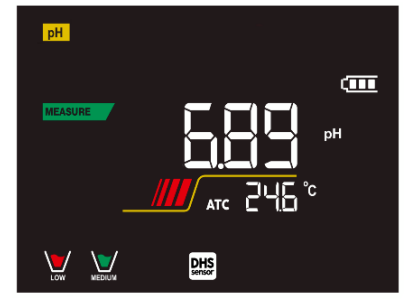

 $\overline{\mathbf{u}}$  $DHS$ 

*Beispiel: nicht stabile Messung Beispiel: stabile Messung*

- **Waschen Sie die Elektrode nach der Messung mit destilliertem Wasser und bewahren Sie sie in der entsprechenden Aufbewahrungslösung (Storage) auf.**
- **Lagern Sie die Sensoren niemals in Wasser oder trocken!**
- Immer die Anzeige der zur Kalibrierung verwendeten Puffer auf dem Display und die Möglichkeit, die Kalibrierungsdaten jederzeit abrufen oder das Ablaufdatum eingeben zu können, sind nützliche Werkzeuge, um genaue Messungen zu erhalten.

*DHS-Sensoren*

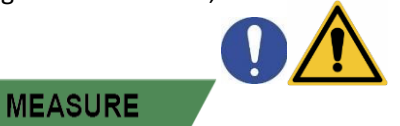

**Die mit DHS-Technologie ausgestatteten Elektroden können eine Kalibrierungskurve in ihrem Speicher speichern. Der kalibrierte Sensor wird automatisch von jedem Instrument erkannt, das für die DHS-Erkennung aktiviert ist, und erfasst die Kalibrierung.**

- Schließen Sie die DHS-Elektrode an die BNC- und Cinch-Anschlüsse des Instruments an.
- Das Gerät erkennt den Chip automatisch, die folgenden Bildschirme scrollen auf dem Display:
	- Erster Bildschirm: Identifikationsname des Sensors und das Produktionslos.
	- Zweiter Bildschirm: KALIBRIERUNGSDATUM und -ZEIT sowie Becher mit den verwendeten Puffern.
	- Dritter Bildschirm: OFFSET-Wert der Elektrode ausgedrückt in mV.
	- Vierter und möglicherweise fünfter Bildschirm: Slope% im Messbereich (eine Slope% nur, wenn zwei Kalibrierungspunkte durchgeführt werden, zwei Slope%, wenn drei Punkte ausgeführt werden).
- In dem Moment, als die DHS-Elektrode erkannt wird, wird die aktive Kalibrierung am Gerät zu der des Sensors.
- Das Symbol auf dem Display **DHS**<br>
zeigt an, dass die Verbindung erfolgreich war.
- Wenn die Kalibrierung zufriedenstellend ist (siehe Kalibrierungsdaten in Menü P.1.6), ist die Elektrode bereit, die Messungen zu starten. Andernfalls kalibrieren Sie die Elektrode neu. Die Daten werden automatisch aktualisiert.
- Die DHS-Elektrode, die mit einem pH60 oder PC60 VioLab-Gerät kalibriert wird, kann auf jedem für die DHS-Erkennung aktivierten pH-Meter verwendet werden und umgekehrt.
- Wenn die Elektrode nicht angeschlossen ist, informiert eine Meldung auf dem Display den Benutzer über die Deaktivierung des Sensors. Das Instrument erhält seine vorherige Kalibrierung wieder und es gehen keine Daten verloren!
- Die DHS-Elektrode benötigt keine Batterien. Wenn sie auf pH-Messgeräten verwendet wird, die den Chip nicht erkennen können, funktioniert sie wie eine normale analoge Elektrode.

## *Fehlermeldung während der Kalibrierung*

**NOT STABLE:** Die Taste mit einem immer noch instabilen Signal wird gedrückt. Warten Sie, bis

das Symbol angezeigt wird, um den Punkt zu bestätigen.

- **WRONG BUFFER**: Der von Ihnen verwendete Pufferist verschmutzt oder gehört nichtzu den erkannten Familien.
- **SLOPE OUT OF RANGE**: Die Steigung der Sensorkalibrierungslinie liegt außerhalb des zulässigen Bereichs von 80 bis 120%.
- **CALIBRATION TOO LONG:** Die Kalibrierung hat das Zeitlimit überschritten; Es werden nur die bis zu diesem Punkt kalibrierten Punkte beibehalten.

# **10.Parameter mV**

## **pH 60 VioLab; PC 60 VioLab**

- Drücken Sie im Messmodus U und bewegen Sie sich zu dem durch das Symbol angezeigten mV-Parameter **mV**
- Das Display zeigt die Messung des pH-Sensors in mV an.
- Ein Bildlauf auf dem Display mit vier roten Streifen bedeutet, dass die Messung noch nicht stabil ist.
- Betrachten Sie die Messung nur dann als wahr, wenn das Stabilitätssymbol angezeigt wird. *Hinweis: Diese Maßnahme wird empfohlen, um die Sensoreffizienz zu bewerten.*

# **11.Redox-Parameter (ORP) pH <sup>60</sup> VioLab; PC <sup>60</sup> VioLab**

ORP-Sensoren können bei dieser Geräteserie verwendet werden, um das Oxidreduktionspotential zu messen. Schließen Sie die Redox-Elektrode an den grün markierten BNC-Anschluss an; schließen Sie stattdessen bei Bedarf den Temperaturfühler an den RCA/CINCH Temp-Anschluss an, der immer mit einem grünen Hintergrund markiert ist. Es ist möglich, den Sensorversatz zu kalibrieren, indem eine automatische Kalibrierung an einem vordefinierten Punkt durchgeführt wird. Das Instrument erkennt automatisch die **Lösung Rx 475 mV / 25 ° C.** Wenden Sie sich an den örtlichen Händler, um mit dem entsprechenden Kauf fortzufahren. **Das Instrument kann den Sensorversatz von + 75 mV korrigieren.**

## *Setup für den Redox-Parameter*

- Drücken Sie im Messmodus **Manuel (States)**, um auf das SETUP-Menü zuzugreifen.
- Verwenden Sie die Richtungstasten, um zu **ORP SETTINGS P2.0** zu gelangen und durch Drücken der

Taste auf das Menü zuzugreifen.

Bewegen Sie sich mit den Tasten  $\bigoplus$  und  $\bigcirc$  und wählen Sie das Programm aus, auf das Sie zugreifen möchten.

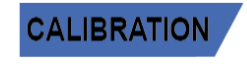

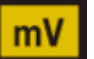

**SETUP** 

Die folgende Tabelle zeigt die Setup-Menüstruktur für den ORP-Parameter. Für jedes Programm gibt es die Optionen, die der Benutzer auswählen kann, und den Standardwert:

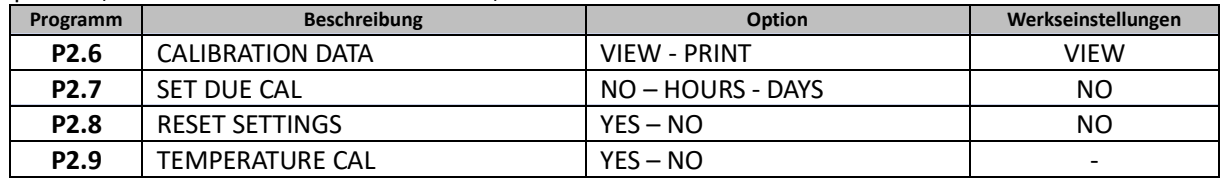

#### **P2.6 Redox-Kalibrierungsdaten**

Rufen Sie dieses Menü auf, um Informationen zur zuletzt durchgeführten Kalibrierung anzuzeigen ("VIEW" auswählen) oder drucken ("PRINT" auswählen).

- **VIEW:** Die folgenden Bildschirme werden automatisch auf dem Display angezeigt:
	- Erster Bildschirm: KALIBRIERUNGSDATUM und -ZEIT
	- Zweiter Bildschirm: OFFSET-Wert der Elektrode in mV.
	- Dritter Bildschirm: TEMPERATUR, bei der die Kalibrierung durchgeführt wurde.
	- **PRINT:** Die folgenden Informationen werden gedruckt
		- Gerätemodell und Seriennummer.
		- Kalibrierungsdatum und-Zeit.
		- OFFSET-Wert der Elektrode in mV.

WICHTIG: Stellen Sie sicher, dass der Drucker angeschlossen und eingeschaltet ist und dass die Papierrolle und die *Patrone richtig positioniert sind. Weitere Informationen finden Sie im Benutzerhandbuch des Druckers. HINWEIS: Verwenden Sie nur den vom Hersteller angegebenen Originaldrucker. Informationen erhalten Sie bei Ihrem örtlichen Händler.*

#### **P2.7 Frist für die Redox-Kalibrierung**

Greifen Sie auf dieses Menü zu, um eine Kalibrierungsfrist festzulegen; diese Option ist in GLP-Protokollen von grundlegender Bedeutung.

Standardmäßig ist keine Kalibrierungsfrist festgelegt. Verwenden Sie die Richtungstasten, um HOURS

oder DAYS auszuwählen und mit der Taste zuzugreifen. Verwenden Sie die Richtungstasten, um die Zahl zu ändern, die in der Mitte des Displays angezeigt wird, und geben Sie die Stunden oder Tage

ein, die zwischen zwei Einstellungen vergehen müssen, und bestätigen Sie mit der Taste .

- Wenn eine Kalibrierungsfrist festgelegt ist, wird das Symbol  $\Box$  im Messmodus auf dem Display
	- angezeigt .
- Wenn der Kalibrierungsablauf aktiviert ist, verhindert das Instrument weitere Messungen.

Das Fehlersymbol und das Symbol für die Kalibrierungsfrist blinken auf dem Display. Die Zeichenfolge "MAKE A NEW CAL" lädt den Benutzer ein, eine neue Kalibrierung des pH-Sensors durchzuführen, um wieder arbeiten zu können.

Drücken Sie die Taste is um die Kalibrierung zu starten.

#### **P2.8 Zurücksetzen des Redox-Parameters**

Wenn das Instrument nicht optimal funktioniert oder falsche Einstellungen vorgenommen wurden,

bestätigen Sie **YES** mit der Taste , um alle Parameter des ORP-Menüs auf die Standardeinstellungen zurückzusetzen.

*WICHTIG: Das Zurücksetzen der Parameter auf die Werkseinstellungen löscht die gespeicherten Daten NICHT.*

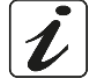

#### **P2.9 Temperaturkalibrierung**

Alle Instrumente dieser Serie sind für eine korrekte Temperaturmessung vorkalibriert. Wenn jedoch ein Unterschied zwischen der gemessenen und der realen Messung erkennbar ist (normalerweise aufgrund einer Sondenfehlfunktion), kann eine Versatzeinstellung von + 5 ° C durchgeführt werden.

Verwenden Sie die Tasten  $\bigcircled{A}$  und  $\bigcircled{V}$ , um den Temperaturversatzwert zu korrigieren und mit der Taste

zu bestätigen.

 $\sqrt{X}$ 

## *Automatische Kalibrierung des ORP-Werts*

*Automatische Kalibrierung mit Losung Rx 475 mV*

- **Drücken Sie im Redox-Messmodus ORP** die Taste (Esse), um den Kalibrierungsmodus aufzurufen.
- Das Display zeigt die Zeichenfolge "POINT ORP 475"; Das Gerät benötigt 475 mV als Kalibrierungspunkt.
- Spülen Sie die Elektrode mit destilliertem Wasser und tupfen Sie sie vorsichtig mit saugfähigem Papier ab. Tauchen Sie die Elektrode in die 475 mV Redox-Pufferlösung.
- Wenn die Lösung erkannt wird und das Signal stabil ist, werden die roten Streifen durch das

Stabilitätssymbol ersetzt.

- Drücken Sie die Taste (OK) , wie durch die Zeichenfolge "PRESS OK" angezeigt.
- Der tatsächlich gemessene Wert blinkt auf dem Display und das Bechersymbol MEDUM unten links zeigt an, dass das Instrument kalibriert ist. Das Gerät kehrt automatisch in den Messmodus zurück. *ACHTUNG: Bevor Sie mit der Sensorkalibrierung fortfahren, lesen Sie sorgfältig die*

*Sicherheitsdatenblätter der beteiligten Substanzen:*

- *Standard Redox-Lösungen.*
- *Wartungslösung für Redoxelektroden.*
- *Fülllösung für Redoxelektroden.*

# **12.Parameter für den Leitwert**

**COND 60 VioLab, PC 60 VioLab**

Schließen Sie den Leitfähigkeitssonden an den durch die graue Farbe gekennzeichneten BNC-Anschluss an, während der Temperaturfühler immer auf grauem Hintergrund an den RCA/CINCH Temp-Anschluss angeschlossen werden muss. Leitfähigkeit ist definiert als die Fähigkeit der in einer Lösung enthaltenen Ionen, elektrischen Strom zu leiten. Dieser Parameter liefert eine schnelle und zuverlässige Anzeige der Menge der in einer Lösung vorhandenen Ionen.

## *... wie kommt man zur Leitfähigkeit?*

Das erste Ohmsche Gesetz drückt die direkte Proportionalität in einem Leiter zwischen der Stromstärke (I) und der angelegten Potentialdifferenz(V) aus, während der Widerstand (R)seine Proportionalitätskonstante darstellt. Insbesondere:  $V = R \times I$ , der Widerstand ist folglich  $R = V / I$ .

Wobei R = Widerstand (Ohm) V = Spannung (Volt) I = Strom (Ampere).

Die Umkehrung des Widerstands ist definiert als Leitfähigkeit (G) G = 1 / R und wird in Siemens (S) ausgedrückt. Das Messen des Widerstands oder der Leitfähigkeit erfordert eine Messzelle, die aus zwei entgegengesetzten Ladungspolen besteht. Der Messwert hängt von der Geometrie der Messzelle ab, die durch den konstanten Zellparameter C = d/A in cm**-1** beschrieben wird, wobei *d* den Abstand zwischen den beiden Elektroden in cm und A ihre Oberfläche in cm<sup>2</sup> darstellt. Die Leitfähigkeit wird in eine spezifische Leitfähigkeit (k) umgewandelt, die unabhängig von der Zellkonfiguration ist, und mit der Zellkonstante multipliziert. k = G x C wird in S/cm ausgedrückt, selbst wenn die Maßeinheiten mS/cm allgemein verwendet werden. (1 S/cm ->  $10^3$  mS/cm) e  $\mu$ S/cm (1 S/cm ->  $10^6 \mu$ S/cm).

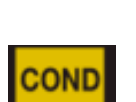

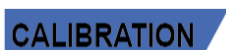

## *Setup für den Leitfähigkeit-Parameter*

- **SETUP**
- Drücken Sie im Messmodus , um auf das SETUP-Menü zuzugreifen.
- Verwenden Sie die Richtungstasten, um zu **COND SETTINGS P3.0** zu gelangen und durch Drücken der

Taste auf das Menü zuzugreifen.

Bewegen Sie sich mit den Tasten  $\bigcircled{2}$  und  $\bigcircled{2}$  und wählen Sie das Programm aus, auf das Sie zugreifen möchten.

Die folgende Tabelle zeigt die Setup-Menüstruktur für den COND-Parameter. Für jedes Programm gibt es die Optionen, die der Benutzer auswählen kann, und den Standardwert:

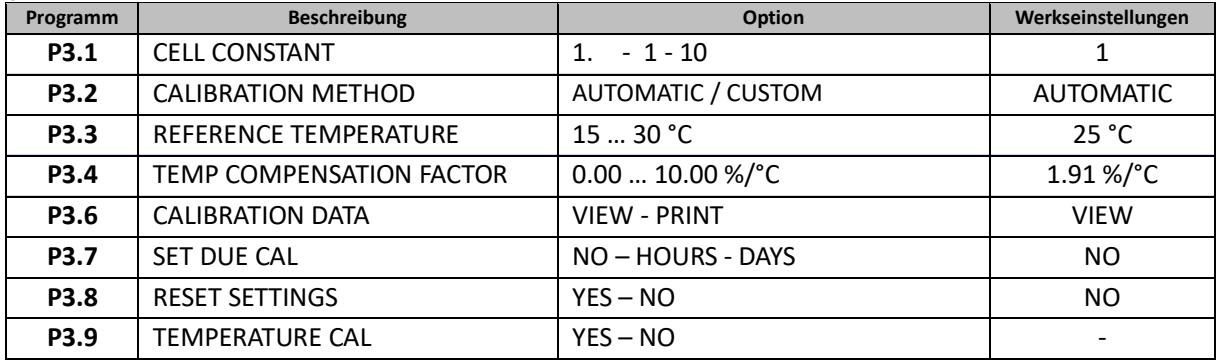

#### **P3.1 Zellenkonstante**

*Die Auswahl der richtigen Leitfähigkeitszelle ist ein entscheidender Faktor für genaue und reproduzierbare Messungen.*

*Einer der grundlegenden Parameter, die berücksichtigt werden müssen, ist die Verwendung eines Sensors mit der richtigen Zellkonstante in Bezug auf die zu analysierende Lösung.*

Die folgende Tabelle bezieht die Zellkonstante des Sensors auf den Messbereich und den Standard, mit dem die Kalibrierung bevorzugt wird:

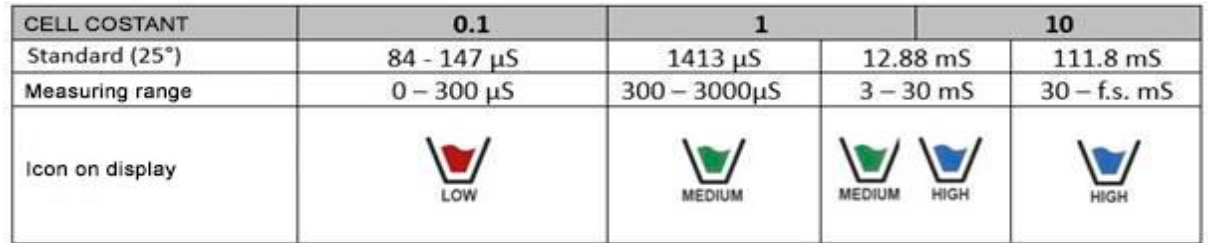

Rufen Sie dieses Setup-Menü auf, um die Zellenkonstante für den von Ihnen verwendeten Sensor auszuwählen:

- **0.1**
- **1** -default-
- **10**

Für jede der 3 auswählbaren Zellkonstanten speichert das Instrument die kalibrierten Punkte. Durch Auswahl der Zellenkonstante werden die zuvor durchgeführten Kalibrierungspunkte automatisch abgerufen.

#### **P3.2 Kalibrierungsmethode**

Rufen Sie dieses Setup-Menü auf, um die automatische oder manuelle Erkennung der Standards auszuwählen, mit denen die Kalibrierung durchgeführt werden soll:

**AUTOMATIC**: -default- Das Gerät erkennt automatisch bis zu 3 der folgenden Standards

 **84** µS/cm, **147** µS/cm, **1413** µS/cm, **12.88** mS/cm e **111.8** mS/cm;

**CUSTOM**: Das Gerät kann an einem Punkt mit einem manuell eingegebenen Wert kalibriert werden.

*Hinweis: Um genaue Ergebnisse zu erhalten, ist es ratsam, das Gerät mit Standardlösungen zu kalibrieren, die nahe am theoretischen Wert der zu analysierenden Lösung liegen.*

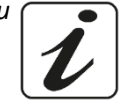

**P3.3 und P3.4 Die Temperaturkompensation bei der Leitfähigkeitsmessung ist nicht mit der pH-Kompensation zu verwechseln.**

- **Bei einer Leitfähigkeitsmessung ist der auf dem Display angezeigte Wert die bei der Referenztemperatur berechnete Leitfähigkeit. Dann wird der Einfluss der Temperatur auf die Probe korrigiert.**
- **Bei der Messung des pH-Werts wird dagegen der pH-Wert bei der angezeigten Temperatur auf dem Display angezeigt. Bei der Temperaturkompensation werden hier die Slope% und der Offset-Wert der Elektrode an die gemessene Temperatur angepasst.**

#### **P3.3 Referenztemperatur**

*Die Leitfähigkeitsmessung ist stark temperaturabhängig.*

*Wenn die Temperatur einer Probe ansteigt, nimmt ihre Viskosität ab und dies führt zu einer Erhöhung der Beweglichkeit der Ionen und der gemessenen Leitfähigkeit, obwohl die Konzentration konstant bleibt.*

*Für jede Leitfähigkeitsmessung muss die Temperatur angegeben werden, auf die sie sich bezieht, andernfalls ist es ein Ergebnis ohne Wert. Im Allgemeinen beziehen wir uns als Temperatur auf 25 °.*

Dieses Gerät misst die Leitfähigkeit bei realer Temperatur (ATC oder MTC) und wandelt sie dann mit dem in Programm P3.4 gewählten Korrekturfaktor in die Referenztemperatur um.

- Rufen Sie dieses Setup-Menü auf, um die Temperatur einzustellen, auf die Sie die Leitfähigkeitsmessung beziehen möchten.
- Das Gerät kann Leitfähigkeiten von **15 bis 30 ° C** anzeigen. Die Werkseinstellung ist **25 ° C**, was für die meisten Analysen in Ordnung ist.

#### **P3.4 Koeffizient der Temperaturkompensation**

Es ist wichtig, die Temperaturabhängigkeit (% Änderung der Leitfähigkeit pro ° C) der gemessenen Probe zu kennen.

- Rufen Sie dieses Menü auf, um den Temperaturkompensationsfaktor zu ändern. Sie ist auf 1,91%/°C voreingestellt, der für die meisten routinemassigen Verfahren akzeptabel ist.
- 

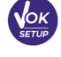

Drücken Sie die Taste (Vok angegeben die , der Wert blinkt und geben Sie wie durch das Symbol angegeben die

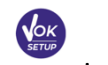

Richtungstasten ein, um den neuen Koeffizienten einzugeben. Bestätigen Sie mit der Taste . Koeffizient der Kompensation von einigen Sonderlösungen:

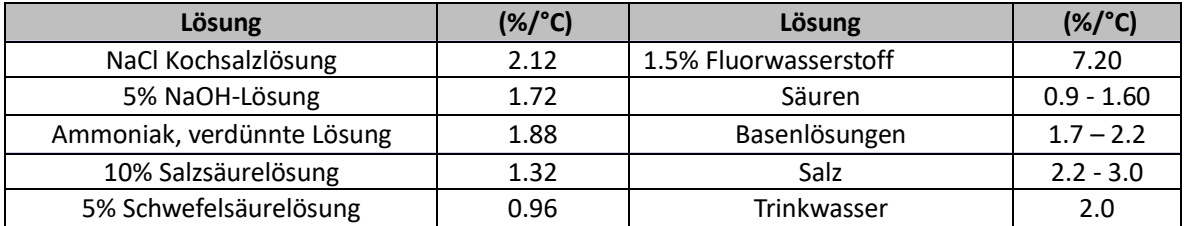

Kompensationskoeffizienten für Kalibrierungsstandardlösungen bei unterschiedlichen Temperaturen für T<sub>ref</sub> 25°C sind in der folgenden Tabelle gezeigt:

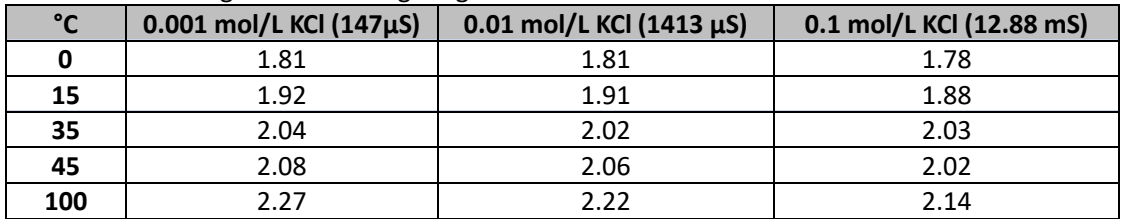

Um den Kalibrierungskoeffizienten einer bestimmten Lösung zu bestimmen, wird die folgende Formel angewendet:

$$
tc = 100x \frac{C_{T2} - C_{T1}}{C_{T1}(T_2 - 25) - C_{T2}(T_1 - 25)}
$$

Wobei *tc* der zu berechnende Temperaturkoeffizient ist, *CT1* und *CT2* die Leitfähigkeit bei Temperatur 1 (*T1*) und bei **Temperatur** 2 (*T2*).

*Jedes Ergebnis mit "korrekter" Temperatur unterliegt einem Fehler, der durch den Temperaturkoeffizienten verursacht wird. Je besser die Temperaturkorrektur ist, desto geringer ist der Fehler. Die einzige Möglichkeit, diesen Fehler zu beseitigen, besteht darin, den Korrekturfaktor nicht zu verwenden, der direkt auf die Temperatur der Probe einwirkt.*

Wählen Sie als Temperaturkoeffizienten 0,00%/°C, um die Kompensation zu deaktivieren. **Der angezeigte Leitfähigkeitswert bezieht sich auf den von der Sonde gemessenen Temperaturwert und nicht auf eine Referenztemperatur.**

#### **P3.6 COND-Kalibrierungsdaten**

Rufen Sie dieses Menü auf, um Informationen zur zuletzt durchgeführten Kalibrierung anzuzeigen ("VIEW" auswählen) oder drucken ("PRINT" auswählen).

- **VIEW:** Die folgenden Bildschirme werden automatisch auf dem Display angezeigt:
	- Erster Bildschirm: KALIBRIERUNGSDATUM und -ZEIT sowie Becher mit den verwendeten Puffern.
	- Zweiter und möglicherweise dritter, vierter und fünfter Bildschirm: Wert der tatsächlichen Zellkonstante in dem durch das Becherglas angezeigten Messbereich.

*Hinweis: Das Gerät akzeptiert nur Kalibrierungen mit einer maximalen Toleranz von 40% gegenüber dem Nennwert der Zellkonstante.*

- **PRINT:** Die folgenden Informationen werden gedruckt
	- Gerätemodell und Seriennummer
	- Kalibrierungsdatum und-Zeit
	- Messbereich mit angewandter Zellkostante

WICHTIG: Stellen Sie sicher, dass der Drucker angeschlossen und eingeschaltet ist und dass die Papierrolle und die *Patrone richtig positioniert sind. Weitere Informationen finden Sie im Benutzerhandbuch des Druckers. HINWEIS: Verwenden Sie nur den vom Hersteller angegebenen Originaldrucker. Informationen erhalten Sie bei Ihrem örtlichen Händler*

#### **P3.7 Frist für die COND-Kalibrierung**

Greifen Sie auf dieses Menü zu, um eine Kalibrierungsfrist festzulegen; diese Option ist in GLP-Protokollen von grundlegender Bedeutung.

Standardmäßig ist keine Kalibrierungsfrist festgelegt. Verwenden Sie die Richtungstasten, um HOURS

oder DAYS auszuwählen und mit der Taste zuzugreifen. Verwenden Sie die Richtungstasten, um die Zahl zu ändern, die in der Mitte des Displays angezeigt wird, und geben Sie die Stunden oder Tage

ein, die zwischen zwei Einstellungen vergehen müssen, und bestätigen Sie mit der Taste .

- Wenn eine Kalibrierungsfrist festgelegt ist, wird das Symbol  $\Box$  im Messmodus auf dem Display angezeigt.
- Wenn der Kalibrierungsablauf aktiviert ist, verhindert das Instrument weitere Messungen.

Das Fehlersymbol und das Symbol für die Kalibrierungsfrist blinken auf dem Display. Die Zeichenfolge "MAKE A NEW CAL" lädt den Benutzer ein, eine neue Kalibrierung des pH-Sensors durchzuführen, um wieder arbeiten zu können.

Drücken Sie die Taste (Frage), um die Kalibrierung zu starten.

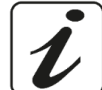

UM Serie 60VioLab DE rev.0 22.05.2020

### **P3.8 Zurücksetzen des COND-Parameters**

Wenn das Instrument nicht optimal funktioniert oder falsche Einstellungen vorgenommen

wurden, bestätigen Sie YES mit der Taste in der arameter des pH-Menüs auf die Standardeinstellungen zurückzusetzen.

*WICHTIG: Das Zurücksetzen der Parameter auf die Werkseinstellungen löscht die gespeichertenDaten NICHT*

#### **P3.9 Temperaturkalibrierung**

Alle Instrumente dieser Serie sind für eine korrekte Temperaturmessung vorkalibriert. Wenn jedoch ein Unterschied zwischen der gemessenen und der realen Messung erkennbar ist (normalerweise aufgrund einer Sondenfehlfunktion), kann eine Versatzeinstellung von + 5 ° C durchgeführt werden.

Verwenden Sie die Tasten ( $\bigotimes^m$ und  $\bigvee^m$ , um den Temperaturversatzwert zu korrigieren und mit der Taste

zu bestätigen.

## *Automatische Kalibrierung des Leitwerts*

*Beispiel: Kalibrierung an einem Punkt (1413 µS / cm) mit einem Zellkonstantensensor 1*

- Drücken Sie im **COND**-Messmodus **COND** die Taste (Fesc.), um den Kalibrierungsmodus aufzurufen.
- Spülen Sie die Elektrode mit destilliertem Wasser und tupfen Sie sie vorsichtig mit saugfähigem Papier ab. Beginnen Sie mit ein paar ml Standardlösung. Tauchen Sie den Sensor in den Standard 1413 µS / cm ein, halten Sie ihn leicht bewegt und stellen Sie sicher, dass sich keine Luftblasen in der Zelle befinden.
- Auf dem Display werden neben der Zeichenfolge "POINT COND" alle Leitfähigkeitswerte, die das Instrument erkennen kann, abwechselnd angezeigt.
- Die Zeichenfolge "WAIT FOR STABILITY" und die roten Bänder zeigen an, dass die Messung noch nicht stabil ist.
- Wenn der Wert bei 1413 stoppt und das Symbol angezeigt wird: Bestätigen Sie die Kalibrierung

durch Drücken von , wie durch die Zeichenfolge "PRESS OK" angezeigt.

- Der tatsächlich gemessene Wert blinkt auf dem Display und die aktualisierte Zellenkonstante wird angezeigt.
- Ein Symbol zeigt an, dass das Instrument im mittleren Leitfähigkeitsbereich kalibriert ist. Sie kehren automatisch in den Messmodus zurück.
- *Eine Punktkalibrierung ist ausreichend, wenn die Messungen innerhalb des Messbereichs durchgeführt werden. Zum Beispiel: Die Standardlösung 1413 µS/cm eignet sich für Messungen zwischen ca. 200 - 2000 µS / cm.*
- **Wiederholen Sie alle Kalibrierungsschritte, um das Instrument an mehreren Punkten zu kalibrieren.**

Das Becherglas, das sich auf den neuen kalibrierten Punkt bezieht, wird mit dem vorherigen verbunden. Esist ratsam, die Kalibrierung mit der weniger konzentrierten Standardlösung zu beginnen und dann in der Reihenfolge zunehmender Konzentration fortzufahren.

- **Wenn eine neue Kalibrierung eines zuvor kalibrierten Punkts durchgeführt wird, wird diese auf dem vorherigen überschrieben und die Zellenkonstante aktualisiert.**
- Für jede Zellkonstante (P3.1) speichert das Instrument die Kalibrierung, damit der Benutzer, der mehrere Sensoren mit unterschiedlichen Konstanten verwendet, nicht jedes Mal zur Neukalibrierung gezwungen werden muss.
- Das Gerät ruft die letzte Kalibrierung in Bezug auf die ausgewählten Parameter P3.1 (Zellkonstante) und P3.2 (Art der Kalibrierungslösungen) ab.

27

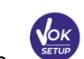

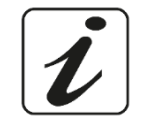

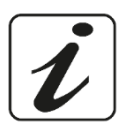

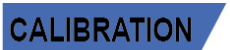

*Wichtig: Standardleitfähigkeitslösungen sind anfälliger für Kontamination, Verdünnung und direkten Einfluss von CO2 als pH-Puffer, die andererseits aufgrund ihrer Pufferkapazität tendenziell widerstandsfähiger sind. Darüber hinaus kann eine geringfügige Änderung der Temperatur, wenn sie nicht ausreichend kompensiert wird, erhebliche Auswirkungen auf die*

*Genauigkeit haben. Achten Sie daher besonders auf den Kalibrierungsprozess der Leitfähigkeitszelle, um genaue Messungen zu erhalten.*

*Wichtig: Spülen Sie die Zelle vor der Kalibrierung und beim Wechsel von einer Standardlösung zur anderen immer mit destilliertem Wasser, um eine Kontamination zu vermeiden.*

*Ersetzen Sie häufig Standardlösungen, insbesondere Lösungen mit geringer Leitfähigkeit. Kontaminierte oder abgelaufene Lösungen können die Genauigkeit und Präzision der*

*Messung beeinträchtigen. ACHTUNG: Bevor Sie mit der Sensorkalibrierung fortfahren, lesen Sie sorgfältig die Sicherheitsdatenblätter der beteiligten Substanzen:*

*Kalibrierungspufferlösungen*

## *Manuelle Kalibrierung*

*Beispiel: Kalibrierung bei 5.00 µS/cm mit Sensor mit Zellkonstante 0.1*

- Rufen Sie das Setup-Menü für **COND** auf und wählen Sie in **P3.1 01 und in P3.2** Benutzerdefiniert, zur Messung zurückkehren und in den COND-Modus <sup>COND</sup> wechseln.
- **•** Drücken Sie die Taste  $\stackrel{\{f_{\text{ESC}}\}}{\sim}$ , um den Kalibrierungsmodus aufzurufen.
- Spülen Sie die Elektrode mit destilliertem Wasser und tupfen Sie sie vorsichtig mit saugfähigem Papier ab.
- Tränken Sie mit ein paar ml Standardlösung und tauchen Sie die Elektrode in die Leitfähigkeitsstandardlösung 5.00 µS/cm.
- Die Zeichenfolge "WAIT FOR STABILITY" und die roten Streifen zeigen an, dass die Messung noch nicht stabil ist.
- Warten Sie, bis sich der Leitfähigkeitswert auf dem Display stabilisiert hat. Wenn das Symbol

angezeigt wird, verwenden Sie die Tasten ( $\bigotimes$  und  $\bigotimes$ , indem Sie den Wert der Standardlösung (z.B.

5.00 µS/cm) eingeben, wie durch die Zeichenfolge "ADJUST THE VALUE" und durch das Symbol angezeigt wird.

Wenn das Symbol wieder angezeigt wird, bestätigen Sie den Kalibrierungspunkt durch Drücken

der Taste .

- Der tatsächlich gemessene Wert blinkt auf dem Display und die aktualisierte Zellenkonstante wird angezeigt.
- Ein Symbol **Low** zeigt an, dass das Instrument im Bereich niedriger Leitfähigkeit kalibriert ist. Sie kehren automatisch in den Messmodus zurück.
- Für jede Zellkonstante (P3.1) speichert das Instrument die Kalibrierung, damit der Benutzer, der mehrere Sensoren mit unterschiedlichen Konstanten verwendet, nicht jedes Mal zur Neukalibrierung gezwungen werden muss. Das Gerät ruft die letzte Kalibrierung in Bezug auf die ausgewählten Parameter P3.1 (Zellkonstante) und P3.2 (Art der Kalibrierungslösungen) ab.

28

*Hinweis: Wenn Sie den genauen Kompensationskoeffizienten nicht kennen, erhalten Sie eine genaue Kalibrierung und Messung durch P3.4 --> 0,00%/°C und bringen Sie die Lösungen dann genau auf die Referenztemperatur. Eine weitere Methode zum Arbeiten ohne Temperaturkompensation besteht darin, die entsprechenden thermischen Tabellen zu verwenden, die bei den meisten Leitfähigkeitslösungen vorhanden sind.*

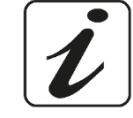

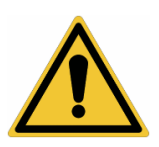

**CALIBRATION** 

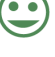

*Wichtig: Spülen Sie die Zelle vor der Kalibrierung und beim Wechsel von einer Standardlösung zur anderen immer mit destilliertem Wasser, um eine Kontamination zu vermeiden.*

*Ersetzen Sie häufig Standardlösungen, insbesondere Lösungen mit geringer Leitfähigkeit. Kontaminierte oder abgelaufene Lösungen können die Genauigkeit und Präzision der Messung beeinträchtigen.*

- *Fehlermeldung während der Kalibrierung*
	- **NOT STABLE:** Die Taste mit einem immer noch instabilen Signal wird gedrückt. Warten Sie, bis

das Symbol angezeigt wird, um den Punkt zu bestätigen.

- WRONG BUFFER: Der von Ihnen verwendete Puffer ist verschmutzt oder gehört nicht zu den erkannten Familien.
- **CALIBRATION TOO LONG:** Die Kalibrierung hat das Zeitlimit überschritten; Es werden nur die bis zu diesem Punkt kalibrierten Punkte beibehalten.

## *Messung des Leitwerts*

Rufen Sie das Setup-Menü für Leitwert auf, um die Kalibrierung zu überprüfen und möglicherweise die

Leseparameter zu aktualisieren. Drücken Sie (Essex), um zum Messmodus zurückzukehren.

- Drücken Sie  $\vee$ , um durch die verschiedenen Parameterbildschirme zu scrollen, bis Sie den durch das Symbol angezeigten Leitfähigkeitsparameter **COND** aktivieren.
- Verbinden Sie die Leitfähigkeitszelle mit dem BNC des Instruments für Cond (grau).
- Wenn der Benutzer keine Elektrode mit eingebautem Temperaturfühler oder externem Sonde NTC 30KΩ verwendet, wird es empfohlen, den Temperaturwert (MTC) manuell zu aktualisieren.
- Nehmen Sie die Zelle aus dem Röhrchen, spülen Sie sie mit destilliertem Wasser ab und tupfen Sie sie vorsichtig ab. **Achten Sie darauf, die Elektroden nicht zu zerkratzen.**
- Tauchen Sie den Sensor in die Probe ein; die Messzelle und alle Entlüftungslöcher müssen vollständig eingetaucht sein.
- Halten Sie sie leicht bewegt und entfernen Sie alle Luftblasen, die die Messung verzerren würden, indem Sie den Sensor leicht schütteln.
- Wenn vier rote Streifen **/////** auf dem Display erscheinen, ist die Messung noch nicht stabil.
- Betrachten Sie die Maßnahme nur dann als wahr, wenn das Stabilitätssymbol angezeigt wird.
- **Für eine hochgenaue Messung verwendet das Instrument je nach Wert fünf verschiedene Messskalen und zwei Maßeinheiten (µS/cm und mS/cm). Der Skalenwechsel wird vom Gerät automatisch durchgeführt.**
- Nach Beendigung der Messung waschen Sie die Zelle mit destilliertem Wasser.
- Der Leitfähigkeitssensor erfordert nicht viel Wartung. Der Hauptaspekt besteht darin, sicherzustellen, dass die Zelle sauber ist. Der Sensor muss nach jeder Analyse mit reichlich destilliertem Wasser gespült werden. Wenn er mit wasserunlöslichen Proben verwendet wurde, reinigen Sie ihn vor dem Ausführen dieses Vorgangs durch Eintauchen in Ethanol oder Aceton.

#### **Reinigen Sie es niemals mechanisch, da dies die Elektroden beschädigen und ihre Funktionalität beeinträchtigen kann.**

Lagern Sie die Zelle für kurze Zeit in destilliertem Wasser, während Sie sie für lange Zeit trocken halten.

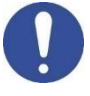

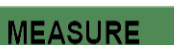

**CALIBRATION** 

# **13. Weitere Messungen mit Leitfähigkeit-Elektrode**

Die Leitfähigkeitsmessung kann in die Parameter TDS und Salzgehalt umgewandelt werden.

- Drücken Sie im Messmodus die Taste , um durch die verschiedenen TDS-Parameter -> Salzgehalt zu blättern.
- Diese Parameter verwenden die Leitfähigkeitskalibrierung. Lesen Sie daher den vorherigen Abschnitt, um den Sensor zu kalibrieren.

## *Parameter TDS*

#### **COND 60 VioLab, PC 60 VioLab**

Die Gesamtmenge der gelösten Feststoffe (TDS) entspricht dem Gesamtgewicht der Feststoffe (Kationen, Anionen und nicht dissoziierte Substanzen) in einem Liter Wasser. Traditionell werden TDS mit der gravimetrischen Methode bestimmt. Eine einfachere und schnellere Methode besteht jedoch darin, die Leitfähigkeit zu messen und durch Multiplikation mit dem TDS-Umrechnungsfaktor in TDS umzuwandeln.

- 
- **SETUP** Drücken Sie im Messmodus, um auf das SETUP-Menü zuzugreifen.
- Gehen Sie mit den Richtungstasten zu **TDS SETTINGS P4.0** und rufen Sie das Menü auf, indem Sie die

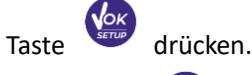

- 
- Drücken Sie erneut, um auf das Programm **TDS FACTOR P4.1** zuzugreifen.
- Wenn der Wert blinkt, geben Sie mit den Richtungstasten, wie durch das Symbol  $\Theta$  angezeigt, den

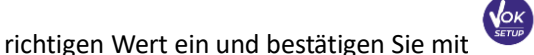

Standardmäßig ist der eingestellte TDS-Faktor 0,71. Der Benutzer kann es zwischen 0,40 ... 1,00 ändern. Es folgen die TDS-Faktoren in Bezug auf den Leitfähigkeitswert:

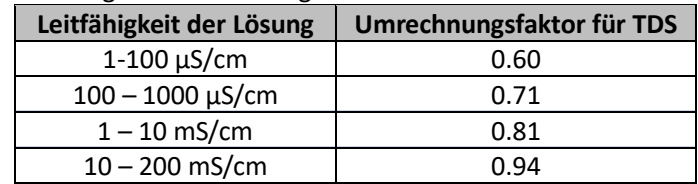

**Die TDS-Messung wird je nach Wert in mg/l oder g/l ausgedrückt.**

## *Salzgehalt*

#### **COND 60 VioLab, PC 60 VioLab**

Normalerweise wird für diesen Parameter die Definition der UNESCO 1978 verwendet, die die Verwendung der psu-Maßeinheit (Practical Salinity Units) vorsieht, die dem Verhältnis zwischen der Leitfähigkeit einer Meerwasserprobe und der einer durch gebildeten Standard-KCl-Lösung entspricht 32,4356 g Salz, gelöst in 1 kg Lösung bei 15 ° C. Die Verhältnisse sind dimensionslos und 35 psu entsprechen 35 g Salz pro Kilogramm Lösung. Ungefähr 1 psu entspricht 1 g/l und unter Berücksichtigung der Dichte des Wassers entspricht es 1 ppt. Die Definition der UNESCO von 1966b kann ebenfalls verwendet werden, die vorsieht, dass der Salzgehalt in ppt mit der folgenden Formel ausgedrückt wird:

## **Sppt=-0.08996+28.2929729R+12.80832R2-10.67869R3 +5.98624R4-1.32311R5**

Wobei R = Cond-Probe (bei 15 °) / 42,914 mS / cm (Leitfähigkeit des Kopenhagener Meerwasserstandards).

# **14.Datenlogger-Funktion**

Diese Geräteserie kann Werte im GLP-Format im internen Speicher des Instruments aufzeichnen oder über einen externen Drucker drucken.

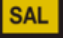

**TDS** 

### **Datenlogger im internen Speicher oder durch Verbindung zum PC:**

- Das Instrument kann insgesamt biszu 1000 Daten speichern. Sobald der Speicher fertig ist, werden die Werte NICHT überschrieben. Im Messmodus wird die Anzahl der für diesen Parameter gespeicherten Daten neben dem **M+** -Symbol angezeigt.
- Es ist dann möglich, die Werte auf dem Display abzurufen und zu konsultieren oder sie mit einer speziellen Software auf einen PC herunterzuladen.
- Wenn Sie die Möglichkeit haben, direkt mit dem PC verbunden zu arbeiten, werden die Daten automatisch in der Software gespeichert, ohne dass Speicherbeschränkungen bestehen.
- Die Aufnahmen können **manuell** (MANUAL) oder **automatisch mit voreingestellten Frequenzen** (HOURS - MINUTES) aufgenommen werden.

*PC-Verbindung: Verbinden Sie das USB-Kabel mit dem USB-Anschluss auf der Rückseite des Instruments und das andere Ende mit einem COM-Anschluss am Computer.*

#### *Verwenden Sie nur das mit jedem Instrument gelieferte USB-Kabel.*  **Data Logger auf externem Drucker:**

Kaufen Sie den Drucker separat und verbinden Sie ihn mit einem RS232-Kabel an dem Anschluss mit "Printer" auf der Rückseite des Instruments. Schließen Sie das Netzteil an das Stromnetz an und schalten Sie den Drucker ein, indem Sie den **I/O-**Schalter drücken.

Weitere Informationen finden Sie im technischen Handbuch des Druckers.

Verwenden Sie nur den vom Hersteller angegebenen Drucker. Wenden Sie sich für den Kauf oder weitere Informationen an Ihren örtlichen Händler.

Der Originaldrucker ist bereits mit einer Rolle mit Normalpapier, einem Netzteil und einem RS232-Kabel für den Geräteanschluss ausgestattet.

- *Setup für den Datenlogger-Parameter*
- Drücken Sie im Messmodus, um auf das SETUP-Menü zuzugreifen.
- Gehen Sie mit den Richtungstasten zu **LOG SETTINGS P8.0** und rufen Sie das Menü auf, indem Sie die

Taste **VOK** drücken

Bewegen Sie sich mit den Tasten  $\bigcircled{1}$  und  $\bigcircled{1}$  und wählen Sie das Programm aus, auf das Sie zugreifen möchten.

Die folgende Tabelle zeigt die Setup-Menüstruktur für den Datenlogger-Modus. Für jedes Programm gibt es die Optionen, die der Benutzer auswählen kann, und den Standardwert:

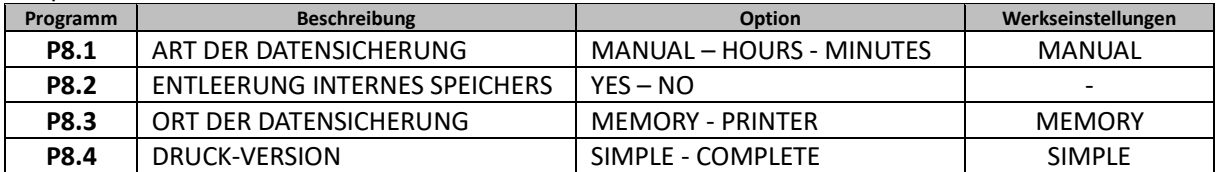

#### **P8.1 Registrierungsart**

Rufen Sie dieses Menü auf, um den Datenerfassungsmodus auszuwählen:

- **MANUAL: Die Daten werden nur erfasst oder gedruckt, wenn der Benutzer die Taste drückt.**
- **HOURS- MINUTES: Stellen Sie ein automatisches Datenerfassungs- oder Druckfrequenzintervall ein.** Bewegen Sie sich mit den Richtungstasten von MANUAL zu HOURS oder MINUTES. Greifen Sie mit der Taste

31

zu und wie durch das Symbol  $\Theta$  angezeigt, ändern Sie den Erfassungszeitwert. Bestätigen Sie die

Einstellung mit der Taste .

**Verwendung des automatischen Datenloggers.**

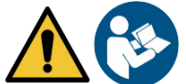

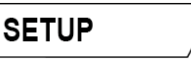

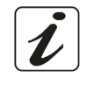

Zum Messmodus drücken Sie  $\Box$ , um das automatische Aufzeichnen/Drucken zu starten und zu beenden.

Wenn der automatische Modus ausgeführt wird, blinkt das Symbol  $\bigcup$  auf dem Display. Wenn es eingestellt ist, aber nicht in Betrieb ist, bleibt das Symbol auf dem Bildschirm fest. **Hinweis:** *Durch Scrollen durch die Parameter wird die Aufzeichnung gestoppt.* 

#### **P8.2 Entleerung des Speichers**

Rufen Sie dieses Menü auf und wählen Sie **YES**, um die gespeicherten Daten zu löschen und den Speicher zu leeren. Neben dem **M+**-Symbol wird die Gesamtzahl der gespeicherten Daten angezeigt.

#### **P8.3 Auswahl des Datenspeicherziels**

Rufen Sie dieses Menü auf, um das Ziel zum Speichern der aufgezeichneten Werte auszuwählen.

 **MEMORY:** - Standardeinstellung - Die aufgezeichneten Daten werden im internen Speicher des Geräts gespeichert. Diese Instrumentenserie kann insgesamt bis zu 1000 Daten speichern. Die progressive Registrierungsnummer wird neben dem **M+**-Symbol angezeigt.

*WICHTIG: Wenn Sie mit aktiver Data Link + -Software arbeiten, werden die Daten automatisch auf dem PC und NICHT im Gerätespeicher gespeichert.*

 *PRINTER: Die Daten werden direkt auf einem externen Drucker gedruckt, der über den RS232- Anschluss angeschlossen ist (siehe Ausgangsanschlüsse). Rufen Sie das Menü P8.4 auf, um auszuwählen, welche Informationen in der Kopfzeile gedruckt werden sollen.*

#### **P8.4 Druckformat**

Rufen Sie dieses Menü auf, um auszuwählen, welche Informationen in der Kopfzeile eines Datenloggers auf einem Drucker gedruckt werden sollen:

- **SIMPLE**: Standardeinstellung Das Gerätemodell, die Seriennummer sowie Datum und Uhrzeit der letzten Kalibrierung werden in der Kopfzeile gedruckt.
- **COMPLETE:** Zusätzlich zu den Informationen des SIMPLE-Formats werden auch die Kalibrierungsdaten gedruckt (verfügbar in den Setup-Menüs "CALIBRATION DATA").

*Hinweis: Die Kopfzeile wird in folgenden Fällen gedruckt:*

- *Wenn ich zum ersten Mal einen Ausdruck von Werten für einen bestimmten Parameter starte.*
- *Wenn eine neue Kalibrierung durchgeführt wird.*

## *Beispiel für den automatischen Datenlogger-Modus*

*Beispiel: Automatische Aufzeichnung des pH-Werts im internen Speicher alle 2 Minuten*

- Rufen Sie das Setup-Menü **LOG SETTING P8.0** auf.
- Rufen Sie das Menü **LOG TYPE P8.1** auf, drücken Sie und bewegen Sie sich mit den Richtungstasten auf **MINUTES**.
- Verwenden Sie die Richtungstasten, um die Nummer zu ändern, die auf dem Display blinkt. Geben Sie "2" ein und bestätigen Sie mit der Taste
- **Kehren Sie zum Messmodus zurück und gehen Sie zum pH-Bildschirm**  $\frac{\rho H}{\rho H}$ **.**

In der unteren Zeichenfolge des Displays leuchtet das Symbol  $\bigcirc$ , das angibt, dass ein automatischer Frequenzdatenlogger eingestellt wurde.

- Drücken Sie  $\bigcirc$ , um die Aufnahme zu starten. Das Symbol  $\bigcirc$  beginnt zu blinken und zeigt an, dass der Speicher ausgeführt wird. Die Zahl neben dem **M+** -Symbol gibt an, wie viele Daten für diesen Parameter gespeichert wurden.
- Drücken Sie erneut, um die Aufnahme zu beenden.

*Hinweis: Die automatische Aufzeichnung wird unterbrochen, wenn der Messparameter geändert wird.*

## *Beispiel für den manuellen Datenlogger-Modus*

*Beispiel: Aufzeichnen eines Leitfähigkeitswertes im manuellen Modus*

- Rufen Sie das Setup-Menü **LOG SETTING P8.0** auf.
- Rufen Sie das Menü **LOG TYPE P8.1** auf, drücken Sie und bewegen Sie sich mit den Richtungstaster auf **MANUAL.**
- Bestätigen Sie mit der Taste **und kehren Sie zum Messmodus und gehen Sie zum COND**-Bildschirm **.**
- Drücken Sie  $\bigcirc$ , um den Wert zu speichern. Die Zahl neben dem M+-Symbol gibt an, wie viele Daten für diesen Parameter gespeichert wurden.

*Hinweis: Das manuelle oder automatische Speichern eines Wertes wird durch eine Folge von Blinken der grünen LED bestätigt.*

## *Beispiel für den Druck eines Wertes*

*Beispiel: Manuelles Drucken eines pH-Wertes mit auch Kalibrierungsdaten.*

- Rufen Sie das Setup-Menü **LOG SETTING P8.0** auf.
- Rufen Sie das Menü **LOG TYPE P8.1** auf, drücken Sie und bewegen Sie sich mit den Richtungstasten auf **MANUAL.** Bestätigen Sie mit der Taste .
- Rufen Sie das Menü **SAVE DATA P8.3** auf, drücken Sie und bewegen Sie sich mit den Richtungstasten auf **PRINTER.** Bestätigen Sie mit der Taste .
- Rufen Sie das Menü **PRINT FORMAT P8.4** auf, drücken Sie und bewegen Sie sich mit den Richtungstasten auf **COMPLETE.**
- Bestätigen Sie mit der Taste und kehren Sie zum Messmodus und gehen Sie zum **pH**-Bildschirm **BH** .

Drücken Sie  $\bigcirc$ , um die Kalibrierungsdaten und den Wert im GLP-Format zu drucken. *Hinweis: Die im Instrumentenspeicher gespeicherten Werte können NICHT gedruckt werden, sondern nur auf den PC exportiert werden.*

## *Abruf der gespeicherten Daten*

- Im Messmodus drücken Sie  $\mathcal{F}$ , um in den RECALL MEMORY-Modus zu gelangen. Die zuletzt gespeicherten Daten werden im Display angezeigt.
- Wie mit diesem Symbol  $\nabla$  angezeigt, verwenden Sie die Richtungstasten, um durch die verschiedenen gespeicherten Werte zu blättern. Die Zahl neben dem **M+** -Symbol gibt den Speicherplatz an.
- Um in den Messmodus zurückzukehren, drücken Sie .

*Hinweis: Wenn die Daten mit einem fehlerhaften Gerät gespeichert werden, wird Err 6 im Abrufmodus angezeigt, wenn die Messung außerhalb des Instrumentenbereichs lag, oder Err 7, wenn die Kalibrierung abgelaufen war.*

## *Löschung der gespeicherten Daten*

 Zum Löschen des Speichers gehen Sie auf den Parameter **CLEAR DATA P8.2** des Setup-Menüs und wählen Sie **YES.**

*WICHTIG: das Zurücksetzen der Werkseinstellungen von Parameter pH, ORD und COND löschen nicht die gespeicherten Daten.*

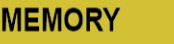
# **15.Konfigurationsmenü des Geräts**

- 
- Im Messmodus drücken Sie , um ins SETUP-Menü zu gelangen.

**SETUP** 

- Mit den Richtungstasten bewegen Sie sich auf **SETTINGS P9.0** und drücken Sie die Taste auf das Menü zuzugreifen.
- Bewegen Sie sich mit den Tasten  $\bigoplus_{\text{und}}\bigotimes$ und wählen das Programm aus, auf das Sie zugreifen möchten.

Die folgende Tabelle zeigt die Setup-Menüstruktur für die allgemeinen Einstellungen des Instruments. Für jedes Programm gibt es die Optionen, die der Benutzer auswählen kann, und den Standardwert.

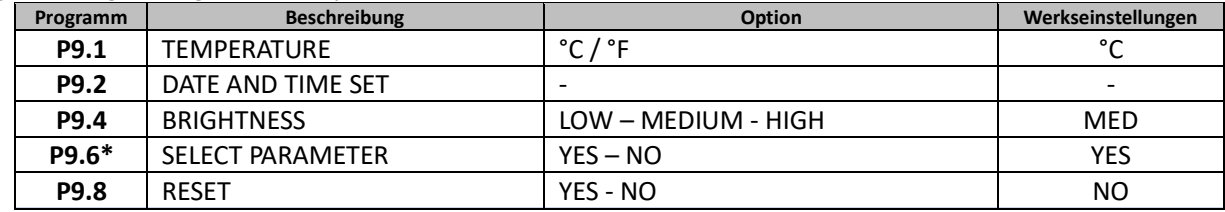

*\* verfügbar nur für PC 60 VioLab*

### **P9.1 Maßeinheit für die Temperatur**

Rufen Sie dieses Setup-Menü auf, um auszuwählen, welche Temperaturmesseinheit verwendet werden soll:

- **°C** -default-
- **°F**

#### **P9.2 Einstellung des Datums und der Uhrzeit**

Rufen Sie dieses Setup-Menü, um das Daum und die Uhrzeit zu aktualisieren.

Verwenden Sie die Richtungstasten, um das Jahr zu ändern, bestätigen Sie mit der Taste wiederholen Sie den gleichen Vorgang für Monat, Tag, Stunden und Minuten.

*WICHTIG: Datum und Uhrzeit sowie alle GLP-Daten bleiben auch bei einem plötzlichen Stromausfall erhalten.*

#### **P9.4 Helligkeit**

Rufen Sie dieses Setup-Menü auf, um zwischen drei verschiedenen Stufen der Helligkeit des Displays zu wählen:

- **LOW** niedrig
- **NORMAL** mittel
- **HIGH** hoch

### **P9.6 Auswahl der angezeigten Parameter**

#### *Verfügbar nur für PC 60 VioLab.*

Über dieses Setup-Menü können Sie auswählen, welche Parameter im Messmodus NICHT angezeigt werden. Greifen Sie auf das Menü P9.6 zu. Das Symbol **DH** blinkt und mit den Richtungstasten können Sie wählen:

- **YES**: im Messmodus bleibt der pH-Parameter aktiv
- **NO**: im Messmodus wird der pH-Parameter nicht angezeigt

Bestätigen Sie die Auswahl mit der Taste  $\frac{\sqrt{6\kappa}}{2500}$ ; jetzt blinkt das Symbol  $\frac{|\text{mV}|}{2500}$ . Wiederholen Sie dann den gleichen Vorgang für den Parameter mV und dann für alle Parameter bis zum Salzgehalt **SAL**. Wiederholen Sie dann den gleichen Vorgang für den Parameter mV und dann für alle Parameter bis zum Salzgehalt SAL

**Beispiel:** der Benutzer will nur mit Parametern pH, Leitwert und TDS arbeiten.

Im Setup-Menü P9.6: **pH -> YES / mV -> NO / ORP -> NO / COND -> YES / TDS -> YES / SAL -> NO**

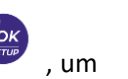

Drücken Sie zweimal  $\frac{\binom{f_{\rm esc}}{c_{\rm acc}}}{r}$ , um zum Messmodus zurückzukehren. Beim Scrollen mit der Taste sind die Parameter pH, COND und TDS vorhanden. *Hinweis: Mindestens einer der Parameter muss mit YES aktiviert werden*

### **P9.8 Allgemeiner Reset**

Greifen Sie auf dieses Setup-Menü zu, um das Gerät auf die Werkseinstellungen zurückzusetzen. *WICHTIG: Durch das Zurücksetzen der Parameter auf die Werkseinstellungen werden die gespeicherten Daten nicht gelöscht.*

# **16. Software Data Link+ (für Windows 7/8/10)**

Es ist möglich, die Instrumente der 60-Serie Violab an den PC anzuschließen und dann mit der Data Link+ 1.6-Software Daten herunterzuladen, den Datenlogger direkt auf den PC zu übertragen und nach .xlsx (Excel) und PDF zu exportieren. Die Software kann kostenlos von der Website heruntergeladen werden (achten Sie auf die korrekte Installation der Treiber).

- https://www.giorgiobormac.com/it/download-software\_Download.htm.
- Schließen Sie das USB-Kabel an den USB-Anschluss an der Oberseite des Instruments und das andere Ende an einen COM-Anschluss am Computer an.
- Verwenden Sie nur das mit jedem Instrument gelieferte USB-Kabel.
- Starten Sie das Programm und schalten Sie das Instrument ein.
- Warten Sie darauf, bis die Verbindung hergestellt ist (die Verbindungsdaten werden unten links auf dem PC-Display angezeigt).

### *Funktionen*

- **Download**: die im Instrumentenspeicher gespeicherten Daten werden auf einen PC heruntergeladen und zur Verarbeitung in der Tabelle angezeigt.
- **M+**: sofortige Erfassung eines Wertes (entspricht der manuellen Datenlogger-Option)
- **Logger**: automatische Erfassung mit eingestellter Frequenz.
- **Entleerung**: Entleerung der Daten in der Tabelle
- **Exportierung nach Excel** / **Exportierung nach PDF**: Exportierung der allen Daten auf dem DataLink+- Bildschirm nach PDF und Excel. Das Diagramm wird nur im PDF-Format, nicht im Excel exportiert.
- **In Datei speichern** / **Aus Datei öffnen**: Speichern von Daten in der Tabelle und Möglichkeit, diese neu zu laden, um sie zu verarbeiten oder die Aufzeichnung fortzusetzen.
- **Auswahl der Sprache**: Einstellung der Sprache (Eng Ita Deu Esp Fra Cze).
- **Tabelle/Diagramm**: Ansicht der erfassten Daten. Die Grafiken sind nach Parametern unterteilt und können separat gedruckt werden.

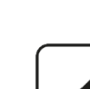

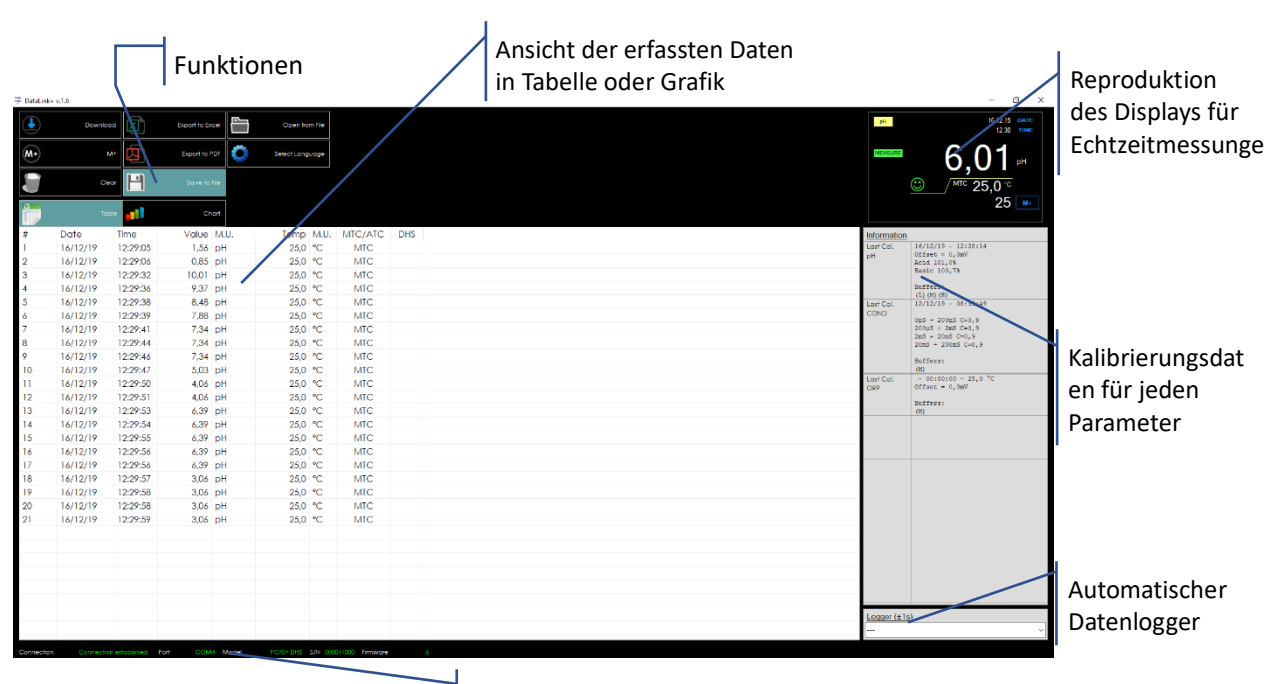

Verbindungsdaten und Instrumenteninformationen

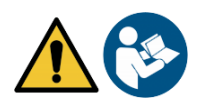

# **17.Garantie**

## *Garantiezeit und Verjährung*

- Der Hersteller dieses Geräts bietet dem Endverbraucher des neuen Geräts eine dreijährige Garantie ab Kaufdatum bei Wartung und fachmännischer Verwendung.
- Während der Garantiezeit repariert oder ersetzt der Hersteller defekte Komponenten.
- Diese Garantie gilt nur für das elektronische Teil und gilt nicht, wenn das Produkt beschädigt, falsch verwendet, Strahlungen oder ätzenden Substanzen ausgesetzt wurde, wenn Fremdkörper in das Produkt eingedrungen sind oder wenn Änderungen vorgenommen wurden, die nicht vom Hersteller autorisiert wurden.

# **18. Entsorgung**

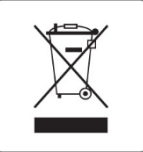

Dieses Gerät unterliegt den Vorschriften für elektronischen Geräte. Entsorgen Sie das Gerät gemäß den örtlichen Vorschriften.

#### XS Instruments

Via della Meccanica n.25 41012 Carpi (MO) ITALY Tel.+39059.653274 Fax +39059653282 www.xsinstruments.com